#### **About this Manual**

We've added this manual to the Agilent website in an effort to help you support your product. This manual is the best copy we could find; it may be incomplete or contain dated information. If we find a more recent copy in the future, we will add it to the Agilent website.

#### **Support for Your Product**

Agilent no longer sells or supports this product. Our service centers may be able to perform calibration if no repair parts are needed, but no other support from Agilent is available. You will find any other available product information on the Agilent Test & Measurement website, [www.tm.agilent.com](http://www.tm.agilent.com/).

#### **HP References in this Manual**

This manual may contain references to HP or Hewlett-Packard. Please note that Hewlett-Packard's former test and measurement, semiconductor products and chemical analysis businesses are now part of Agilent Technologies. We have made no changes to this manual copy. In other documentation, to reduce potential confusion, the only change to product numbers and names has been in the company name prefix: where a product number/name was HP XXXX the current name/number is now Agilent XXXX. For example, model number HP8648A is now model number Agilent 8648A.

# **Front -Panel Operation Reference**

# **HP 16510B Logic Analyzer Module**

**for the HP 16500A Logic Analysis System**

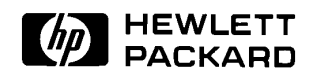

ˇCopyright Hewlett-Packard Company 1989

Manual Set Part Number 16510-90913 Printed in the U.S.A. June 1989

New editions are complete revisions of the manual. Update packages, which are issued between editions, contain additional and replacement pages to be merged into the manual by the customer. The dates on the title page change only when a new edition or a new update is published.

A software code may be printed before the date; this indicates the version level of the software product at the time of the manual or update was issued. Many product updates and fixes do not require manual changes and, conversely, manual corrections may be done without accompanying product changes. Therefore, do not expect a one to one correspondence between product updates and manual updates.

Edition 1 June 1989 16510-90913

The List of Effective Pages gives the date of the current edition and of any pages changed in updates to that edition. Within the manual, any page changed since the last edition is indicated by printing the date the changes were made on the bottom of the page. If an update is incorporated when a new edition of the manual is printed, the change dates are removed from the bottom of the pages and the new edition date is listed in Printing History and on the title page.

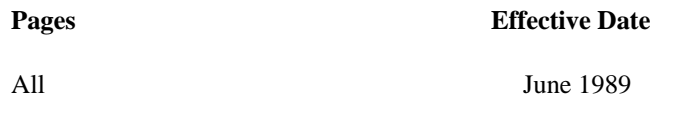

# **Introduction**

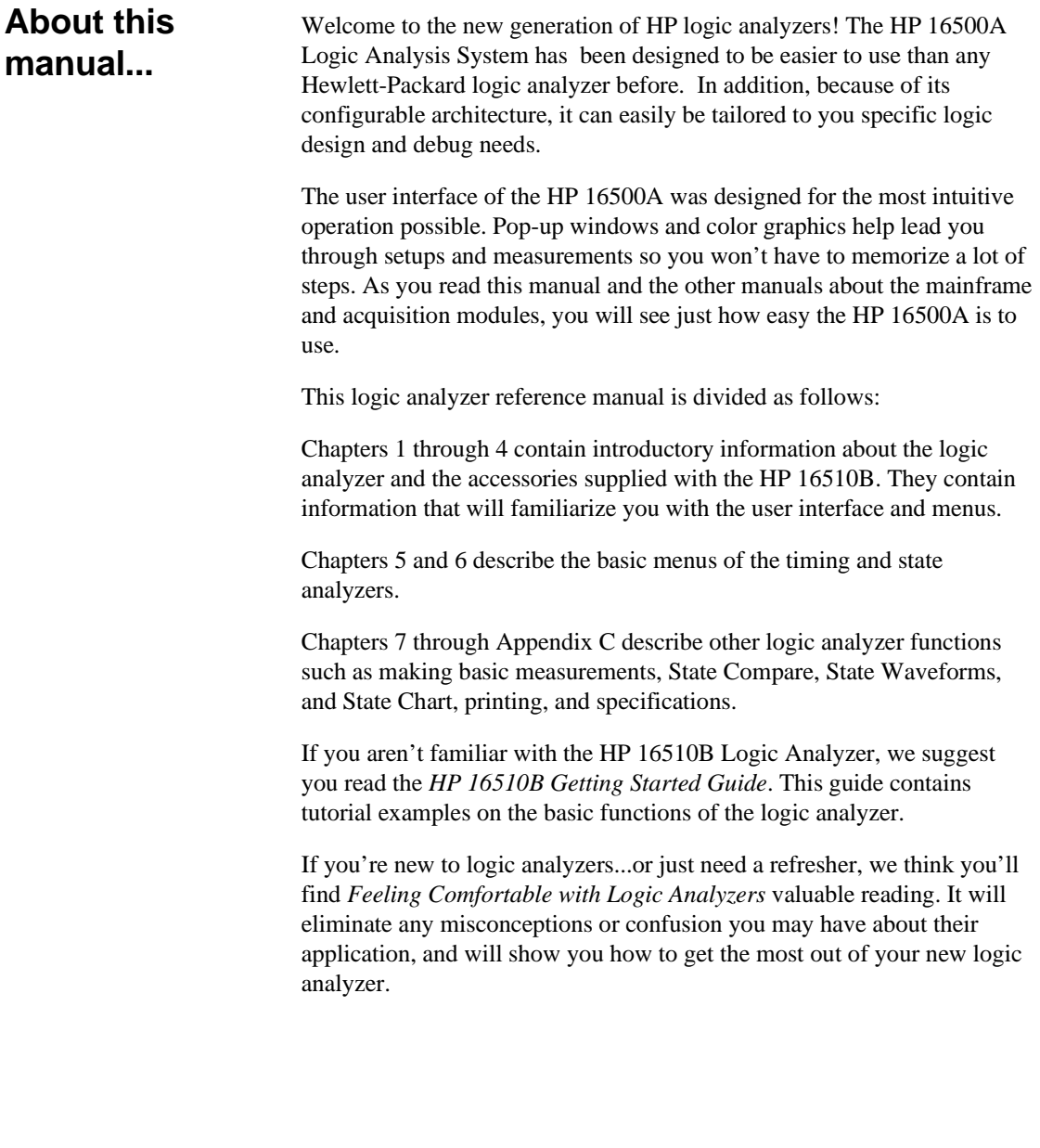

ī

# **Contents**

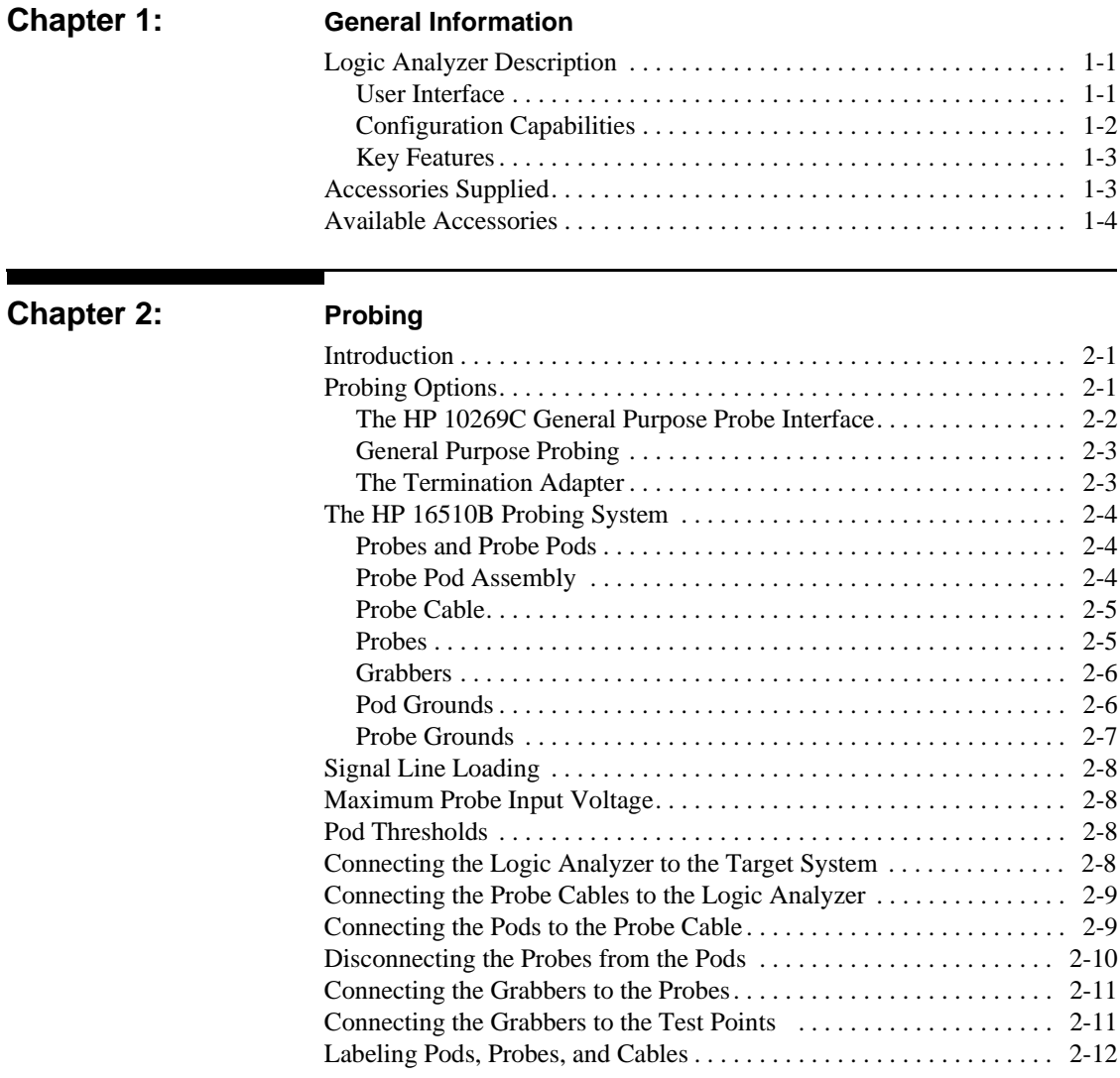

**HP 16510B Contents-1 Front-Panel Reference**

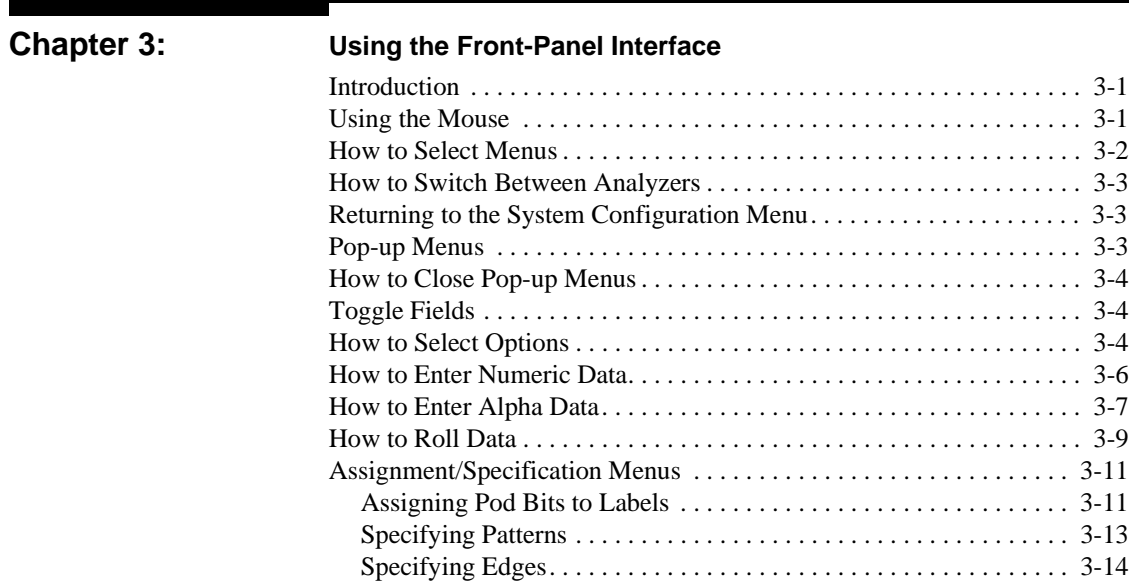

## **Chapter 4: Using the Menus**

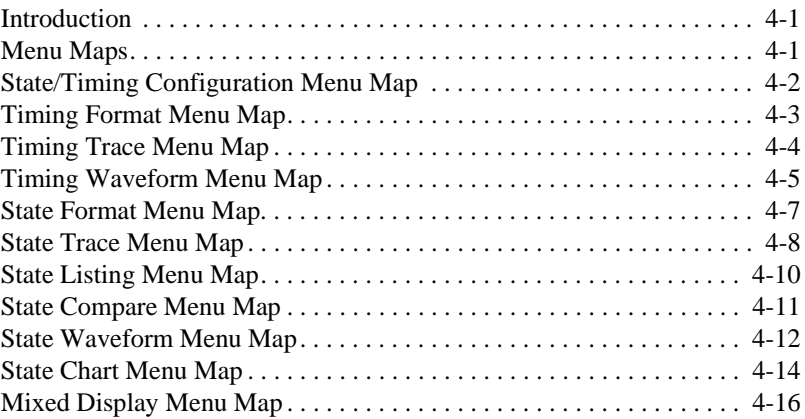

**Contents-2 HP 16510B Front-Panel Reference**

## Chapter 5:

#### **Menus**

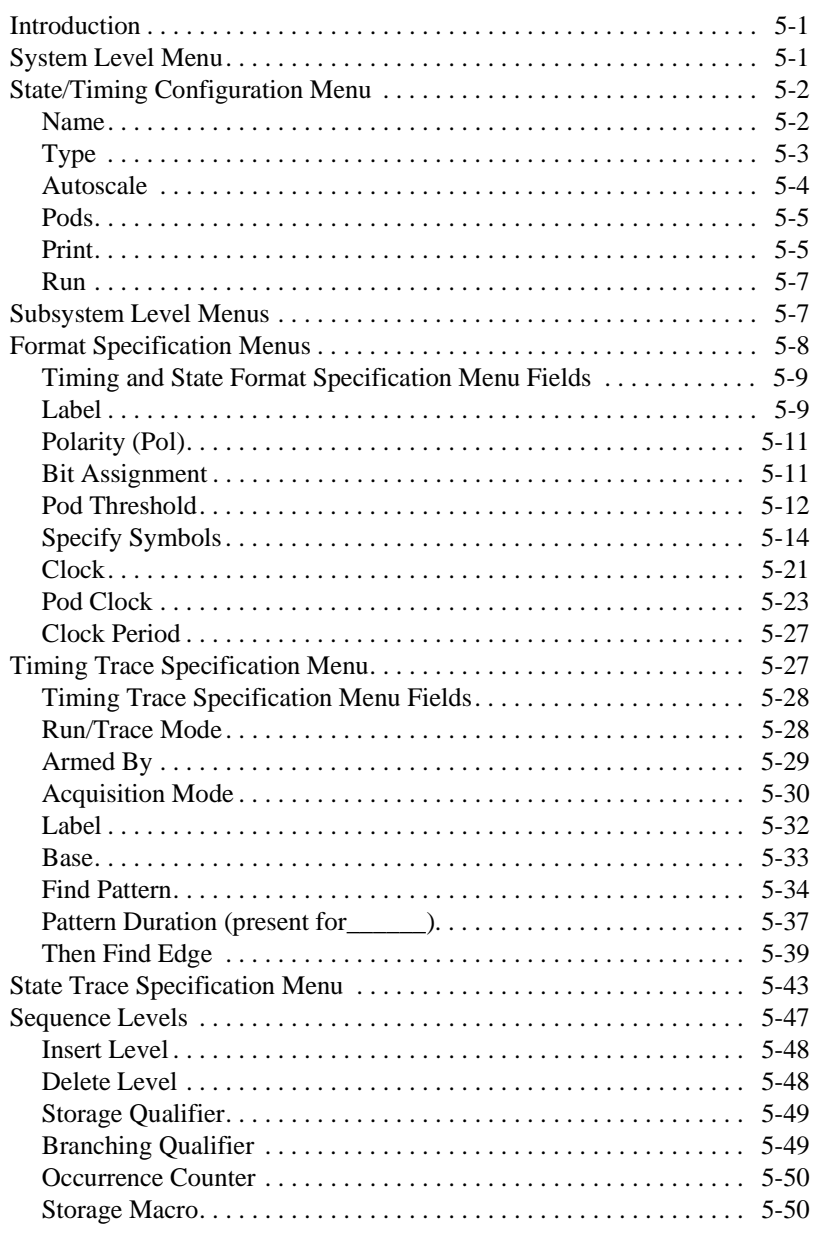

**HP 16510B Front-Panel Reference**  Contents-3

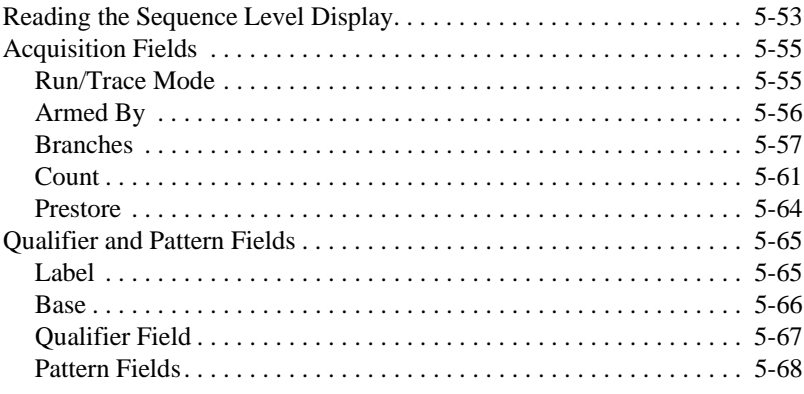

# **Chapter 6: Interpreting the Display**

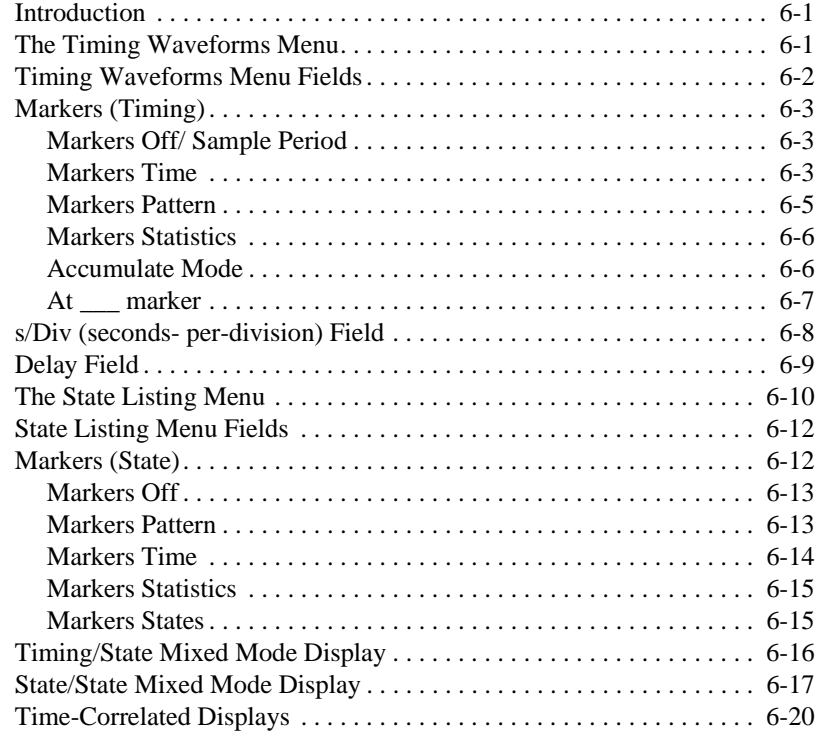

**Contents-4 HP 16510B Front-Panel Reference**

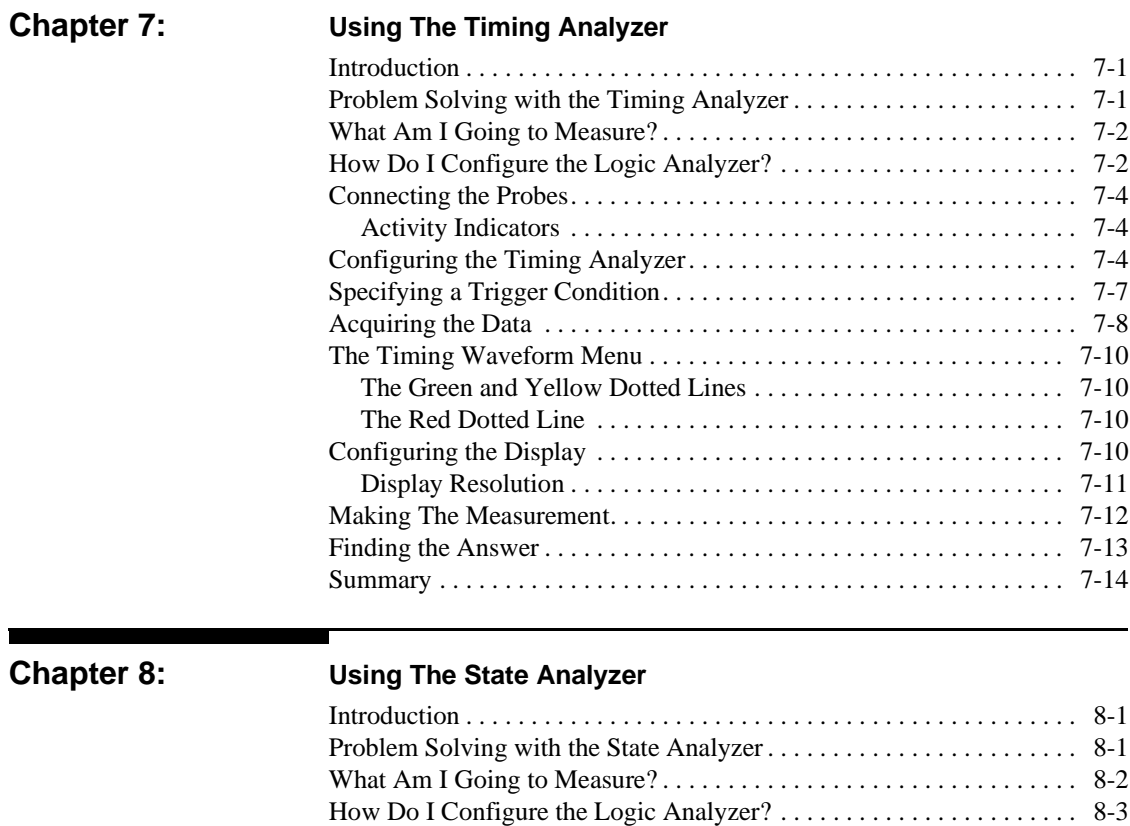

Connecting the Probes. . . . . . . . . . . . . . . . . . . . . . . . . . . . . . . . . . . . . . . 8-5 Activity Indicators . . . . . . . . . . . . . . . . . . . . . . . . . . . . . . . . . . . . . . . 8-5 Configuring the State Analyzer. . . . . . . . . . . . . . . . . . . . . . . . . . . . . . . . 8-6 Specifying the J Clock. . . . . . . . . . . . . . . . . . . . . . . . . . . . . . . . . . . . . . 8-10 Specifying a Trigger Condition. . . . . . . . . . . . . . . . . . . . . . . . . . . . . . . 8-13 Acquiring the Data . . . . . . . . . . . . . . . . . . . . . . . . . . . . . . . . . . . . . . . . 8-16 The State Listing . . . . . . . . . . . . . . . . . . . . . . . . . . . . . . . . . . . . . . . . . . 8-19 Finding the Answer . . . . . . . . . . . . . . . . . . . . . . . . . . . . . . . . . . . . . . . . 8-20 Summary . . . . . . . . . . . . . . . . . . . . . . . . . . . . . . . . . . . . . . . . . . . . . . . . 8-22

**HP 16510B Contents-5 Front-Panel Reference**

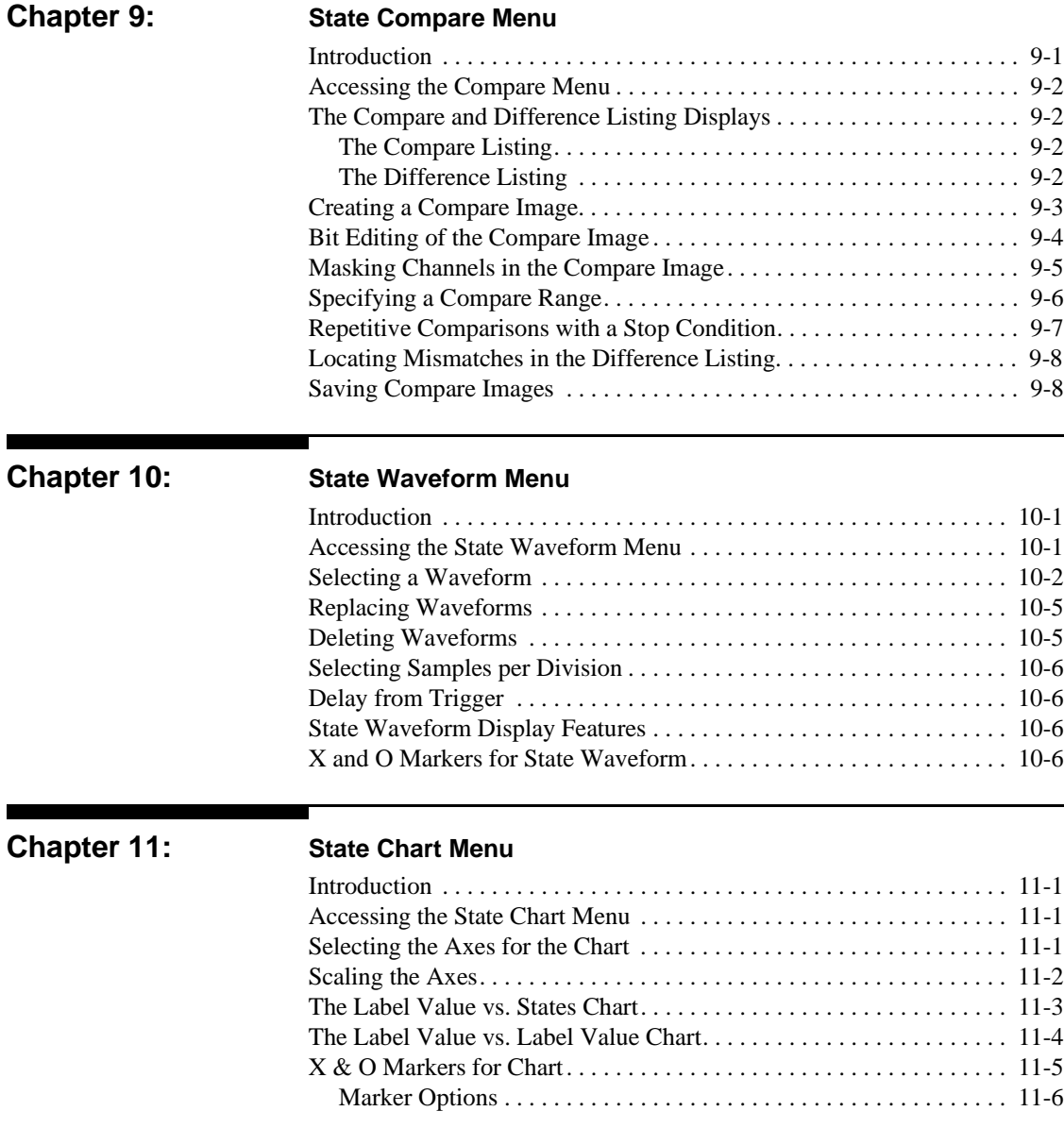

**Contents-6 HP 16510B Front-Panel Reference**

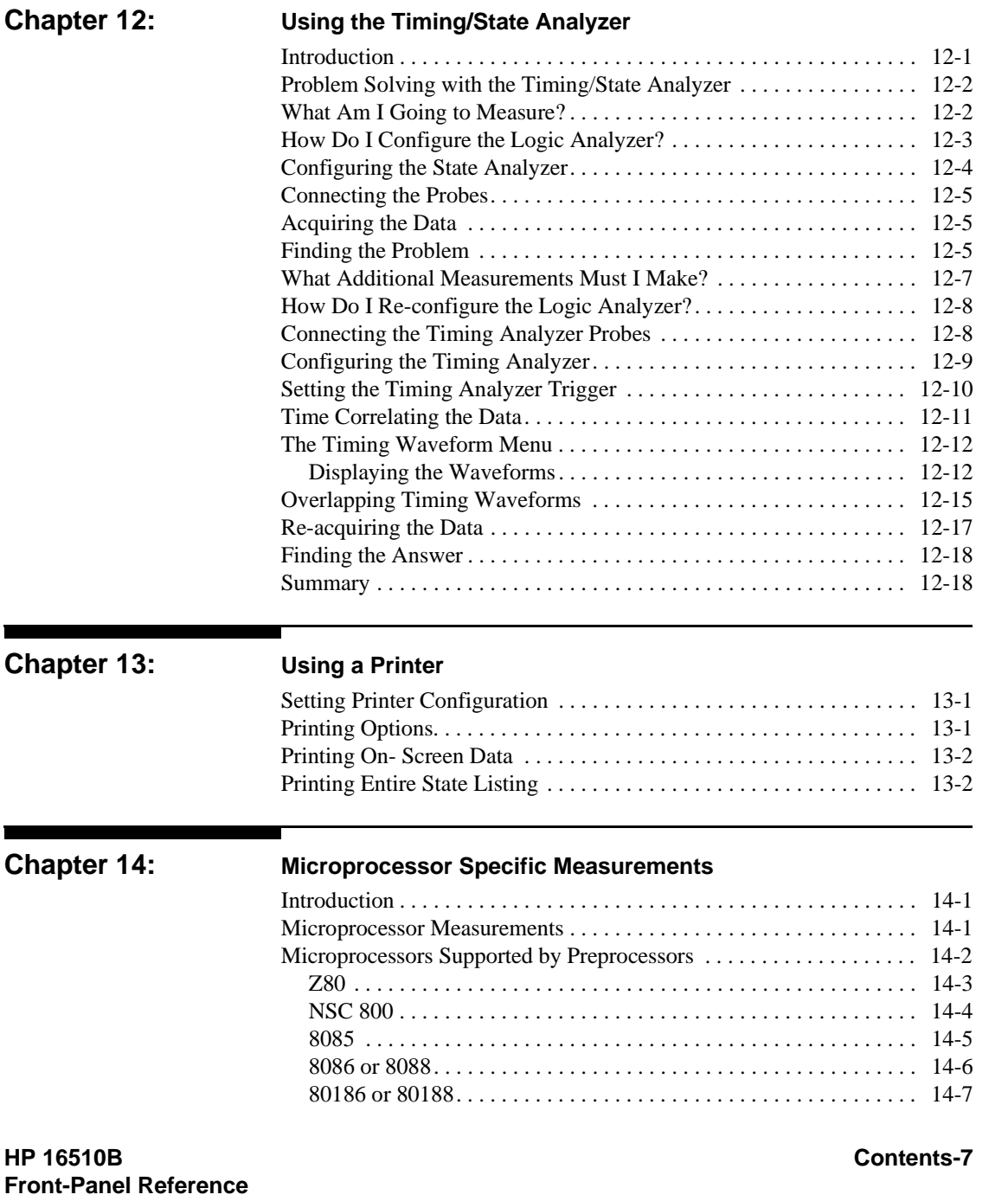

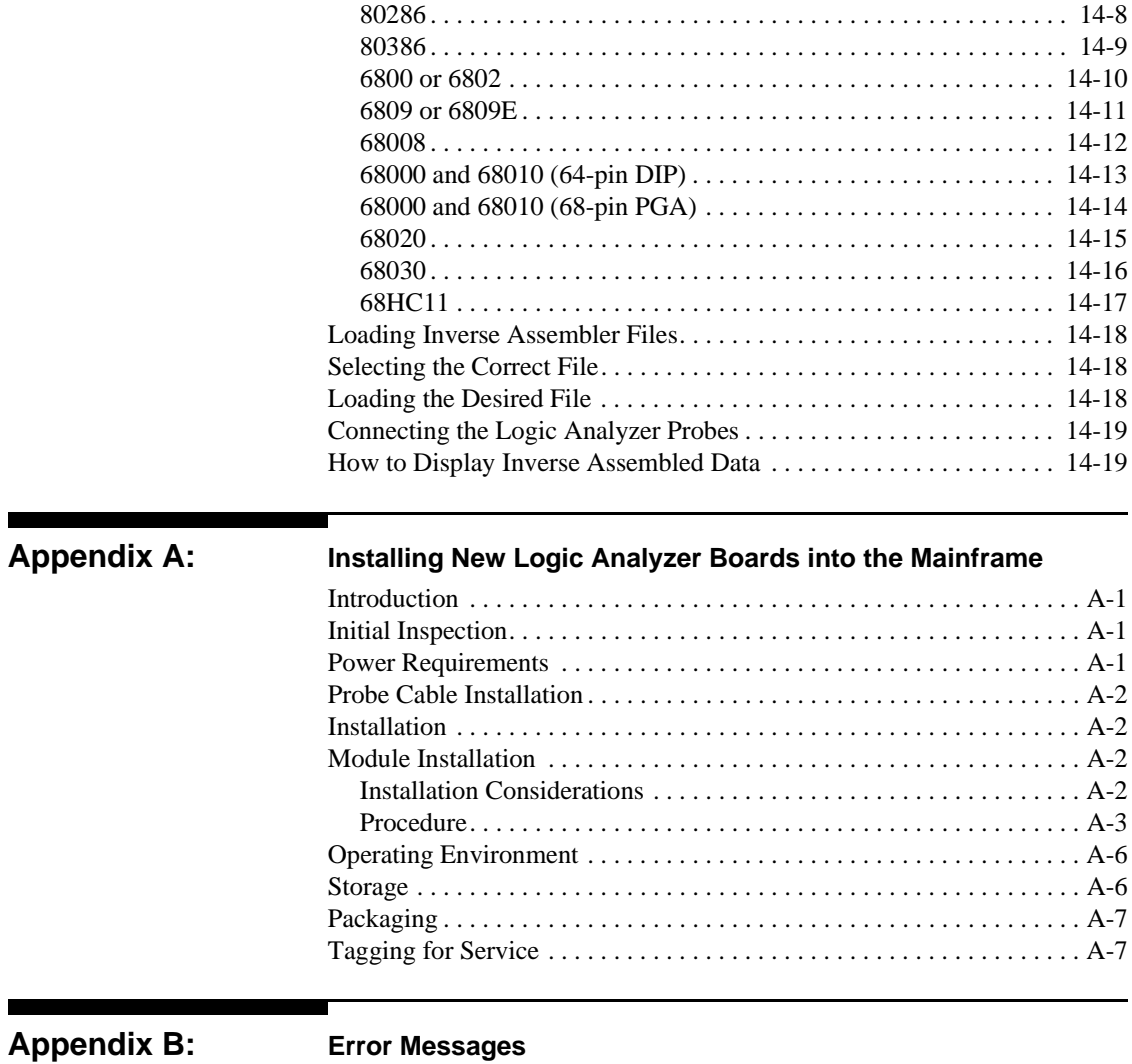

**Contents-8 HP 16510B Front-Panel Reference**

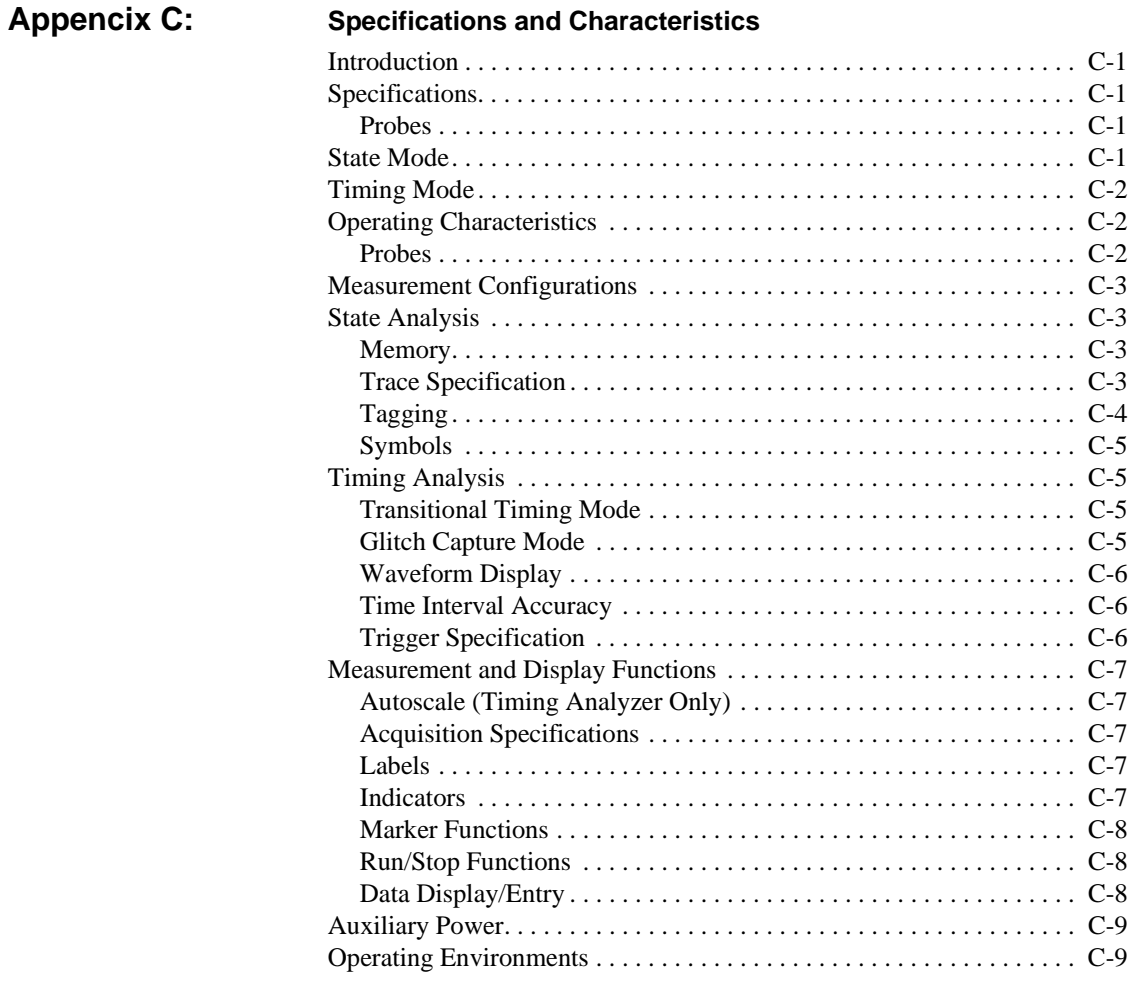

### **Index**

**HP 16510B Contents-9 Front-Panel Reference**

п

 $\blacksquare$ 

# **General Information**

<u> Tanzania (h. 1888).</u><br>Naixement

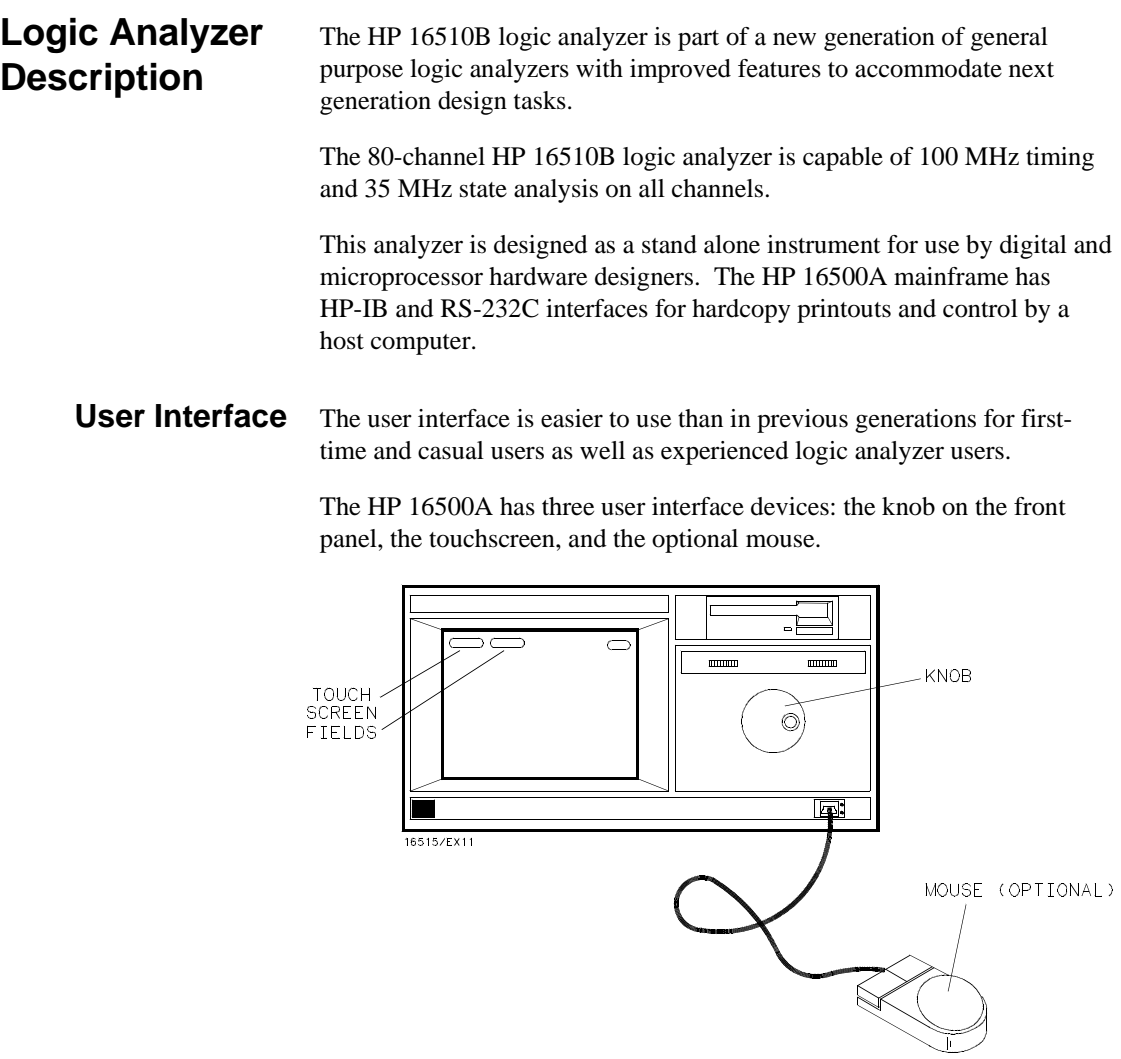

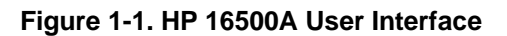

**HP 16510B General Information Front-panel Reference** 

**1**

The knob on the front panel is used to move the cursor on certain menus, increment or decrement numeric fields, and to roll the display.

The touchscreen fields can be selected by touch or with the optional mouse. To activate a touchscreen field by touch, touch or press the field (the dark blue box) on the display with your finger until the field changes color. Then remove your finger from the screen to activate your selection.

To activate a field with the optional mouse, position the cursor  $(+)$  of the mouse over the desired field and press the button on the upper-left corner of the mouse.

The user interfaces are discussed in more detail in the HP 16500A Reference manual.

#### **Configuration Capabilities** The HP 16510B can be configured as two independent machines (analyzers) maximum at one time or two machines interactively. The combinations are:

- Up to 80 channels state
- Up to 80 channels timing
- Two state machines with multiples of 16 channels per machine with a combined maximum of 80 channels
- One state and one timing machine with multiples of 16 channels per machine with a combined maximum of 80 channels

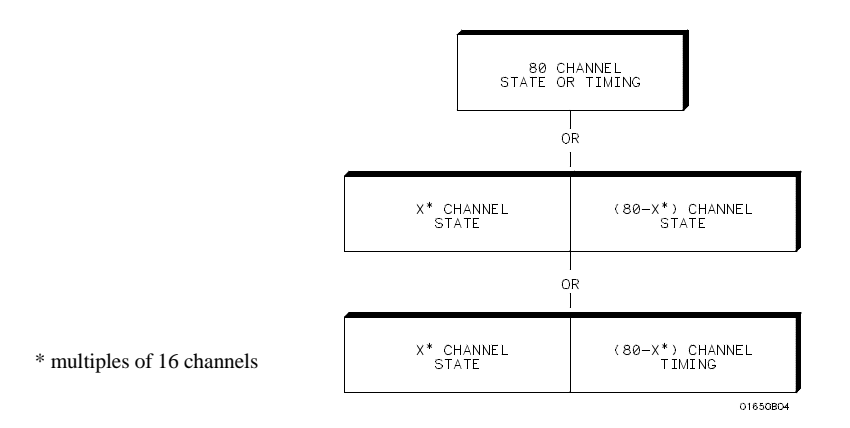

**Figure 1-2. HP 16510B Configuration Capabilities**

**General Information All Accords Accords Accords Accords Accords Accords Accords Accords Accords Accords Accords 1 - 2 Front-panel Reference**

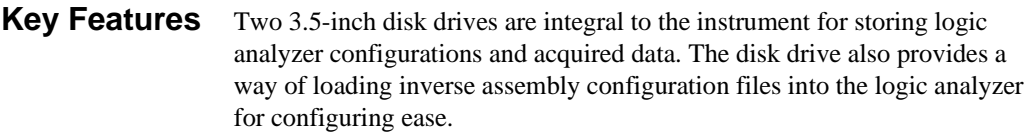

Additional key features of both models include:

- Transitional timing for extended timing analyzer memory
- Lightweight passive probes for easy hook-up
- All channels can be used for state or timing at the maximum sample rate
- HP-IB and RS-232C interface for programming and printer dumps
- An external trigger BNC connector
- Efficient package size
- Transitional or glitch timing modes
- 1k-deep memory on all channels
- Glitch detection
- Marker measurements
- Triggering and pattern qualification
- Overlapping of timing waveforms
- Eight sequence levels
- Eight pattern recognizers
- One range recognizer
- Time and number-of-states tagging
- Pre-store
- Auto-scale
- Programmability
- Cross-domain triggering
- Interactive measurements
- Mixed-mode display
- Oscilloscope type controls in the timing analyzer
- State Compare, Chart, and Waveform displays

## **Accessories Supplied**

Table 1 lists the accessories supplied with your HP16510B. If any of these accessories were missing when you received the logic analyzer from the factory, contact your nearest Hewlett-Packard office. If you need additional accessories, refer to the *Accessories for the HP 1650A/HP 1651A and HP 16500A Logic Analyzers* data sheet.

**HP 16510B General Information Front-panel Reference 1 - 3** 

| <b>Accessory</b>                              | HP Part No. | Quantity                    |
|-----------------------------------------------|-------------|-----------------------------|
| Probe assemblies                              | 01650-61608 | 5                           |
| Probe cables (35MHz State)                    | 16510-61601 | 3                           |
| Probe cables                                  | 16510-61602 | $\mathcal{D}_{\mathcal{L}}$ |
| Grabbers (Note 1)                             | 5959-0288   | 100                         |
| Ground leads (long)                           | 01650-82102 | 5                           |
| Ground leads (short)                          | 01650-82103 | 10                          |
| RS-232C Loop back adapter                     | 01650-63202 |                             |
| Probe and probe cable numbering<br>label card | 01650-94303 |                             |
| Operating system disk                         | 16510-13520 | $\mathfrak{D}$              |
| Front-panel Reference manual                  | 16510-90913 |                             |
| Programming Reference manual                  | 16510-90914 |                             |
| Service manual                                | 16510-90912 |                             |

**Table 1-3. Accessories**

Notes:

1. Package of 20 per part number.

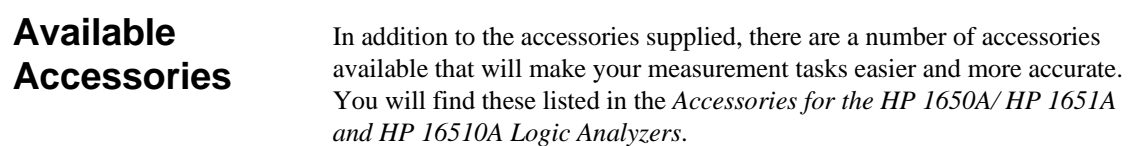

**General Information**<br>
1 - 4<br> **Front-panel Reference Front-panel Reference** 

# **Probing**

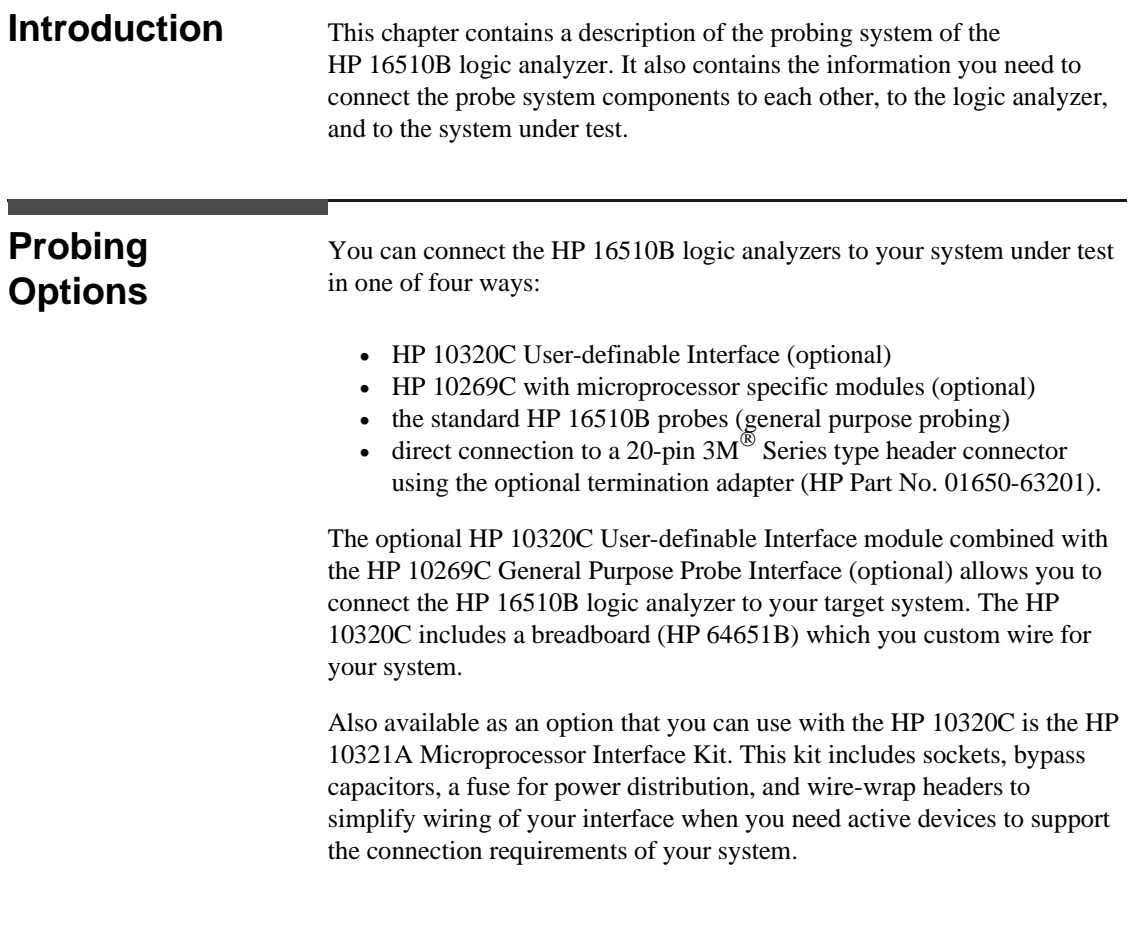

**HP 16510B Probing Front-panel Reference** 

### **The HP 10269C General Purpose Probe Interface**

Instead of connecting the probe tips directly to the signal lines, you may use the HP 10269C General Purpose Probe Interface (optional). This allows you to connect the probe cables (without the probes) to connectors on the interface. When the appropriate preprocessor is installed in the interface, you will have a direct connection between the logic analyzer and the microprocessor under test.

There are a number of microprocessor specific preprocessors available as optional accessories which are listed in the *Accessories for the HP 1650/HP1651A and HP 16500A Logic Analyzers* data sheet. Chapter 11 of this manual also introduces you to preprocessors and inverse assemblers.

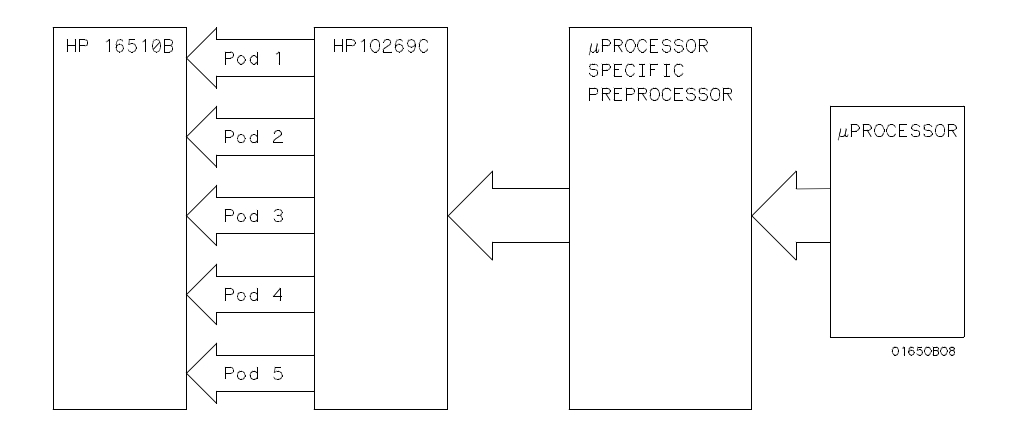

**Figure 2-1. HP 10269C with Preprocessor**

**Probing HP 16510B 2 - 2 Front-panel Reference**

#### **General Purpose Probing**

General purpose probing involves connecting the probes directly to your target system without using the interface. General purpose probing does not limit you to specific hook-up schemes as the probe interface does.

### **The Termination Adapter**

The optional termination adapter (HP Part No. 01650-63201) allows you to connect the probe cables directly to test ports on your target system without the probes. However, since the probes contain the proper termination for the logic analyzer inputs, a termination must be provided when you aren't using the probes. The termination adapter provides this termination.

The termination adapter is designed to connect to a  $20 (2x10)$  position, 4-wall, low profile header connector,  $3M^{\circledR}$  Series 3592 or equivalent.

You connect the termination adapter to the probe cable in place of the pod connector and connect the other end of the adapter directly to your test port.

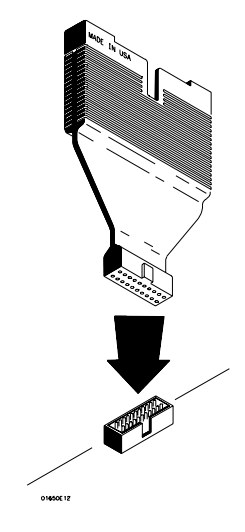

**Figure 2-2. Termination Adapter**

**HP 16510B Probing Front-panel Reference 2 - 3**

## **The HP 16510B Probing System**

The standard HP 16510B probing system consists of probes, pods, probe cable and grabbers. This system is passive (has no active circuits at the outer end of the cable). This means that the pods and probes are smaller and lighter, making them easier to use.

The passive probe system is similar to the probe system used with high frequency oscilloscopes. It consists of a series R-C network (90.9 k $\Omega$  in parallel with 8 pF) at the probe tip, and a shielded resistive transmission line.

The advantages of this system are:

- 2 ns risetime with  $\pm$  5% perturbations
- 8 pF input capacitance at the probe tip
- signal ground at the probe tip for higher speed timing signals
- inexpensive removable probe tip assemblies

**Probes and Probe Pods** Probes and probe pods allow you to connect the logic analyzer to your system under test without the HP 10269C Probe Interface. This general purpose probing is useful for discrete digital circuits. Each probe and pod assembly contains 16 data channels, one clock channel, and pod ground.

**Probe Pod Assembly** The pods, as they will be referred to for consistency, are the probe housings (as shown below) that group 16 data, one clock line, and grounds, corresponding to a logic analyzer pod.

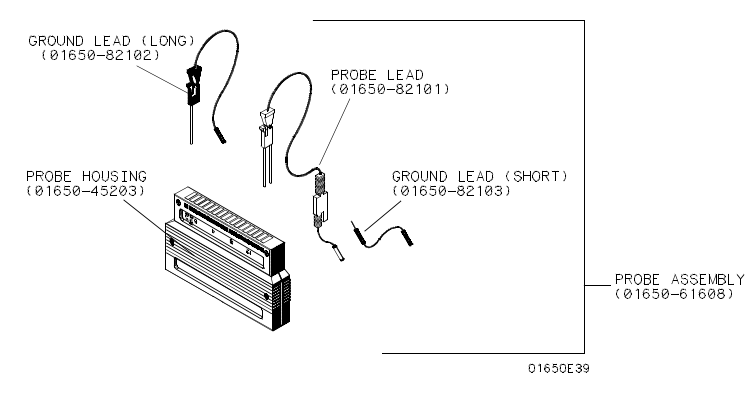

**Figure 2-3. Probe Assembly**

**Probing HP 16510B 2 - 4 Front-panel Reference**

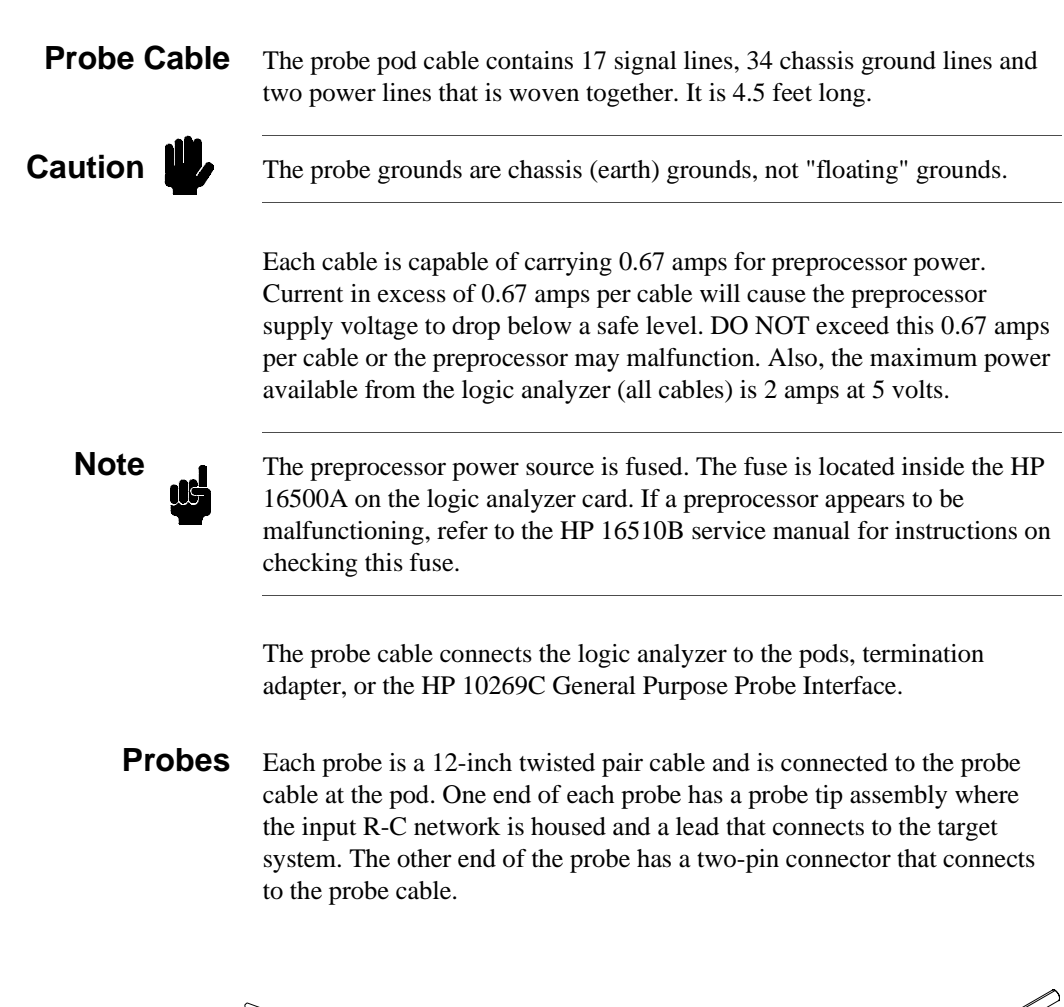

**Contract on the Contract of The Contract on the Contract of The Contract of The Contract of The Contract of T**  $\mathscr{N}$  $\textcolor{red}{\textcolor{blue}{\bigcirc}}$  $\overline{\mathbb{R}}$ T)  $R-C$  NETWORK 01650E40

**Figure 2-4. Probe Cable**

**HP 16510B Probing Front-panel Reference** 

You can connect the probe directly to the test pins on your target system. To do so, the pins must be 0.63 mm (0.025 in.) square pins or round pins with a diameter of between 0.66 mm (0.026 in.) and 0.84 mm (0.33 in.).

Each probe has an input impedance of 100 k $\Omega$  in parallel with approximately 8 pF.

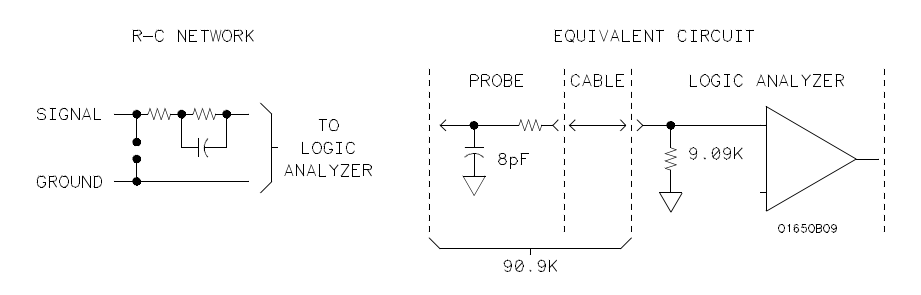

**Figure 2-5. Probe Input Circuit**

Probes can be grounded in one of two ways: a common pod ground and a probe ground for each probe.

- **Grabbers** The grabbers have a hook that fits around IC pins and component leads and connects to the probes and the ground leads. The grabbers have been designed to fit on adjacent IC pins.
- **Pod Grounds** Each pod is grounded by a pod ground lead that should always be used. You can connect the ground lead directly to a ground pin on your target system or use a grabber. The grabber connects to the ground lead the same way it connects to the probe lead.

To connect the ground lead to grounded pins on your target system, the pins must be 0.63 mm (0.025 in.) square pins or round pins with a diameter of 0.66 mm (0.026 in.) to 0.84 (0.033 in.).

**Probing HP 16510B 2 - 6 Front-panel Reference**

**Probe Grounds** You can ground the probes in one of two ways. You can ground the probes with the pod ground only; however, the ground path won't be the same length as the signal path through the probe. If your probe ground path must be the same as your signal path, use the short ground lead (probe ground). The probe ground lead connects to the molded probe body via a pin and socket. You can then use a grabber or grounded pins on your target system the same way as the pod ground.

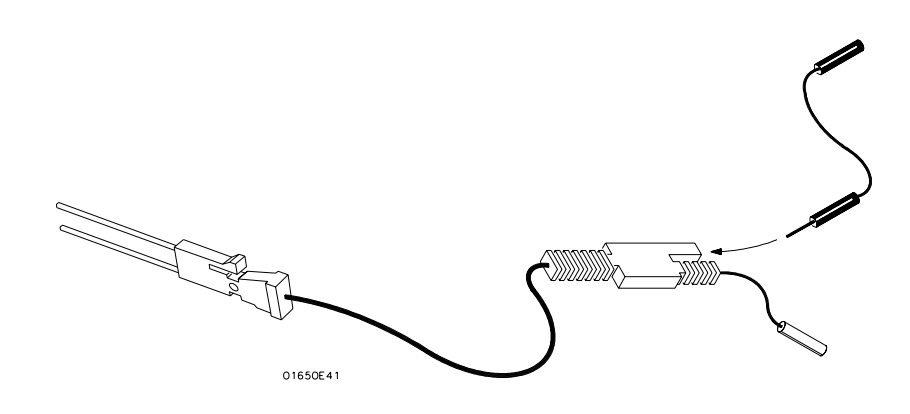

**Figure 2-6. Probe Grounds**

**Note IG** For improved signal fidelity, use a probe ground for every four probes in addition to the pod ground.

> If you need additional probe ground leads, order HP part number 01650-82103 from your nearest Hewlett-Packard sales office.

**HP 16510B Probing Front-panel Reference 2 - 7** 

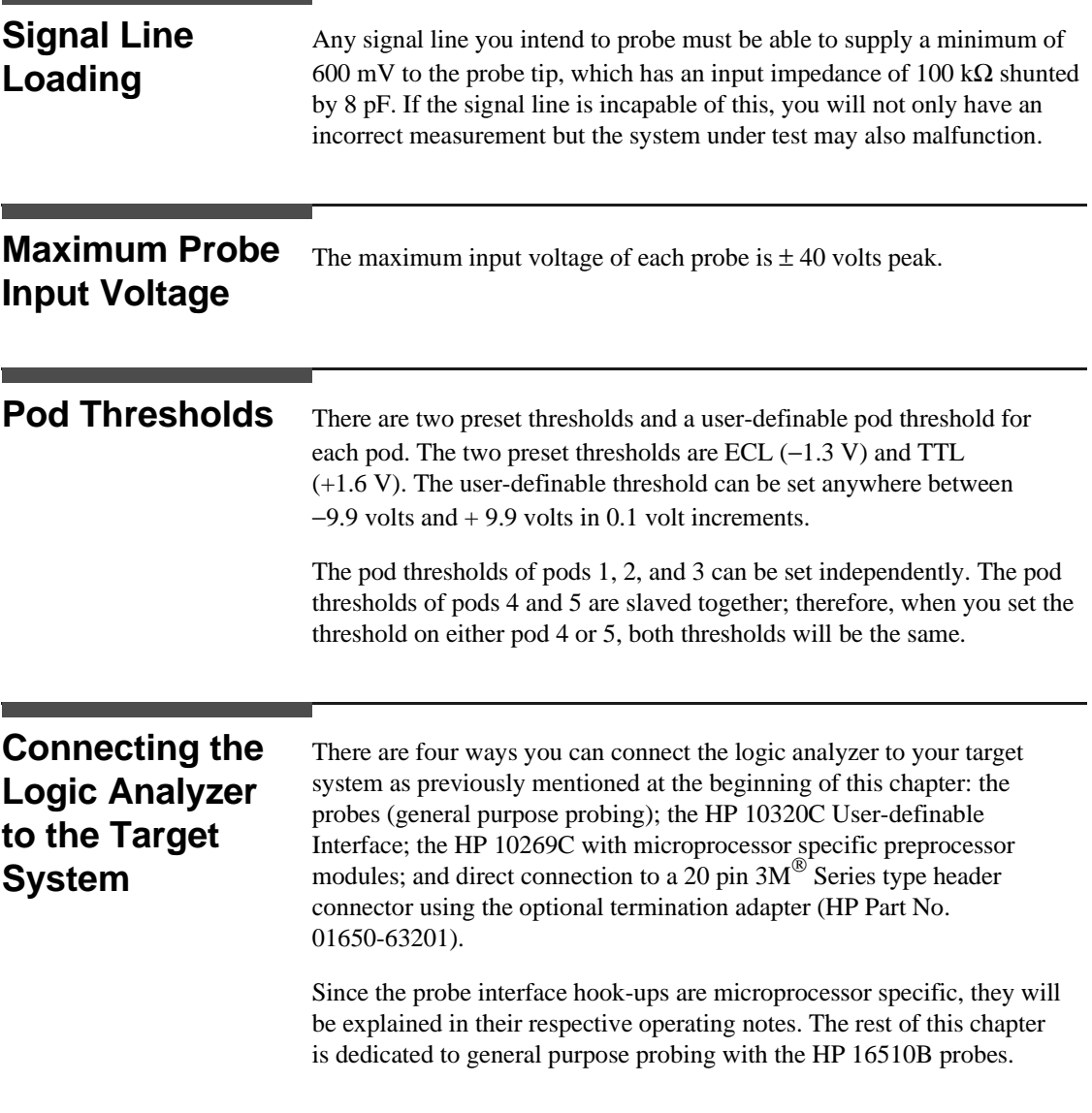

**Probing HP 16510B Front-panel Reference** 

# **Connecting the Probe Cables to the Logic Analyzer**

The probe cables are installed in the Logic Analyzer module at the factory. The cable for pod 1 is the far left cable (rear view). Cables 2 through 5 follow cable 1 consecutively from left to right. If there is a need to install or replace the cables refer the HP 16510B Service Manual.

# **Connecting the Pods to the Probe Cable**

The pods of the HP 16510B differ from other logic analyzers in that they are passive (have no active circuits at the outer end of the cable). The pods, as they will be referred to for consistency, are the connector bodies (as shown below) that the probes are installed in when you receive your logic analyzer.

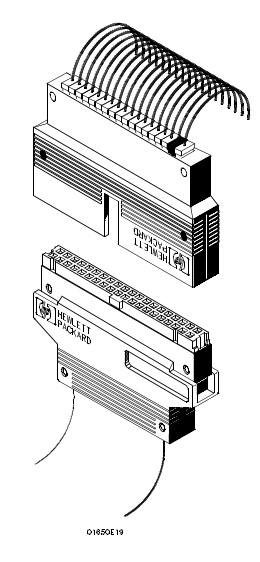

#### **Figure 2-7. Connecting Pods to Probe Cables**

To connect a pod to a cable, you align the key on the cable connector with the slot on the pod connector and push them together.

**HP 16510B Probing Front-panel Reference 2 - 9**

## **Disconnecting the Probes from the Pods**

The probes are shipped already installed in the pods. However, you can disconnect any un-used probes from any of the pods. This keeps the un-used probes from getting in your way.

To disconnect a probe, insert the tip of a ball-point pen in the latch opening and push while gently pulling the probe out of the pod connector as shown below.

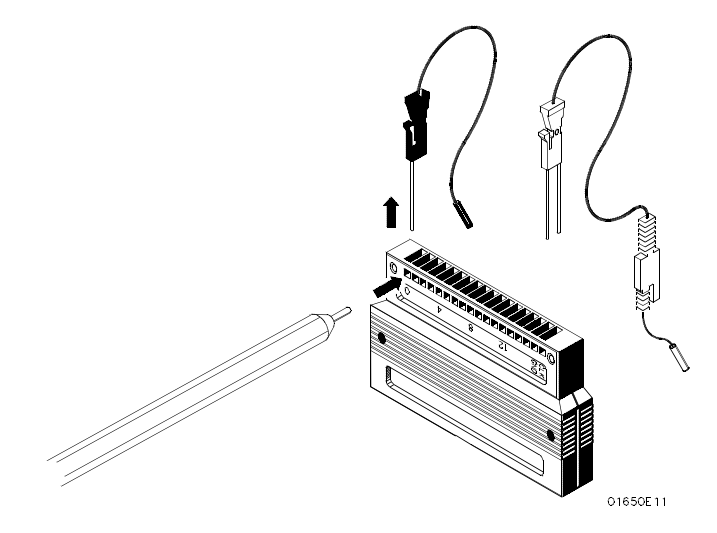

**Figure 2-8. Disconnecting Probes from Pods**

You connect the probes to the pods by inserting the double pin end of the probe into the pod. The probes and pod connector body are both keyed (beveled) so that they will fit together only one way.

**Probing HP 16510B 2 - 10 Front-panel Reference**

## **Connecting the Grabbers to the Probes**

You connect the grabbers to the probes by slipping the connector at the end of the probe onto the recessed pin in the side of the grabber. If you need to use grabbers for either the pod or the probe grounds, connect them to the ground leads the same way you connect them to the probes.

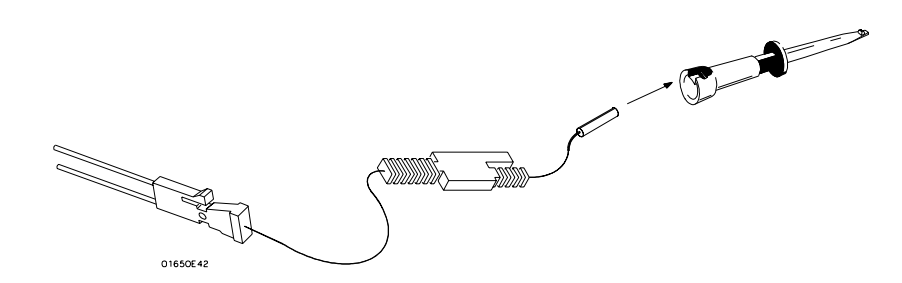

**Figure 2-9. Connecting Grabbers to Probes**

# **Connecting the Grabbers to the Test Points**

The grabbers have a hook that fits around IC pins and component leads. You connect the grabber by pushing the rear of the grabber to expose the hook, hooking the lead and releasing your thumb as shown below.

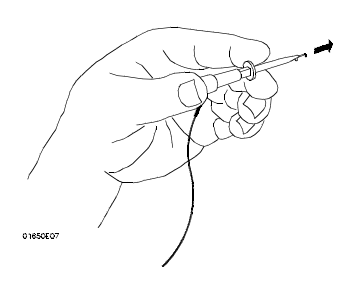

**Figure 2-10. Connecting Grabbers to Test Points**

**HP 16510B Probing Front-panel Reference** 2 - 11

# **Labeling Pods, Probes, and Cables**

So you can find the pods and probes you want to connect to your target system, you need to be able to quickly identify them. Included with your logic analyzer are self-adhesive labels for each pod, cable and probe.

They come in sets. Each set has labels for the end of the cable-- a label for the pod connector body, a label for the clock probe and 16 labels for each of the channels.

One end of each cable is already connected to the HP 16510B logic analyzer module. The cable for pod 1 is the far left cable (rear view). Cables 2 through 5 follow cable 1 consecutively from left to right.

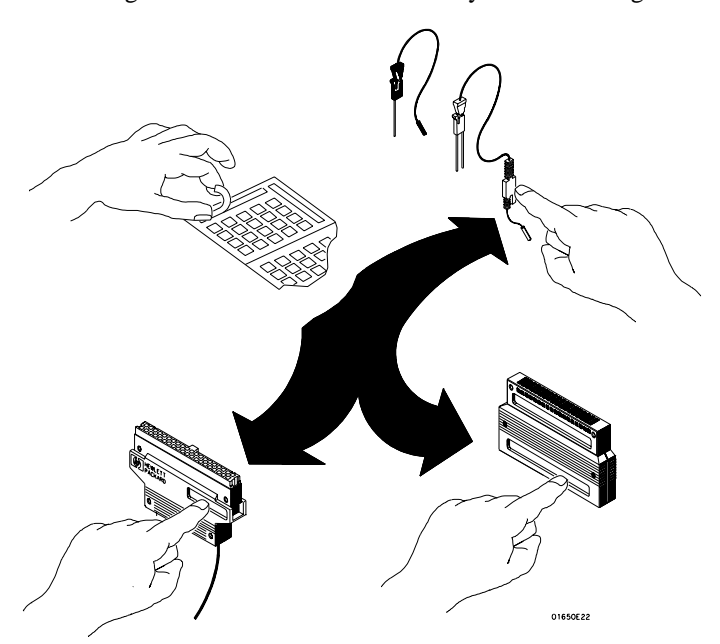

**Figure 2-11. Labeling Pods, Probes, and Cables**

**Probing HP 16510B 2 - 12 Front-panel Reference**

# **Using the Front-Panel Interface**

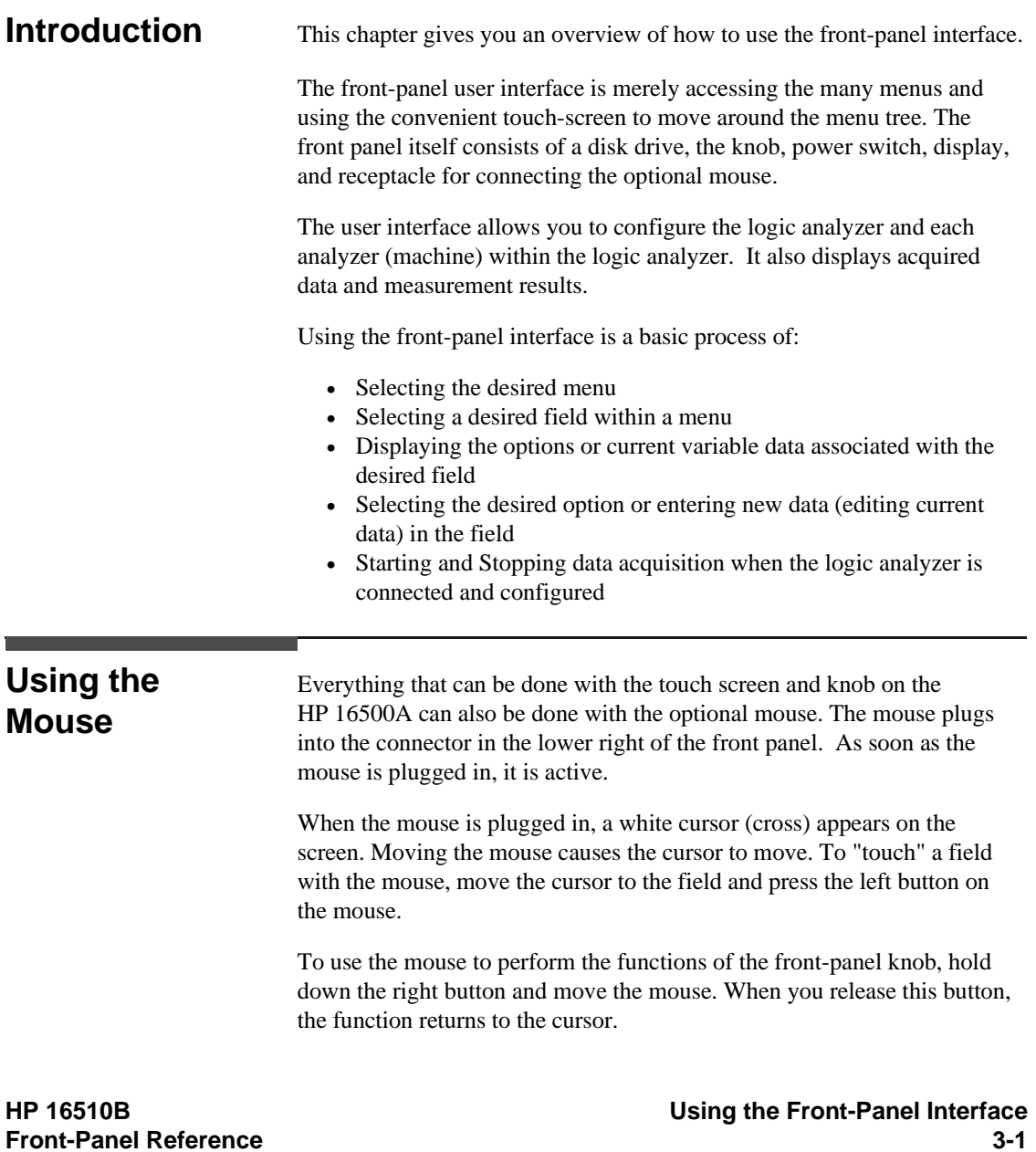

# **How to Select Menus**

Before you try to select one of the main menus, make sure the field in the upper left-hand corner is set to State/Timing E. If the HP 16500A is in **System** or **Intermodule**, touch that field and select State/Timing E when the pop-up appears.

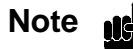

**Note negliging** The field containing **State/Timing** (x) may have a different letter following State/Timing. Don't be alarmed. This letter merely tells you what card slot the State/Timing module is in.

> To select the main menus touch the second field from the left at the top of the screen. A pop-up appears showing you the active menus. The menus are:

- Configuration
- Format  $1, 2$ , or both
- Trace 1, 2, or both
- Waveform (Timing analyzer only)
- Listing (State analyzer only)

When the menu is displayed you can access the fields within the menus. The second field from the left in the upper left-hand corner always displays the current menu. To move around in the menu tree, you must always touch the field displaying the current menu and select a new menu when the pop-up appears.

The Configuration, Format, Trace, Waveform, and Listing menu fields provide access to their respective menus. All menus, subsystems, and fields in the entire logic analyzer are pop-ups that appear on top of the currently displayed menu.

If more than one analyzer (machine) is on, you see the selected menu of either analyzer 1 or analyzer 2 depending on what analyzer menu was last displayed or what you did in the **State/Timing E Configuration** menu.

To switch from one of these menus to another menu within the same analyzer (machine) touch the current field (i.e. Waveform), which is displayed in the field second from the left in the upper left corner and make a new selection.

Using the Front-Panel Interface **HP 16510B 3-2 Front-Panel Reference**

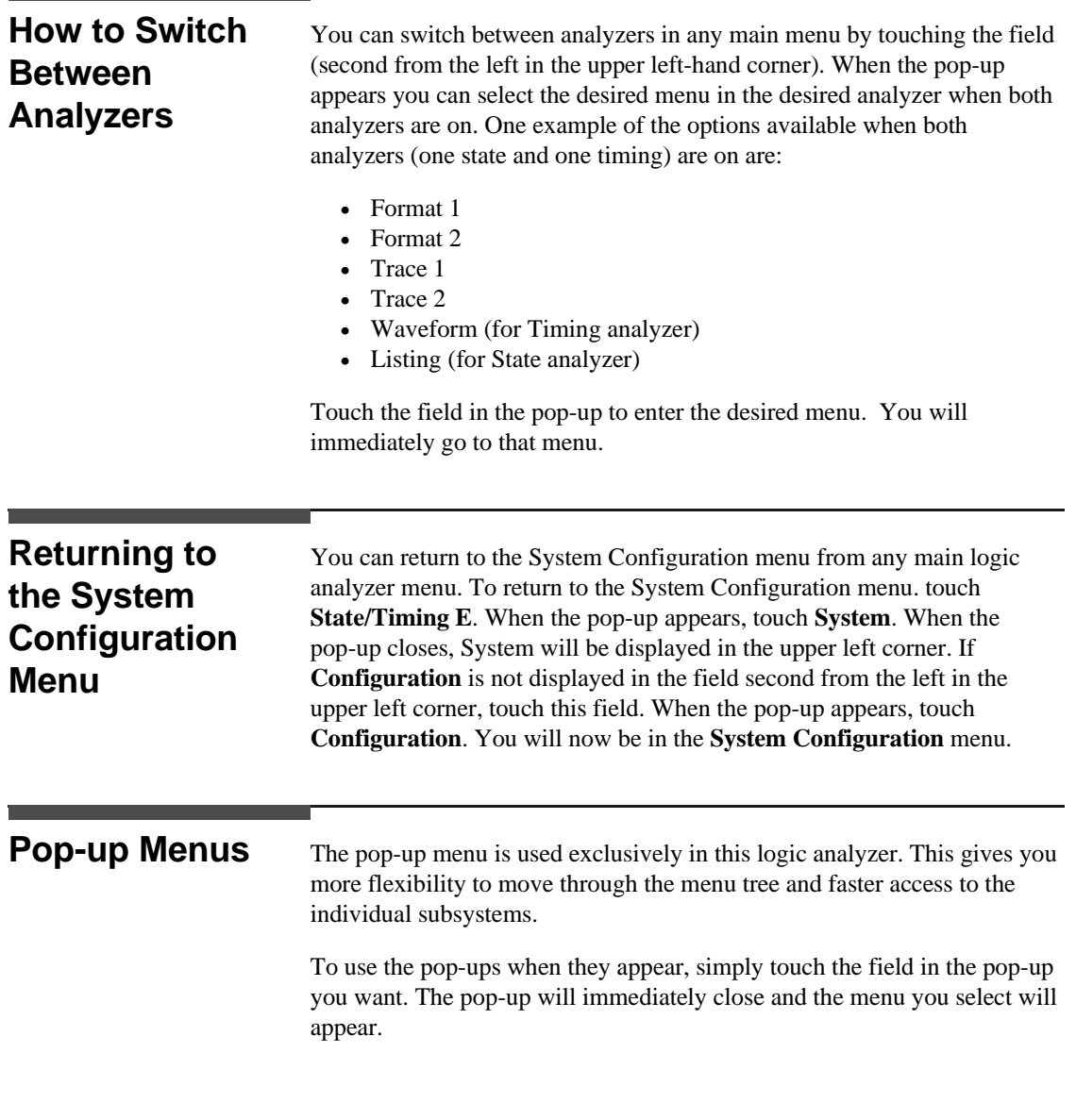

**HP 16510B Using the Front-Panel Interface Front-Panel Reference** 3-3

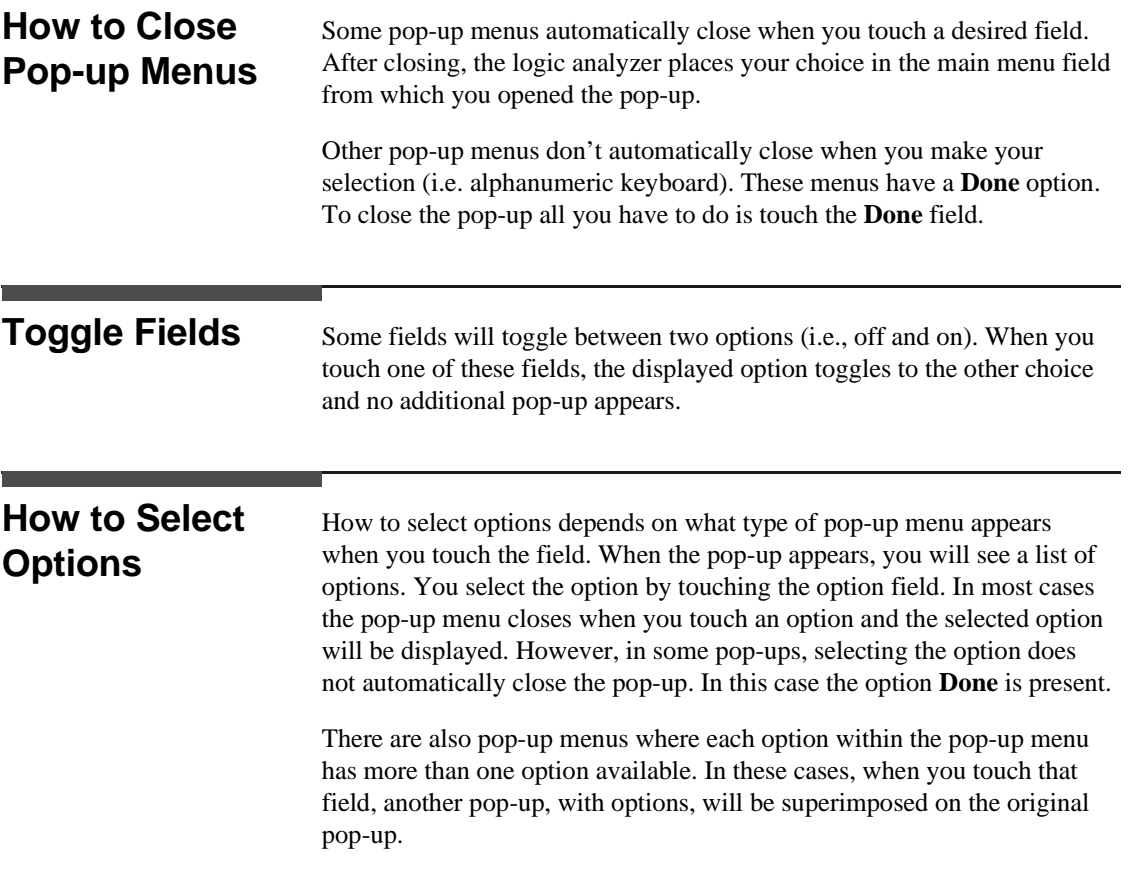

Using the Front-Panel Interface<br>3-4 **HP 16510B**<br>Front-Panel Reference

**3-4 Front-Panel Reference**

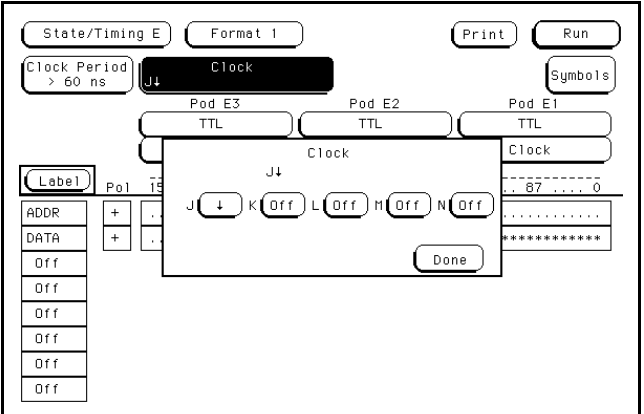

**Figure 3 - 1. State Clock Pop-up Menu**

An example of one of these is the clock field in the State Format Specification menu. When you select the clock field in this menu it will pop-up and show you all five clocks (**J**, **K**, **L**, **M**, and **N**). When you select one of the five clocks, another pop-up appears showing you the available choices of clock specifications.

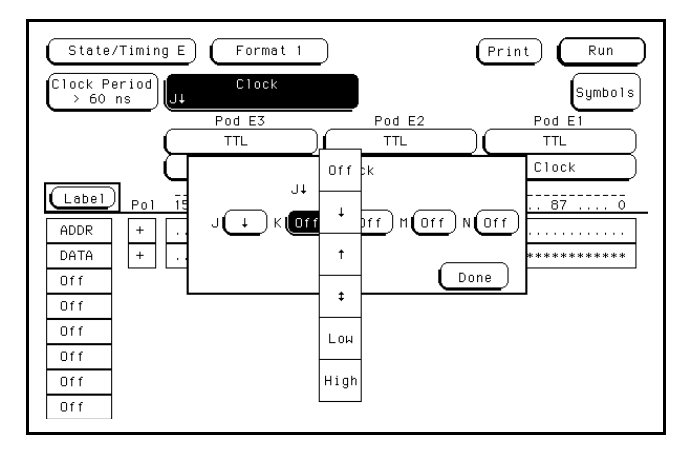

**Figure 3 - 2. State Clock Pop-up with K Pop-up**

**HP 16510B Using the Front-Panel Interface Front-Panel Reference** 3-5 When you touch one of these the pop-up will close, however, the original clock pop-up still remains open. When you are finished specifying the choices for the clocks, you close the original pop-up menu by touching **Done**.

## **How to Enter Numeric Data**

There are a number of pop-up menus in which you enter numeric data. The two major types are:

- Numeric entry with fixed units
- Numeric entry with variable units (i.e.  $\mu$ s, ms, etc.)

There are several numeric entry menus where you enter only the value, the units being pre-determined. There are other numeric entry menus for which you will be required to specify the units. One such type of numeric entry pop-up that you enter the units is the pod threshold pop-up.

Besides being able to set the pod thresholds to either of the preset thresholds (TTL or ECL), you can set the thresholds to a specific voltage from −9.9 V to + 9.9V.

To set pod thresholds to a specific voltage, you enter either Format menu and touch a pod field. When the pop-up appears you can choose **TTL**, **ECL**, or **User**.

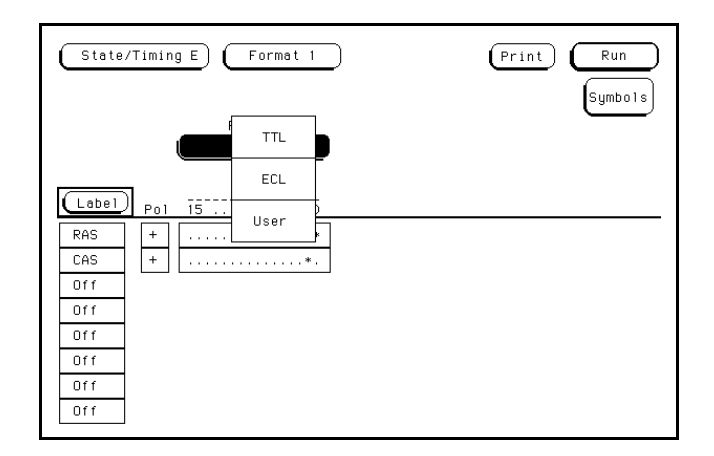

**Figure 3 - 3. Pod Threshold**

Using the Front-Panel Interface **HP 16510B 3-6 Front-Panel Reference**
If you select the **User** option, a numeric keypad pop-up appears where you enter the desired threshold voltage. After selecting the value, you select the units (i.e., mV or V). Touch **Done** when you have finished specifying the pod threshold.

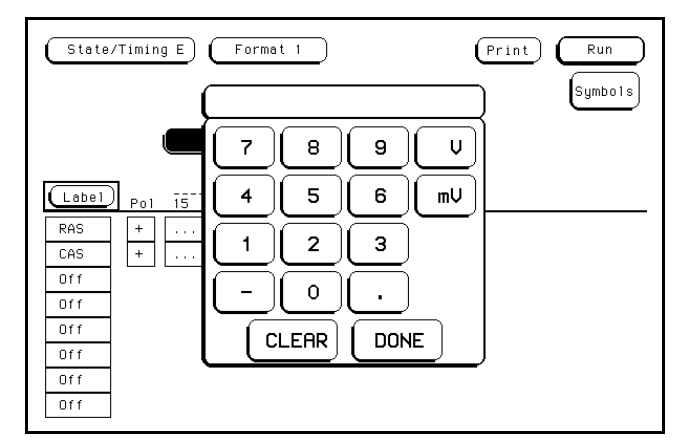

**Figure 3 - 4. Numeric Entry Keypad**

If you want a negative voltage for the threshold, press the − (minus sign) in the pop-up. Entering the − (minus sign) can be done either before or after the voltage level has been entered.

### **How to Enter Alpha Data**

You can give specific names to several items. These names can represent your measurement specifically. For example, you might choose the name 68000STATE for the state analyzer configuration you are using on a 68000 microprocessor measurement.

The two major examples of items that can be named are:

- The name of each analyzer
- Labels
- Symbols
- Filenames
- File descriptions

**HP 16510B Using the Front-Panel Interface Front-Panel Reference 3-7** For example, you can name each analyzer with a name that is representative of your measurement. The default names for the analyzers within the logic analyzer are MACHINE 1 and MACHINE 2. To rename an analyzer, touch the field to the right of **Name:\_\_\_\_\_\_\_** in the **State/Timing E Configuration** menu. When the alphanumeric pop-up menu appears, enter the name you desire.

The line above the alphanumeric keyboard contains the current name. When you first enter the pop-up, the cursor in the name field is at the left. You can enter the name you wish by overwriting the existing name. If only a few changes need to be made, you can move the cursor using the knob to a character needing changed and select a new character. You can also clear the entire field by touching **Clear**. When you have entered the desired name, touch **Done** and the pop-up will close. The new name will appear in the field to the right of **Name:\_\_\_\_\_\_\_\_**.

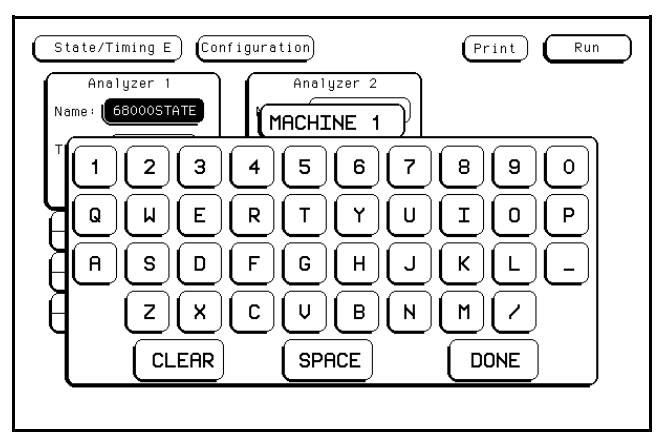

**Figure 3 - 5. Alphanumeric Keypad**

Using the Front-Panel Interface **HP 16510B 3-8 Front-Panel Reference**

### **How to Roll Data**

The roll feature is available in all menus that contain off-screen data. This allows you to roll data for viewing. Data can be off-screen both above and below or left and right of what you see on screen.

One example of a menu having off-screen data above and below the screen is the State Listing. The state listing is normally a list 1024 lines long, however, the display is only capable of showing you 16 lines at a time. To roll data in the state Listing (when the box in the left center of the listing area is light blue) simply turn the knob. If this box is not light blue, touch this box and then turn the knob. If you touch this box when it is light blue, a keypad will appear with which you can enter a state location. This allows you to effectively roll the displayed listing in large increments.

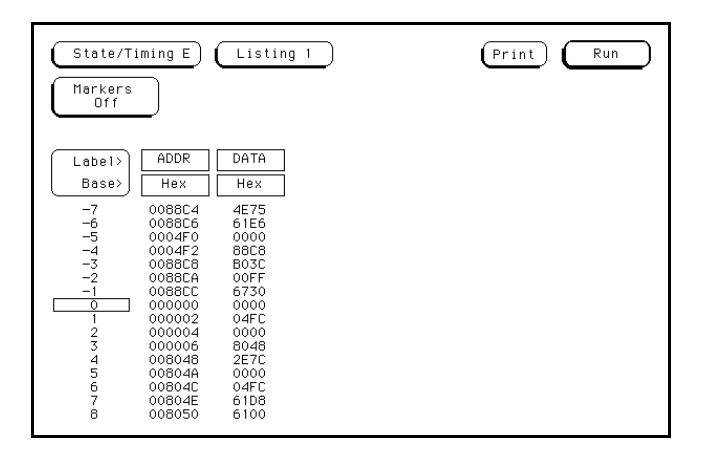

**Figure 3 - 6. State Listing Menu with Off-screen**

**HP 16510B Using the Front-Panel Interface Front-Panel Reference 3-9** An example of off-screen data left and right can also be shown in figures 3-7 and 3-8. Figure 3-7 illustrates a timing Trace menu with labels off screen. In this case only six of the eight labels can be displayed at a time. Whenever there is data off screen to the left or right, an additional field exists in the menu as shown in figure 3-7. This is called a field because it is enclosed in a box and will turn light blue when touched.

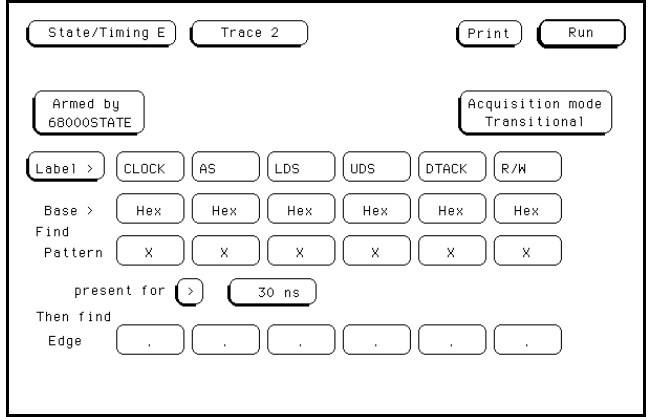

**Figure 3 - 7. Off-screen Data Indicator**

If data does not exist off screen, the term **Label >** will not be enclosed in a box (see figure 3-8).

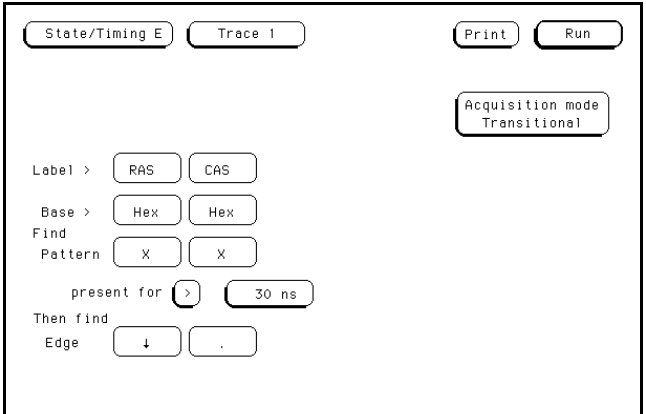

**Figure 3 - 8. No Off-screen Data Left or Right**

Using the Front-Panel Interface **HP 16510B 3-10 Front-Panel Reference**

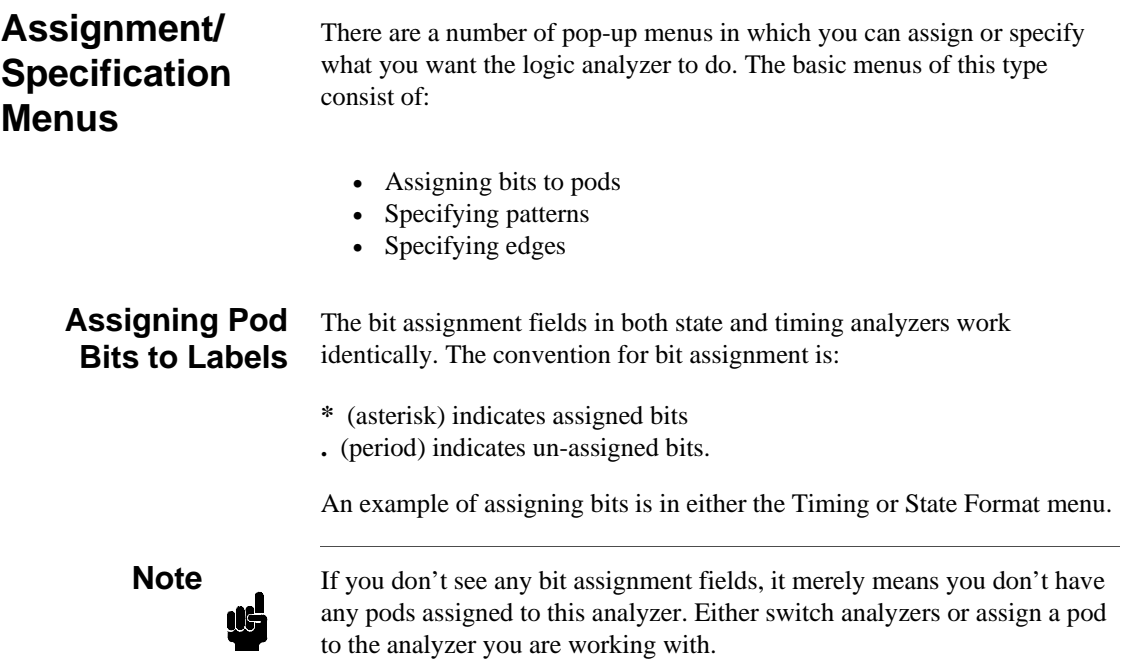

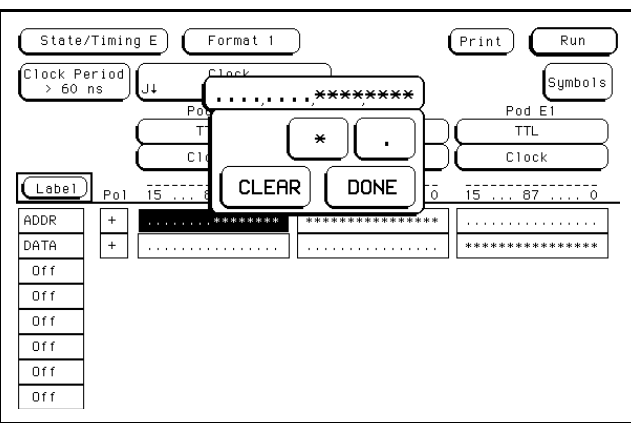

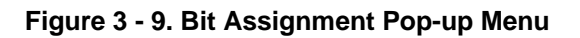

**Front-Panel Reference** 

**HP 16510B Using the Front-Panel Interface**

To assign bits to either Analyzer 1 or Analyzer 2 there must be at least one pod assigned to the desired analyzer. If there are no pods assigned to the analyzer you wish to use follow steps 1 and 2. If there is a pod assigned to the desired analyzer go to step 3 where you access the Format menu.

- 1. Enter the State/Timing E Configuration menu.
- 2. Touch a Pod field. When the pop-up appears, assign the pod to the analyzer of your choice.
- 3. Touch the field second from left in the top left corner. When the pop-up appears, touch Format 1 (or 2).
- 4. Before you can select a bit pattern at least one label must be on. To turn a label on, touch the label field and when the pop-up appears, touch **Turn Label On**.
- 5. Touch the bit assignemnt field to access the bit assignment pop-up.
- 6. When the pop-up appears, using the KNOB, place the cursor on the desired bit and touch the asterisk to assign a bit or the period to unassign a bit. Touch **Done** when bit assignment is complete.

When the pop-up closes the bit assignment field is again displayed, however, now it is displayed with the assigned pattern.

Using the Front-Panel Interface **HP 16510B 3-12 Front-Panel Reference**

### **Specifying Patterns**

The Pattern field appears in several menus. Patterns can be specified in one of the available number bases. Patterns can be viewed in ASCII, but cannot be entered in ASCII.

The convention for "don't care" in these menus is an X except in the decimal base. If the base is set to decimal after a "don't care" is specified, a \$ will be displayed.

To select a pattern, enter the Trace menu and follow these steps:

1. Touch the field to the right of Pattern. You will see a keypad pop-up (see figure 3-10).

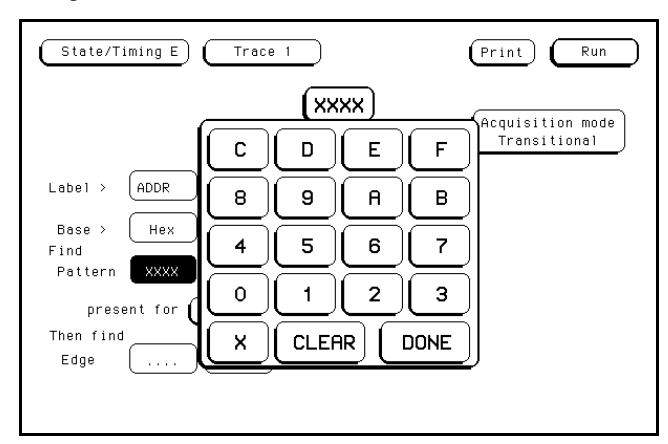

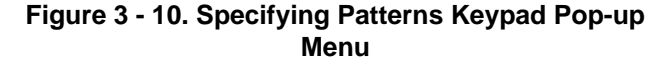

2. Using the alphanumeric keyboard, enter the desired pattern.

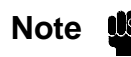

**Note US** The **Base** > field and the **Find Pattern** field are interactive. Only a keypad that is compatible with the selected base will appear when the pop-up opens. Since ASCII patterns cannot be entered directly, a keypad will not appear for data entry if the base is set to ASCII.

> When the pop-up is open, you enter your desired pattern from the keypad (including don't cares). When you finish entering your pattern, close the pop-up by touching **Done**.

**HP 16510B Using the Front-Panel Interface Front-Panel Reference 3-13**

**Specifying Edges** You can select a positve-going (↑), negative-going (↓), and either edge () for your trigger.

To specify edges, enter the Trace menu and follow these steps:

1. Touch the field in the bottom left corner of the display. This field is labeled **Edge**. You will see the following pop-up.

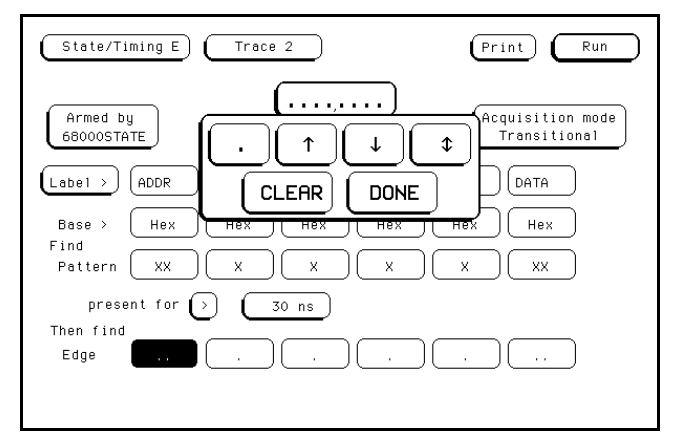

#### **Figure 3 - 11. Specifying Edges Pop-up Menu**

- 2. When the pop-up appears you can make your edge selection for any bit by placing the cursor, using the KNOB, on the desired bit and touching the period, either edge, or both edges field.
- 3. After you have made your edge selection, touch **Done**.

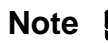

**Note** When you close the pop-up after specifying edges, you will see dollar signs (**\$\$..**) in the **Then find Edge** field if the logic analyzer can't display the edge correctly. This indicates the logic analyzer can't display the data correctly in the number base you have selected.

Using the Front-Panel Interface **HP 16510B 3-14 Front-Panel Reference**

# **Using the Menus**

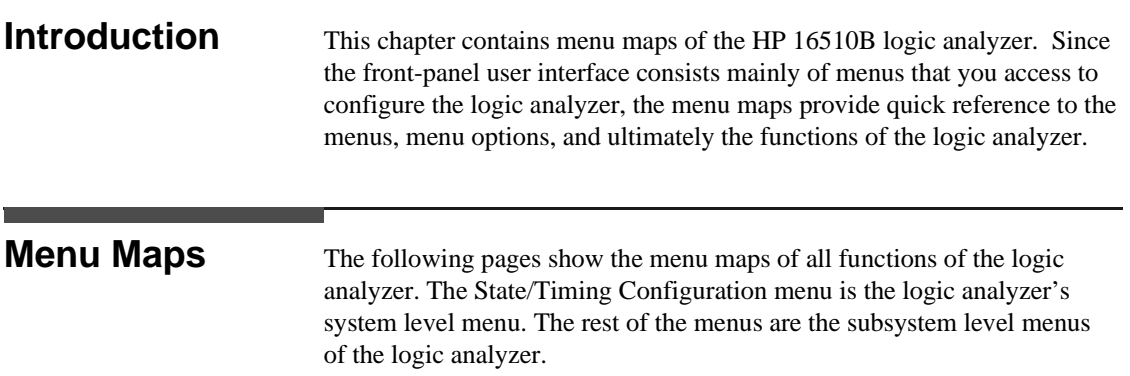

**HP 16510B Using the Menus Front-Panel Reference** 

### **State/Timing Configuration Menu Map**

From System Configuration menu

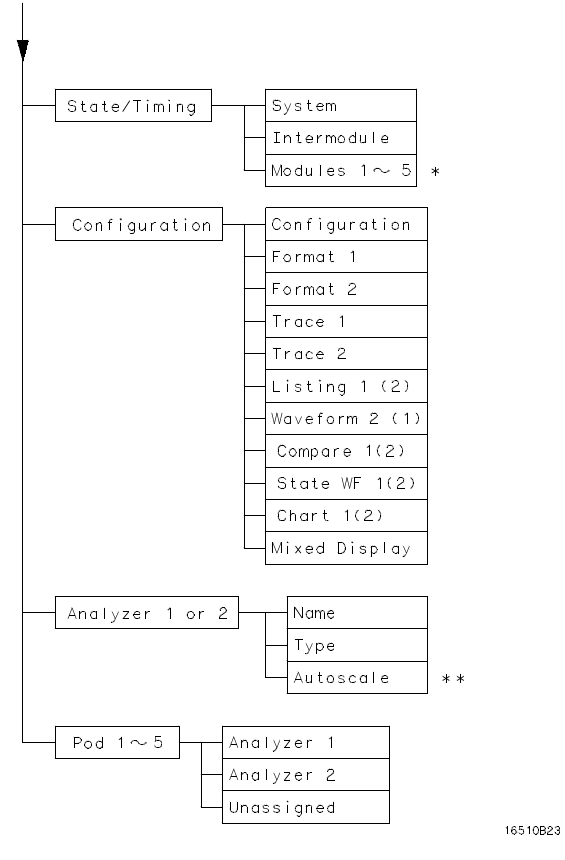

Modules 1 through 5 depend on what modules  $\ast$ are installed in the HP 16500A \*\* Timing analyzer only

**Figure 4-1. State/Timing Configuration Menu**

Using the Menus **HP 16510B 4 - 2 Front-panel Reference**

## **Timing Format Menu Map**

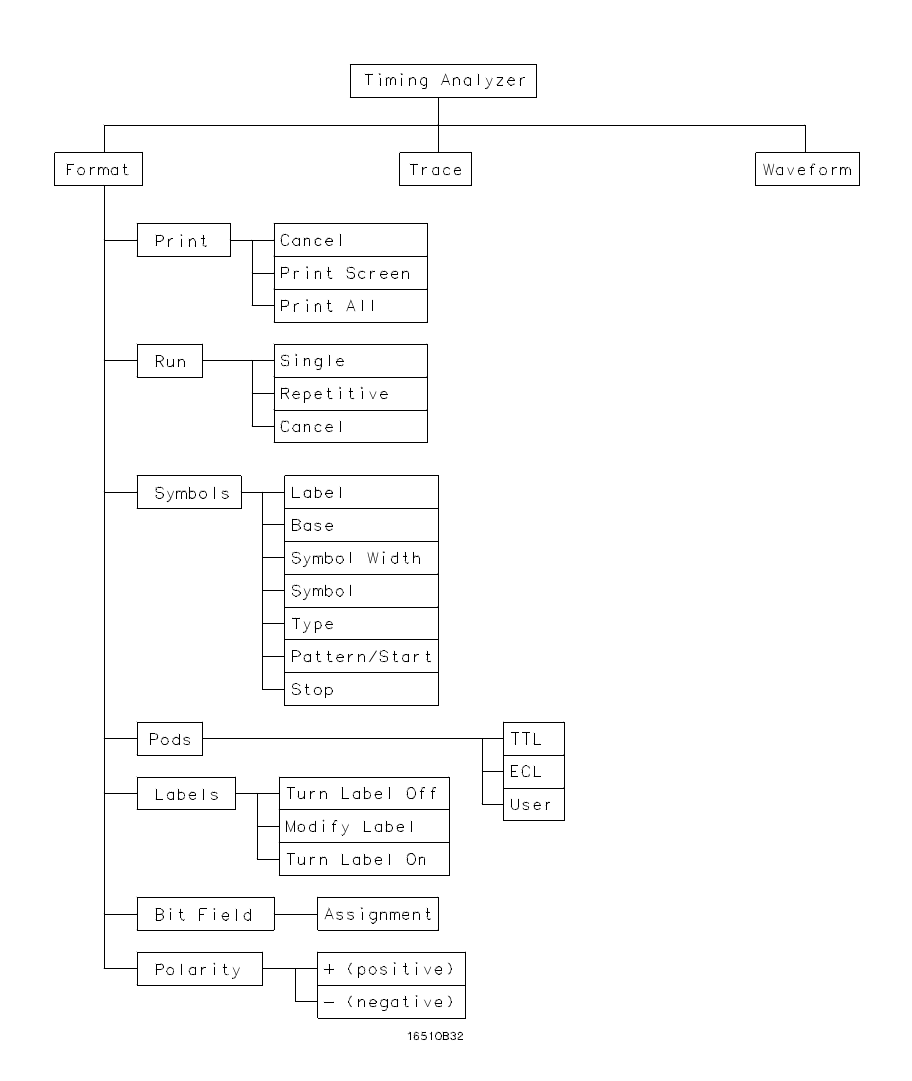

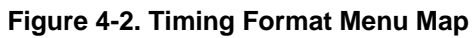

**HP 16510B Using the Menus Front-Panel Reference** 4 - 3

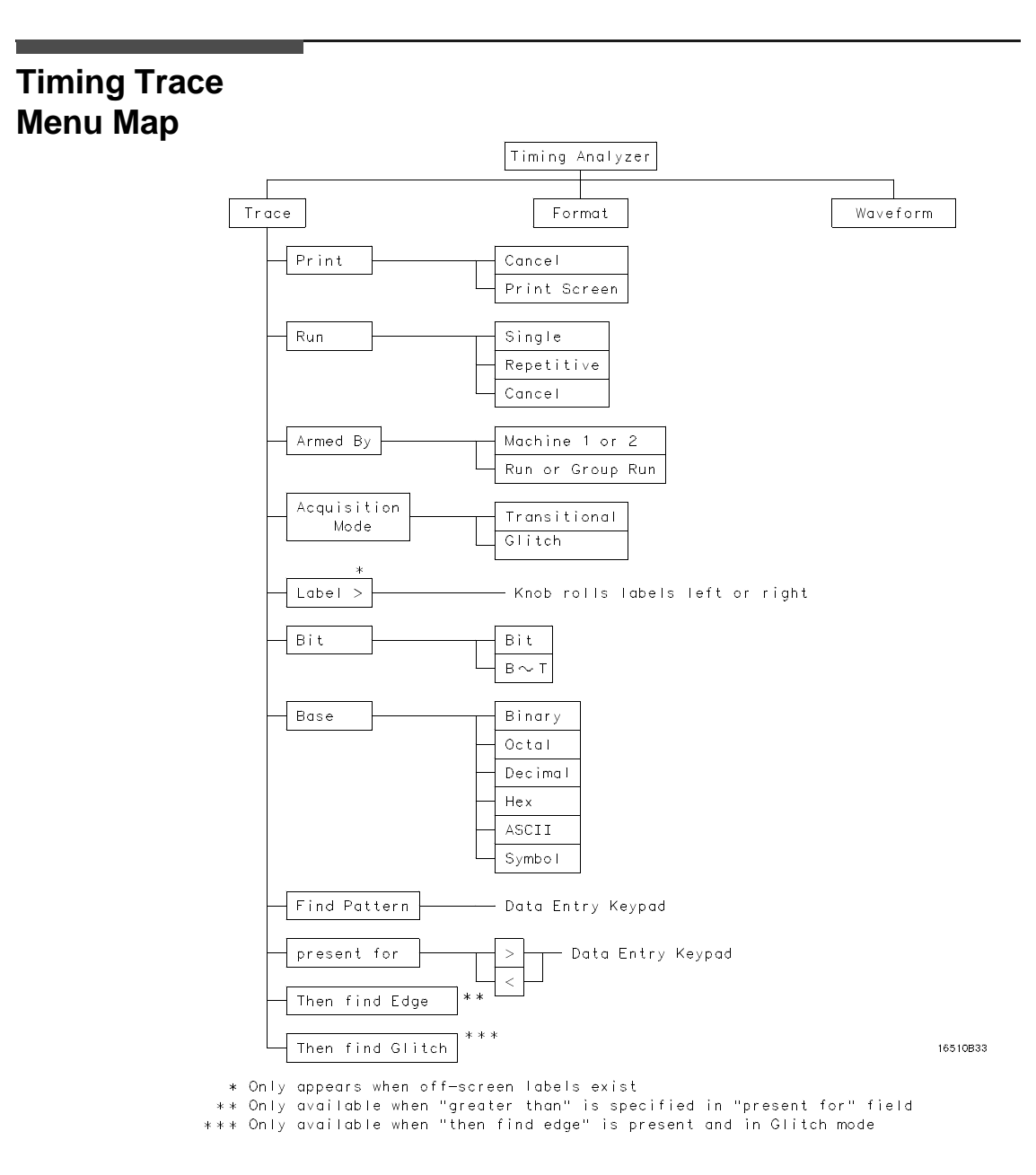

### **Figure 4-3. Timing Trace Menu Map**

Using the Menus **HP 16510B 4 - 4 Front-panel Reference**

## **Timing Waveform Menu Map**

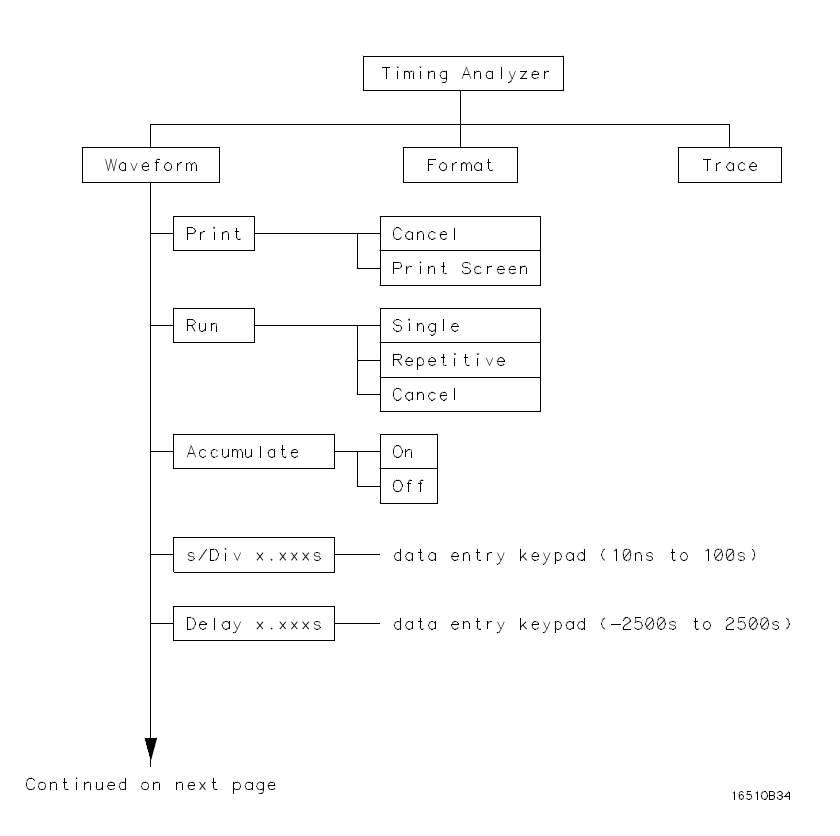

**Figure 4-4. Timing Waveform Menu Map**

**HP 16510B Using the Menus Front-Panel Reference** 4 - 5

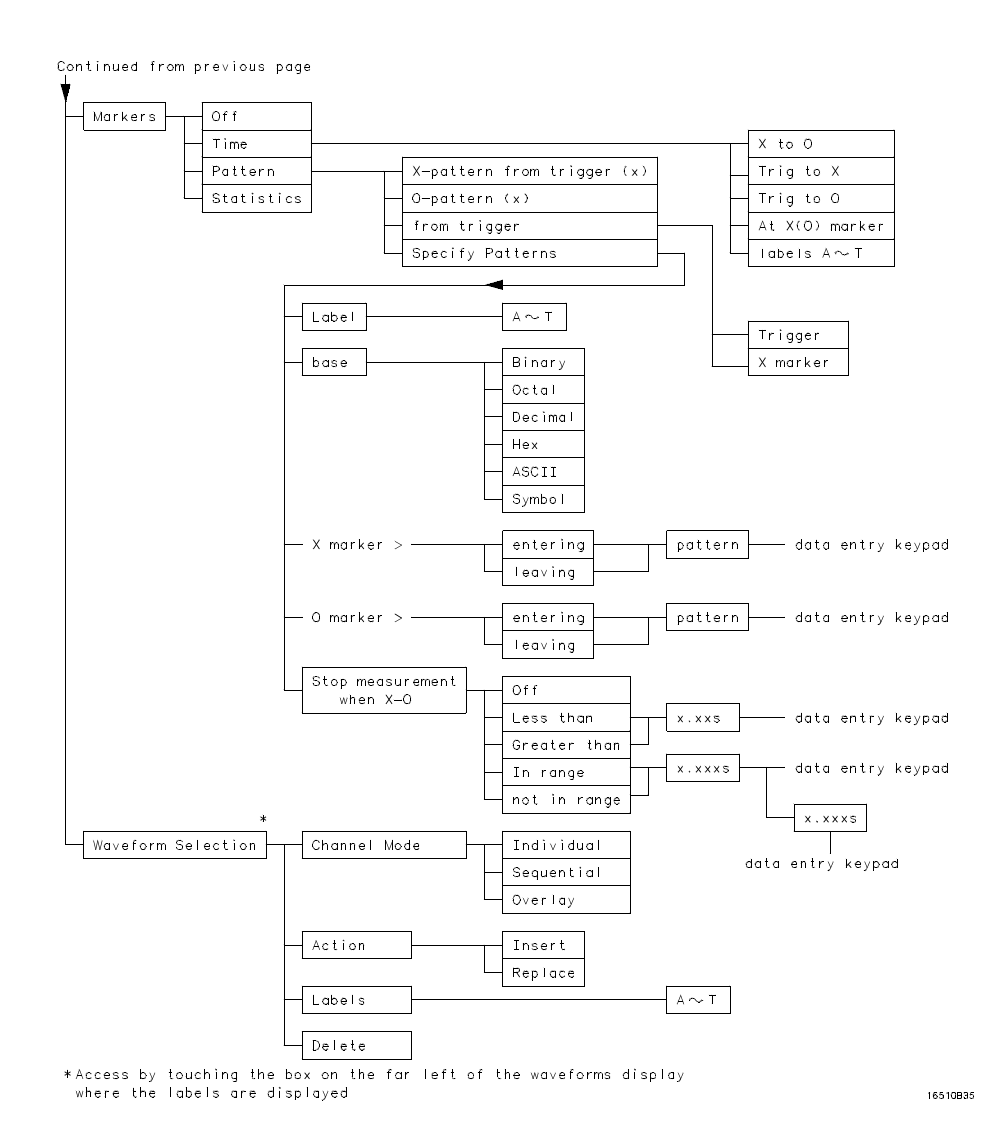

**Figure 4-4. Timing Waveform Menu Map (continued)**

Using the Menus **HP 16510B 4 - 6 Front-panel Reference**

### **State Format Menu Map**

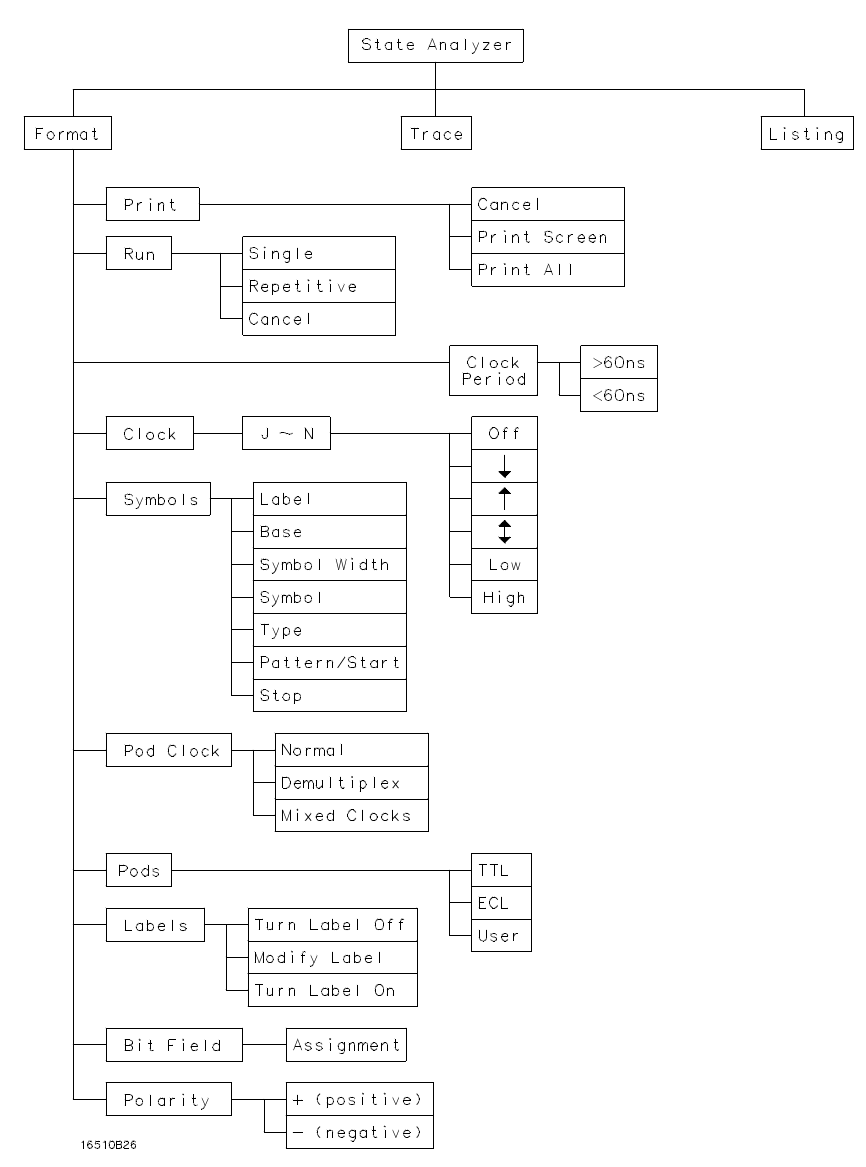

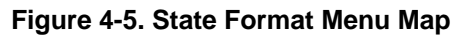

**HP 16510B Using the Menus Front-Panel Reference** 4 - 7

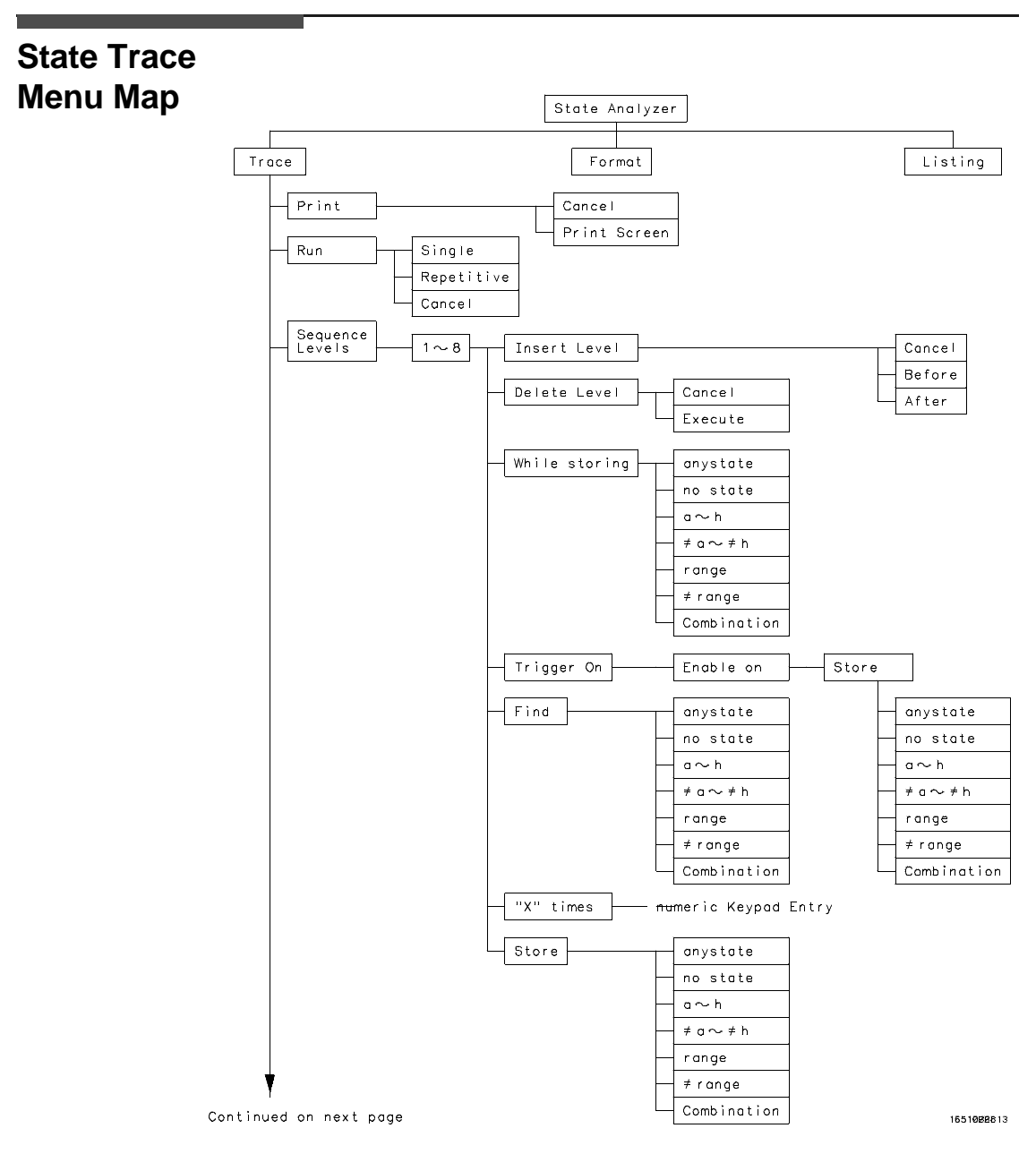

**Figure 4-6. State Trace Menu Map**

Using the Menus **HP 16510B 4 - 8 Front-panel Reference**

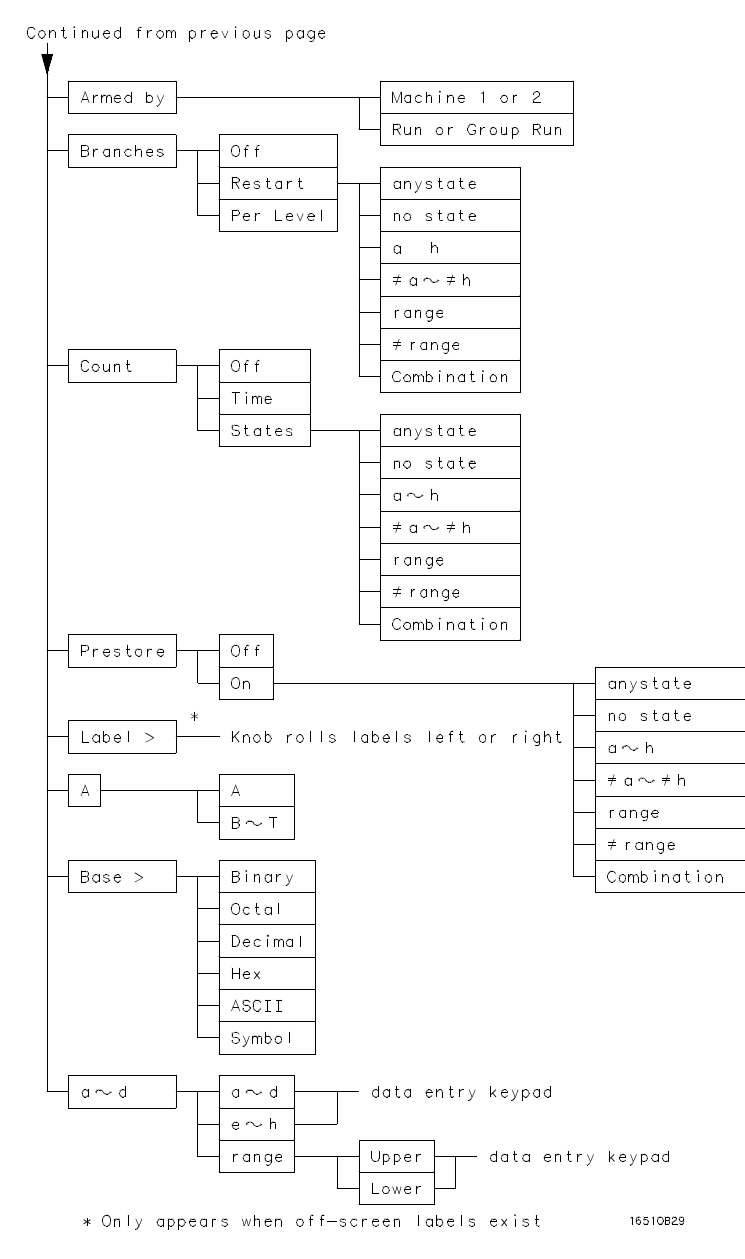

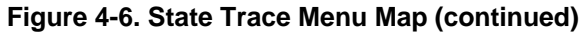

**HP 16510B Using the Menus Front-Panel Reference** 4 - 9

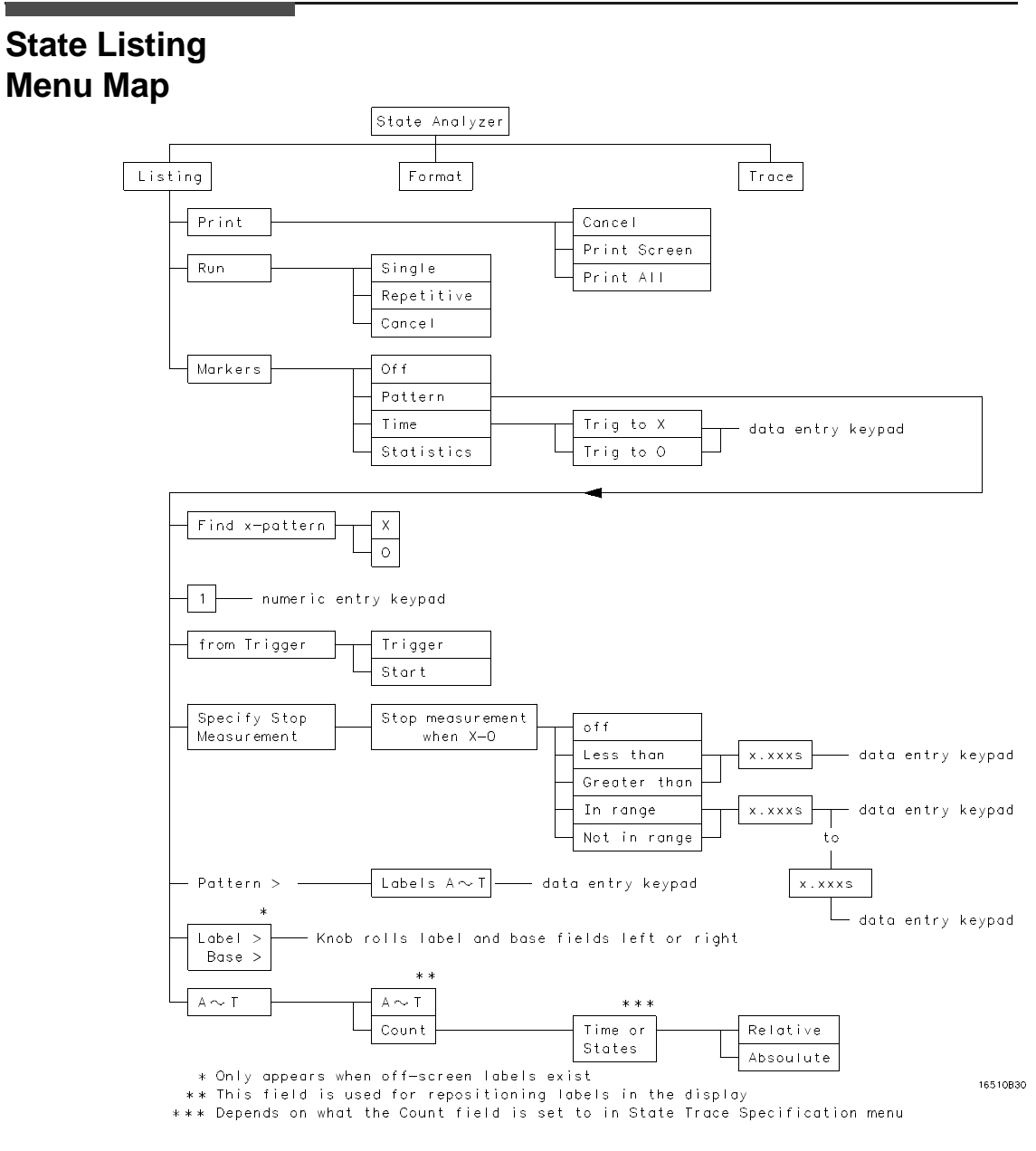

### **Figure 7-4. State Listing Menu Map**

Using the Menus **HP 16510B 4 - 10 Front-panel Reference**

### **State Compare Menu Map**

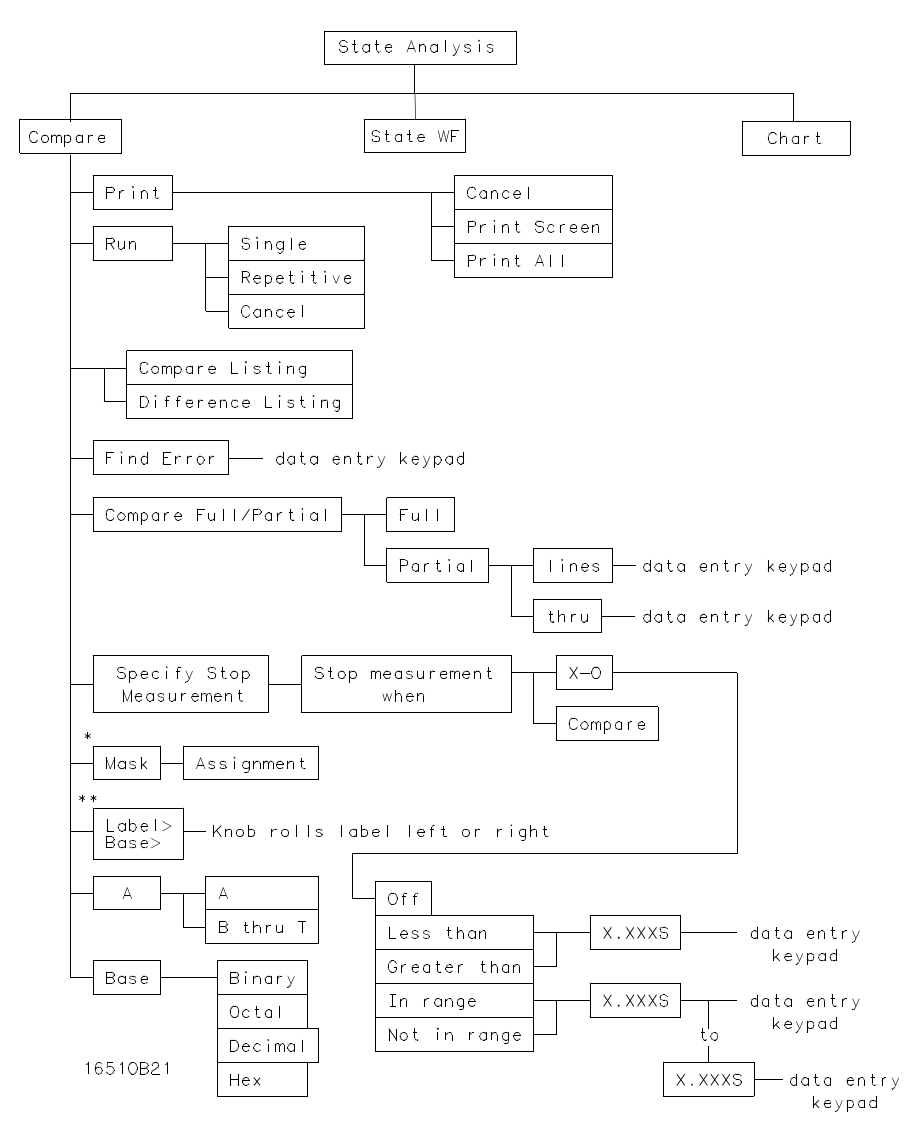

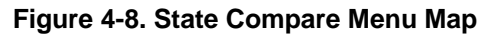

**HP 16510B Using the Menus Front-Panel Reference 4 - 11**

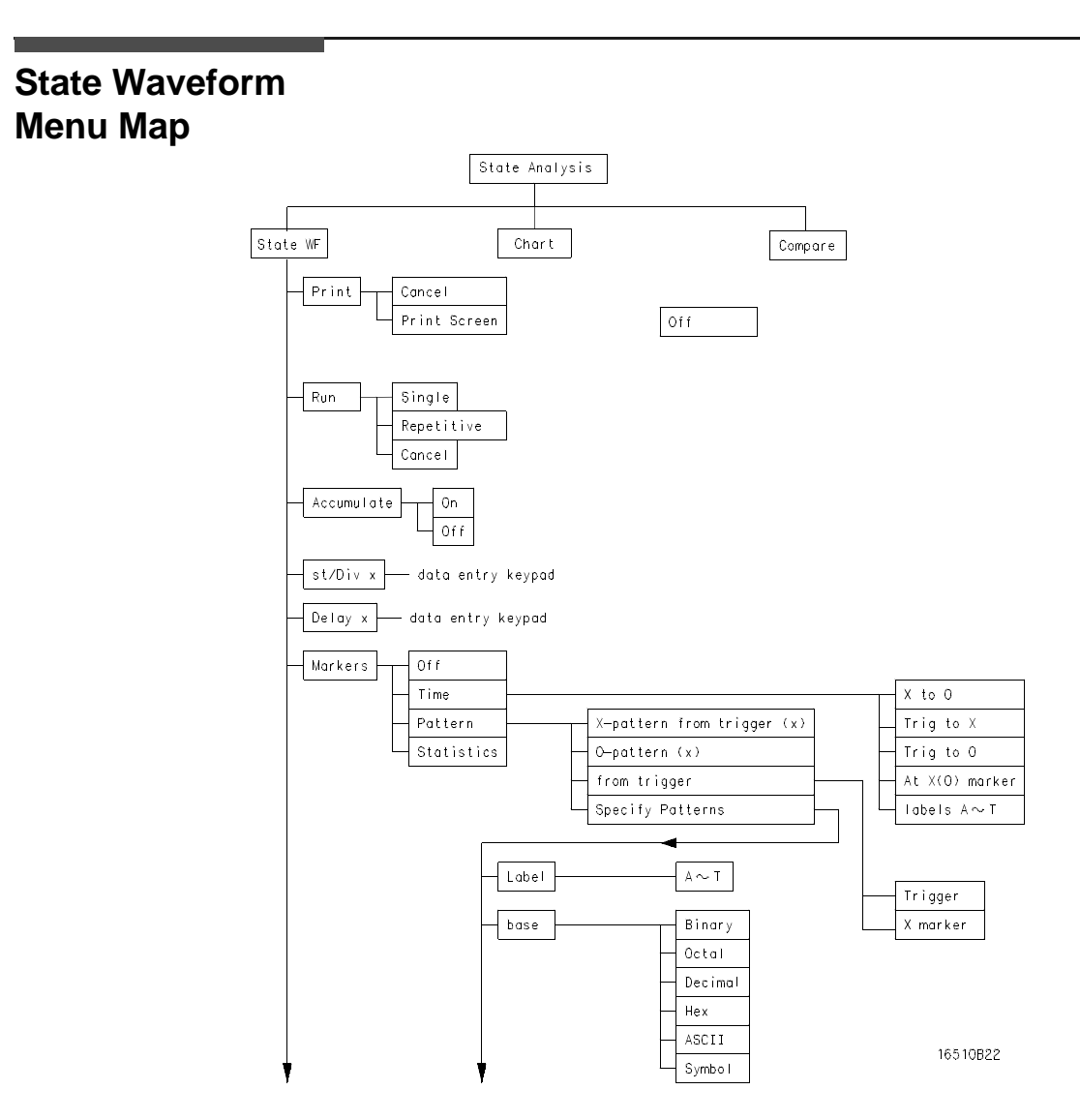

**Figure 4-9. State Waveform Menu Map**

Using the Menus **HP 16510B 4 - 12 Front-panel Reference**

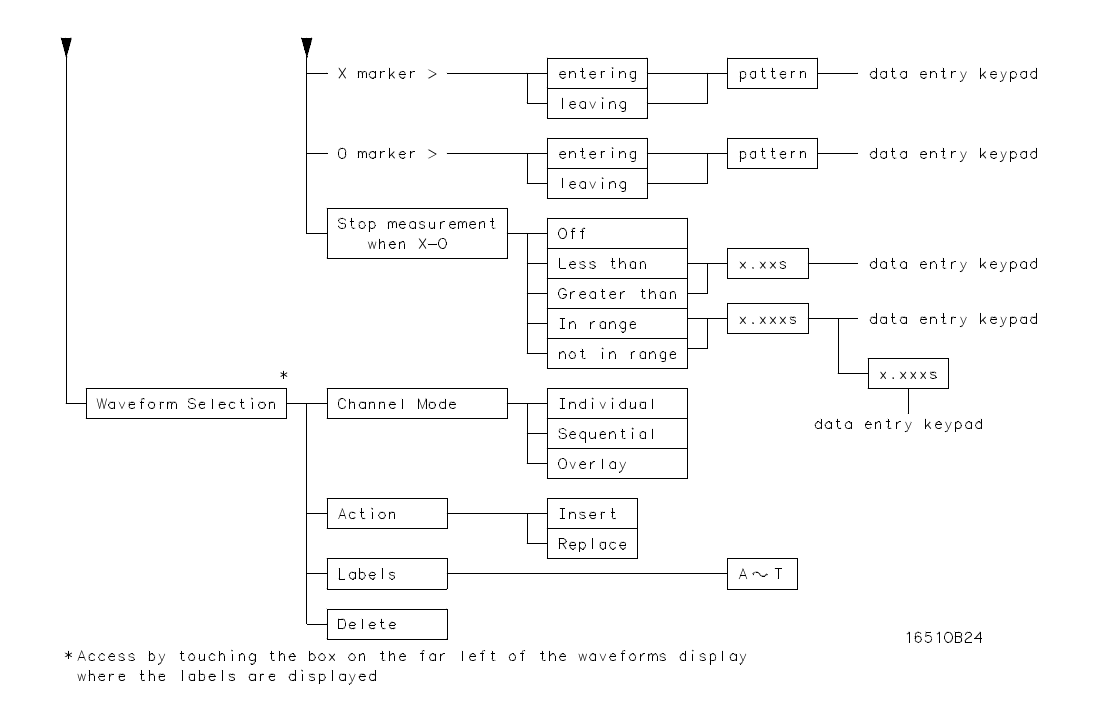

**Figure 4-9. State Waveform Menu Map (continued)**

**HP 16510B Using the Menus Front-Panel Reference 4 - 13**

### **State Chart Menu Map**

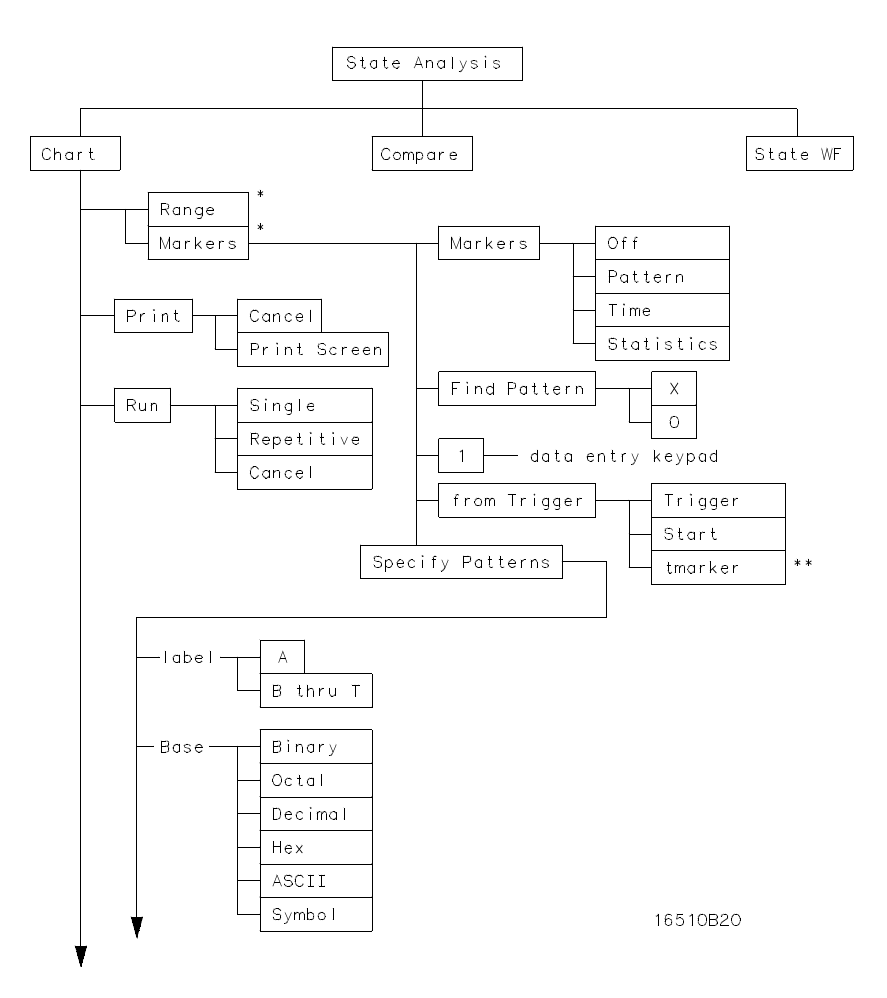

**Figure 4-10. State Chart Menu Map**

Using the Menus **HP 16510B 4 - 14 Front-panel Reference**

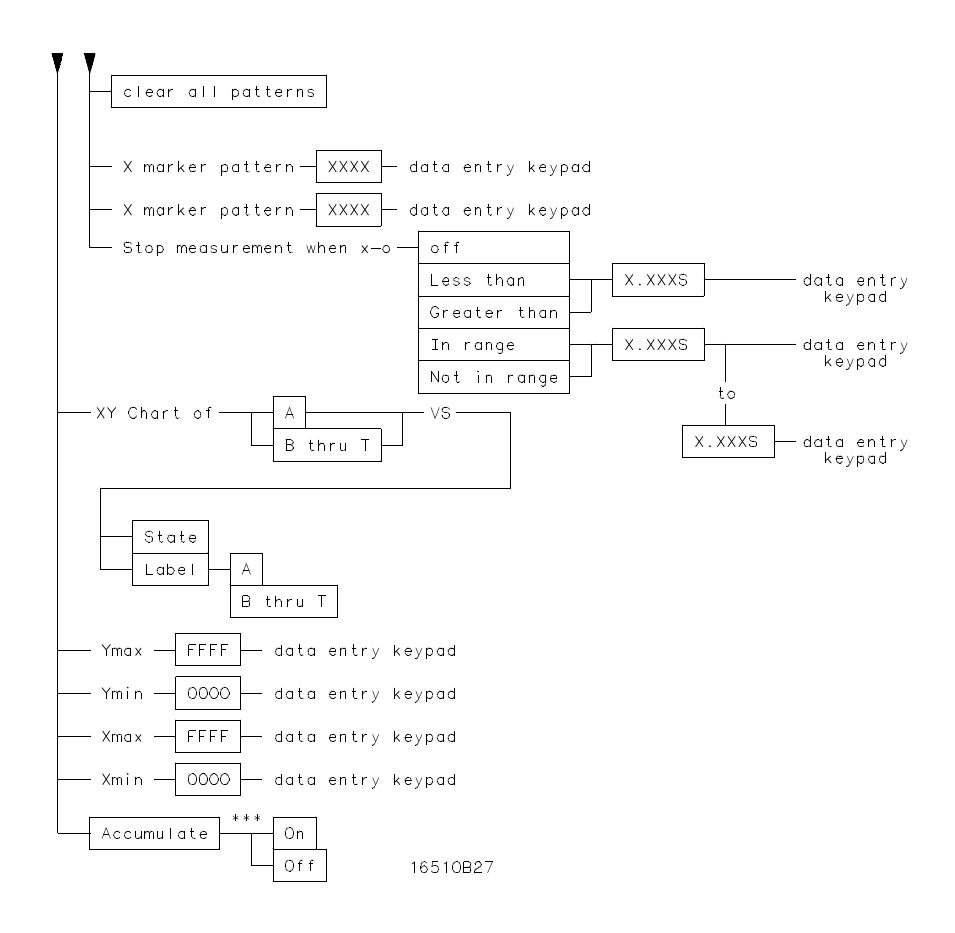

**Figure 4-10. State Chart Menu Map (continued)**

**HP 16510B Using the Menus Front-Panel Reference 4 - 15**

### **Mixed Display Menu Map**

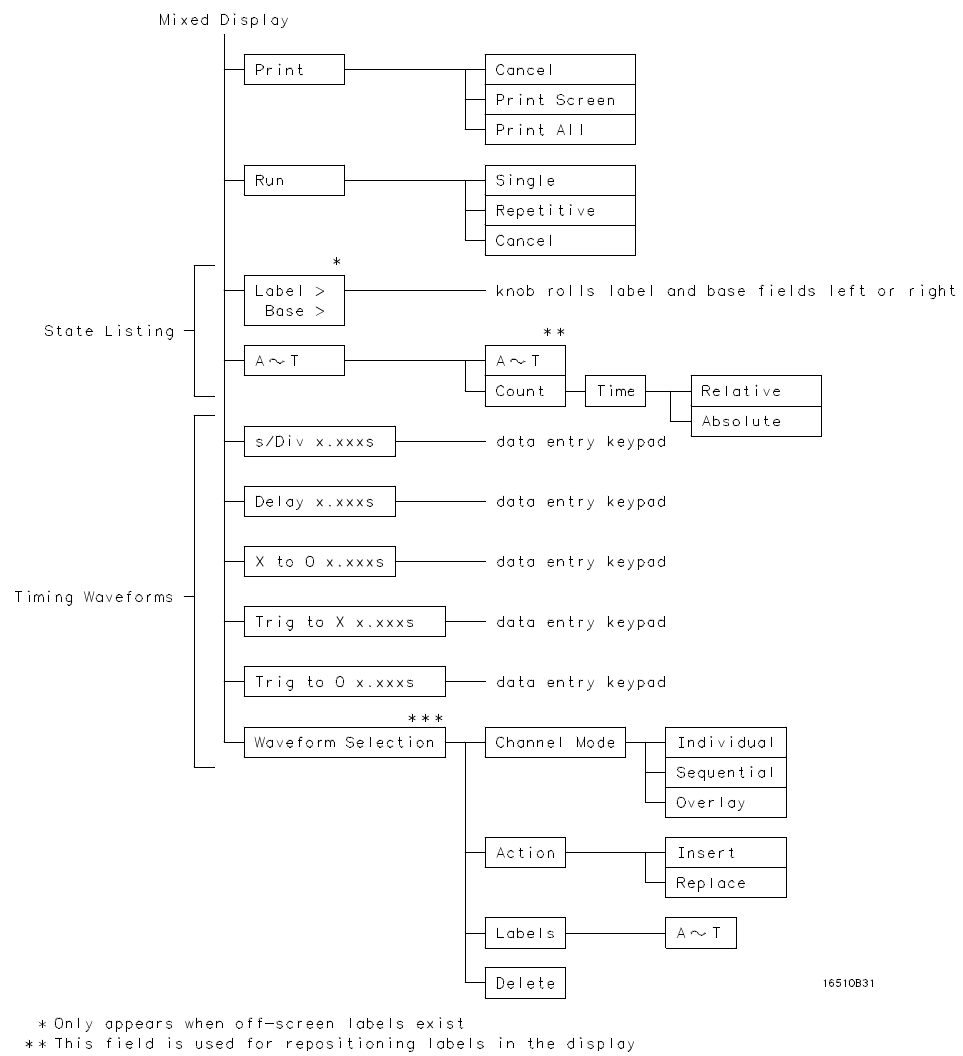

\*\*\* Access by touching the box on the far left of the waveforms display where the labels are displayed

#### **Figure 4-11. Mixed Display Menu Map**

Using the Menus **HP 16510B 4 - 16 Front-panel Reference**

# **Menus**

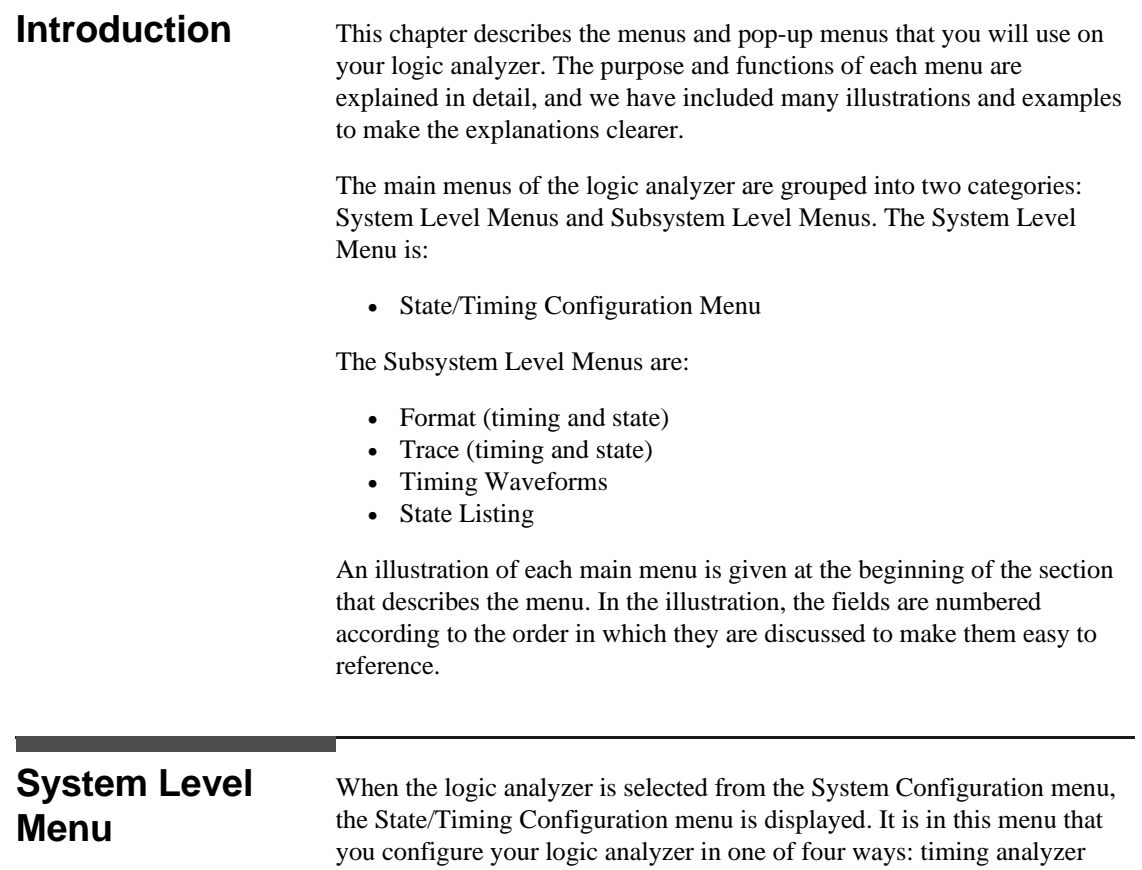

pods to them.

only, state analyzer only, two state analyzers, or one timing analyzer and one state analyzer. You can also name each internal analyzer and assign

**HP 16510B Menus Front-Panel Reference 5-1** 

### **State/Timing Configuration Menu**

The State/Timing Configuration menu for the HP 16510B Logic Analyzer is shown below. The fields in the menu that are numbered in the figure are described in this section.

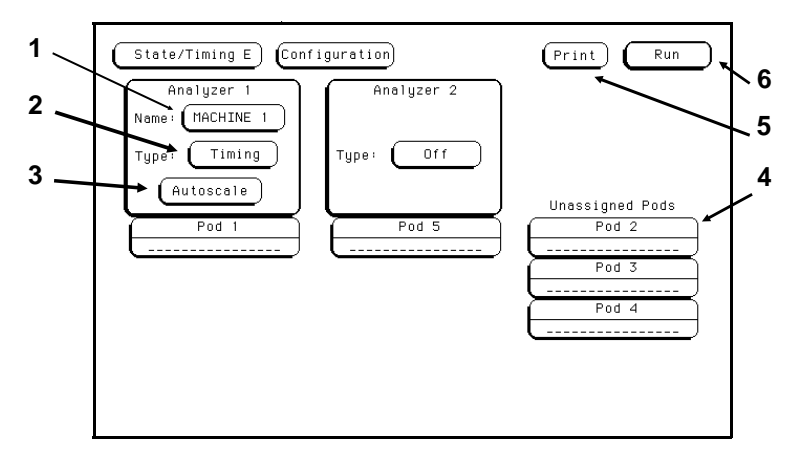

**Figure 5-1. State/Timing Configuration Menu**

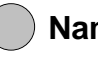

**Name** You name an analyzer by selecting the Name field under it. An alphanumeric pop-up menu will appear. The keypad is similar to a computer keyboard.

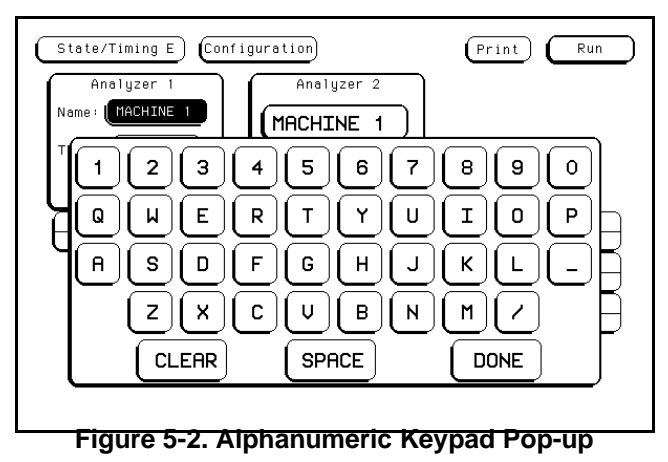

**Menus HP 16510B 5-2 Front-Panel Reference** At the top of the keypad pop-up, is a box where the current name appears when the pop-up opens, and where the new name will appear when you touch keys on the keypad. In the name box is a cursor which indicates in what space your next selection will be placed.

You can name the analyzer in one of two ways. The first way is to position the cursor over the character to be replaced in the pop-up using the KNOB, then touching the new character. The new character appears in the name box.

The second way is to touch **CLEAR**. This clears the entire name from the box and places the cursor at the beginning of the name box in the pop-up.

When you have entered the correct name, touch **DONE**.

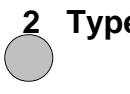

**Type** The Type field defines the machine as either a state analyzer or a timing analyzer or indicates that a system performance analysis (SPA) can be done on that analyzer (optional). When this field is touched, a pop-up menu appears. You touch the machine type to make your selection.

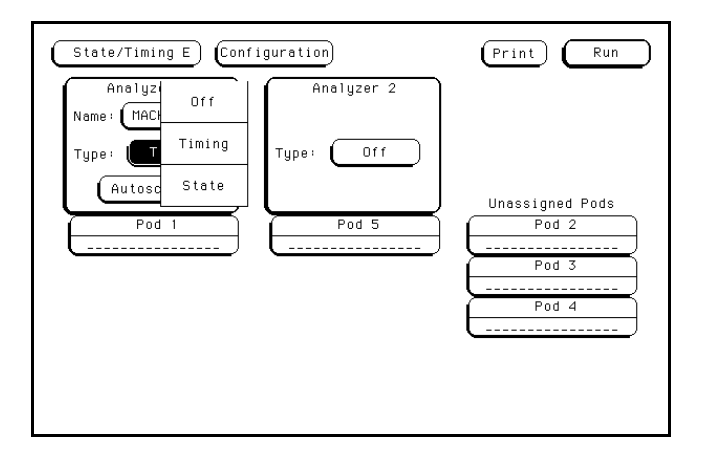

**Figure 5-3. Type Pop-up Menu**

**HP 16510B Menus Front-Panel Reference 5-3**

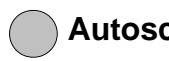

**Autoscale** The purpose of **Autoscale** is to provide a starting point for setting up a measurement. The Autoscale field only appears on a timing analyzer. When you touch Autoscale, you will see a pop-up with two options: **Cancel** and **Execute**. If you select Cancel, the autoscale is cancelled and control is returned to the State/Timing Configuration menu.

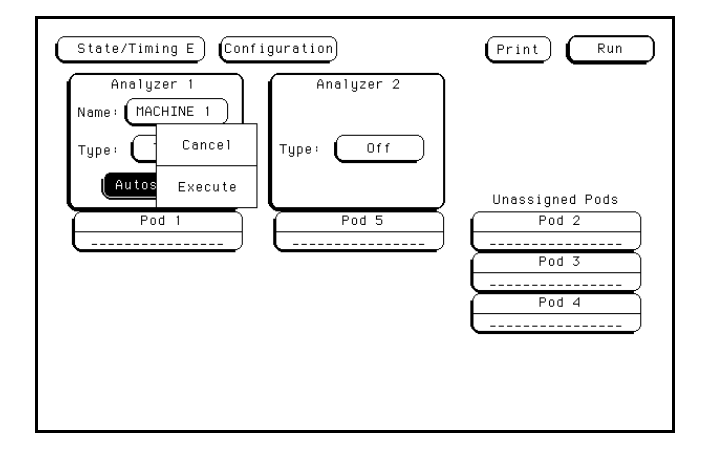

**Figure 5-4. Autoscale Pop-up Menu**

If you choose Execute, autoscale configures the timing Format and Trace Specification menus and the timing Waveforms menu. Any configurations that you have done will be lost. Autoscale searches for channels with activity on the pods assigned to the timing analyzer and displays them in the Waveforms menu.

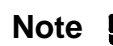

**Note IC** Executing autoscale erases all previous configurations for your timing analyzer and turns the other analyzer off. If you don't want this to happen, touch **Cancel** in the pop-up.

**Menus HP 16510B 5-4 Front-Panel Reference**

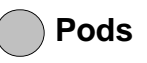

**Pods** Each pod can be assigned to one of the analyzers. When the HP 16510B Logic Analyzer is powered up, Pod 1 is assigned to Analyzer 1 and Pod 5 is assigned to Analyzer 2.

> To assign a pod, touch the pod field. With the pop-up that appears, you can assign the pod to Analyzer 1, Analyzer 2, or Unassign it. Making a selection closes the pop-up and moves the pod field to the analyzer to which the pod is assigned.

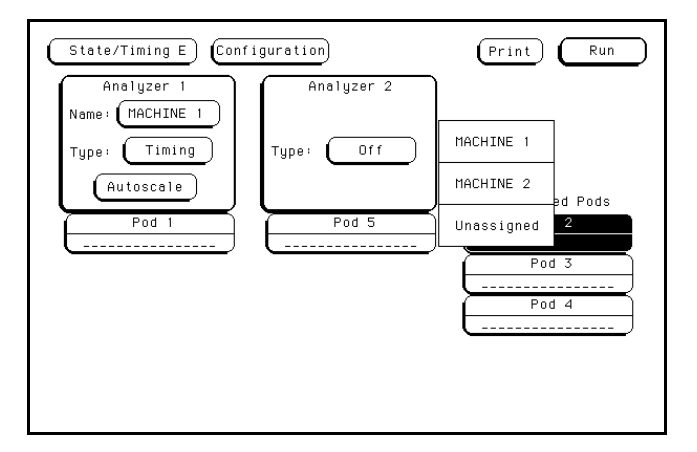

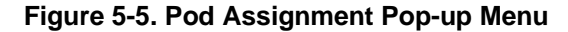

**Print** The Print field allows you to print what is displayed on the screen at the time you initiate the printout. When you touch the Print field, a pop-up appears showing you the print options **Cancel**, **Print Screen**, and in some menus, **Print All**.

> You start a print by touching the Print field. When the pop-up appears, you touch either **Print Screen** or **Print All**. The information on the screen is frozen, and the **Print** field changes to **Cancel** and turns red. While the data is being transferred to the printer, the logic analyzer's user-interface is not usable with the exception of the **Cancel** field. When the logic analyzer has completed the data transfer to the printer, the advisory "Print Completed" is displayed and the user-interface is usable again.

If you wish to stop a printout before it is completed, touch **Cancel**. This stops the print, and the message "Print Cancelled" appears in red.

**HP 16510B Menus Front-Panel Reference 5-5**

**Print Screen**. In the Print Screen mode, the printer uses its graphics capabilities so that the printout will look just like the logic analyzer screen.

**Print All**. The Print All option prints not only what is displayed on screen but what is below, and, in the Format Specification, what is to the right of the screen at the time you initiate the printout.

**Note** Make sure the first line you wish to print is in the light blue box at the center of the listing area when you touch Print All. Lines above this box will not print.

Use this option when you want to print all the data in menus like:

- Timing Format Specifications
- State Format Specifications
- State Trace Specifications
- State Listing
- Symbols

If there is information below the screen, as in the State Listing, the information will be printed on multiple pages. In Timing and State Format Specifications, the print will be compressed when necessary to print data that is off-screen to the right.

When you select the **Print All** option, the information on the screen is frozen, and the message "Printing All" appears at the top of the display. Don't worry, this message will not appear in your printout. While the data is being transferred to the printer, the logic analyzer's user-interface is not usable. When the logic analyzer has completed the data transfer to the printer, the advisory "Print Completed" appears and the user-interface is again usable.

**Menus HP 16510B 5-6 Front-Panel Reference** If you wish to stop a printout before it is completed, touch **Cancel**. This stops the print and the message "Print Cancelled" appears at the top of the display.

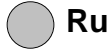

**Run** The **Run** field allows you to start data acquisition. The pop-up that appears when you touch this field contains the trace mode options **Single**, **Repetitive**, and **Cancel**. This field is explained in detail in "Run/Trace Mode" in both the Timing and State Trace specification menus sections of this chapter.

### **Subsystem Level Menus**

The HP 16510B logic analyzer is configured for measurements in the Timing and State Format and Trace Specification menus. The Format menus can be accessed by touching **Format 1** or **2**, and the Trace menus by touching **Trace 1** or **2**.

The **Format Specification** menus let you specify how the logic analyzer groups the input channels from your microprocessor. You can set the threshold levels of the pods assigned to the analyzer, assign labels and channels, specify symbols, and, in the case of the state analyzer, set clocks for triggering.

The **Trace Specification** menus allow you to configure the logic analyzer to capture only the data of interest in your measurement. The logic analyzer acquires data until it triggers at a location that you specify by setting certain parameters for the data. In the timing analyzer you can configure the analyzer to trigger on specific patterns, edges, or glitches. In the state analyzer you can configure the analyzer to trigger on a sequence of states.

At power up, the logic analyzer is configured with a default setting. You can use this default setting to make a test measurement on your system. It can give you an idea of where to start your measurement.

Each of the format and trace specification menus will be covered in this chapter. For examples on setting up configurations for measurements with the timing and state analyzers, refer to your *HP 16510B Getting Started Guide* or chapters 7 through 9 in this manual.

**HP 16510B Menus Front-Panel Reference 5-7**

### **Format Specification Menus**

At power up the Timing and State Format Specification menus look basically the same, with a few exceptions in the state analyzer. The Timing Format Specification menu looks like that shown below:

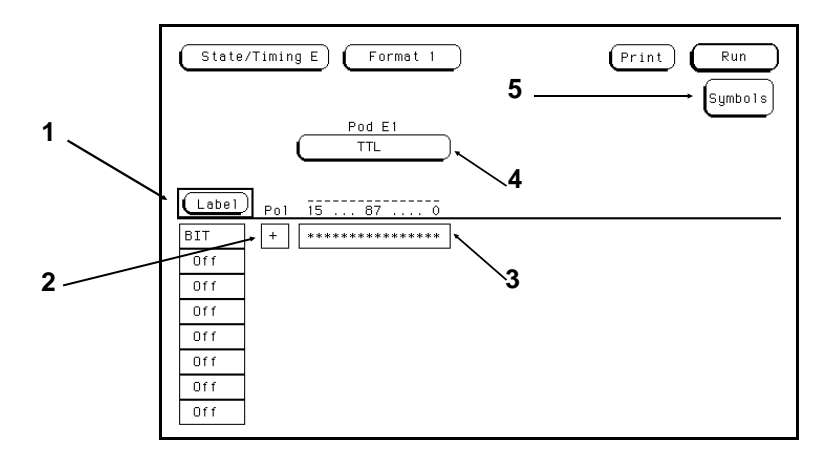

**Figure 5-6. Timing Format Specification Menu**

The State Format Specification menu for the HP 16510B looks like the following:

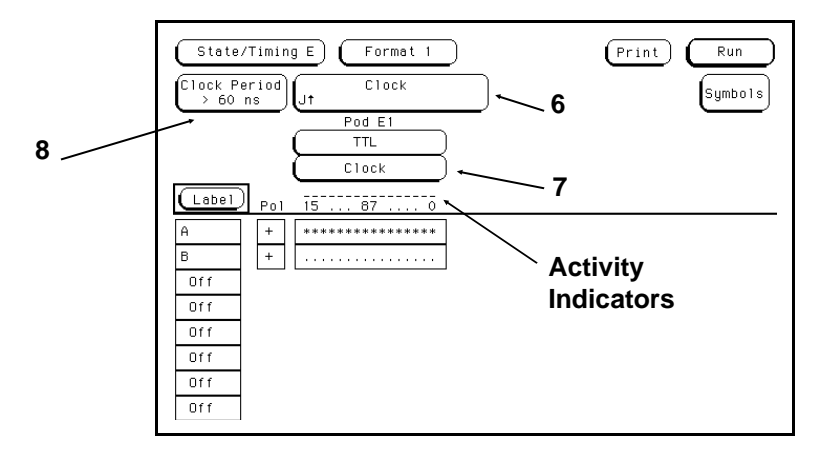

**Figure 5-7. State Format Specification Menu**

**Menus HP 16510B 5-8 Front-Panel Reference**

These menus show only one pod assigned to each analyzer at power up. Any number of pods can be assigned to one analyzer, from none to all five. In the **Format** menus, only three pods appear at a time in the display. If there are any pods off screen, an additional field will be present. This field is labeled **Pods**  $\leftrightarrow$ . To view off-screen pods, touch the **Pods**  $\leftrightarrow$  field and rotate the KNOB. The pods are always positioned so that the lowest numbered pod is on the right and the highest numbered pod is on the left.

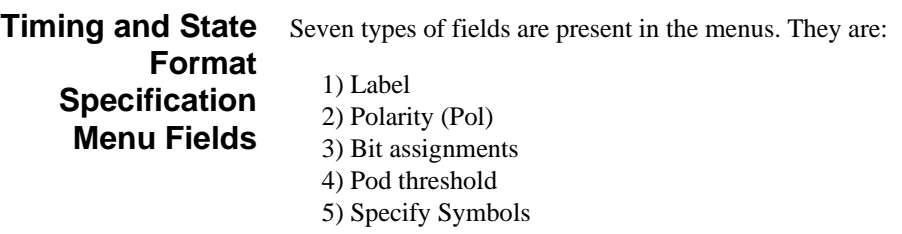

6) Clock (state analyzer only) 7) Pod Clock (state analyzer only) 8) Clock Period (state analyzer only)

A portion of the menu that is not a field is the Activity Indicators display. The indicators appear above the bit numbers of each pod. When the logic analyzer is connected to your target system and the system is running, you will see in the Activity Indicators display for each channel that has activity. These tell you that the signals on the channels are transitioning.

The fields in the Format menus are described in the following sections. The descriptions apply to both the timing and state analyzers unless noted otherwise.

**1 Label** The label column contains 20 Label fields that you can define. Of the 20 labels, the logic analyzer displays only 8 at one time. To view the labels that are off screen, rotate the KNOB. The labels roll up and down.

**HP 16510B Menus Front-Panel Reference 5-9**

To access one of the Label fields, touch the desired field. You will see a pop-up menu like that shown below.

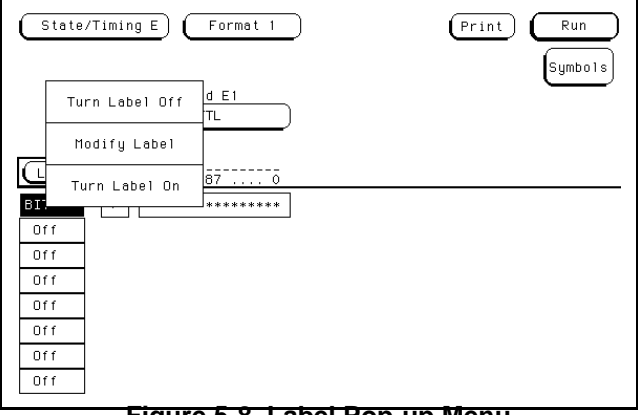

**Figure 5-8. Label Pop-up Menu**

**Turn Label On**. Selecting this option turns the label on and gives it a default letter name. If you turned all the labels on they would be named **POD 1** through **T** from top to bottom in the timing analyzer and **A** through **T** in the state analyzer. When a label is turned on, bit assignment fields for the label appear to the right of the label under the pods.

**Modify Label**. If you want to change the name of a label, or want to turn a label on and give it a specific name, you would select the **Modify Label** option. When you do, an alphanumeric keypad pop-up menu appears. You use the pop-up keypad to name the label. A label name can be a maximum of six characters.

**Turn Label Off**. Selecting this option turns the label off. When a label is turned off, the bit assignments are saved by the logic analyzer. This gives you the option of turning the label back on and still having the bit assignments if you need them. The timing waveforms and state listings are also saved.

You can give the same name to a label in the state analyzer as in the timing analyzer without causing an error. The logic analyzer distinguishes between them. An example of this appears in chapter 7 of the *HP 16510B Getting Started Guide* and chapter 9 of this manual.

**Menus HP 16510B 5-10 Front-Panel Reference**

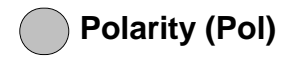

**Polarity (Pol)** Each label has a polarity assigned to it. The default for all the labels is positive  $(+)$  polarity. You can change the polarity of a label by touching the polarity field. This toggles the polarity between positive  $(+)$  and negative  $(-)$ .

> In the state analyzer, negative polarity inverts all the data. In the timing analyzer, negative polarity inverts all the data, but doesn't change the actual waveforms in the Timing Waveforms Menu.

**Bit Assignment** The bit assignment fields allow you to assign bits (channels) to labels. Above each column of the bit assignment fields is a line that tells you the bit numbers from 0 to 15, with the left bit numbered 15 and the right bit numbered 0. This line helps you know exactly which bits you are assigning.

The convention for bit assignment is:

- **\*** (asterisk) indicates assigned bit
- **.** (period) indicates unassigned bit

At power up the 16 bits of Pod 1 are assigned to the timing analyzer, and the 16 bits of Pod 5 are assigned to the state analyzer.

To change a bit assignment configuration, touch a bit assignment field. You will see the following pop-up menu.

| ***************** |             |
|-------------------|-------------|
| ×                 |             |
| <b>CLEAR</b>      | <b>DONE</b> |

**Figure 5-9. Bit Assignment Pop-up Menu**

Use the KNOB to move the cursor to an asterisk or a period you wish to change. Touch the desired state (asterisk or period) in the pop-up. When the bits (channels) are assigned as desired, touch **DONE**. This closes the pop-up and displays the new bit assignment in the Format Specification menu.

**HP 16510B Menus Front-Panel Reference 5-11**

Assigning one channel per label may be handy in some applications. This is illustrated in chapter 7 of the *HP 16510B Getting Started Guide*. Also, you can assign a channel to more than one label, but this usually isn't desired.

Labels may have from 1 to 32 channels assigned to them. If you try to assign more than 32 channels to a label, the logic analyzer will beep, indicating an error, and a message will appear at the top of the screen telling you that 32 channels per label is maximum.

Channels assigned to a label are numbered from right to left by the logic analyzer. The least significant assigned bit (LSB) on the far right is numbered 0, the next assigned bit is numbered 1, and so on. Since the maximum of 32 channels can be assigned to one label, the highest number that can be given to a channel is 31. Although labels can contain split fields, assigned channels are always numbered consecutively within a label. The numbering of channels is illustrated with the figure below.

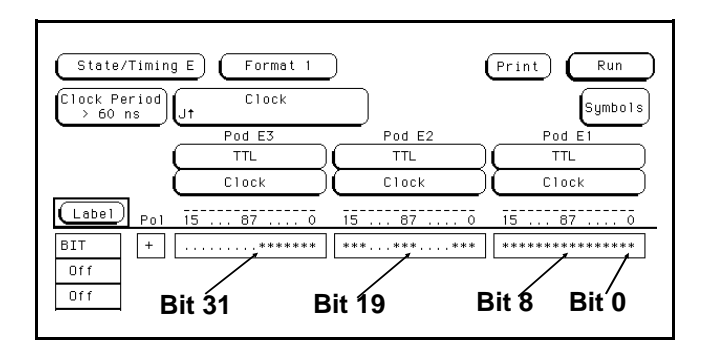

**Figure 5-10. Numbering of Assigned Bits**

**4 Pod Threshold** Each pod has a threshold level assigned to it. Threshold levels may be defined for Pods 1, 2 and 3 individually, and one threshold for Pods 4 and 5. It doesn't matter if Pods 4 and 5 are assigned to different analyzers. Changing the threshold of either pod 4 or 5 changes the threshold of the other.

**Menus HP 16510B 5-12 Front-Panel Reference**
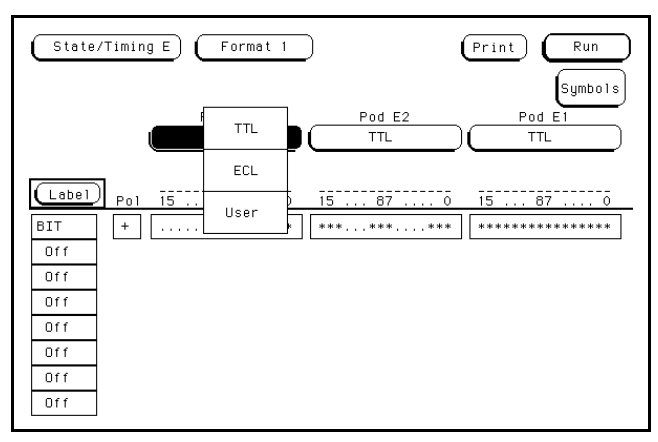

If you touch the pod threshold fields you will see the following pop-up menu.

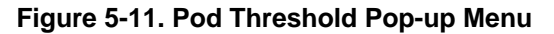

TTL sets the threshold at +1.6 volts, and ECL sets the threshold at −1.3 volts.

The **User** option lets you set the threshold to a specific voltage between −9.9 V and +9.9 V. If you select this option you will see a numeric entry keypad pop-up menu as shown.

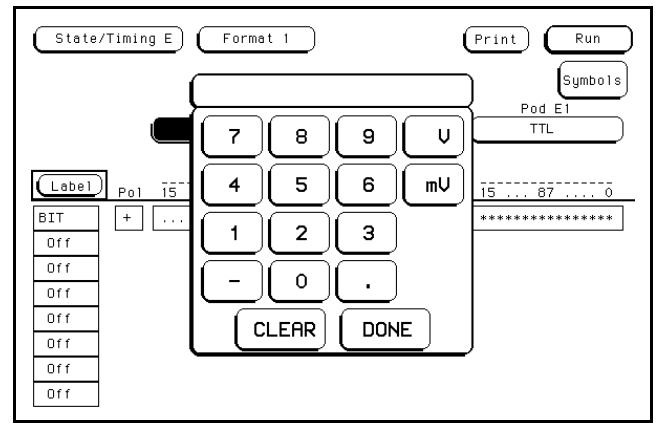

**Figure 5-12. Numeric Entry Keypad Pop-up Menu**

You enter a threshold in the pop-up with the keypad by touching the desired value, units and polarity. When the correct threshold voltage is displayed, touch **DONE**. The pop-up will close and the new threshold will be placed in the pod threshold field.

In the state analyzer, the same threshold level applies to a pod's clock as to its 16 data bits.

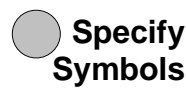

The logic analyzer supplies **Timing** and **State Symbol Tables** in which you can define a mnemonic for a specific bit pattern of a label. When measurements are made by the logic analyzer, the mnemonic is displayed where the bit pattern occurs if the **Symbol** base is selected.

It is possible for you to specify up to 200 symbols in the logic analyzer. If you have only one of the internal analyzers on, all 200 symbols can be defined in it. If both analyzers are on, the 200 symbols are split between the two. For example, analyzer 1 may have 150, leaving 50 available for analyzer 2.

To access the **Symbol Table** in either the State or Timing **Format** Specification menus, touch the **Symbols field**. You will see a new menu as shown. This is the default setting for the **Symbol Table** in both the timing and state analyzers.

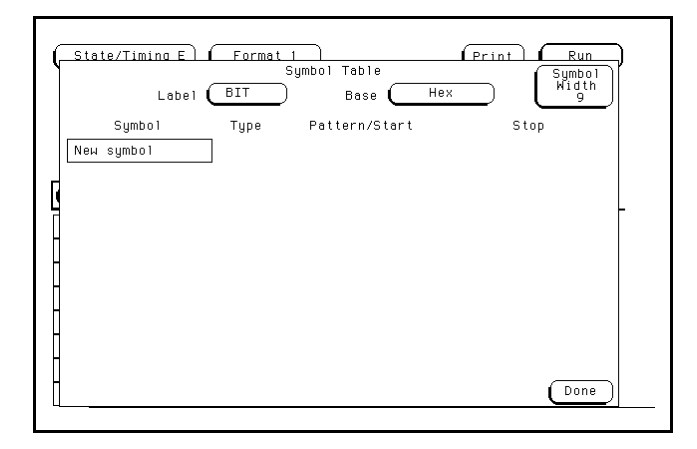

**Figure 5-13. Symbol Table Menu**

**Menus HP 16510B 5-14 Front-Panel Reference** There are four fields in the Symbol Table menu. They are:

- Label
- Base
- Symbol Width
- Symbol name

**Label**. The Label field identifies the label for which you are specifying the symbols. If you select this field you will get a pop-up that lists all the labels that are turned on in that analyzer.

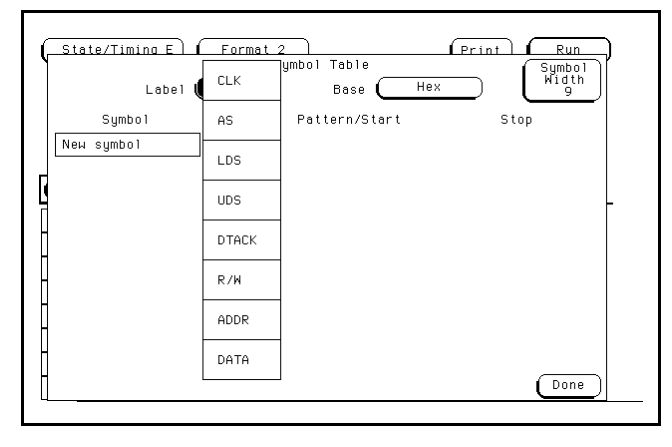

**Figure 5-14. Label Pop-up Menu**

Each label has a separate symbol table. This allows you to give the same name to symbols defined under different labels. In the Label pop-up touch the label for which you wish to specify symbols.

**Base**. The Base field tells you the number base in which the pattern will be specified. The base you choose here will appear in the **Find Pattern** field of the Timing Trace Specification menu in the timing analyzer, or the pattern field of the State Trace Specification menu in the state analyzer. These are covered later in this chapter.

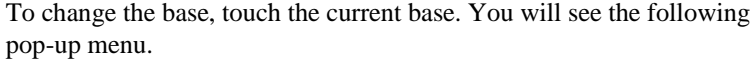

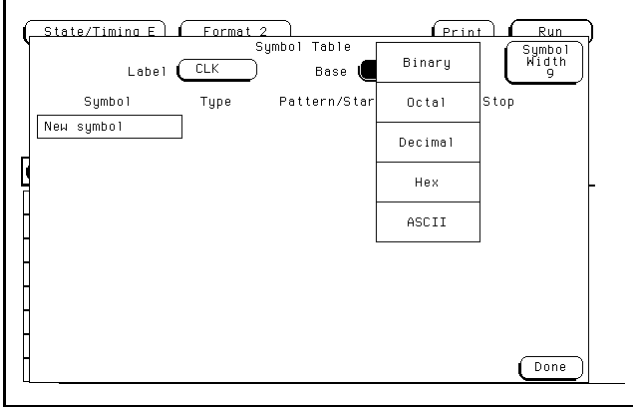

#### **Figure 5-15. Base Pop-up**

If more than 20 channels are assigned to a label, the Binary option is not offered in the pop-up. The reason for this is that when a symbol is specified as a range, there is only enough room for 20 bits to be displayed on the screen.

When you decide which base you want to work in, choose that option from the number Base pop-up menu.

If you choose the ASCII option, you can see what ASCII characters the pattern and ranges defined by your symbols represent. ASCII characters represented by the decimal numbers 0 to 127 (hex 00 to 7F) are offered on your logic analyzer. Specifying patterns and ranges for symbols is discussed in the next section.

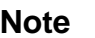

**Note Note** You cannot specify a pattern or range when the base is ASCII. First define the pattern or range in one of the other bases, then switch to ASCII to see the ASCII characters.

**Menus HP 16510B 5-16 Front-Panel Reference** **Symbol Width**. The Symbol Width field lets you specify how many characters of the symbol name will be displayed when the symbol is referenced in the Timing and State Trace Specification menus, the Timing Waveforms menu, or the State Listing menu. Selecting this field gives you the following pop-up.

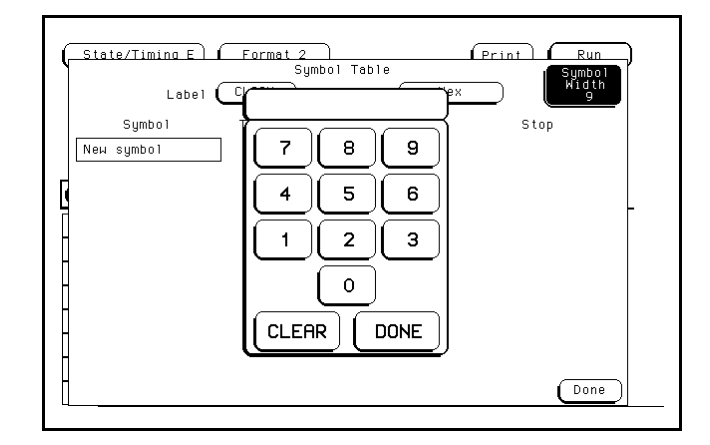

**Figure 5-16. Symbol Pop-up Menu**

You can have the logic analyzer display from 1 to all 16 of the characters in the symbol name. This is covered more in the sections on the Trace menus, the Waveforms menu, and the State Listing menu later in this chapter.

**Symbol Name**. When you first access the Symbol Table, there are no symbols specified. The symbol name field reads New Symbol. If you select this field an alphanumeric keypad pop-up menu appears. Use the keypad to enter the name of your symbol. A maximum of 16 characters can be used in the name of a symbol.

When you touch DONE field in the keypad pop-up menu, the name of the symbol appears in the symbol name field, and two more fields appear in the display to the right of the symbol name.

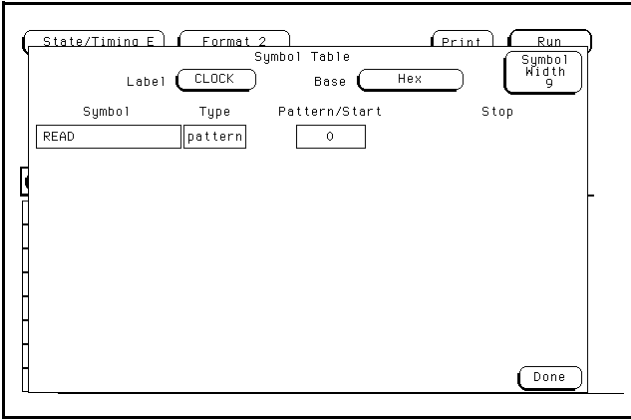

**Figure 5-17. Symbol Defined as a Pattern**

The first of these fields defines the symbol as either a pattern or a range. If you touch this field, it will toggle between pattern and range.

When the symbol is defined as a pattern, one field (Pattern/start) appears to specify what the pattern is. Touching this field displays a pop-up with which you can specify the pattern. Use the keypad and the X (Don't Care) key to enter the pattern.

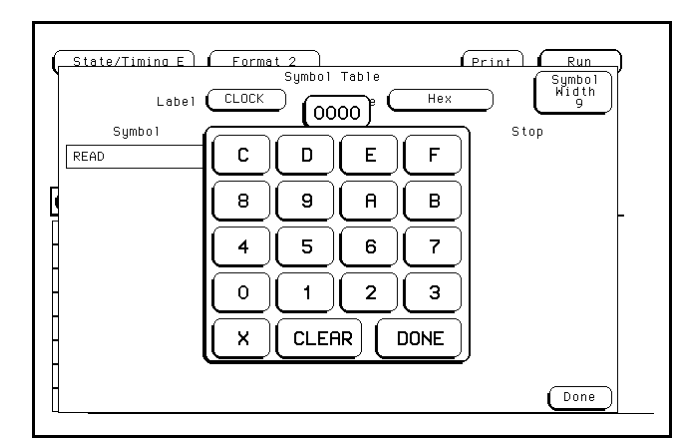

**Figure 5-18. Specify Pattern Pop-up**

**Menus HP 16510B 5-18 Front-Panel Reference**

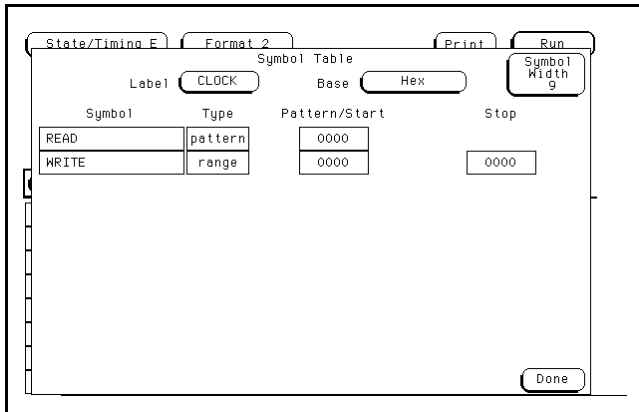

If the symbol is defined as a range, two fields appear in which you specify the upper and lower boundaries of the range. The fields are Pattern/Start and Stop.

**Figure 5-19. Symbol Defined as a Range**

Touching either of these fields gives you a pop-up with which you can specify the boundary of the range.

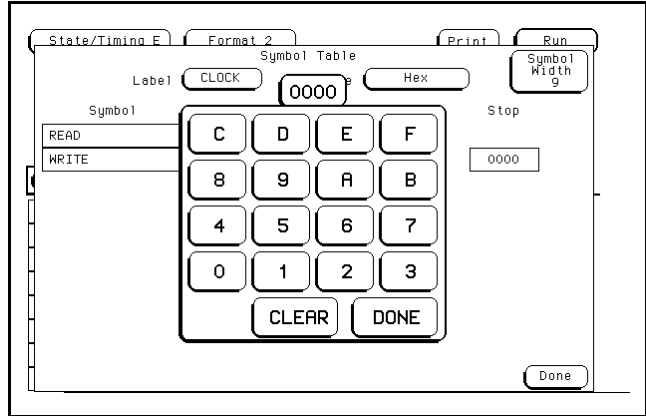

**Figure 5-20. Specify Range Pop-up**

You can specify ranges that overlap or are nested within each other. They must be specific. Don't cares are not allowed.

The logic analyzer gives patterns priority over ranges when displaying measurements. This will be covered in more detail in the sections "Timing Waveforms Menus" and "State Listing Menus" later in this chapter. To add more symbols to your symbol table, touch the field of the last symbol defined. A pop-up menu appears as shown.

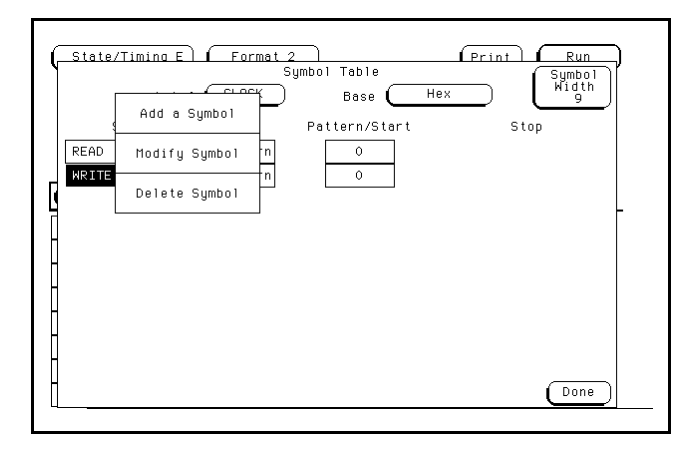

**Figure 5-21. Symbol Pop-up Menu**

The first option in the pop-up is **Add a Symbol**. It allows you to add another symbol. When you select it, you will see an alphanumeric pop-up menu. Use the keypad to enter the name of your new symbol. When you select Done, your new symbol will appear in the Symbol Table.

The second option in the pop-up is **Modify symbol**. If you select this option, you will see an alphanumeric pop-up menu with which you can change the name of the symbol.

The third option in the pop-up is **Delete Symbol**. If you select this option, the symbol will be deleted from the Symbol Table.

**Leaving the Symbol Table Menu**. When you have specified all your symbols, you can leave the Symbol Table menu by touching **Done**. This puts you back in the Format Specification menu that you were in before entering the Symbol Table.

**Menus HP 16510B 5-20 Front-Panel Reference**

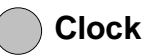

**6 Clock** The Clock field is present in the Format Specification menu only in the state analyzer. This field displays the clocks that are to be used to clock the logic analyzer. The display will be referred to as the "clocking arrangement."

> The HP 16510B Logic Analyzer has five clock channels, each of which is on a pod. The clocks are connected through the pods simply for convenience. The clock channels are labeled J, K, L, M, and N and are on pods 1 through 5, respectively. The clocking of the state analyzer is synchronous with your system because the analyzer uses the clocks present in your system that assure valid data.

When you select the Clock field, you will see the following pop-up menu with which you specify the clock.

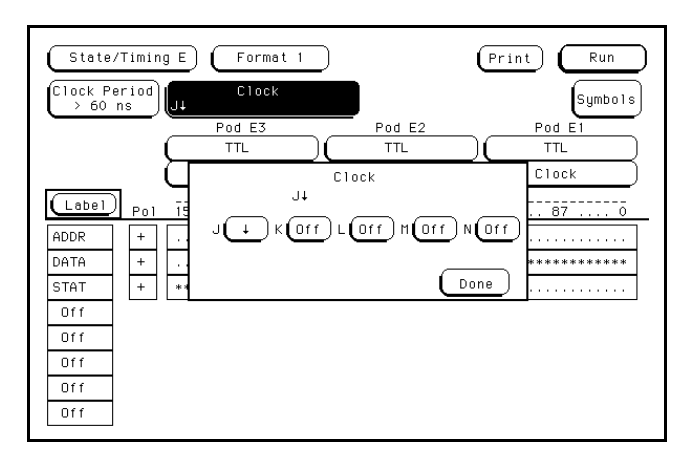

**Figure 5-22. Clock Pop-up Menu**

You can use one of the clocks alone or combine them to build one clocking arrangement.

If you select a field to the right of one of the clocks in the pop-up, you will see another pop-up menu:

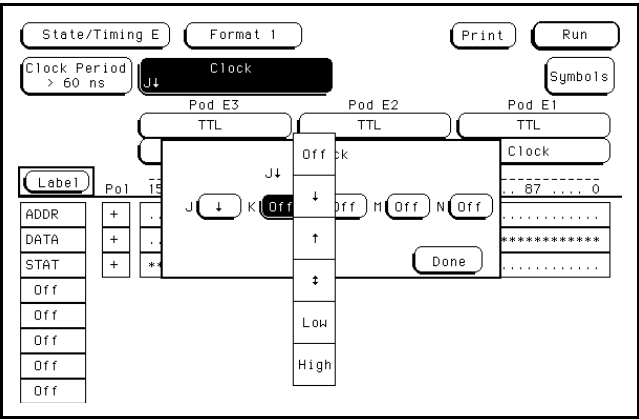

**Figure 5-23. Single Clock Pop-up Menu**

With this menu you set the condition needed by each clock. You can specify that the logic analyzer looks for the negative edge of the clock, the positive edge, either edge, a high level, or a low level, or you can turn the clock off.

The clocks are combined by ORing and ANDing them. Clock edges are ORed to clock edges, clock levels are ORed to clock levels, and clock edges are ANDed to clock levels.

For example, if you select ↓ for the J clock, ↑ for the K clock, **High** for the M clock, and **Low** for the N clock, the resulting clocking arrangement will appear in the display as:

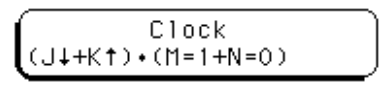

**Figure 5-24. Example of a Clocking Arrangement**

**Menus HP 16510B 5-22 Front-Panel Reference**

With this arrangement, the logic analyzer will clock the data when there is a negative edge of the J clock OR a positive edge of the K clock, AND when there is a high level on the M clock OR a low level on the N clock.

You must always specify at least one clock edge. If you try to use only clock levels, the logic analyzer will display a message telling you that at least one edge is required.

**Pod Clock** Your logic analyzer has the capability of clocking data in three different ways. The pod Clock fields in the **State Format Specification** menu allow you to specify which of the three ways you want to clock the data.

> Each pod assigned to the state analyzer has a pod **Clock** field associated with it. As with the Clock field discussed in the previous section, the pod Clock fields are present only in the state analyzer. Selecting one of the pod Clock fields gives you the following pop-up menu:

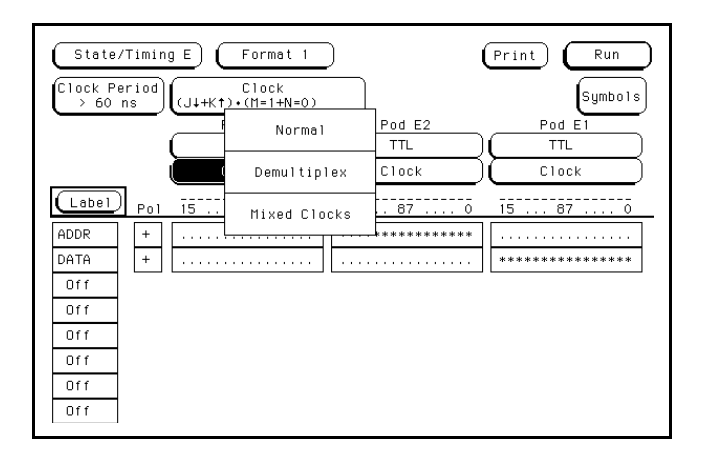

**Figure 5-25. Pod Clock Field Pop-up Menu**

**Normal**. This option specifies that clocking will be done in single phase. That is, the clocking arrangement located in the Clock field above the pods in the State Format Specification menu will be used to clock all data (pods) assigned to this machine.

For example, suppose that the Clock field looks like the following:

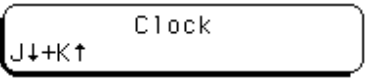

### **Figure 5-26. Single Phase Clocking Arrangement**

In Normal mode the state analyzer will sample data present on all pods assigned to this machine on a negative edge of the J clock OR on a positive edge of the K clock.

**Demultiplex**. With the HP 16510B Logic Analyzer, you can clock two different types of data that occur on the same lines. For instance, lines that transfer both address and data information need to be clocked at different times in order to get the right information at the right time. The Demultiplex option provides the means to do this.

When you select the Demultiplex option, the pod Clock field changes to **Master | Slave**, and two clock fields appear above the pods where just one Clock field used to be. These fields are the **Master Clock** and **Slave Clock**, as shown:

**Menus HP 16510B 5-24 Front-Panel Reference**

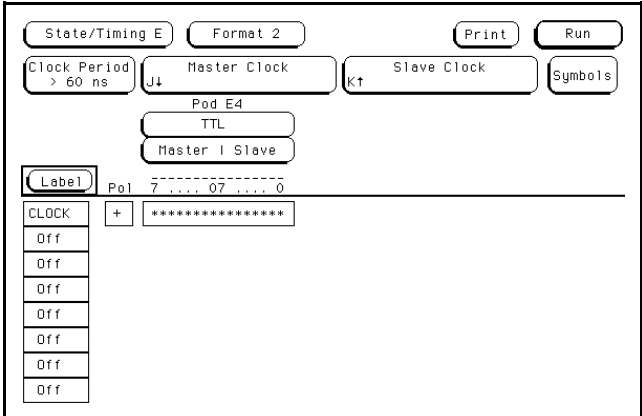

**Figure 5-27. Master Clock and Slave Clock**

Demultiplexing is done on the data lines of the specified pod to read only the lower eight bits. This is two phase clocking, with the **Master Clock** following the **Slave Clock**. The analyzer first looks for the clocking arrangement that you specify in the **Slave Clock**. When it sees that, the analyzer clocks the data present on bits 0-7 of the pod, then waits for the clocking arrangement that you specify in the **Master Clock**. When it sees that clocking arrangement, it again clocks the data present on bits 0-7 of the pod. The upper eight bits of the pod are ignored and don't need to be connected to your system.

Notice that the bit numbers that appear above the bit assignment field have changed. The bits are now numbered **7....07....0** instead of **15....87....0**. This helps you set up the analyzer to clock the right information at the right time.

The address/data lines AD0-AD7 on the 8085 microprocessor are an example for Demultiplex. During part of the operating time the lines have an address on them, and during other times they have data on them. Connect the lower eight bits of one of the pods to these eight lines and set the Slave and Master Clocks for the pod such that they clock the data and the address at the proper time.

In this example, you may choose to assign the bits in the State Format Specification menu similar to that shown in the following figure. In this case you would want to clock the address with the Slave Clock and the data with the Master Clock.

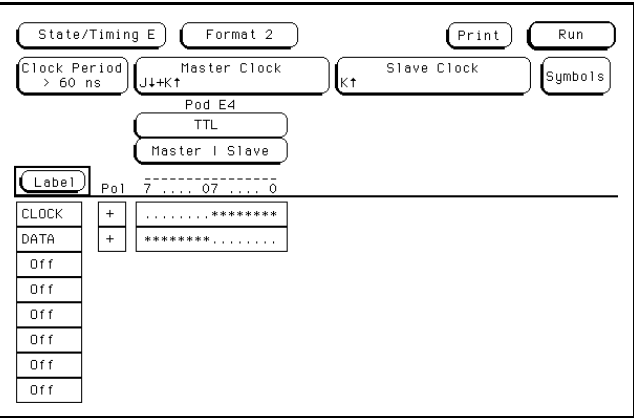

**Figure 5-28. Bit Assignments for Master and Slave**

The Master and Slave Clocks can have the same clocking arrangements. The clocking is still done the same way, with the lower eight bits being clocked first on the Slave Clock, then on the Master Clock.

**Mixed Clocks**. The **Mixed Clocks** option allows you to clock the lower eight bits of a pod separately from the upper eight bits. The state analyzer uses Master and Slave Clocks to do this. If you select this option in the pod Clock pop-up, the pod Clock field changes to **Master | Slave**, and two Clock fields, **Master** and **Slave**, appear above the pods.

As in Demultiplex, the Master Clock follows the Slave Clock. The state analyzer looks for the clocking arrangement given by Slave Clock and clocks the lower eight bits. Then it looks for the clock arrangement given by the Master Clock and clocks the upper eight bits. Unlike Demultiplex, all 16 bits of a pod are sampled.

The Master and Slave Clocks can have the same clocking arrangements. The clocking is still done the same way, with the lower eight bits clocked on the Slave Clock and the upper eight bits clocked on the Master Clock.

**Menus HP 16510B 5-26 Front-Panel Reference**

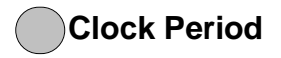

**Clock Period** This field provides greater measurement accuracy when your state input clock period is greater than 60 ns. When you select **> 60 ns**, the state analyzer provides greater immunity against noise or ringing in the state input clock signal; therefore, the logic analyzer provides greater accuracy when triggering another state or timing analyzer or the BNC trigger out.

> If your State input clock period is less than 60 ns, you should select **< 60 ns**. This disables the Count field in the State Trace Specification menu because the maximum clock rate when counting is 16.67 MHz (60 ns clock period).

# **Timing Trace Specification Menu**

The Timing Trace Specification menu lets you specify the trigger point for the logic analyzer to start capturing data and the manner in which the analyzer will capture data. You configure the timing analyzer to find a pattern first and then a transition in the signal or signals.

The menu looks like that shown below. This is the default setting for the menu.

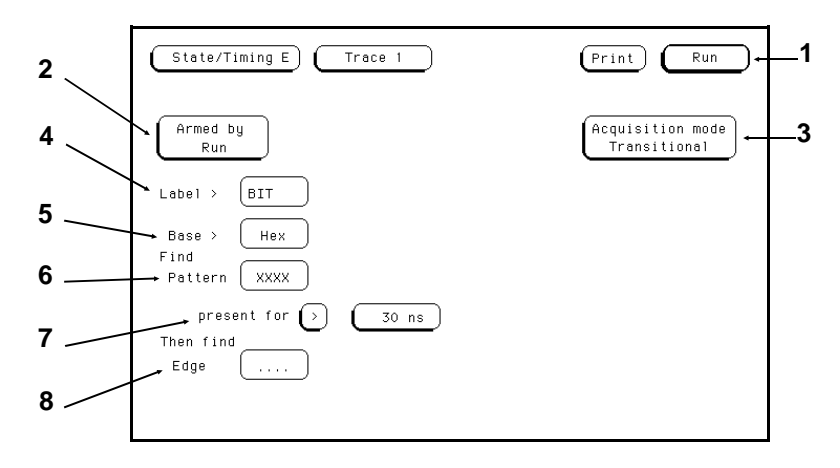

**Figure 5-29. Timing Trace Specification Menu**

## **Timing Trace Specification Menu Fields**

The fields in the Timing Trace Specification menu are:

- 1) Run/Trace Mode
- 2) Armed by
- 3) Acquisition mode
- 4) Label
- 5) Base
- 6) Find Pattern
- 7) Pattern Duration (present for \_\_\_\_\_\_)
- 8) Then find Edge

These are described in the following sections.

## **1 Run/Trace Mode**

You specify the mode in which the timing analyzer will trace data when you touch Run. You have two choices for trace mode: Single and Repetitive. When you touch Run and hold your finger on the field, you will see the following pop-up menu:

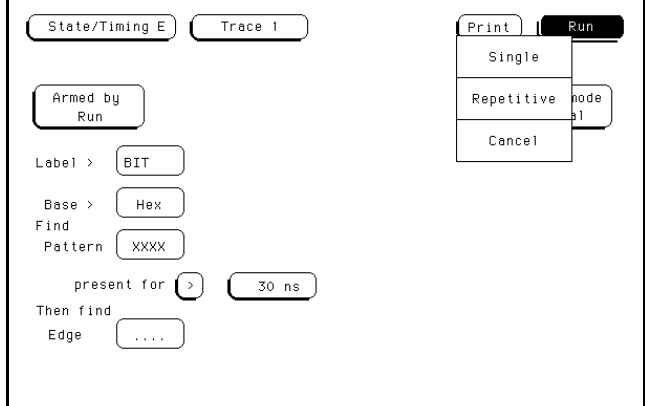

**Figure 5-30. Run Field Pop-up Menu**

You select the trace mode by touching the **Run** field, and, without lifting your finger from the screen, move it to the desired trace mode. When you lift your finger, the logic analyzer traces data in the mode you specify. If you wish to abort the trace after you touch **Run** but before the trace starts, move your finger to **Cancel** before lifting your finger.

**Menus HP 16510B 5-28 Front-Panel Reference**

Single Trace mode acquires data once per trace. Repetitive Trace mode repeats single acquisitions until **Stop** is touched, or until the time interval between two specified patterns is less than or greater than a specified value, or within or not within a specified range. The **Stop Measurement** feature is explained in detail in "Markers Pattern" in both the "Timing Waveforms" and "State Listing" sections of Chapter 6 of this manual.

**Armed By** The **Armed By** field is present when more than one analyzer is on at the same time. The Armed by field lets you specify how your timing analyzer is to be armed. The analyzer can be armed by **Run**, the other analyzer, or an external arm from the IMB (Intermodule Bus). "Intermodule Measurements" are covered in chapter 10 of the *HP 16500A Reference Manual*.

> When you select the Armed by field, a pop-up menu appears like that shown below. Use this menu to select the arming option for your analyzer.

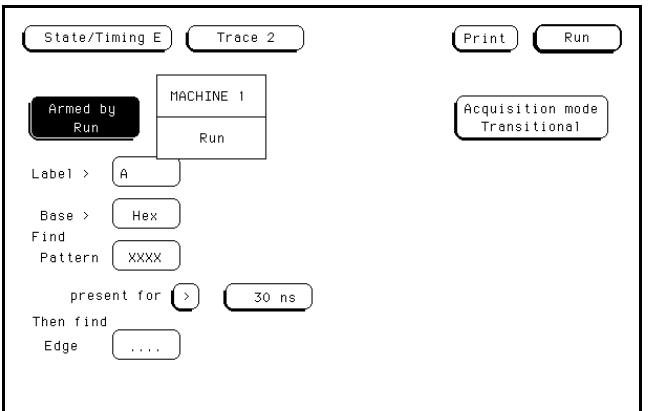

**Figure 5-31. Armed By Pop-up Menu**

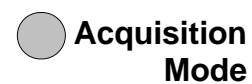

The Acquisition mode field allows you to specify the mode in which you want the timing analyzer to acquire data. You are given two choices for the mode of acquisition: Transitional and Glitch. When you touch this field, the field toggles from one mode to the other.

**Transitional Acquisition Mode**. When the logic analyzer is operating in the Transitional Acquisition mode, it samples the data at regular intervals, but it stores data in memory only when there have been transitions in the signals since the last data sample was stored. A time tag that is stored with each sample allows reconstruction of the samples in the Timing Waveforms display.

Transitional timing always samples at a rate of 100 MHz (10 ns/sample). This provides maximum timing resolution even in records that span long time windows. Time covered by a full memory acquisition varies with the number of pattern changes in the data. If there are many transitions, the data may end prior to the end of the time window desired because the memory is full. However, a prestore qualification in your logic analyzer insures that data will be captured and displayed between the left side of the screen and the trigger point.

The figure below illustrates Transitional acquisition, comparing it to Traditional acquisition.

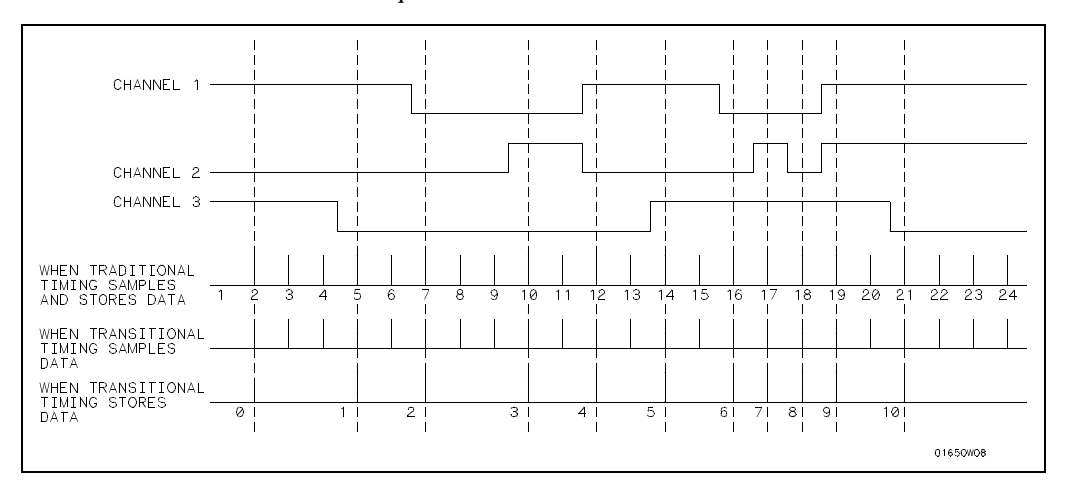

**Figure 5-32. Transitional Timing vs. Traditional Timing**

**Menus HP 16510B 5-30 Front-Panel Reference** Traditional timing samples and stores data at regular intervals. Transitional timing samples data at regular intervals but stores a sample only when there has been a transition on one or more of the channels. This makes it possible for Transitional timing to store more information in the same amount of memory.

**Glitch Acquisition Mode**. A glitch is defined as any transition that crosses the logic threshold more than once between samples. It can be caused by capacitive coupling between traces, power supply ripple, or a number of other events. The glitch, in turn, can cause major problems in your system.

Your logic analyzer has the capability of triggering on a glitch and capturing all the data that occurred before it. The glitch must have a width of at least 5 ns at threshold in order for the analyzer to detect it.

If you want your timing analyzer to trigger on a glitch in the data, set the Acquisition mode to Glitch. This causes several changes in the analyzer. One change is that a field for glitch detection in each label is added to the Timing Trace Specification menu, as shown:

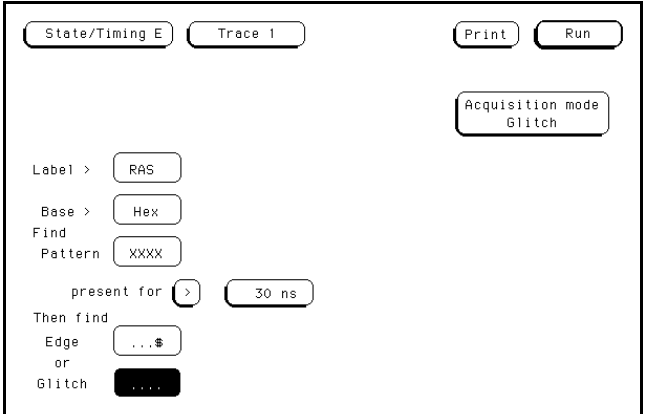

**Figure 5-33. Glitch Specification Field**

With these glitch detection fields you specify on which channel or channels you want the analyzer to look for a glitch. These fields are discussed in more detail in the "Then Find Edge" section later in this chapter.

Glitch Acquisition mode causes the storage memory to be cut in half, from 1k to 512. Half of the memory (512) is allocated for storing the data sample, and the other half for storing the second transition of a glitch in a sample. Every sample is stored. The sample rate varies from 20 Hz to 50 MHz (50 ms/sample to 20 ns/sample) and is automatically selected by the timing analyzer to insure complete data in the window of interest.

When your timing analyzer triggers on a glitch and displays the data, the glitch appears in the waveform display as shown below.

**4 Label** The Label fields contain the labels that you define in the Timing

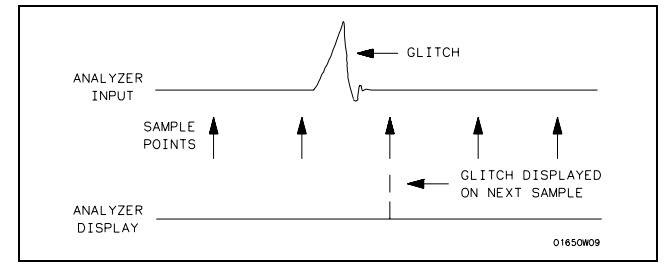

### **Figure 5-34. Glitch in Timing Waveform**

Format Specification menu. If there are more labels than can fit on screen, use the KNOB to view those that aren't displayed.

**Menus HP 16510B 5-32 Front-Panel Reference**

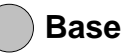

**Base** The Base fields allow you to specify the number base in which you want to define a pattern for a label. The Base fields also let you use a symbol that was specified in the Timing Symbol Table for the pattern. Each label has its own base defined separately from the other labels. If you select one of the Base fields, you will see the following pop-up menu. Decide which base you want to define your pattern in and select that option.

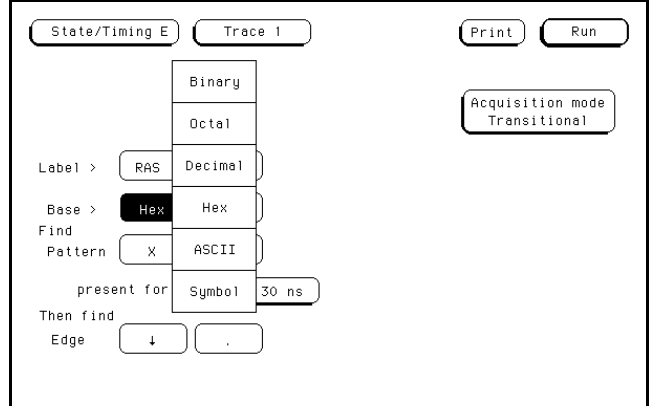

One of the options in the Base pop-up is ASCII. It allows you to see the

#### **Figure 5-35. Base Pop-up Menu**

ASCII characters that are represented by the pattern you specified in the Find Pattern field.

In the figure above, the **Find Pattern** field is no longer a selectable field

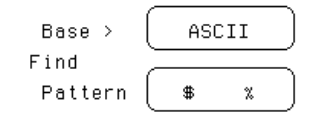

#### **Figure 5-36. ASCII Defined as Numeric Base**

when the base is **ASCII**. If you touch this field, the message "ASCII entry not available" appears. You cannot enter ASCII characters directly. You must specify a pattern in one of the other bases; then switch the base to ASCII and to see what characters the pattern represents.

The **Symbol** option in the **Base** pop-up allows you to use a symbol that has been specified in the Timing **Symbol Tables** as a pattern, or specify absolute and enter another pattern. You specify the symbol you want to use in the **Find Pattern** field.

**Find Pattern** With the Find Pattern fields, you configure your timing analyzer to look for a certain pattern in the data. Each label has its own pattern field that you use to specify a pattern for that label.

> During a run, the logic analyzer looks for a pattern in your data generated by the logical AND of all the labels' patterns. That is, it looks for a simultaneous occurrence of the specified patterns. When it finds the pattern, it triggers at the point that you specified in the **Then find Edge** fields. See the "Then Find Edge" section later in this chapter for more information about edge triggering.

> You specify a pattern by touching the **Find Pattern** field. A keypad pop-up appears with which you enter the desired pattern. The pop-up will vary depending on the base you choose and the number of channels you assign to that label.

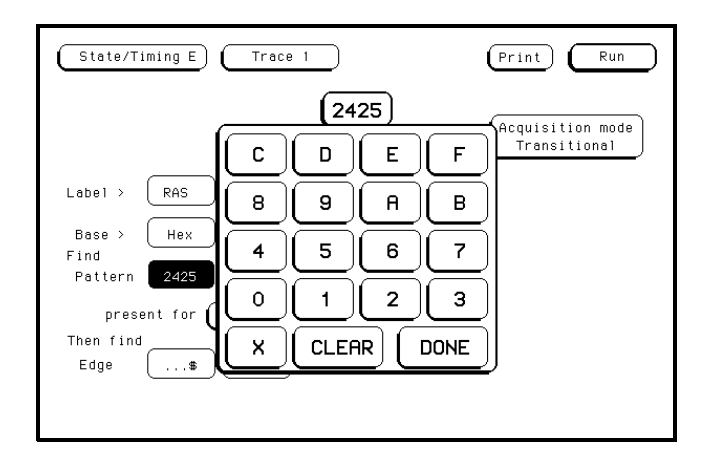

**Figure 5-37. Specify Pattern Pop-up for Find**

Enter your pattern in the pop-up and touch **DONE**. The pattern appears under the label in the **Find Pattern** field.

**Menus HP 16510B 5-34 Front-Panel Reference**

As mentioned in the previous section on the Base field, if you specify ASCII as the base for the label, you won't be able to enter a pattern. You must specify one of the other number bases to enter the pattern, then you can switch the base to ASCII and see what ASCII characters the pattern represents.

If you choose **Symbols** in the **Base** field, you can use one of the symbols specified in the Timing Symbol Tables as the pattern. The **Find Pattern** field looks similar to that below:

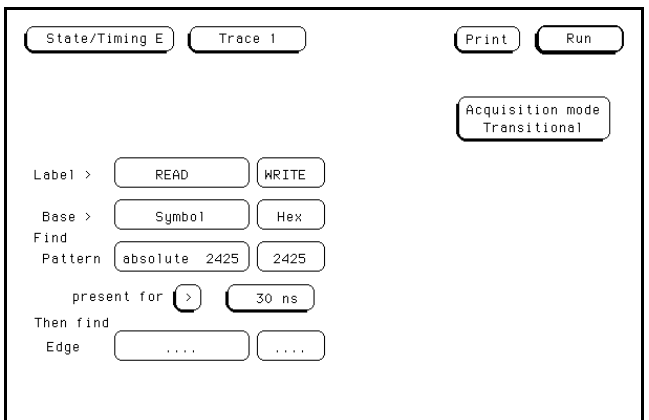

**Figure 5-38. Symbol Defined in Base Field**

If you select this field you get a pop-up similar to that shown:

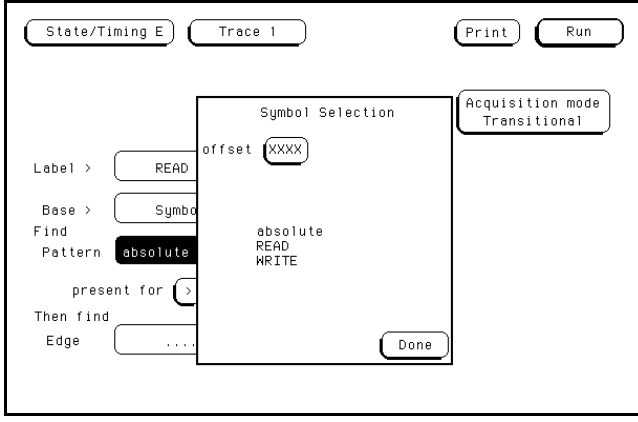

**Figure 5-39. Symbol Selection Pop-up for Find**

The pop-up lists all the symbols defined for that label. It also contains an option absolute. Placing the blue bar on this option causes another field within the pop-up to appear. This field is labeled **offset** The offset field lets you specify a pattern not given by one of your symbols.

To select an option from the pop-up, use the KNOB to roll the symbols up and down until the desired symbol is highlighted by the blue bar. Touch **Done** to close the pop-up and place the symbol name in the **Find Pattern** field under the label.

When you specify symbols in the Timing **Symbol Tables**, you also specify the number of characters in the symbol name that are to be displayed. If you specify to display only three characters of a symbol name, only REA of READ and WRI of WRITE would be displayed in the **Find Pattern** field. In addition, only the first three letters of absolute would be displayed.

**Menus HP 16510B 5-36 Front-Panel Reference**

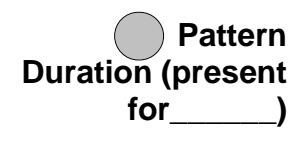

There are two fields with which you specify the Pattern Duration. They are located next to **present for \_\_\_\_\_\_** in the Timing Trace Specification menu. You use these fields to tell the timing analyzer to trigger before or after the specified pattern has occurred for a given length of time.

The first field can be set to  $>$  (greater than) or  $<$  (less than). When you touch this field, it toggles between **>** and **<**. The second field specifies the duration of the pattern. If you select **>** in the first field, you can set the duration to a value between 30 ns and 10 ms. If you select **<** in the first field, you can set the duration to a value between 40 ns and 10 ms. If you attempt to set the duration to a value outside the given range, the analyzer will automatically set it to the nearest limit.

To change the value of the pattern duration, touch the second field to get a pop-up keypad similar to the one shown:

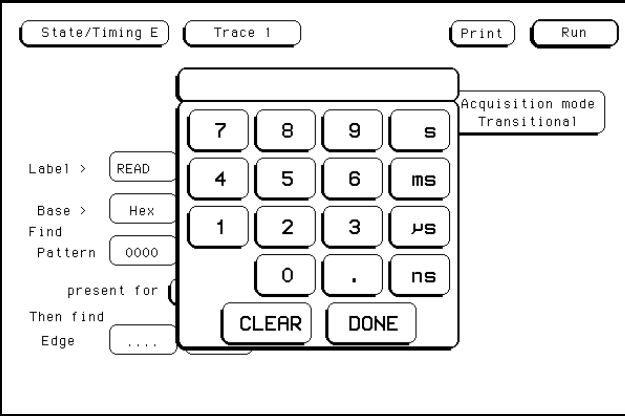

With the keypad enter the desired value and units for pattern duration,

**Figure 5-40. Patten Duration (present for) Pop-up**

then touch **DONE**. Your value for pattern duration will appear in the field.

As an example, suppose you configure the present for field as shown:

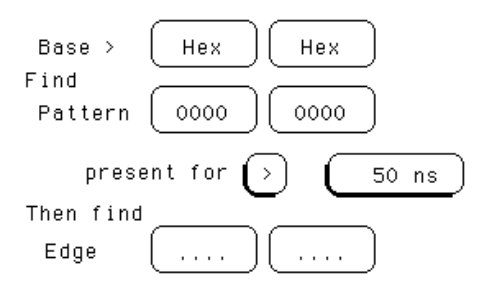

**Figure 5-41. Example of Pattern > 50 ns**

This configuration tells the timing analyzer to look for a certain pattern specified by you that has a duration of greater than 50 ns. Once the timing analyzer has found the pattern, it can look for the trigger.

Choosing **<** (less than) forces glitch and edge triggering off, and the timing analyzer triggers immediately at the end of the pattern that meets the duration requirements. The fields with which you specify edges and glitches don't appear in the menu. For instance, if you configure the present for field as shown:

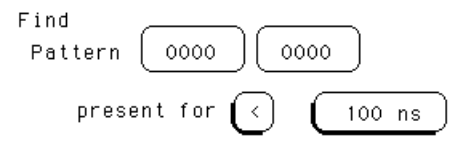

**Figure 5-42. Example of Pattern Duration < 100 ns**

The analyzer will trigger when the specified pattern has a duration less than 100 ns. The pattern must also be valid for at least 20 ns.

**Menus HP 16510B 5-38 Front-Panel Reference**

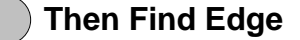

**Then Find Edge** With the **Then find Edge** fields you can specify the edges (transitions) of your data on which your timing analyzer triggers. You can specify a positive edge, a negative edge, or either edge. Each label has its own edge trigger specification field so that you can specify an edge on any channel.

> When you specify an edge on more than one channel, the timing analyzer logically ORs them together to look for the trigger point. That is, it triggers when it sees any one of the edges you specified. It also ANDs the edges with the pattern you specified in the **Find Pattern** fields. The logic analyzer triggers on an edge following the valid duration of the pattern while the pattern is still present.

> To specify an edge, touch one of the **Then find Edge** fields. You will see a pop-up similar to that shown below.

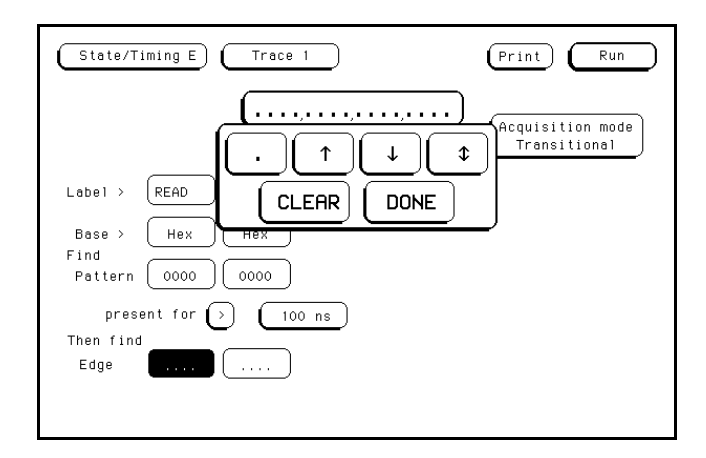

**Figure 5-43. Specify Edge Pop-up for Then Find**

The top row of periods and arrows in your pop-up may look different than this depending on the number of channels you assigned to the label. Each period in the pop-up indicates that no edge is specified for that channel. To specify a negative edge, place the cursor on one of the periods in the pop-up and touch the  $\downarrow$ . The period changes to  $\downarrow$ . To specify a positive edge, touch the  $\uparrow$ . The period changes to  $\uparrow$ .

If you want the analyzer to trigger on either a positive or a negative edge, touch the . The period changes to .

If you want to delete an edge specification, place the cursor on the arrow for that channel and touch the **.** (period). To clear an entire label, touch CLEAR in the pop-up.

When you have finished specifying edges, touch **Done** to close the pop-up.

An example of a positive, negative, and either edge specification is shown below.

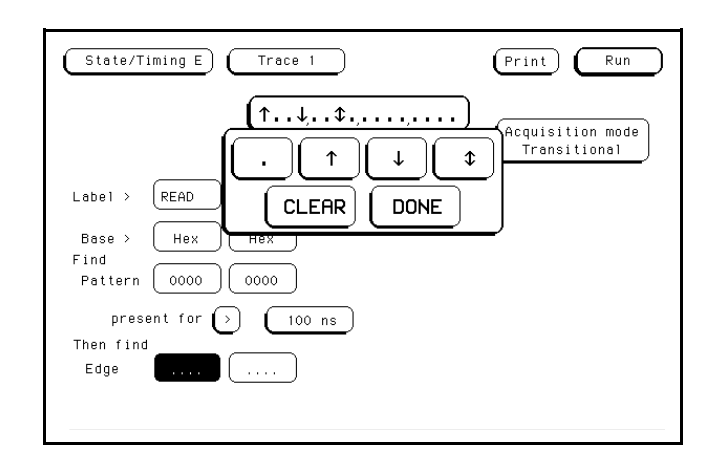

**Figure 5-44. Combination of Edges Specified**

**Note** When you close the pop-up after specifying edges, you will see (**\$\$..**) in the Then find Edge field. These indicate edges have been specified; however, the logic analyzer can't display them correctly unless you have selected Binary for the base.

**Menus HP 16510B 5-40 Front-Panel Reference**

**Glitch Triggering**. When you set the Acquisition mode on Glitch, a glitch detection field for each label is added to the screen. These fields allow you to specify glitch triggering on your timing analyzer. Selecting one of these fields brings up the following pop-up menu.

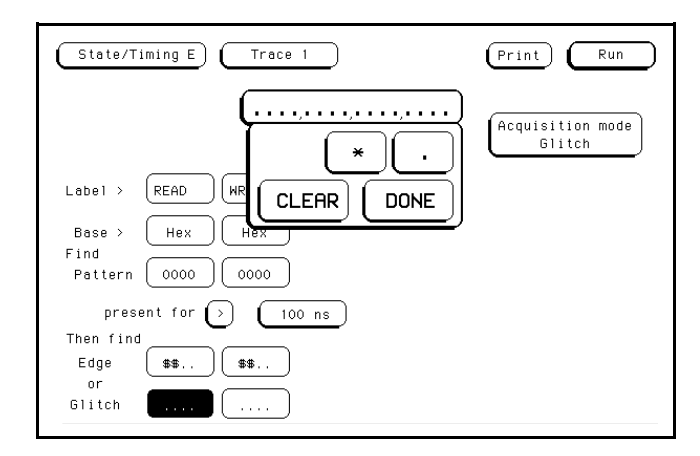

#### **Figure 5-45. Specify Glitch Pop-up for Then Find**

Your pop-up may look different depending on the number of channels you have assigned to the label. Each period indicates that the channel has not been specified for glitch triggering.

To specify a channel for glitch triggering, place the cursor on one of the periods and touch the asterisk. The period is replaced with an asterisk, indicating that the logic analyzer will trigger on a glitch on this channel.

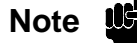

**Note** If you select < (less than) in the present for field, edge and glitch triggering are turned off. The Then find Edge or Glitch fields no longer appear on the screen. The logic analyzer triggers on only the pattern specified in the Find Pattern fields.

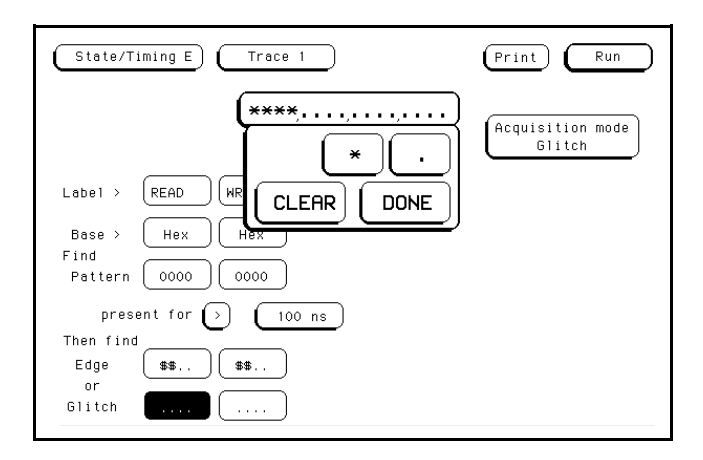

**Figure 5-46. Glitches Specified**

If you want to delete a glitch specification, place the cursor on the asterisk and touch the period. The asterisk is replaced with a period.

**Note** When you close the pop-up after specifying glitches, you will see dollar signs (**\$\$..**) in the Glitch field. These indicate that glitches have been specified; however, the logic analyzer can't display them correctly unless you have selected Binary for the base.

> When you specify a glitch on more than one channel, the logic analyzer logically ORs them together. In addition, the logic analyzer ORs the glitch specifications with the edge specifications, then ANDs the result with the pattern you specified in the Find Pattern fields in order to find the trigger point. An equation illustrating this is:

> > $(g$ litch + glitch + edge + edge) \* pattern

**Menus HP 16510B 5-42 Front-Panel Reference**

# **State Trace Specification Menu**

The State Trace Specification menu allows you to specify a sequence of states required for trigger. The default setting for the menu looks like that shown below.

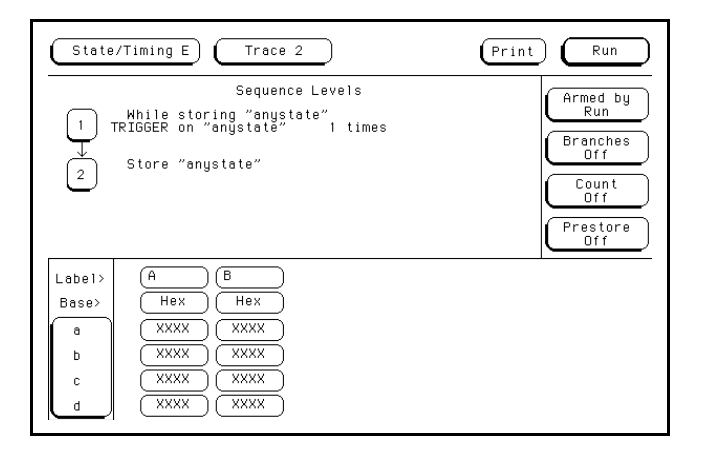

#### **Figure 5-47. State Trace Specification Menu**

The menu is divided into three sections: the Sequence Levels in the large center box, the acquisition fields at the right of the screen, and the qualifier and pattern fields at the bottom of the screen.

Before describing the fields in the menu, we need to define a few terms. These terms will be used in the discussions on the fields, so understanding their meanings is essential.

Pattern Recognizers: a pattern of bits (0, 1, or X) in each label. There are eight recognizers available when one state analyzer is on. Four are available to each analyzer when two state analyzers are on. The pattern recognizers are given the names a through h and are partitioned into groups of four, **a-d** and **e-h**.

Range Recognizer: recognizes data which is numerically between or on two specified patterns. One range term is available and is assigned to the first state analyzer that you turn on or if only one analyzer is on, then the range term is assigned to it.

Qualifier: a term you specify that can be anystate, nostate, a single pattern recognizer, a range recognizer, the complement of a pattern or range recognizer, or a logical combination of pattern and range recognizers. When you select a field to specify a qualifier, you will see the following qualifier pop-up menu.

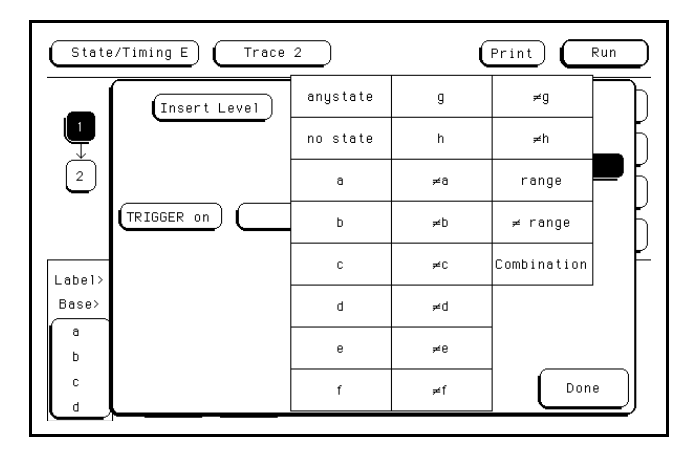

**Figure 5-48. Qualifier Pop-up Menu**

If you select the Combination option in the pop-up, you will see a pop-up similar to that shown below.

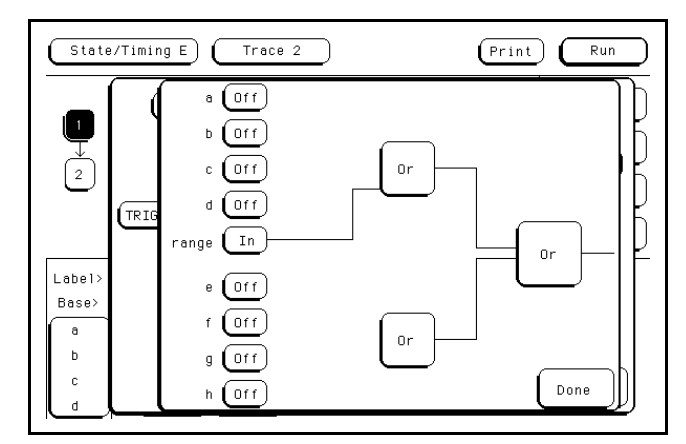

**Figure 5-49. Full Qualifier Specification Pop-up**

**Menus HP 16510B 5-44 Front-Panel Reference**

**Note** If two multi-pod state analyzers are on, the qualifier pop-up menu will show that only four pattern recognizers are available to each analyzer. Pattern recognizers a-d and the range recognizer go with the first analyzer created, and pattern recognizers e-h go with the second analyzer. In the **Full Qualifier Specification** pop-up, there will be only one OR gate and one set of pattern recognizers.

> With this **Full Qualifier Specification** pop-up, you specify a logical combination of patterns or a range as the qualifier. The pattern recognizers are always partitioned into the groups of four as shown. Only one operator is allowed between the patterns in a group. Patterns in uncomplemented form (a, b, etc.) can only be ORed. The complements of patterns ( $\neq$  a,  $\neq$  b, etc.) can only be ANDed. For example, if the first OR field (gate) is changed to AND, all the patterns for that gate are complemented, as shown below.

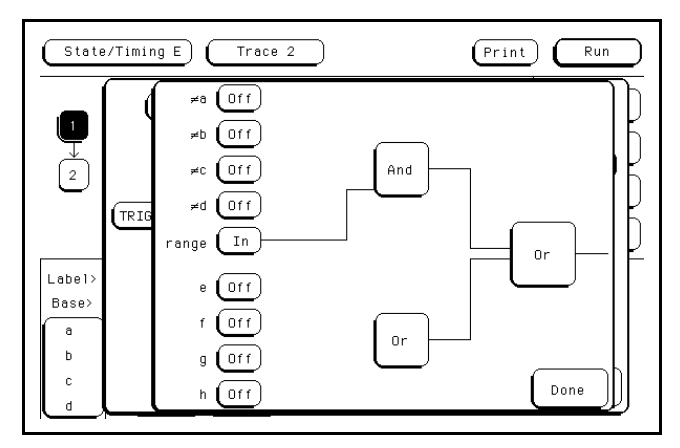

**Figure 5-50. Complemented Patterns**

To specify a pattern to be used in the combination, touch the pattern recognizer field. The field toggles from **Off** to **On** and a connection is drawn from the pattern field to the gate. In figure 5-51, patterns b, c and d and the range are ORed together, and  $\neq$  e and  $\neq$  g are ANDed together.

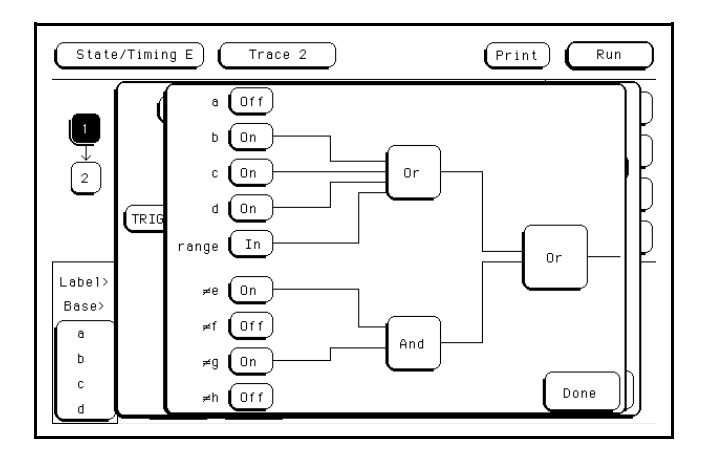

**Figure 5-51. Patterns Assigned for Logical**

As shown in the previous figures, the range is included with the first group of patterns (a-d). If you select the range field, you will see the following pop-up menu.

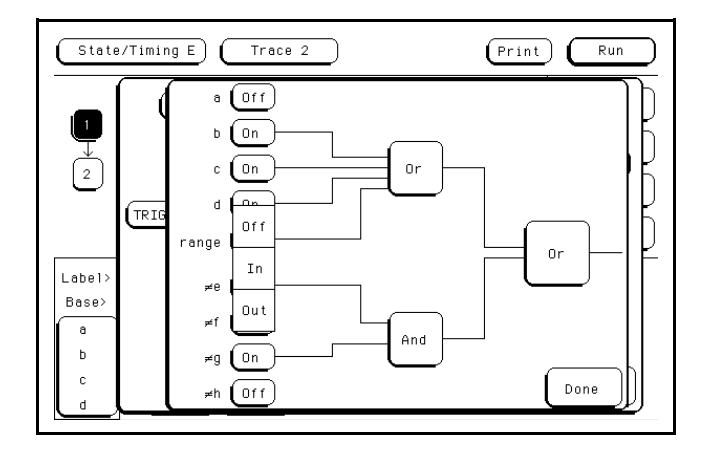

**Figure 5-52. Range Specification Pop-up Menu**

**Off** disconnects the range from the qualifier specification.**In** indicates that the contents of the range are to be in the qualifier specification, and **Out** indicates that the complement of the range is to be in the qualifier specification, or in other words, "not-in-range."

**Menus HP 16510B 5-46 Front-Panel Reference**

When you have specified your combination qualifier, select **Done**. The Full Qualifier Specification pop-up closes and the Boolean expression for your qualifier appears in the field for which you specified it.

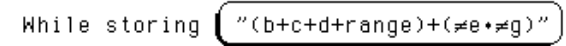

**Figure 5-53. Boolean Expression for Qualifier**

# **Sequence Levels**

There are eight trigger sequence levels available in the state analyzer. You can add and delete levels so that you have from two to eight levels at a time. Only three levels appear in the Sequence Levels display at one time. To display other levels so that they can be accessed, rotate the KNOB.

If you select level 1 shown in figure 5-47, you will see the following pop-up menu:

Not all sequence level pop-up menus look like this one. This happens to

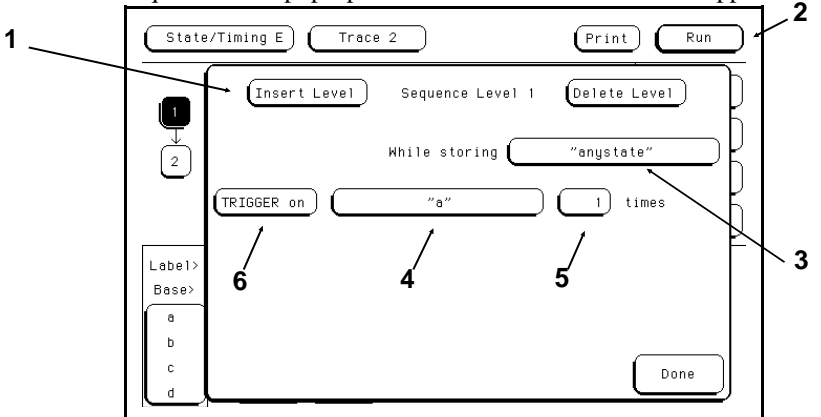

**Figure 5-54. Sequence Level Pop-up Menu**

be the trigger sequence level in which you specify the state on which the analyzer is to trigger. The trigger term can occur in any of the first seven levels, and it is not necessarily a selectable field. The fields in the menu of figure 5-54 are described on the following pages.

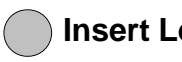

**Insert Level** To insert a level, touch the field labeled Insert Level. You will see the following pop-up menu.

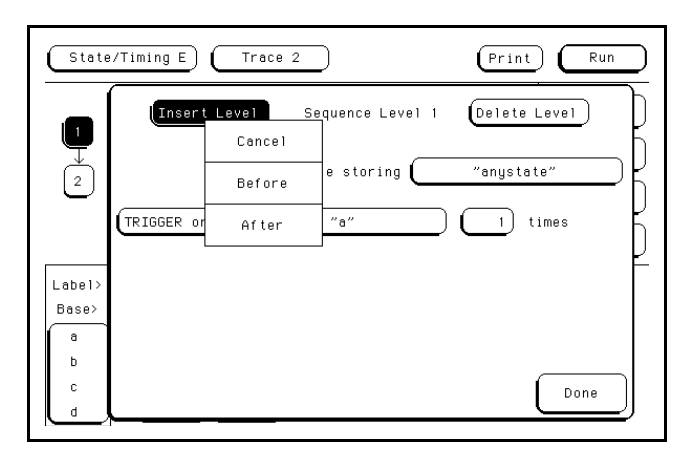

#### **Figure 5-55. Insert Level Pop-up Menu**

**Cancel** returns you to the sequence level pop-up without inserting a level. **Before** inserts a level before the present level. **After** inserts a level after the present level. If there are eight levels, the **Insert Level** field doesn't appear in the sequence level pop-ups.

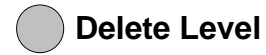

**2 Delete Level** If you want to delete the present level, touch the field labeled **Delete Level**. You will see a pop-up menu with the choices **Cancel** and **Execute**. **Cancel** returns you to the sequence level pop-up without deleting the level. **Execute** deletes the present level and returns you to the State Trace Specification menu.

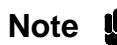

**Note IG** If there are only two levels, neither field can be deleted even though the Delete Level field still appears in the menu. There will always be a trigger term level and a store term level in Sequence Levels. Therefore, if you try to delete either of these, all terms you have specified in these levels will be set to default terms, and, the trigger and store term levels will remain.

**Menus HP 16510B 5-48 Front-Panel Reference**
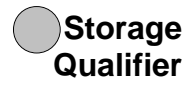

Each sequence level has a storage qualifier. The storage qualifier specifies the states that are to be stored and displayed in the State Listing. Selecting this field gives you the qualifier pop-up menu shown in figure 5-48, with which you specify the qualifier.

As an example, suppose you specify the storage qualifier in a sequence level as shown below.

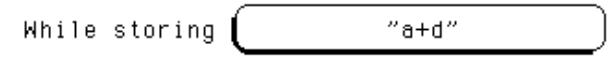

**Figure 5-56. Storage Qualifier Example**

The only states that will be stored and displayed are the states given by pattern recognizers a and d.

## **4 Branching Qualifier**

Every sequence level except the last has a primary branching qualifier. With the branching qualifier, you tell the analyzer to look for a specific state or states. The primary branching qualifier advances the sequencer to the next level if its qualifier is satisfied.

In the example of figure 5-54, the branching qualifier tells the analyzer when to trigger. In other sequence levels, the qualifier may simply specify a state that the analyzer is to look for before continuing to the next level.

Some sequence levels also have a secondary branching qualifier. The secondary branch will, if satisfied, route the sequencer to a level that you define. This is covered in more detail in "Branches" later in this chapter.

## **5 Occurrence Counter**

The primary branching qualifier has an occurrence counter. With the occurrence counter field you specify the number of times the branching qualifier is to occur before moving to the next level.

To change the value of the occurrence counter, touch the field. You will see a pop-up similar to that shown below.

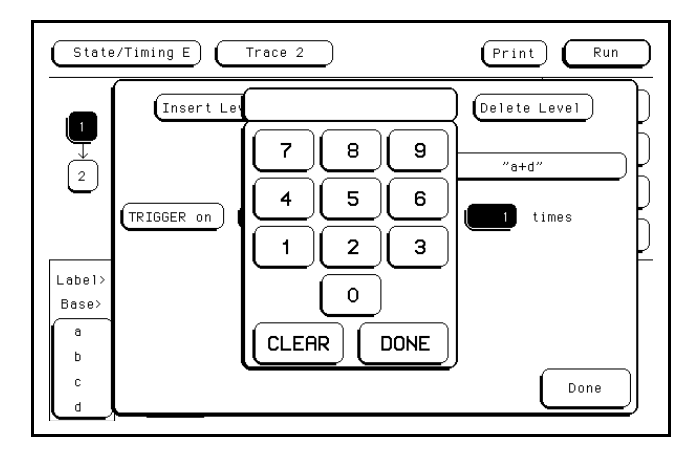

**Figure 5-57. Occurrence Counter Pop-up**

You can enter the value by touching the appropriate numeric keys. The qualifier can be specified to occur from one to 65535 times.

**Storage Macro** Your logic analyzer has the capability of post-trigger storage through a storage macro. The storage macro is available only in the second to last level, and it consumes both that level and the last level. The field in figure 5-54 allows you to configure the state analyzer for post-trigger storage. This field does not always say Trigger on. If the sequence level is not a trigger level, the field will say Then find, as shown below.

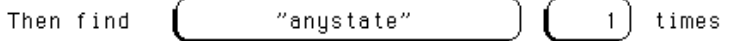

## **Figure 5-58. Then Find Branching Qualifier**

**Menus HP 16510B 5-50 Front-Panel Reference**

Selecting the field gives you a pop-up with two options. One option is what the field said previously. The other option is **Enable** on. If you select this option, the Sequence Level pop-up changes to look similar to that shown below.

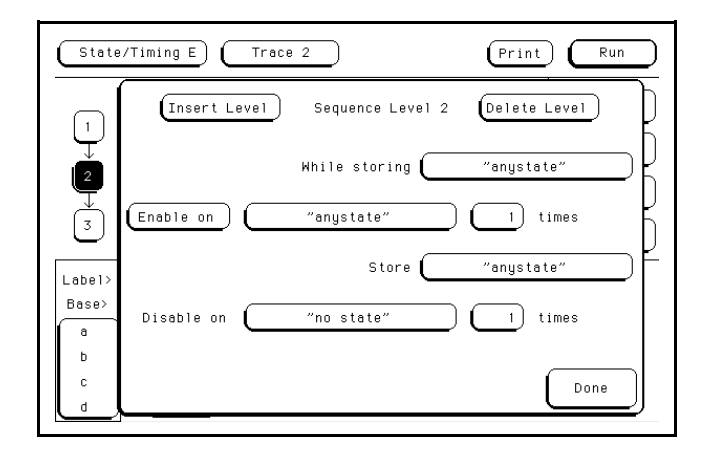

**Figure 5-59. Sequence Level Pop-up with Storage**

**Note IC** Enable on can only be the next to the last term, and when on, the last term is combined with the Enable term. For example, when you close the pop-up in figure 5-59, levels 2 and 3 will be combined.

> You specify qualifiers for the states on which you want the macro to enable, the states you want to store, and the states on which you want the macro to disable. The storage macro is a loop that keeps repeating itself until memory is full. The loop is repeated when the disable qualifier is satisfied.

As an example, suppose you configure the sequence level of figure 5-59 to look like that shown below.

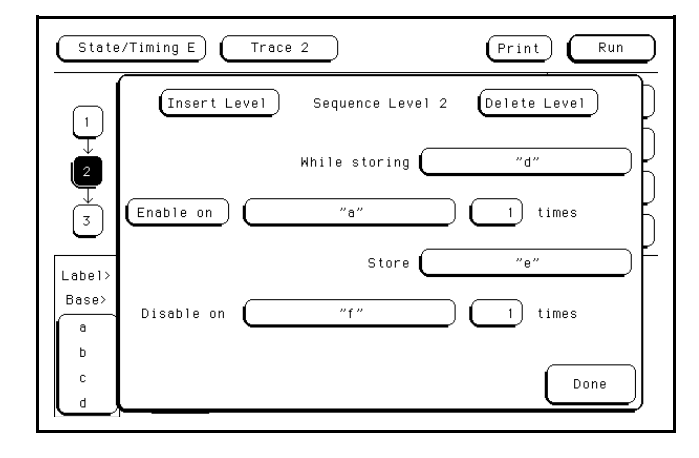

### **Figure 5-60. Storage Macro Sequence Level**

The logic analyzer will store the state given by pattern recognizer **d** until it comes across the state given by **a**. When it sees state **a**, the logic analyzer starts to store the state given by pattern recognizer **e**. It stores that state until it sees the state given by **f**, at which time it disables and starts the process all over again. The analyzer repeats this process until its memory is full.

**Menus HP 16510B 5-52 Front-Panel Reference**

# **Reading the Sequence Level Display**

Reading the display is fairly straightforward. For example, suppose your display looks like that shown below.

> Sequence Levels While storing "anystate"<br>TRIGGER on "a" 5 times  $\mathbf{1}$ While storing "b"<br>Then find "c"  $1$  $\overline{a}$ 1 times Store "no state"  $\overline{3}$

### **Figure 5-61. Sequence Level Display Example**

In level 1 **anystate** is stored while the logic analyzer searches for five occurrences of the pattern given by pattern recognizer **a**. When the five occurrences are found, the sequencer moves on to level 2. In level 2 the state given by pattern recognizer **b** is stored until one occurrence of the pattern given by pattern recognizer **c** is found and the logic analyzer triggers. In level 3 **nostate** is stored, so the last state stored is the trigger state.

An example of a state listing for the previous State Trace configuration is shown below. The state patterns specified are:

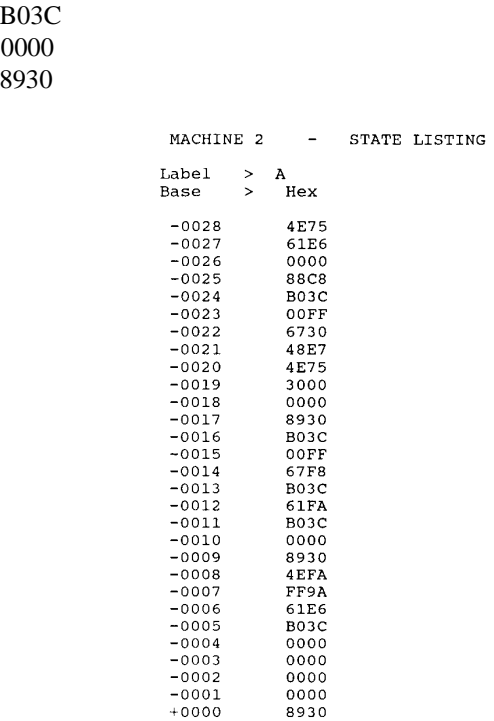

 $a =$  $b =$  $c =$ 

## **Figure 5-62. State Listing Example**

Anystate was stored while the analyzer looked for five occurrences of the state B03C. After the fifth occurrence was found, only state 0000 was stored until state 8930 was found, and the analyzer triggered. After the trigger, no states were stored.

**Menus HP 16510B 5-54 Front-Panel Reference**

# **Acquisition Fields**

The acquisition fields are comprised of the Trace mode, Armed by, Branches, Count, and Prestore fields, as shown below.

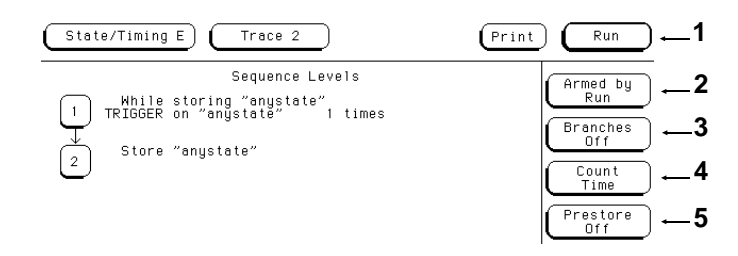

## **Figure 5-63. State Trace Acquistion Fields**

## **1 Run/Trace Mode**

You specify the mode in which the timing analyzer will trace when you touch **Run**. You have two choices for trace mode: **Single** and **Repetitive**. When you touch **Run** and hold your finger on the field, you will see the following pop-up menu:

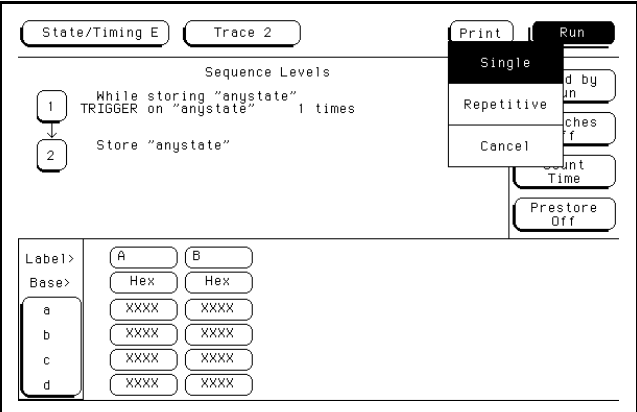

**Figure 5-64. Run Field Pop-up Menu**

You select the trace mode by touching the **Run** field, and, without lifting your finger from the screen, move it to the desired trace mode. When you lift your finger, the logic analyzer traces data in the mode you specify. If you wish to abort the trace after you touch **Run** but before the trace starts, move your finger to **Cancel** before lifting your finger.

Single Trace mode acquires data once per trace. Repetitive Trace mode repeats single acquisitions until **Stop** key is touched, or until conditions specified with the X and O markers in the State Listing menu are met.

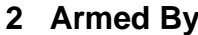

**2 Armed By** The Armed By field is present when more than one analyzer is on at the same time. The Armed by field lets you specify how your state analyzer is to be armed. The analyzer can be armed by **Run**, the other analyzer, or an external arm from the IMB (Intermodule Bus). "Intermodule Measurements" are covered in chapter 10 of the *HP 16500A Reference Manual*.

> When you select the Armed by field, a pop-up menu appears like that shown below. Use this menu to select the arming option for your analyzer. With the menu, select the arming option for your analyzer.

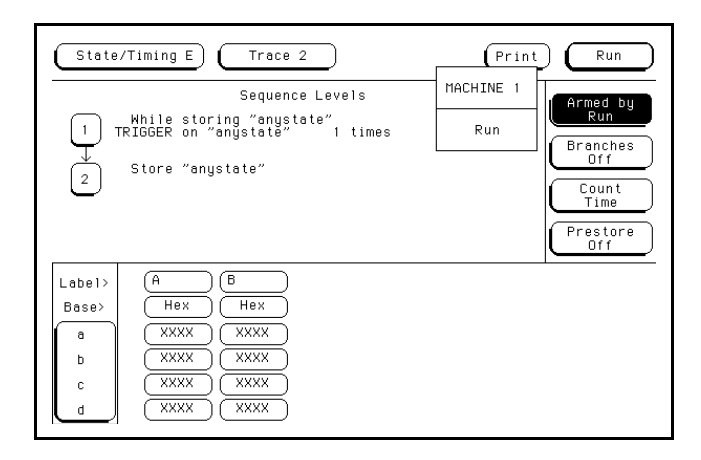

**Figure 5-65. Armed By Pop-up Menu**

**Menus HP 16510B 5-56 Front-Panel Reference**

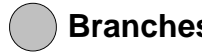

**Branches** The Branches field allows you to configure the sequencer of your state analyzer to branch from one sequence level to another with secondary branching qualifiers, or to restart when a certain condition is met. Selecting this field gives you the following pop-up menu.

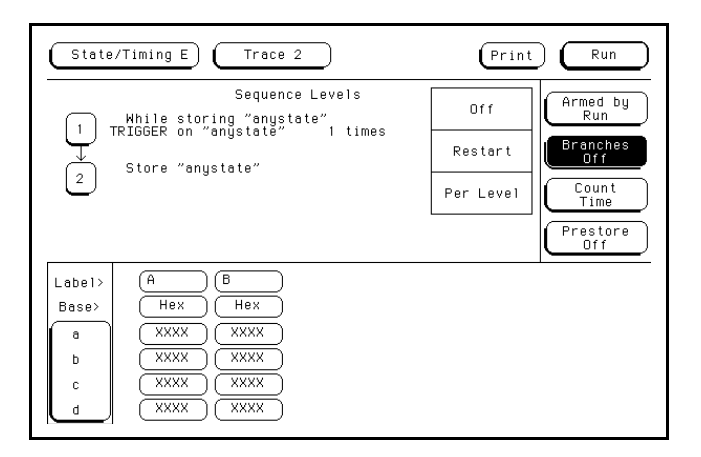

**Figure 5-66. Branches Pop-up Menu**

**Off**. If you select Off, all secondary branching qualifiers are deleted from the sequence levels. Only the primary branches remain.

**Restart**. The Restart option allows you to start over from sequence level 1 when a specified condition is met. This can be handy if you have code that branches off in several paths and you want the analyzer to follow one certain path. If the analyzer goes off on an undesired path, you would want the analyzer to stop and go back to the beginning and take the correct path.

If you select the **Restart** option, you will see a qualifier pop-up menu like that shown in figure 5-48. With the pop-up you select the qualifier for the pattern on which you want your analyzer to start over.

When your state analyzer is reading data it proceeds through the sequence. If a term doesn't match the branching qualifier, it is then checked against **Restart**. If the term matches, the state analyzer jumps back the sequence level 1.

Per Level. Selecting the Per level option allows you to define a secondary branching qualifier for each sequence level. A statement is added in each level so that you can configure the analyzer to move to a different level when a specified condition is met. An example of a sequence level with a secondary branching qualifier is shown in the following figure.

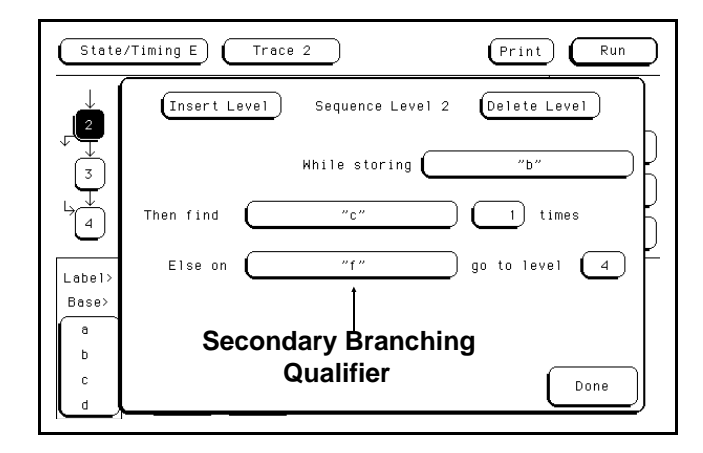

**Figure 5-67. Secondary Branching**

With this configuration, the state analyzer will store the state given by pattern recognizer **b** until it finds the state given by **c**. If it finds the state given by **f** before it finds **c**, it will branch to sequence level 4. If you have specified a storage macro in the next to last sequence level, the **Else** on statement will not appear in that level since a secondary branching qualifier already exists for that level.

In the last sequence level, which only specifies states that are to be stored, the secondary branching qualifier statement looks like that shown in the following figure.

**Menus HP 16510B 5-58 Front-Panel Reference**

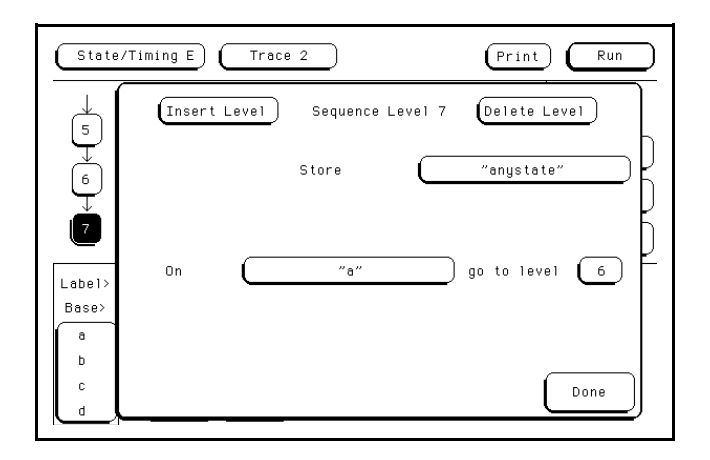

**Figure 5-68. Secondary Branch Qualifier in Last**

In this example, as the state analyzer stores **anystate**, it will branch to sequence level 6 if it finds the state given by qualifier **e**.

The trigger sequence level is used as a boundary for branching between levels. This level and the levels that occur before it cannot branch to levels that occur after the trigger level, and vice versa. Therefore, if there are eight sequence levels and level 5 is the trigger sequence level, then levels 1 through 5 can branch to levels 1 through 5 only, and levels 6 through 8 can branch to levels 6 through 8 only.

You can tell if secondary branch qualifiers have been specified by looking at the **Sequence Levels** display. Figure 5-69 shows how the display looks with the configuration that was given in Figure 5-67. An arrow is drawn out of level 2 to indicate that branching originates from that level, and an arrow is drawn into level 4 to indicate that a branch is going into that level.

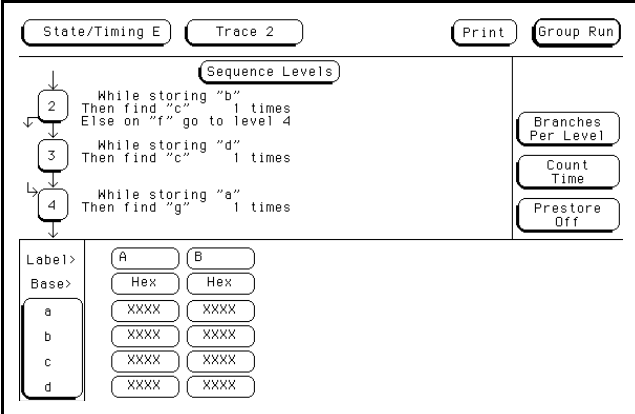

**Figure 5-69. Branching Between Sequence Levels**

Each sequence level can branch to only one level through a secondary branching qualifier. However, the number of times to which a level can be branched is limited only by the number of levels present. A level can have only one arrow pointing away from it, but it can have two pointing to it if more than one other level is branching to it. An example of this is shown in the figure below. The arrow with two tails indicates that a level above and a level below branch to that level.

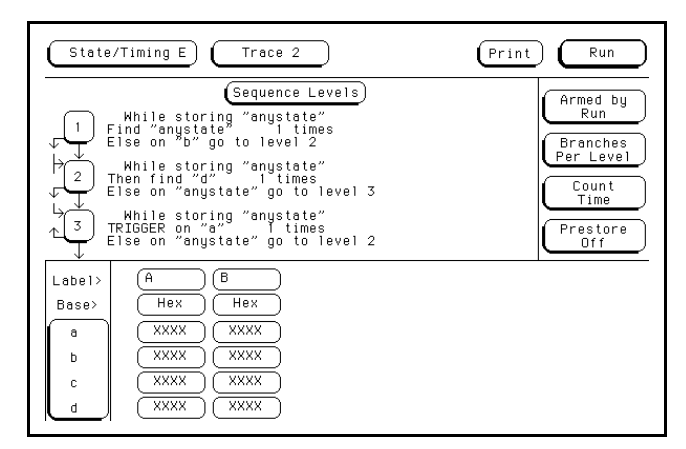

**Figure 5-70. Multiple Branching Between Levels**

**Menus HP 16510B 5-60 Front-Panel Reference**

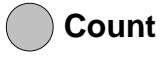

**Count** The Count field allows you to place tags on states so you can count them. Counting cuts the acquisition memory in half from 1k to 512, and the maximum clock rate is reduced to 16.67 MHz.

Selecting this field gives you the following pop-up menu.

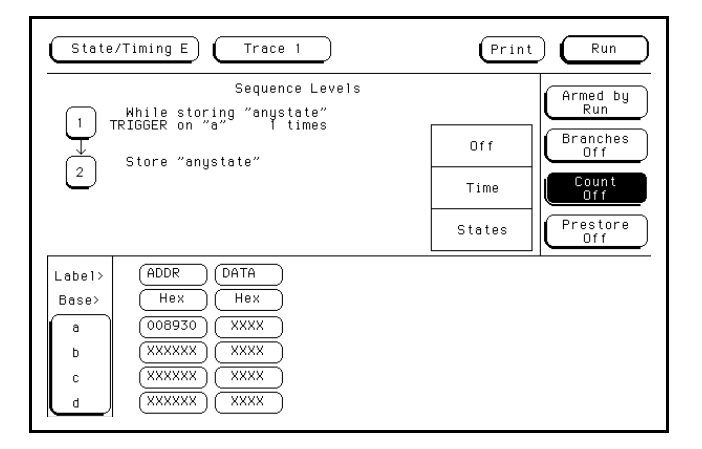

**Figure 5-71. Count Pop-up Menu**

**Off**. If you select **Off**, the states are not counted in the next measurement.

**Time**. If you select **Time** counting, the time between stored states is measured and displayed in the State Listing under the label Time. The time displayed can be either relative to the previous state or to the trigger. The maximum time between states is 48 hours.

| State/Timing E<br>Markers<br>Time                                                                                                    | Listing 2<br>Trig to X<br>Trig to 0<br>0<br>s<br>Ω<br>s                                                                                                    | Print<br>Run<br>x<br>to 0<br>0<br>s |
|----------------------------------------------------------------------------------------------------|----------------------------------------------------------------------------------------------------|-------------------------------------|
| ADDR<br>Label><br>Base><br>Hex<br>$-7$<br>0088CA<br>$-6$<br>$-5$<br>$-4$<br>$-3$<br>$-2$<br>0088CC<br>0088CE<br>0088FE<br>008900<br>0004F4<br>0004F6<br>$-1$<br>⊽<br>008930<br>008932<br>$\frac{2}{3}$<br>008934<br>008936<br>4567<br>00892E<br>008930<br>0004F4<br>0004F6<br>à<br>00892A | DATA<br>Time<br>Relative<br>Hex<br>00FF<br>1.28<br><b>us</b><br>6730<br>.24<br><b>us</b><br>.24<br>48E7<br><b>us</b><br>4E75<br>1.76<br><b>us</b><br>1.24<br>3000<br><b>US</b><br>1.24<br>0000<br><b>us</b><br>.24<br>8930<br><b>us</b><br>24<br><b>B03C</b><br><b>us</b><br>00FF<br>.28<br><b>us</b><br>67F8<br>24<br><b>us</b><br>.24<br><b>B030</b><br><b>us</b><br>.76<br>61FA<br><b>us</b><br>1.24<br>B03C<br><b>US</b><br>2.00<br>0000<br><b>us</b><br>1.48<br>8930<br><b>us</b><br>1.24<br>4EFA<br><b>us</b> |                                     |

An example of a state listing with time tagging relative to the previous state is shown below.

**Figure 5-72. Relative Time Tagging**

An example of a state listing with time tagging relative to the trigger is shown below.

| Markers<br>Time                                                                          | State/Timing E                                                                                                    | Listing 2<br>Trig to X<br>$\circ$<br>s                                                                                                    | Trig to 0<br>0                                                                                                    | Run<br>Print<br>X to O<br>0<br>s<br>- s |
|------------------------------------------------------------------------------------------|----------------------------------------------------------------------------------------------------|----------------------------------------------------------------------------------------------------|----------------------------------------------------------------------------------------------------|-----------------------------------------|
| Label><br>Base><br>$-7$<br>-6<br>$-5$<br>$\frac{-4}{-3}$<br>$-2$<br>$-1$<br>Ō<br>2345678 | ADDR<br>Hex<br>0088CA<br>0088CC<br>0088CE<br>0088FE<br>008900<br>0004F4<br>0004F6<br>008930<br>008932<br>008934<br>008936<br>00892E<br>008930<br>0004F4 | DATA<br>Hex<br>00FF<br>6730<br>48E7<br>4E75<br>3000<br>0000<br>8930<br>B03C<br><b>OOFF</b><br>67F8<br><b>B030</b><br>61FA<br><b>B03C</b><br>0000 | Time<br>Absolute<br>$-9.20$<br><b>us</b><br>$-7.96$<br><b>us</b><br>$-6.72$<br><b>us</b><br>$-4.96$<br><b>us</b><br>$-3.72$<br><b>US</b><br>$-2.48$ us<br>$-1.24$ us<br>Ω<br>s<br>1.28<br><b>us</b><br>2.52<br><b>us</b><br>3.76<br><b>us</b><br>5.52<br><b>us</b><br>6.76<br><b>us</b><br>8.76<br><b>us</b> |                                         |

**Figure 5-73. Absolute Time Tagging**

**Menus HP 16510B 5-62 Front-Panel Reference**

**States**. State tagging counts the number of qualified states between each stored state. If you select this option, you will see a qualifier pop-up menu like that shown in figure 5-48. You select the qualifier for the state that you want to count.

In the State Listing, the state count is displayed under the label States. The count can be relative to the previous stored state or to the trigger. The maximum count is  $4.4 \times 1012$ .

An example of a state listing with state tagging relative to the previous state is shown below.

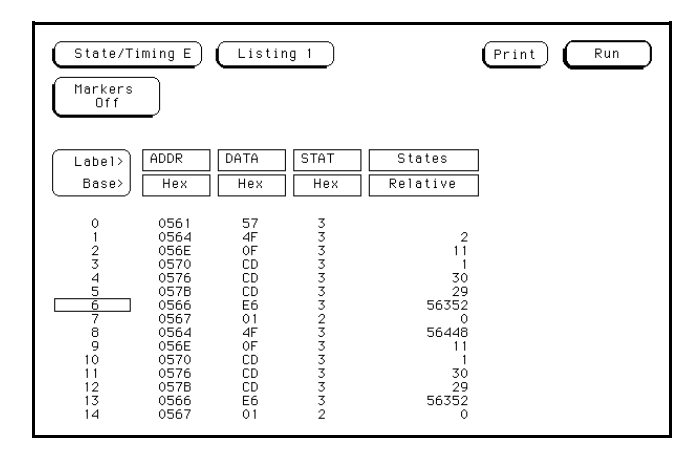

**Figure 5-74. Relative State Tagging**

An example of a state listing with state tagging relative to the trigger is shown below.

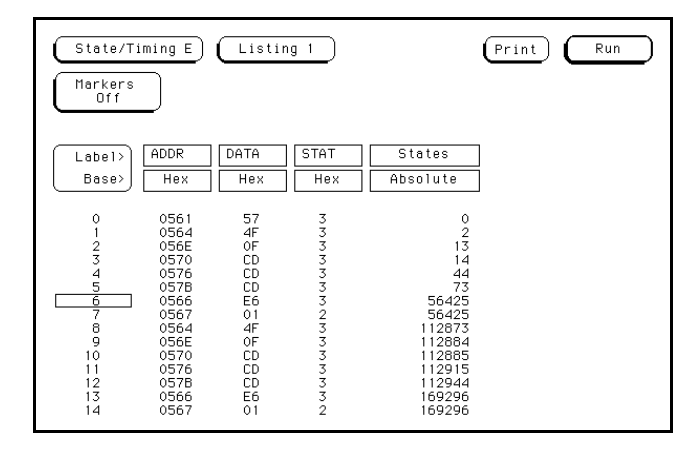

**Figure 5-75. Absolute State Tagging**

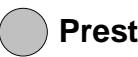

**Prestore** Prestore allows you to store two qualified states before each state that is stored. There is only one qualifier that enables prestore for each sequence level. If you select this field, you will see a pop-up with the options **Off** and **On**. Selecting On gives you a qualifier pop-up menu like that in figure 5-48, from which you choose the pattern, range or combination of patterns and ranges that you want to prestore.

> During a measurement, the state analyzer stores in prestore memory occurrences of the states you specify for prestore. A maximum of two occurrences can be stored. If there are more than two occurrences, previous ones are pushed out. When the analyzer finds a state that has been specified for storage, the prestore states are pushed on top of the stored state in memory and are displayed in the State Listing.

**Menus HP 16510B 5-64 Front-Panel Reference**

# **Qualifier and Pattern Fields**

The qualifier and pattern fields appear at the bottom of the State Trace Specification menu. They allow you to specify patterns for the qualifiers that are used in the sequence levels.

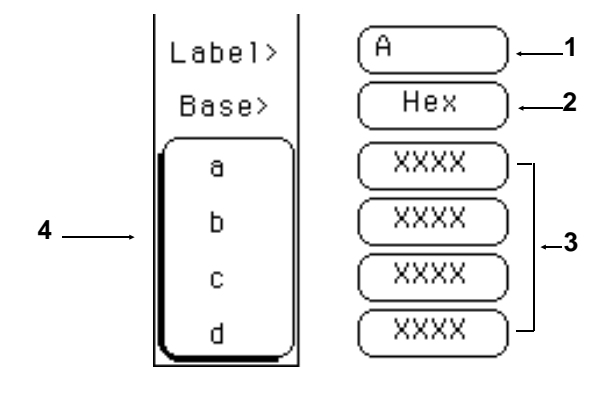

**Figure 5-76. Qualifier and Pattern Fields**

**Label** The Label fields display the labels that you specified in the State Format Specification menu. The labels appear in the order that you specified them; however, you can change the order. Select one of the label fields and you will see a pop-up menu with all the labels. Decide which label you want to appear in the label field and select that label. The label that was there previously switches positions with the label you selected from the pop-up.

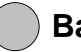

**Base** The Base fields allow you to specify the number base in which you want to define a pattern for a label. The base fields also let you use a symbol that was specified in the State Symbol Table for the pattern. Each label has its own base defined separately from the other labels. If you select one of the base fields, you will see the following pop-up menu. When you decide which base you want to define your pattern in, select that option.

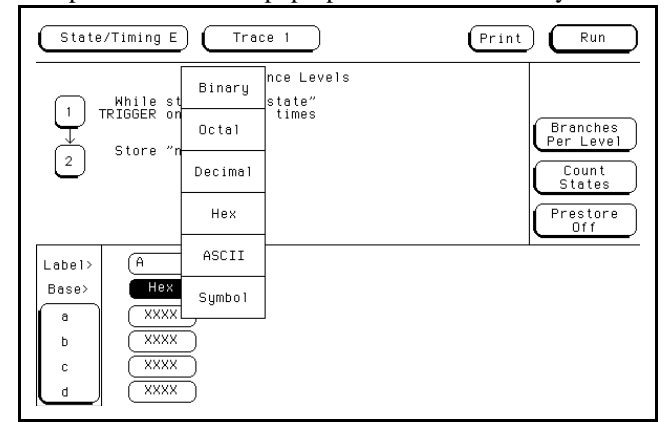

One of the options in the Base pop-up is **ASCII**. It allows you to see the

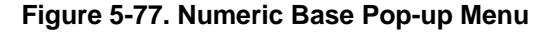

ASCII characters that are represented by the pattern you specify in the pattern fields.

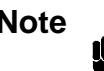

**Note** You cannot define ASCII characters directly. You must first define the pattern in one of the other number bases; then you can switch the base to **ASCII** to see the ASCII characters.

> The **Symbol** option in the Base pop-up allows you to use a symbol that has been specified in the State Symbol Tables as a pattern. In the pattern fields you specify the symbols you want to use.

**Menus HP 16510B 5-66 Front-Panel Reference** **Qualifier Field** If you select the qualifier field, you will see the following pop-up menu.

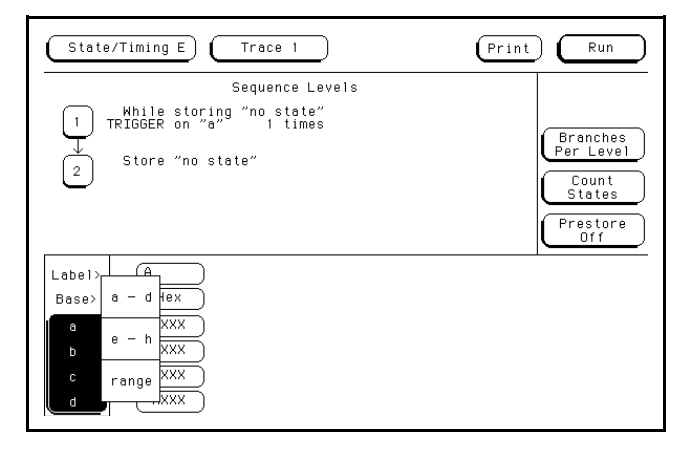

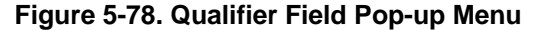

**Patterns**. The pattern recognizers are in two groups of four: **a-d** and **e-h**. If you select one of these two options, the qualifier field will contain only those pattern recognizers. For instance, the qualifier field in figure 5-76 contains only the recognizers **a-d**.

**Ranges**. If you select the **range** option, the qualifier and pattern fields look similar to that shown below.

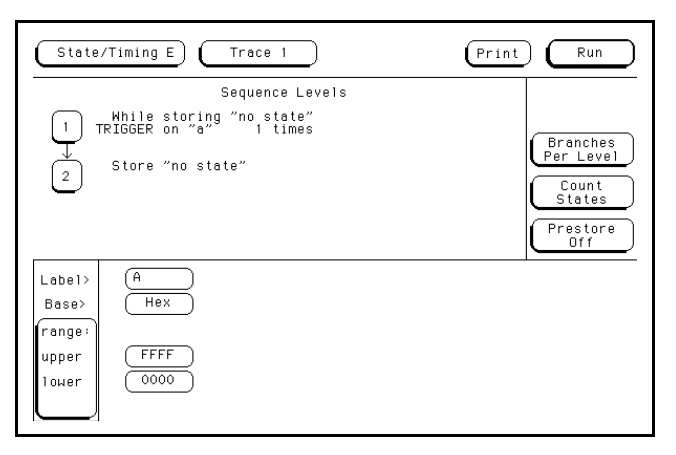

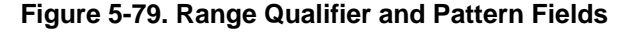

Only one range can be defined, and it can be defined over only one label, hence over only 32 channels. The channels don't have to be adjacent to each other. The logic analyzer selects the label over which the range will be defined by looking at the labels in order and choosing the first one that has channels assigned under only two pods. A label that contains channels from more than two pods cannot be selected for range definition. If all the labels have channels assigned under more than two pods, the range option is not offered in the qualifier field pop-up menu.

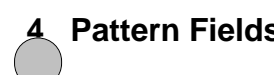

**Pattern Fields** The pattern fields allow you to specify the states that you want the state analyzer to search for and store. Each label has its own pattern field that you use to specify a pattern for that label (if you are defining a pattern for a pattern recognizer).

> During a run, the state analyzer looks for a specified pattern in the data. When it finds the pattern, it either stores the state or states, or it triggers, depending on the step that the sequencer is on.

**Menus HP 16510B 5-68 Front-Panel Reference**

# **Interpreting the Display**

**Introduction** This chapter describes the Timing Waveforms and State Listing menus and how to interpret them. It also tells you how to use the fields in each of these menus to manipulate the displayed data so you can find your measurement answers.

# **The Timing Waveforms Menu**

The Timing Waveforms menu is the display menu of the timing analyzer. It is accessed by selecting Waveform  $1(2)$  in the pop-up that appears when the field second from the left at the top of the screen is touched. It will automatically be displayed when RUN is selected.

There are two different areas of the timing waveforms display, the menu area and the waveforms area. The menu area is in the top one-fourth of the screen and the waveforms area is the bottom three-fourths of the screen.

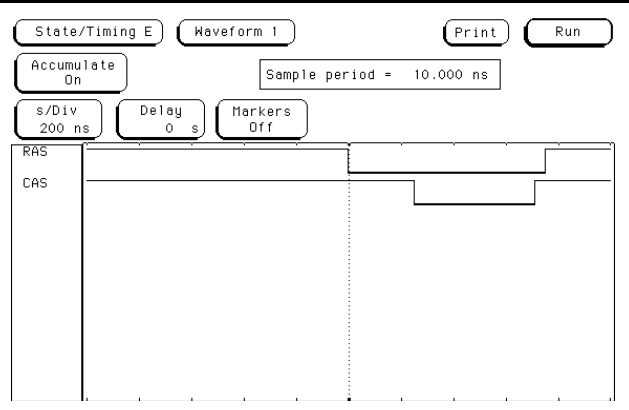

**Figure 6-1. Timing Waveform Menu and Display**

**HP 16510B Interpreting the Display Front-Panel Reference 6 - 1** The waveforms area displays the data the timing analyzer acquires. The data is displayed in a format similar to an oscilloscope with the horizontal axis representing time and the vertical axis representing amplitude. The basic difference between an oscilloscope display and the timing waveforms are: the vertical axis only displays highs (above threshold) and lows (below threshold); lows are represented by a darker line for easy differentiation.

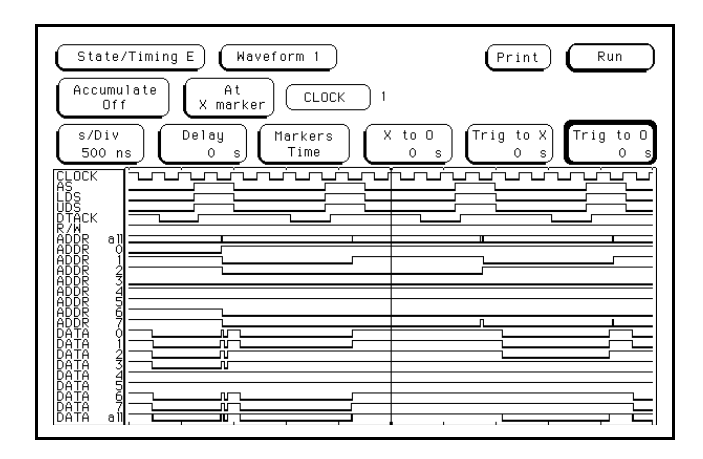

**Figure 6-2. Timing Waveforms Menu with 24**

# **Timing Waveforms Menu Fields**

The menu area contains fields that allow you to change the display parameters, place markers, and display waveform measurement parameters.

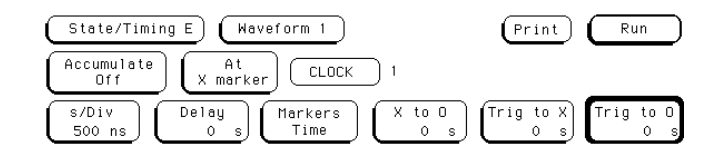

**Figure 6-3. Timing Waveforms Menu Fields**

**Interpreting the Display Alternative Control of the USA Control of the USA Control of the USA Control of the USA Control of the USA Control of the USA Control of the USA Control of the USA Control of the USA Control of th 6 - 2 Front-Panel Reference**

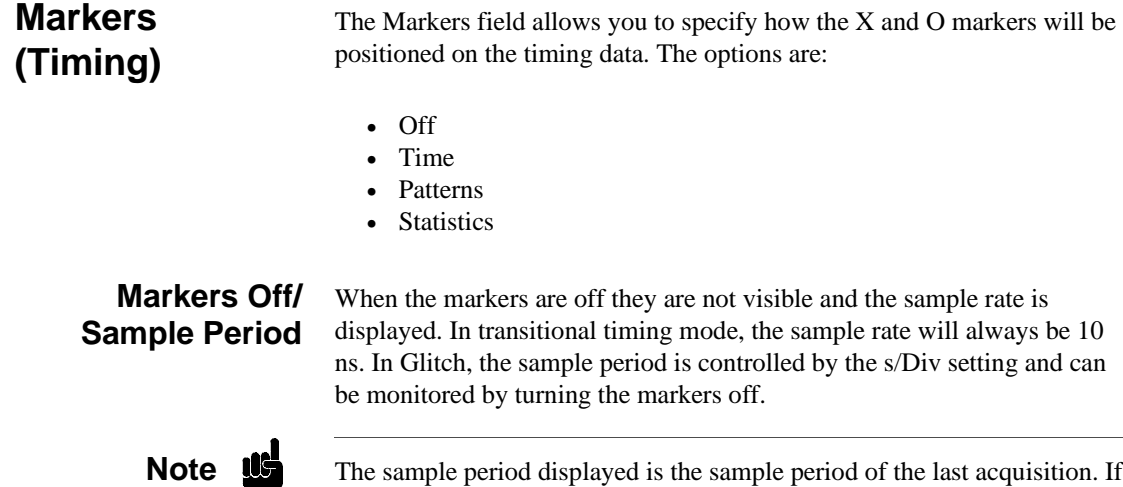

you change the s/Div setting, you must touch Run to initiate another acquisition before the sample period is updated.

Although the markers are off, the logic analyzer still performs statistics, so if you have specified a stop measurement condition the measurement will stop if the pattern specified for the markers is found.

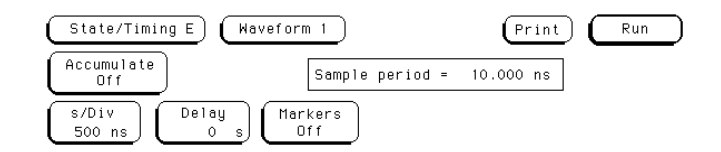

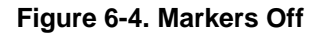

**Markers Time** When the markers are set to Time, you can place the markers on the waveforms at events of interest and the logic analyzer will tell you:

- Time Trig(ger) to X
- Time Trig(ger) to O
- Time X to O

**HP 16510B Interpreting the Display Front-Panel Reference 6 - 3** 6 - 3 To position the markers, touch the appropriate field for marker selection. The field will turn light blue and can then be set using the knob. The Trig to X field controls the green marker and the Trig to O field controls the yellow marker. The trigger point is displayed with the red marker. To set the markers at a predetermined time relationship, touch the field a second time, the field will turn white and a numeric keypad will appear. Set the desired time reference, including the time units on the right column of the keypad, and touch done to close the pop-up.

When the X to O field is light blue, both markers can be moved with the knob, but the relative placement between them will not change.

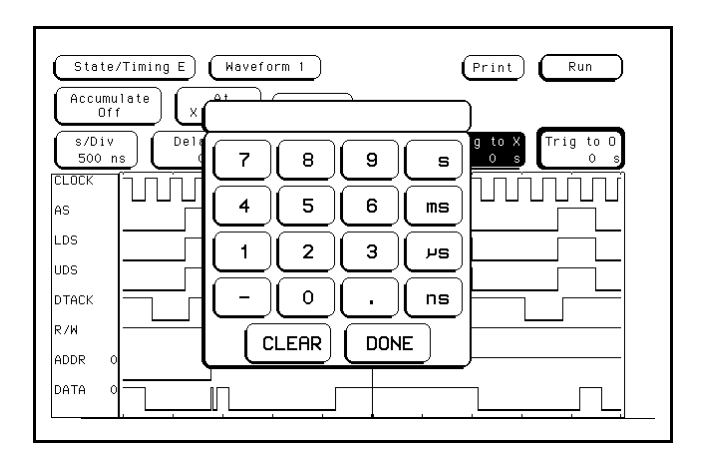

**Figure 6-5. Time Reference Pop-up Menu**

**Interpreting the Display Alternative Control of the USA Control of the USA Control of the USA Control of the USA Control of the USA Control of the USA Control of the USA Control of the USA Control of the USA Control of th 6 - 4 Front-Panel Reference**

**Markers Pattern** When the markers are set to pattern you can specify patterns that the logic analyzer will place the markers on. You can also specify how many occurrences of each marker pattern the logic analyzer looks for. This use of the markers allows you to find time between specific patterns in the acquired data.

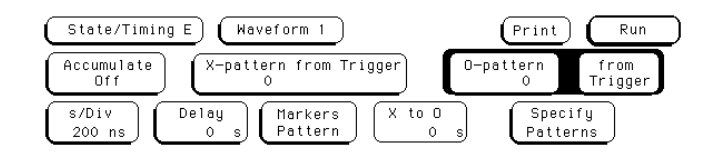

**Figure 6-6. Markers Patterns Menu**

Patterns for each marker (X and O) can be specified. Patterns can be specified for both markers in each label, however, the logic analyzer can only search one label at a time. You can also specify whether the marker is placed on the pattern at the beginning of its occurrence (entering) or end of its occurrence (leaving).

Another feature of markers set to patterns is the **Stop measurement when X-O \_\_\_\_**, which is in the pop-up that appears when you select **Specify Patterns**. The options are:

- Off
- Less than
- Greater than
- In range
- Not in range

With this feature you can use the logic analyzer to look for a specified time or range of time between the marked patterns and have it stop acquiring data when it sees this time between markers (The X marker must precede the O marker).

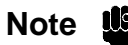

**Note IG** The upper and lower range boundaries must not be the same value. For example, if you want to stop a measurement when the X and O markers are in range of 200 ns, you should set the range values to 190 ns and 210 ns. This eliminates erroneous measurement termination.

**HP 16510B Interpreting the Display** 

**Front-Panel Reference 6 - 5**

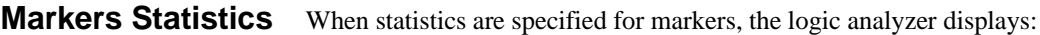

- Number of total runs
- Number of valid runs (runs where markers were able to be placed on specified patterns)
- Minimum time between the X and O markers
- Maximum time between the X and O markers
- Average time between the X and O markers

Statistics are based on the time between markers which are placed on specific patterns. If a marker pattern is not specified, the marker will be placed on the trigger point by the logic analyzer. In this case, the statistical measurement will be the time from the trigger to the specified marker.

How the statistics will be updated depends on the timing trace mode (single or repetitive).

In repetitive, statistics will be updated each time a valid run occurs until you press Stop. When you touch Run after Stop, the statistics will be cleared and will restart from zero.

In single, each time you touch Run an additional valid run will be added to the data and the statistics will be updated. This will continue unless you change the placement of the X and O markers between runs.

**Accumulate Mode** Accumulate mode is selected by toggling the Accumulate On/Off field. When accumulate is on, the timing analyzer displays the data from a current acquisition on top of the previously acquired data.

> When the old data is cleared depends on whether the trace mode is in single or repetitive. In single, new data will be displayed on top of the old each time Run is selected as long you stay in the Timing Waveforms menu between runs. Leaving the Timing Waveforms menu always clears the accumulated data. In repetitive mode, data is cleared from the screen only when you start a run after stopping acquisition with the Stop key or when changing menus.

**Interpreting the Display Article 2008 HP 16510B 6 - 6 Front-Panel Reference**

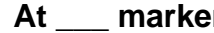

**At \_\_\_ marker** The At X (or O) marker \_\_\_\_\_\_\_ fields allow you to select either the X or O markers. You can place these markers on the waveforms of any label and have the logic analyzer tell you what the pattern is. For example, in the following timing waveforms display, the number 35 to the right of the field containing ADDR is the pattern in hexadecimal that is marked by the X marker. The base of the displayed field is determined by the base of the specified label you selected in the timing Trace menu. You can toggle the At\_\_\_\_ marker field between the X an O markers.

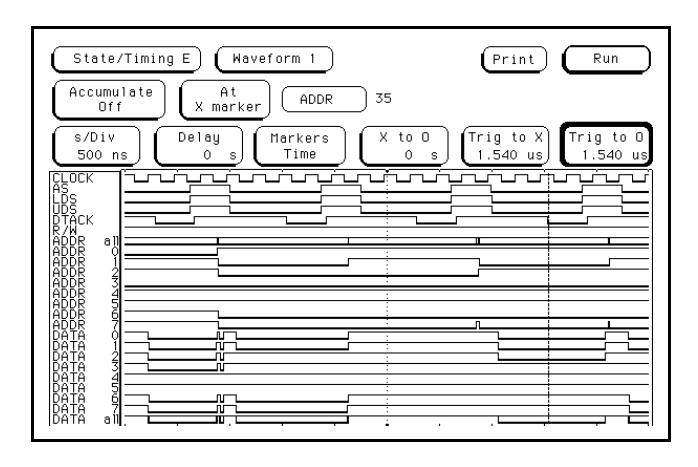

**Figure 6-7. At X Marker ADDR Fields**

This display tells you that the pattern on the lines in the address label where the X marker is located is 35H.

**HP 16510B Interpreting the Display Front-Panel Reference 6 - 7** 6 - 7

The next field to the right of the At\_\_\_\_ marker field will pop up when selected and show you all the labels assigned to the timing analyzer as shown below.

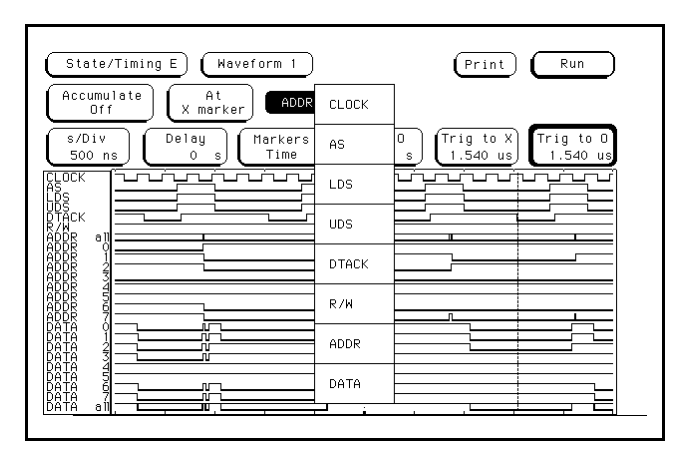

**Figure 6-8. Label Option Pop-up**

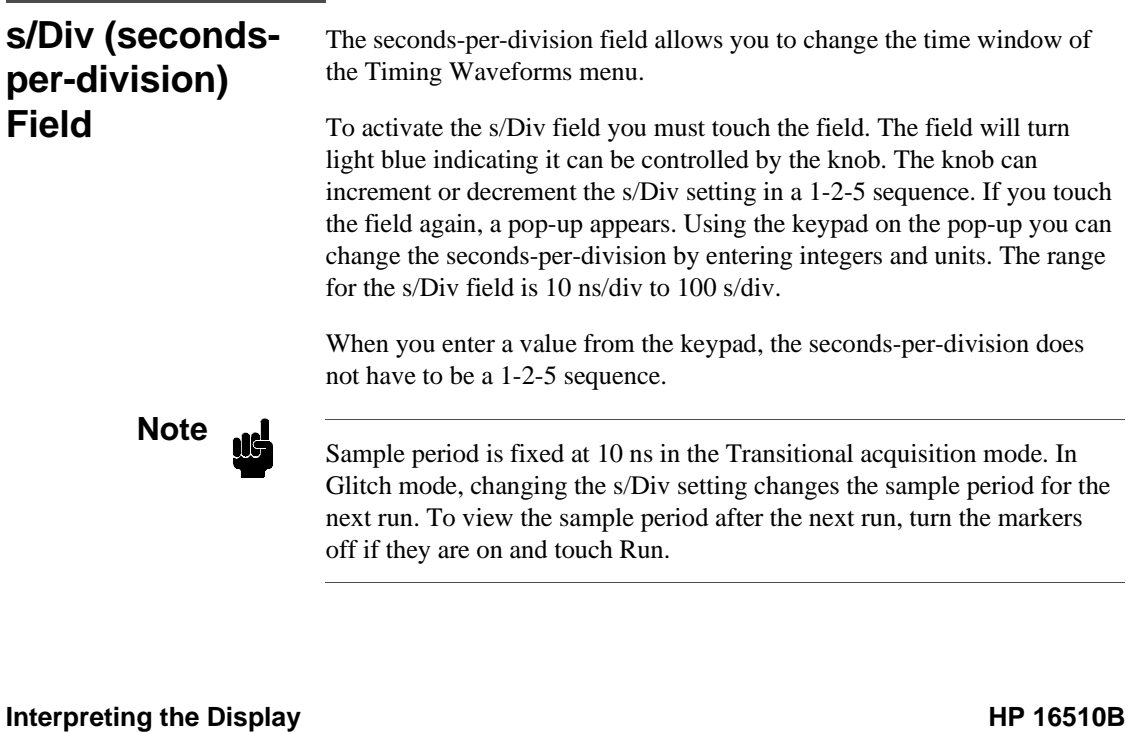

**6 - 8 Front-Panel Reference**

**Delay Field** The delay field allows you to enter a delay. The delay can be either positive or negative. Delay allows you to place the time window (selected by s/Div) of the acquired data at center screen.

> The center tic mark at the horizontal center and top of the waveforms area represents trigger + delay. The red vertical dotted line represents the trigger point (see figure 6-9).

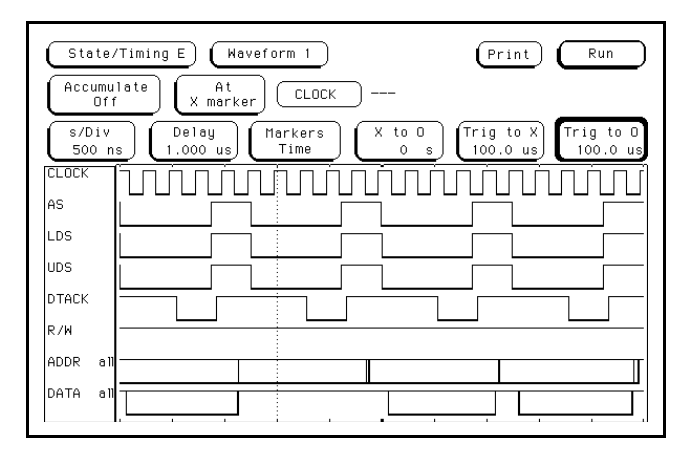

**Figure 6-9. Trigger and Trace Points**

If you want to trace after the trigger point, enter a positive delay. If you want to trace before the trigger point (similar to negative time), enter a negative delay. The logic analyzer is capable of maximum delays of −2500 seconds to +2500 seconds. In transitional mode the maximum delay is determined by the number of transitions of the incoming data. Data may not be displayed at all settings of s/Div and Delay.

**HP 16510B Interpreting the Display** 

**Front-Panel Reference 6 - 9** 6 - 9

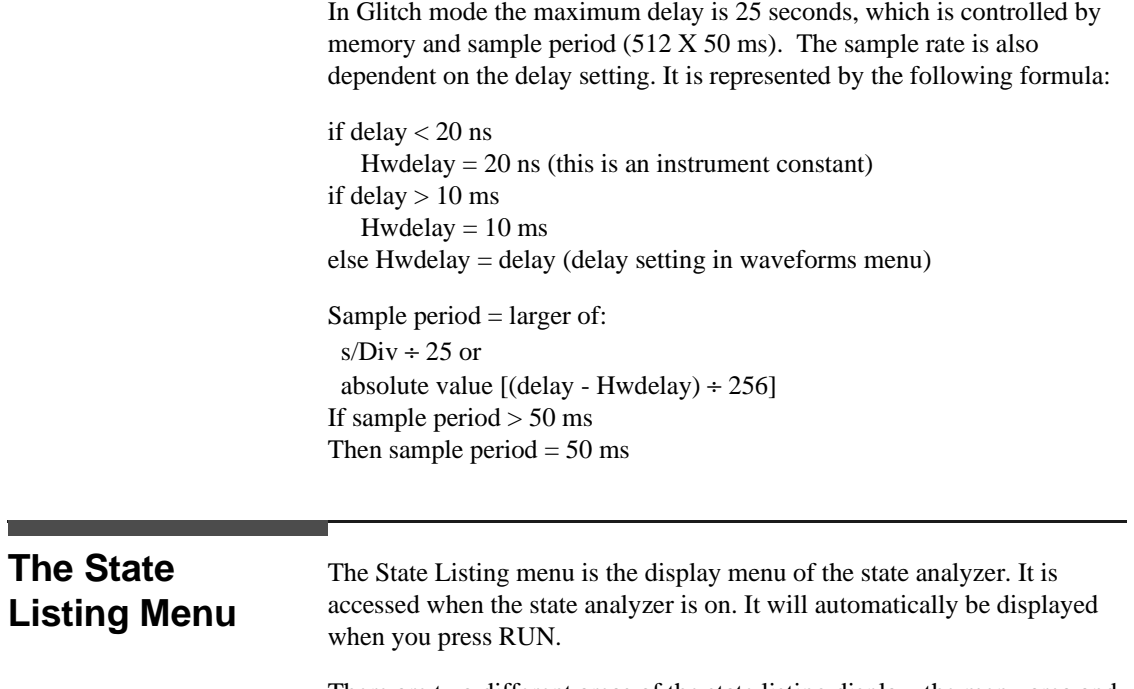

There are two different areas of the state listing display, the menu area and the listing area. The menu area is in the top one-fourth of the screen and the listing area is the bottom three-fourths of the screen.

**Interpreting the Display Interpreting the Display HP 16510B**<br>6 - 10 **Front-Panel Reference Front-Panel Reference** 

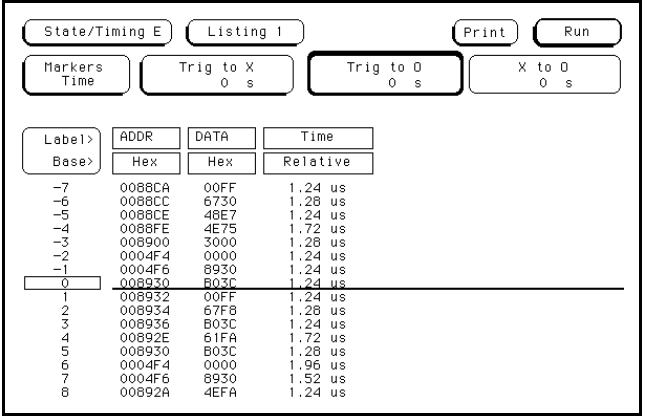

The listing area shows the data the state analyzer acquires. The data is displayed in a listing format as shown below.

**Figure 6-10. State Listing Menu**

This listing display shows you 16 of the possible 1024 lines of data at one time. You can use the knob to roll the listing to the lines of interest.

The column of numbers at the far left represent the location of the acquired data in the state analyzer's memory. The trigger state is always 0. At the vertical center of this column you will see a box containing a number. The box is used to quickly select another location in the state listing.

The rest of the columns (except the Time/States column) represent the data acquired by the state analyzer. The data is grouped by label and displayed in the number base you have selected (hexadecimal is the default base). The Time or States column is on when you select either of these in the Count field of the Trace Menu.

The Time column displays either the Relative time (time from one state to the next) or Absolute time (time from each state to the trigger). The States column displays the number of qualified states Relative to the previously stored state or the trigger (absolute).

**HP 16510B Interpreting the Display Front-Panel Reference 6 - 11**

# **State Listing Menu Fields**

The menu area contains fields that allow you to change the display parameters, place markers, and display listing measurement parameters.

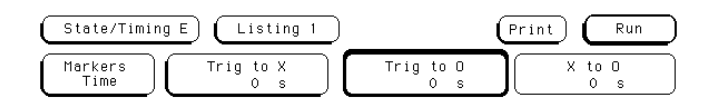

### **Figure 6-11. State Listing Menu Fields**

**Markers (State)** The two markers (X & O) are horizontal lines that appear crossing the data area of the display when they are turned on. Each marker has a unique color and the border of its respective marker field is the same color. The default color for the X marker color is green and the default color for the O marker color is yellow. The Markers field allows you to specify how the X and O markers will be positioned. The marker options are:

If Count is off (as specified in the Trace menu):

- Off
- Pattern

If Count is on Time (as specified in the Trace menu):

- Off
- Pattern
- Time
- Statistics

If Count is on States (as specified in the Trace menu):

- Off
- Pattern
- States

**Interpreting the Display Area and Security Control of the US** and the US of the US of the US of the US of the US **6 - 12 Front-Panel Reference**

**Markers Off** When the markers are off they are not displayed, but are still placed at the specified points in the data. If Stop measurement is on and the Stop measurement criteria are present in the data, the measurement will stop even though the markers are off.

**Markers Pattern** When the markers are set to patterns, you can specify patterns on which the logic analyzer will place the markers. You can also specify how many occurrences of each marker pattern the logic analyzer looks for. This use of the markers allows you to find a specific pattern for each label in the acquired data.

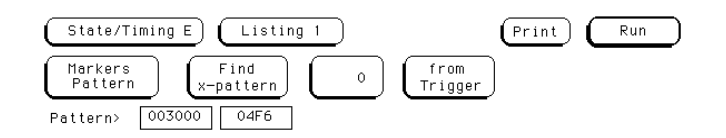

**Figure 6-12. Markers Pattern**

Patterns for each marker (X and O) can be specified. Patterns can be specified for both markers in each label. The logic analyzer searches for the logical "and" of patterns in up to 20 labels.

In the  $X$  (O)-pattern from Trigger field you specify how many occurrences of the marked pattern from a reference point you want the logic analyzer to search for. The reference points are:

- Trigger
- Start (of a trace)
- X Marker (only available when searching for the O marker).

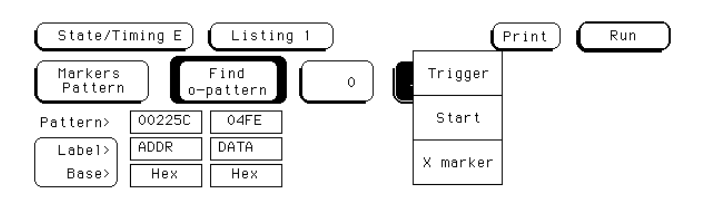

**Figure 6-13. Search Reference Pop-up Menu**

**HP 16510B Interpreting the Display Front-Panel Reference 6 - 13** Another feature of markers set to patterns is the Stop measurement when X-O \_\_\_ which is found in the Specify Patterns field. The options are:

- Off
- Less than
- Greater than
- In range
- Not in range

This feature is only available when Count is set to Time in the Trace menu. With this feature you can use the logic analyzer to look for a specified time or range of time between the marked patterns and to stop acquiring data when it finds this time between markers. The X marker must precede the O marker.

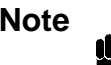

**Note** The upper and lower range boundaries must not be the same value. For example, if you want to stop a measurement when the X and O markers are in range of 200 ns, you should set the range values to 190 ns and 210 ns. This eliminates erroneous measurement termination.

**Markers Time** When the markers are set to Time, you can place the markers on states of interest in the listing and the logic analyzer will tell you:

- Trig(ger) to  $X$
- Trig(ger) to  $O$
- Time X to O

To position the markers, touch the field of the marker you wish to position.

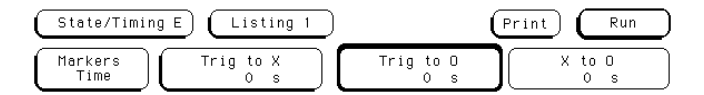

**Figure 6-14. Markers Time**

**6 - 14 Front-Panel Reference**

**Interpreting the Display Area and Security Control of the US** and the US of the US of the US of the US of the US

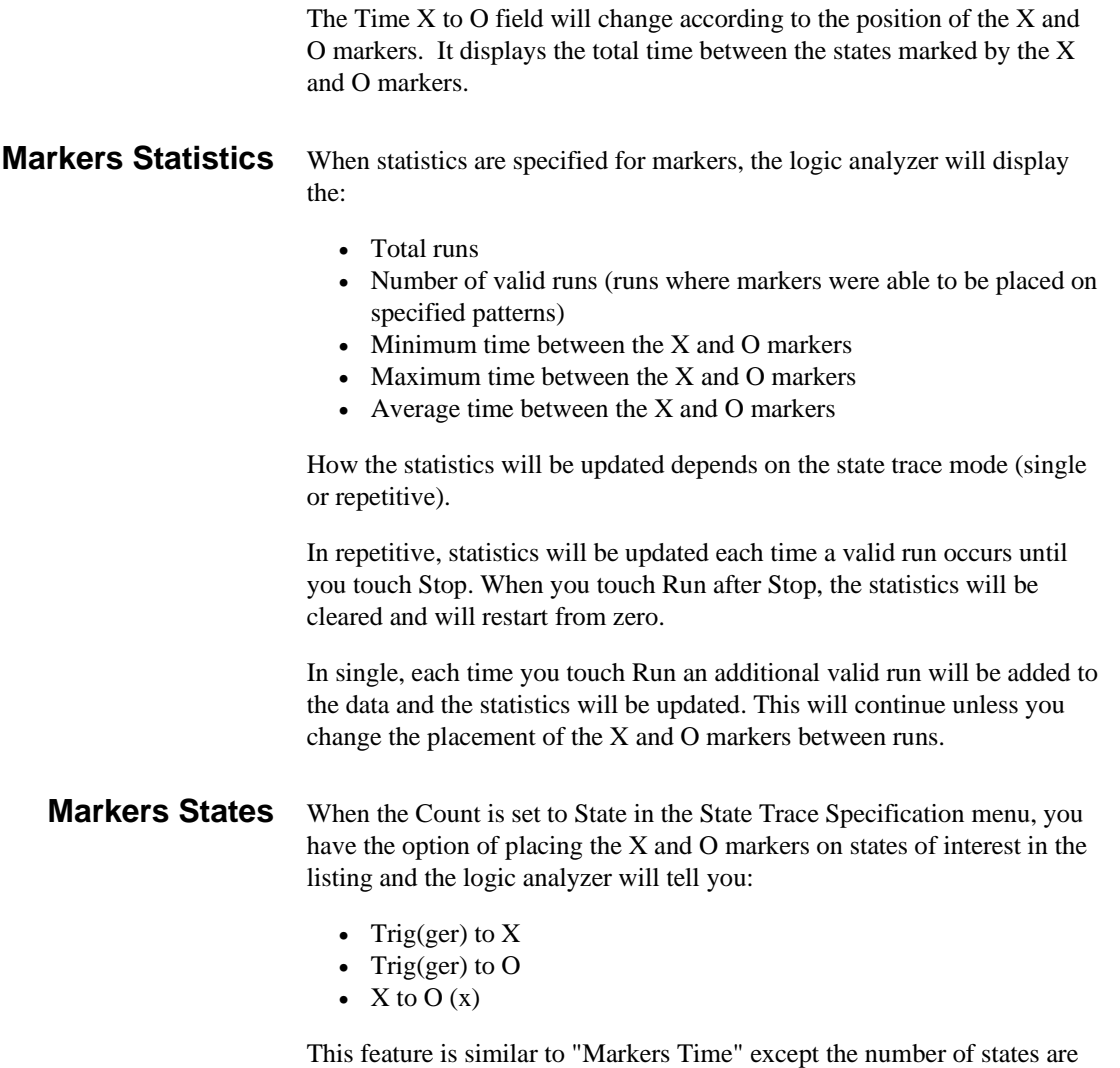

displayed instead of time.

**HP 16510B Interpreting the Display Front-Panel Reference 6 - 15**

# **Timing/State Mixed Mode Display**

When both timing and state analyzers are on, you can display both the State Listing and the Timing Waveforms simultaneously as shown.

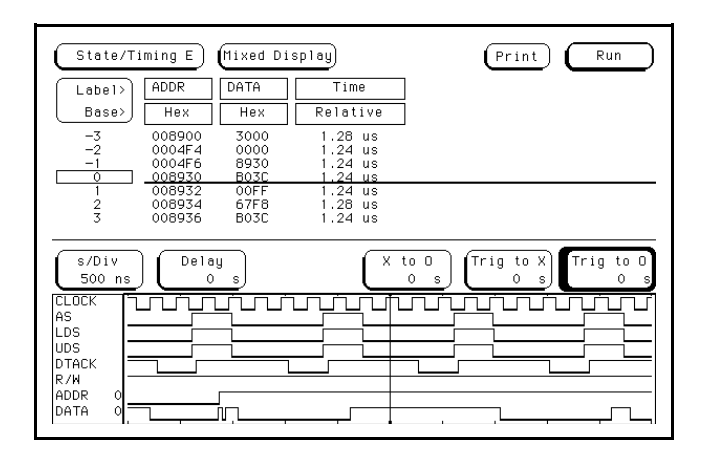

**Figure 6-15. Timing/State Mixed Mode Display**

The data in both parts of the display can be time correlated as long as Count (State Trace menu) is set to Time.

The markers for the State Listing and the Timing Waveform in time-correlated Mixed Mode are different from the markers in the individual displays. You will need to place the markers on your points of interest in the time-correlated Mixed Mode even though you have placed them in the individual displays.

**Interpreting the Display Alternative Control of the USS 108 HP 16510B 6 - 16 Front-Panel Reference**
# **State/State Mixed Mode Display**

When two state analyzers are on, the logic analyzer can display both state listings as shown in figure 6-16. The acquired data of both machines is interlaced.

The State/State mixed mode can be set up in either Listing 1 or Listing 2. For example, the mixed display in figure 6-16 is in Listing 1. The data acquired by machine 1 is displayed with the state location numbers centered in the far left column. The data acquired by machine 2 is displayed with the state location numbers offset to the right of this column.

To time correlate data from two state machines, the Count (State Trace Menu) for both machines must be set to Time.

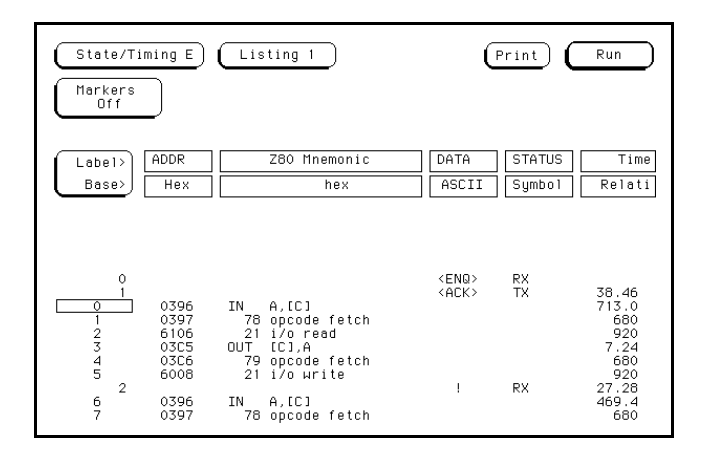

**Figure 6-16. State/State Mixed Mode Display**

The markers for a State/State time-correlated Mixed Mode will be the same as the markers placed in each of the individual State Listings.

**HP 16510B Interpreting the Display Front-Panel Reference 6 - 17** To display a two state mixed mode listing you must start with a single state listing. In this example, Listing 1 is the starting point. The desired display is:

- addresses of machine 1
- inverse assembled data of machine 1
- data on the data bus of machine 2
- status of machine 2

Start with the Listing 1 display by touching the STAT field. The following pop-up appears:

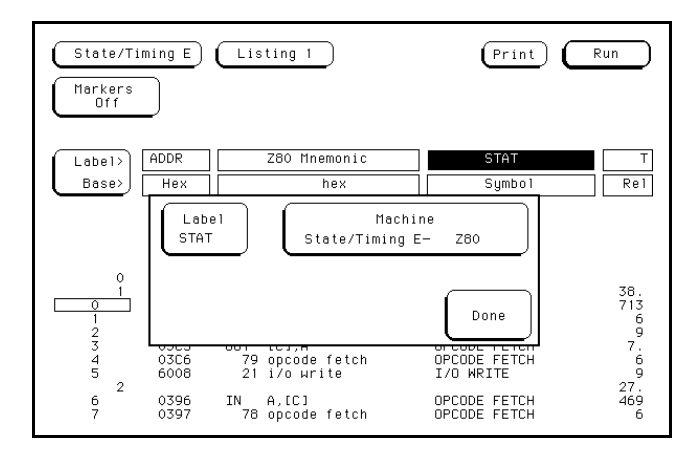

#### **Figure 6-17. Machine and Label Pop-up Menu**

With this pop-up you can select a label from either machine to be displayed where the label "STAT" is now displayed. In this example, you want the data from machine 2. Touch the "Machine - State/TimingE- Z80" field.

When the pop-up appears, choose the machine that will supply data for the display. Since you want to see the data from the data bus of the other state analyzer (State/Timing E-RS232 PORT), touch this field in the pop-up.

**Interpreting the Display Alternative Control of the USA Control of the USA Control of the USA Control of the USA Control of the USA Control of the USA Control of the USA Control of the USA Control of the USA Control of th 6 - 18 Front-Panel Reference**

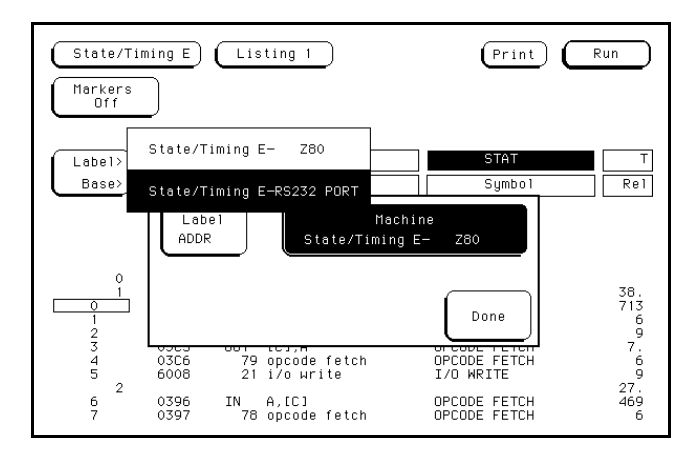

The pop-up will close and machine 2 will supply data for this label location on screen.

**Figure 6-18. Machine Selection Pop-up Menu**

You now must specify what label you want from machine 2. The field to the left of the machine pop-up allows you to select a label from the labels assigned to machine 2. Touch this field to view the labels assigned to machine 2.

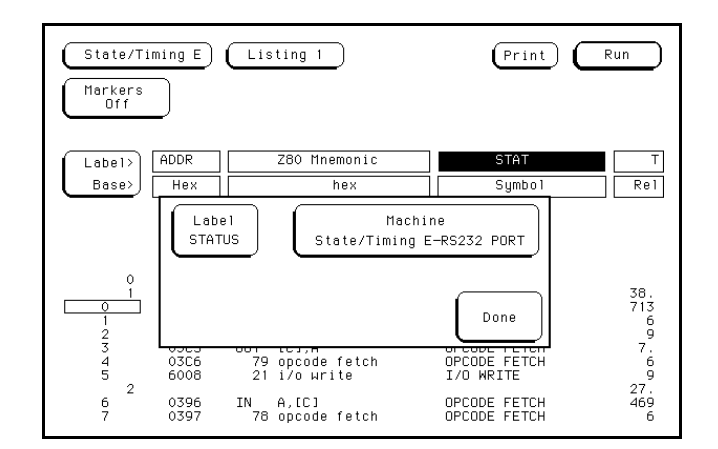

**Figure 6-19. Machine 2 Label Field**

**HP 16510B Interpreting the Display** 

**Front-Panel Reference 6 - 19**

When the pop-up appears, touch the "DATA" field.

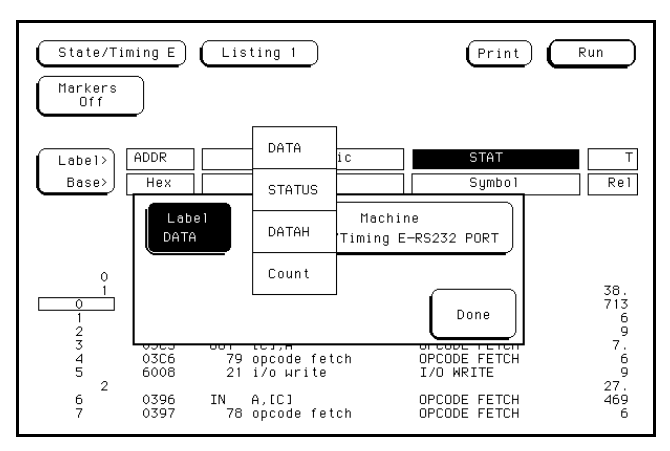

**Figure 6-20. Machine 2 Labels Pop-up Menu**

When you are finished selecting the machine and the label, touch Done to close the original pop-up. The data from machine 2 replaces STAT in Listing 1.

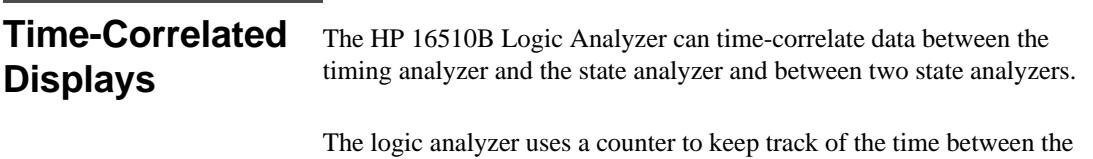

triggering of one analyzer and the triggering of the second. It uses this count in the mixed mode displays to reconstruct time-correlated data.

**Interpreting the Display Access 20 Access 20 Access 20 Access 20 Access 20 Access 20 Access 20 Access 20 Access 20 Access 20 Access 20 Access 20 Access 20 Access 20 Access 20 Access 20 Access 20 Access 20 Access 20 Access 6 - 20 Front-Panel Reference**

# **Using The Timing Analyzer**

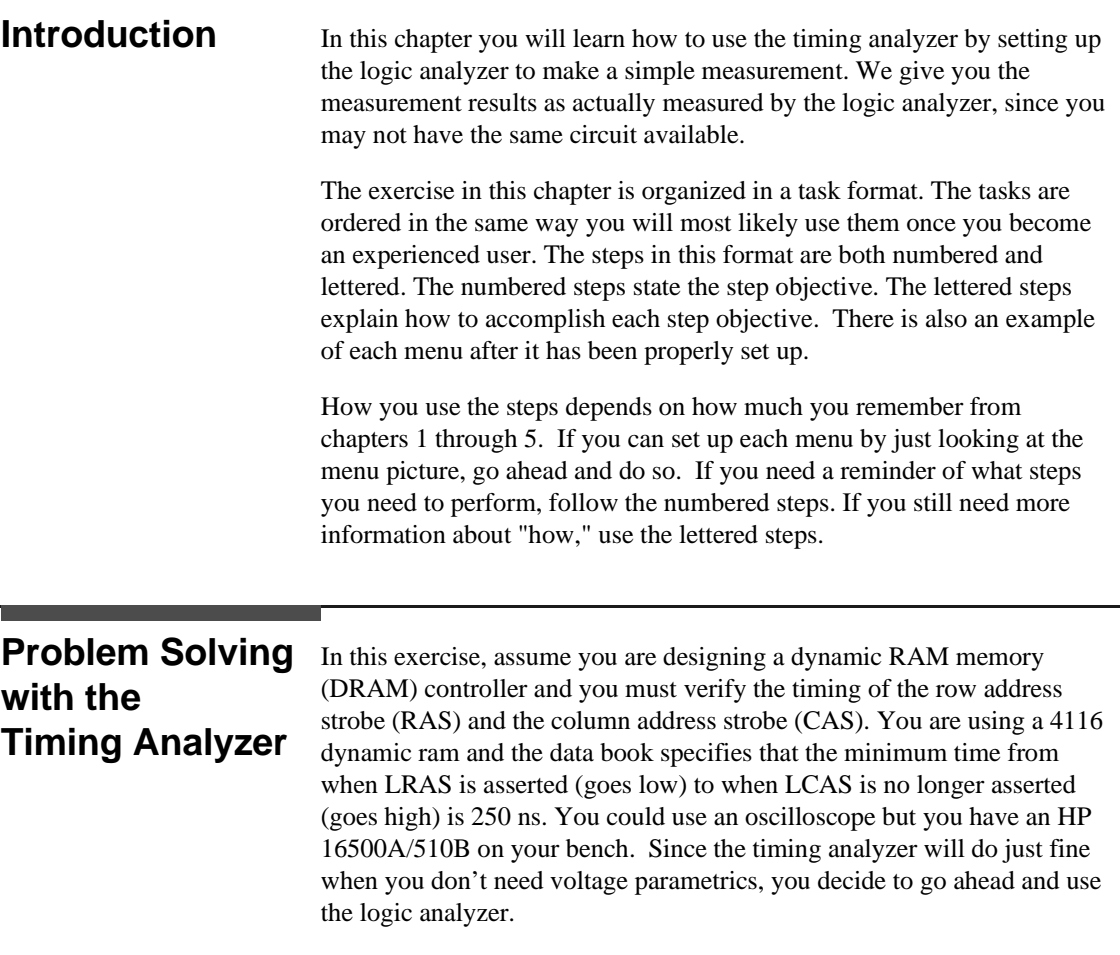

**Front-Panel Reference** 

**HP 16510B Using the Timing Analyzer**

**7**

# **What Am I Going to Measure?**

After configuring the logic analyzer and hooking it up to your circuit under test, you will be measuring the time (x) from when the RAS goes low to when the CAS goes high, as shown below.

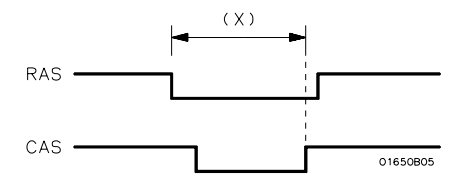

**Figure 7-1. RAS and CAS Signals**

#### **How Do I Configure the Logic Analyzer?**

In order to make this timing measurement, you must configure the logic analyzer as a timing analyzer. By following these steps you will configure Analyzer 1 as the timing analyzer.

If you are in the **State/Timing E Configuration** menu you are in the right place and you can start with step 2; otherwise, start with step 1.

- 1. Touch the field in the upper left corner of the display and select **State/Timing E**.
- 2. In the **State/Timing E Configuration** menu, change Analyzer 1 type to **Timing**. If Analyzer 1 is already a timing analyzer, go on to step 3.
	- a. Touch the field **Type: \_\_\_\_\_\_\_\_\_** .
	- b. When the pop-up appears, touch **Timing**.

Using the Timing Analyzer **HP 16510B 7 - 2 Front-Panel Reference**

- 3. Name Analyzer 1 "DRAM TEST" (optional)
	- a. Touch the field to the right of **Name:\_\_\_\_\_\_\_** of Analyzer 1.
	- b. Using the alphanumeric keyboard pop-up, change the name of Analyzer 1 to "DRAM TEST."
- 4. Assign pod 1 to the timing analyzer.
	- a. Touch the **Pod 1** field.
	- b. When the pop-up appears, touch DRAM TEST (or Machine 1) to assign pod 1 to Analyzer 1.

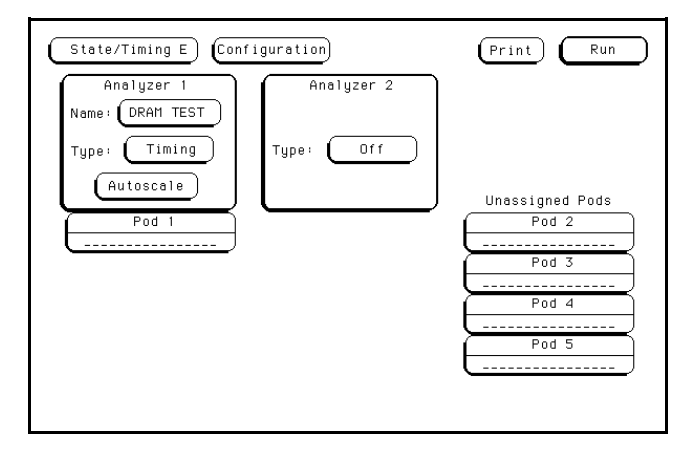

**Figure 7-2. State/Timing E Configuration Menu**

**HP 16510B Using the Timing Analyzer Front-Panel Reference** 7 - 3

#### **Connecting the Probes** At this point, if you had a target system with a 4116 DRAM memory IC, you would connect the logic analyzer to your system.

Since you will be assigning Pod 1 bit 0 to the RAS label, you hook Pod 1 bit 0 to the memory IC pin connected to the RAS signal. You hook Pod 1 bit 1 to the IC pin connected to the CAS signal.

Activity Indicators When the logic analyzer is connected and your target system is running, you will see two | at the right-most end (least significant bits) of the Pod 1 field in the **State/Timing E Configuration** menu. This indicates the RAS and CAS signals are transitioning.

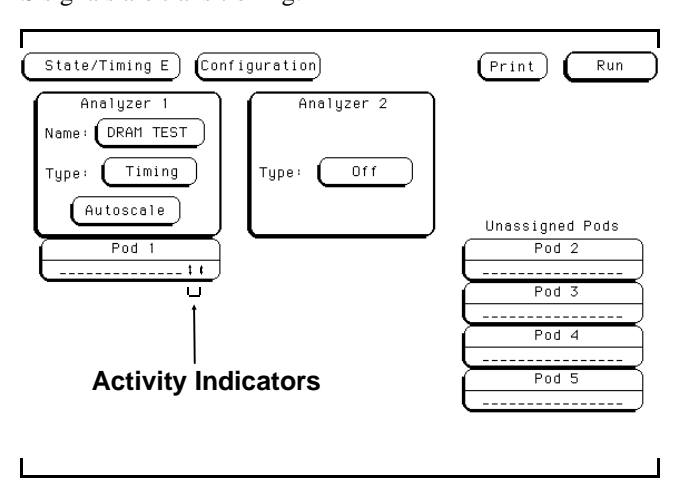

**Figure 7-3. Activity Indicators**

#### **Configuring the Timing Analyzer**

Now that you have configured the system, you are ready to configure the timing analyzer. You will be:

- Creating two names (labels) for the input signals
- Assigning the channels connected to the input signals
- Specifying a trigger condition

Using the Timing Analyzer **HP 16510B 7 - 4 Front-Panel Reference**

- 1. Display the Timing Format Specification menu.
	- a. Touch the field second from the left in the upper left corner.
	- b. When the pop-up appears, touch the **Format 1** field.
- 2. Name two labels, one RAS and one CAS.
	- a. Touch the top field in the label column.
	- b. When the pop-up appears, touch **Modify Label**.
	- c. Using the alphanumeric keyboard, enter the label RAS and touch **DONE**.
	- d. Touch the next field down from the RAS label and repeat steps b and c for the CAS label.

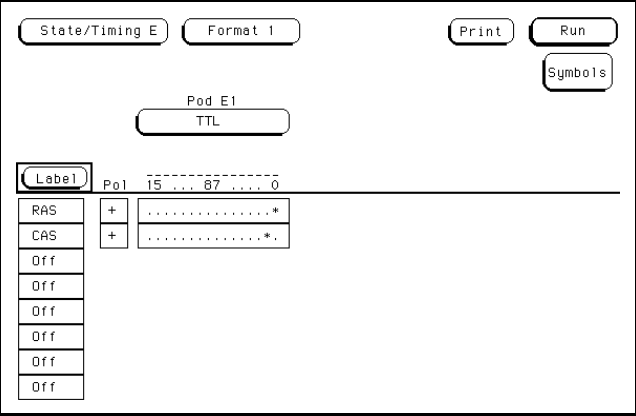

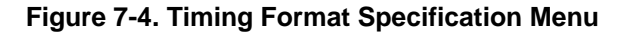

**HP 16510B Using the Timing Analyzer Front-Panel Reference 7 - 5** 

- 3. Assign the channels connected to the input signals (Pod 1 bits 0 and 1) to the labels RAS and CAS respectively.
	- a. Touch the bit assignment field below Pod 1 and to the right of RAS.
	- b. Any combination of bits may be assigned to this pod; however, you will want only bit 0 assigned to the RAS label. The easiest way to assign bits is to touch **CLEAR** to un-assign any assigned bits before you start.
	- c. Use the knob to position the cursor on bit 0 (right most bit) in the bit assignment pop-up and touch the asterisk field. This will place an asterisk in the 0 bit. Touch **DONE** when the asterisk is in place.
	- d. Assign Pod 1 bit 1 to the CAS label by touching the CAS bit assignment field and placing the cursor on bit one and touching the asterisk. Touch **DONE** when complete.

Using the Timing Analyzer **HP 16510B 7 - 6 Front-Panel Reference**

# **Specifying a Trigger Condition**

To capture the data and then place the data of interest in the center of the display of the timing waveform menu, you need to tell the logic analyzer when to trigger. Since the first event of interest is when the LRAS is asserted (negative-going edge of RAS), you need to tell the logic analyzer to trigger on a negative-going edge of the RAS signal.

- 1. Display the Timing Trace Specification menu.
	- a. Touch the field second from the left in the upper left corner.
	- b. When the pop-up appears, touch the **Trace 1** field.
- 2. Set the trigger so that the logic analyzer triggers on the negative-going edge of the RAS.
	- a. Touch the **Then find Edge** field under the label RAS.
	- b. When the pop-up appears, touch the field with the arrow pointing down. This selects a negative-going edge. Touch **DONE** when your selection is complete.

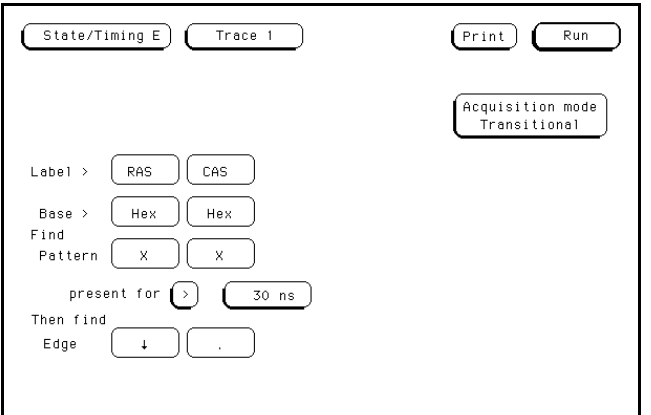

**Figure 7-5. Timing Trace Specification Menu**

**HP 16510B Using the Timing Analyzer Front-Panel Reference 7 - 7** - 7

## **Acquiring the Data**

Now that you have configured and connected the logic analyzer, you acquire the data for your measurement by touching the Run field. The display switches to the Timing Waveforms menu when the logic analyzer starts acquiring data. The logic analyzer will look for a negative edge on the RAS signal and trigger if it sees one.

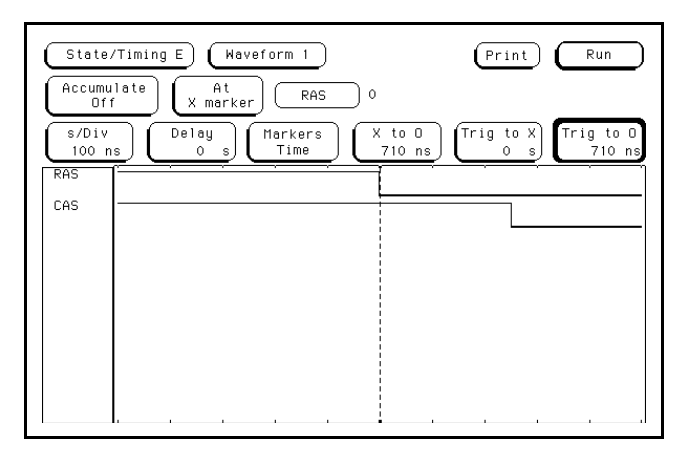

**Figure 7-6. Timing Waveforms Menu**

If this is the first time you acquire data and you have not previously set up the Timing Waveforms menu, you will see a label named "RAS" and a label named "CAS all." The "CAS all" indicates all bits assigned to the CAS label will be displayed. In this example, "CAS" and "CAS all" will be the same since only one bit has been assigned to the CAS label. To turn on just the "CAS" label and delete the "CAS all" label, follow these steps:

- 1. Touch the large blue field where the "CAS all" label resides.
- 2. When the pop-up appears, place the cursor on the "CAS all" label and touch the **Delete** field.
- 3. Touch the "CAS" field and the "CAS" label will appear below the "RAS" label.
- 4. Touch **Done** when you are finished.

Using the Timing Analyzer **HP 16510B 7 - 8 Front-Panel Reference**

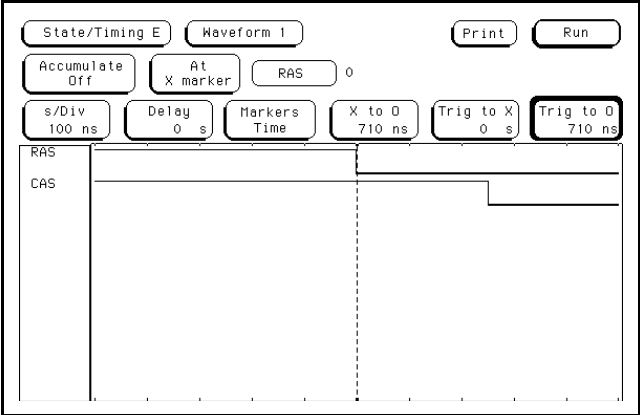

**Figure 7-7. RAS and CAS Labels**

The RAS label shows you the RAS signal and the CAS label shows you the CAS signal. Notice the RAS signal goes low at or near the center of the waveform display area (horizontal center).

**HP 16510B Using the Timing Analyzer Front-Panel Reference** 7 - 9

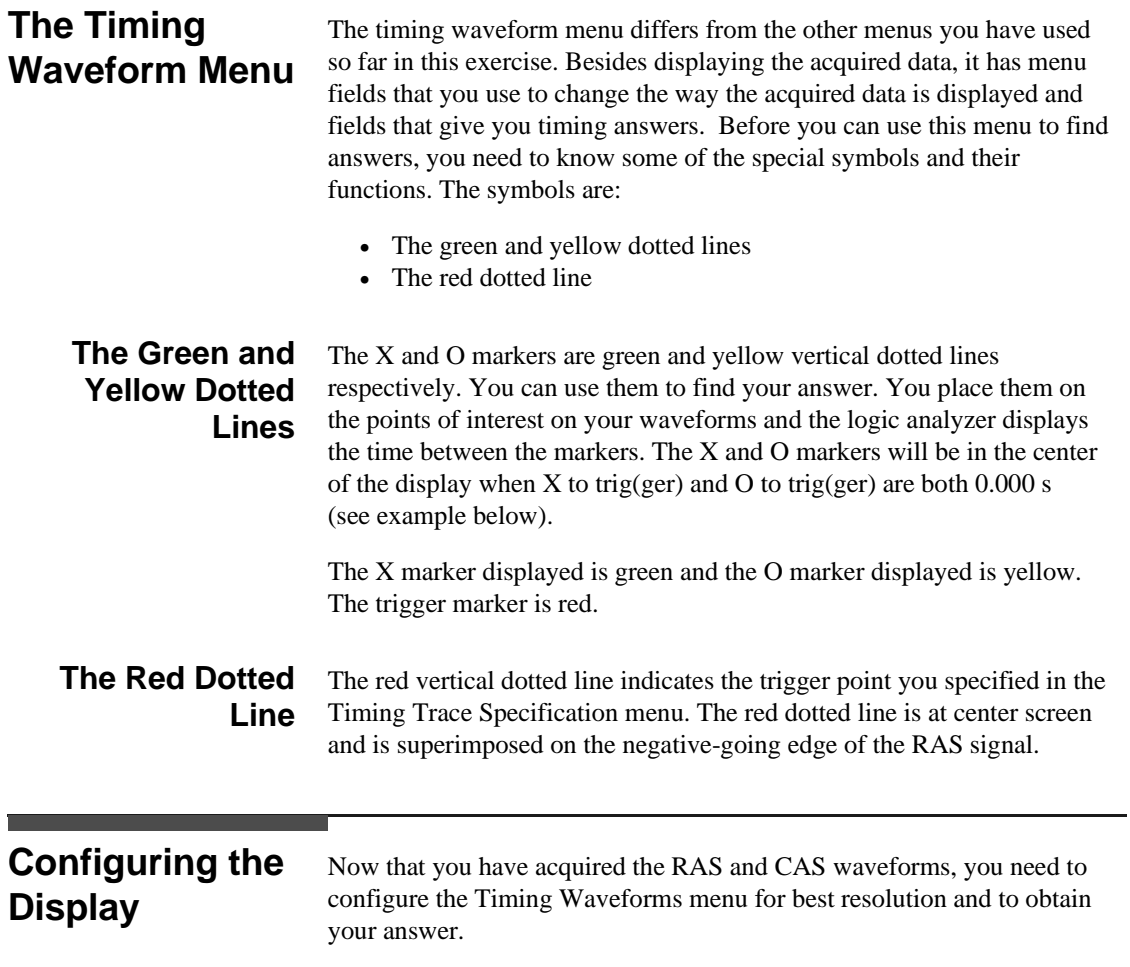

Using the Timing Analyzer **HP 16510B 7 - 10 Front-Panel Reference**

**Display Resolution** You get the best resolution by changing the seconds per division (s/Div) to a value that displays one negative-going edge of both the RAS and CAS waveforms. Set the **s/Div** by following these steps.

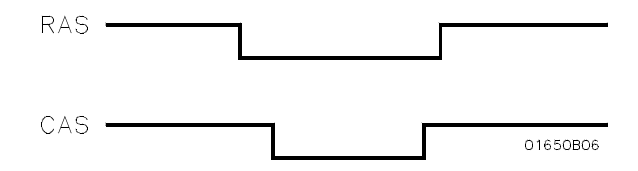

**Figure 7-8. RAS and CAS Signals**

- 1. Touch the **s/Div** field one time (the field will turn light blue) to allow you to adjust the horizontal scaling with the front-panel knob. Touch the **s/Div** field one more time (the field will turn white) and use the keypad pop-up to select any scaling you desire.
- 2. While the field is light blue, rotate the knob until your waveform shows you only one negative-going edge of the RAS and one positive-going edge of the CAS waveform (see above). In this example 200 ns is best.

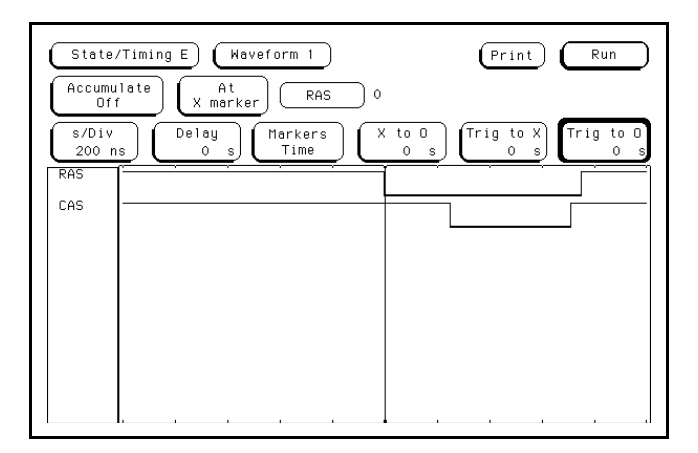

**Figure 7-9. Waveform at 200 ns/Div**

**HP 16510B Using the Timing Analyzer Front-Panel Reference 7 - 11**

#### **Making The Measurement**

What you want to know is how much time elapses between the time RAS goes low and the time CAS goes high again. You will use the X and O markers to quickly find the answer. Remember you specified the negative-going edge of the RAS to be your trigger point, therefore the X marker (green) should be on this edge if the X to Trig field  $= 0$ . If not, follow steps 1 and 2.

- 1. Touch the **Trig to X** field. The field will turn light blue. At this time you can either adjust the X to trigger time using the front-panel knob, or touch the field again and use the keypad to set the time to 0. Notice that this step has superimposed the X marker (green) over the trigger marker (red).
- 2. Touch the **Trig to O** field. The field will turn light blue. At this time you should use the front-panel knob to set O marker (yellow) on the positive going edge of the CAS waveform. It is possible to touch the field again and use the keypad pop-up to set the desired time, however, you do not know the time to set it to. The knob allows you to place the marker wherever you want it to be.

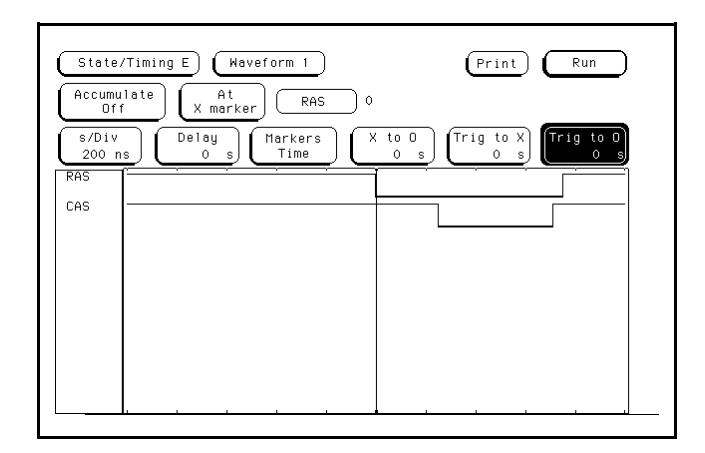

**Figure 7-10. Marker Placement**

Using the Timing Analyzer **HP 16510B 7 - 12 Front-Panel Reference**

# **Finding the Answer**

Your answer could be calculated by adding the **Trig to X** and **Trig to O** times, but you don't have to. The logic analyzer has already calculated this answer and displays it in the X to O field on the display.

This example indicates the time is 710 ns. Since the data book specifies a minimum of 250 ns, it appears your DRAM controller circuit is designed properly.

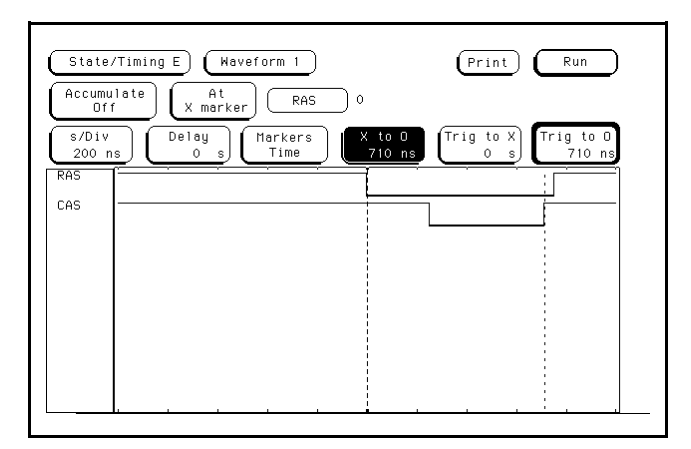

**Figure 7-11. Time X to O**

**HP 16510B Using the Timing Analyzer Front-Panel Reference 7 - 13**

**Summary** You have just learned how to make a simple timing measurement with the HP 16510B logic analyzer. You have:

- specified a timing analyzer
- assigned pod 1
- assigned bits
- assigned labels
- specified a trigger condition
- learned which probes to connect
- acquired the data
- configured the display
- set the s/Div for best resolution
- positioned the markers for the measurement answer

You have seen how easy it is to use the timing analyzer to make timing measurements which you could have made with a scope. You can use the timing analyzer for any timing measurement that doesn't require voltage parametrics or doesn't go beyond the accuracy of the timing analyzer.

The next chapter teaches you how to use the state analyzer. You will go through a simple state measurement in the same way you did the timing measurement in this chapter.

Using the Timing Analyzer **HP 16510B 7 - 14 Front-Panel Reference**

# **Using The State Analyzer**

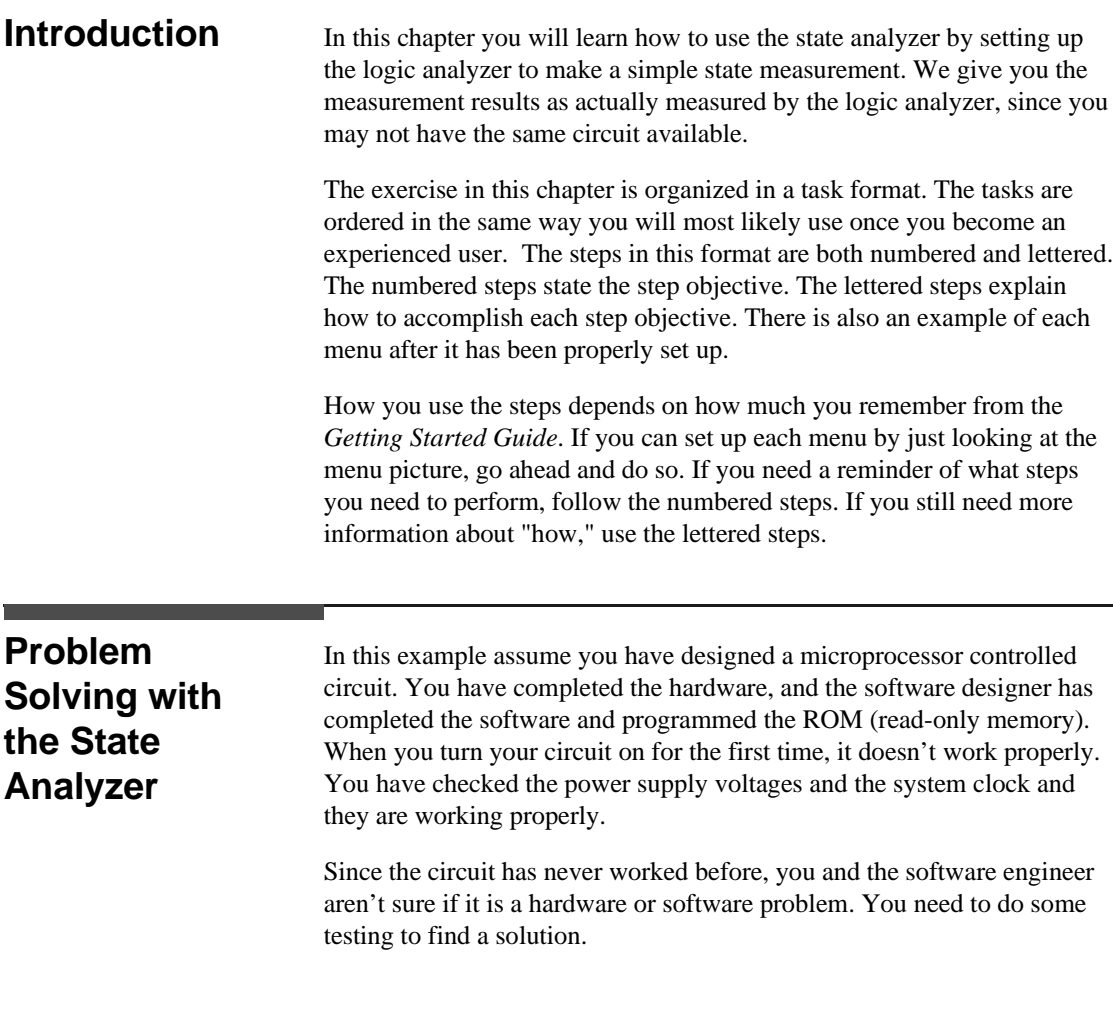

**Front-Panel Reference** 

**HP 16510B Using the State Analyzer**

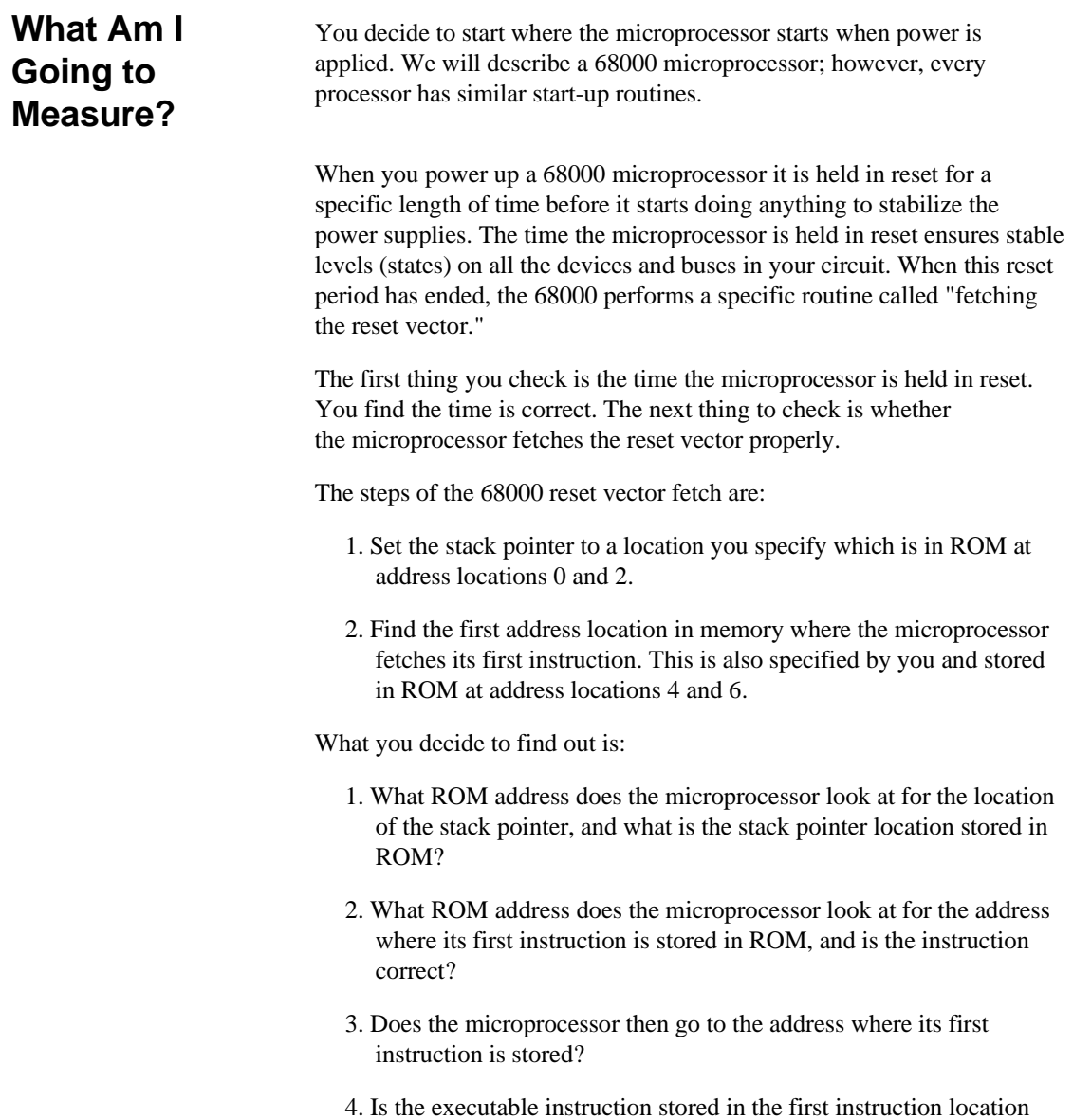

correct?

Using the State Analyzer **HP 16510B**<br>B - 2 **HP 16510B**<br>Front-Panel Reference

**Front-Panel Reference** 

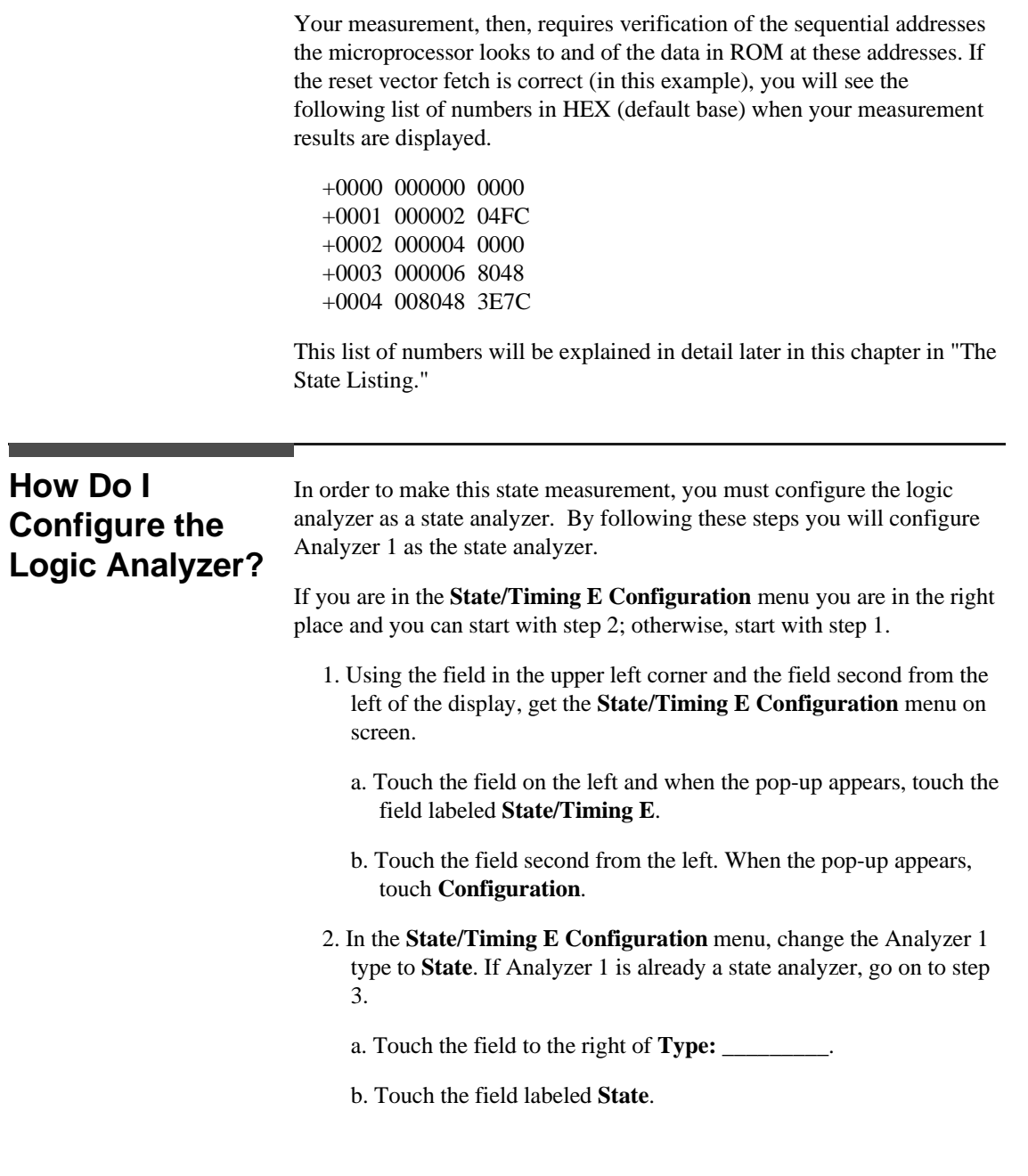

**HP 16510B Using the State Analyzer Front-Panel Reference 8 - 3**

- 3. Name Analyzer 1 **68000STATE** (optional)
	- a. Touch the field to the right of **Name: \_\_\_\_\_\_\_\_**.
	- b. When the alphanumeric keyboard pop-up appears, touch the appropriate keys to change the name to **68000STATE**.
	- c. Touch **DONE** when you finish entering the name.
- 4. Assign pods 1, 2, and 3 to the state analyzer.
	- a. Touch **Pod 1** field if it is not already assigned to the state analyzer.
	- b. In the Pod 1 pop-up, touch the field labeled **68000STATE**.
	- c. Repeat steps a and b for pods 2 and 3.

The display should reflect the configuration shown below:

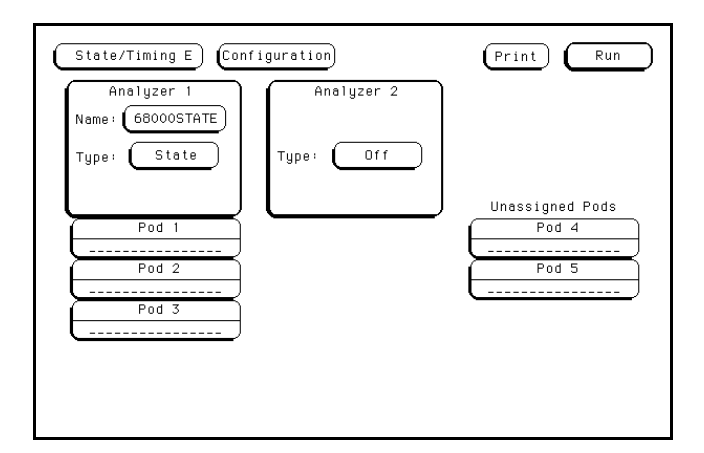

**Figure 8-1. State/Timing E Configuration Menu**

Using the State Analyzer **HP 16510B**<br>8 - 4 **Front-Panel Reference** 

**Front-Panel Reference** 

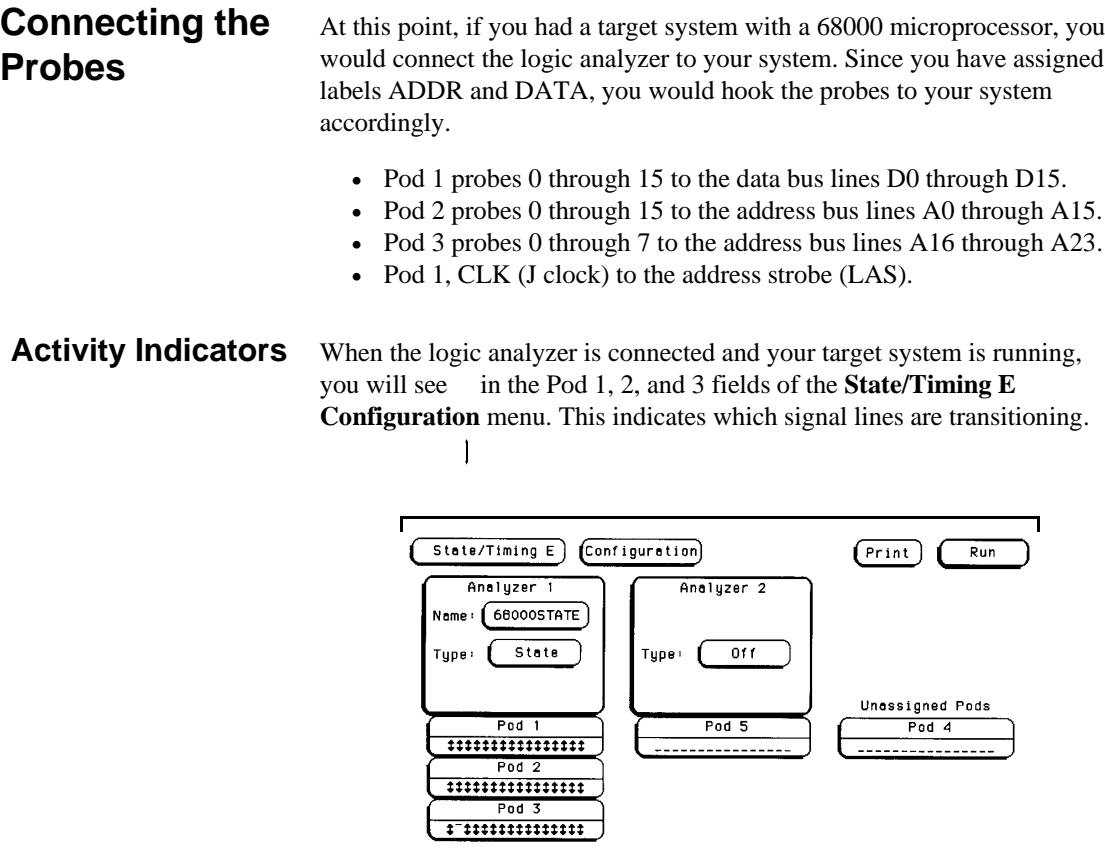

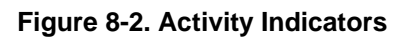

**HP 16510B Using the State Analyzer Front-Panel Reference 8 - 5**

#### **Configuring the State Analyzer**

Now that you have configured the system, you are ready to configure the state analyzer. You will be:

- Creating two names (labels) for the input signals
- Assigning the channels connected to the input signals
- Specifying the State (J) clock
- Specifying a trigger condition
- 1. Display the State Format Specification menu.
	- a. Touch the field second from the left at the top of the screen.
	- b. When the pop-up appears, touch the field labeled **Format 1**.

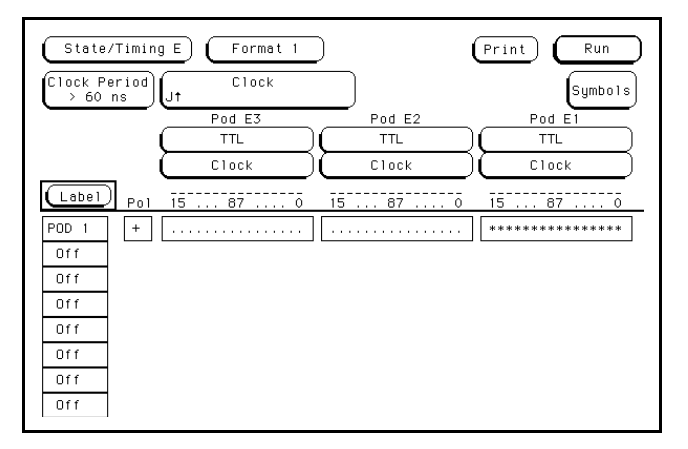

**Figure 8-3. State Format Specification Menu**

- 2. Name two labels, one ADDR and one DATA.
	- a. Touch the top field in the label column.

**Using the State Analyzer Access 1999 12:00 Fig. 16510B 8 - 6 Front-Panel Reference**

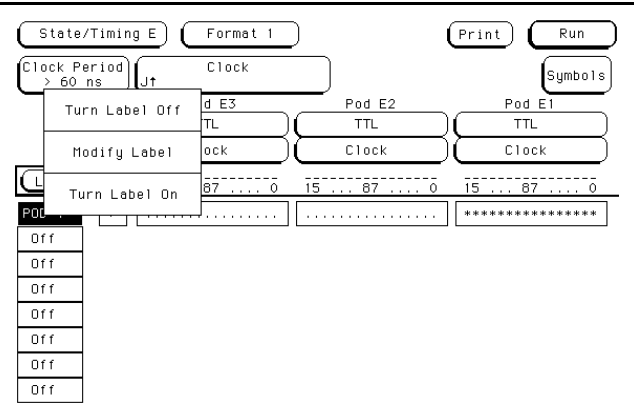

**Figure 8-4. Label Selection**

- b. When the pop-up appears, touch **Modify Label**.
- c. With the alphanumeric keypad, change the name of the label to ADDR.
- d. Touch **DONE** to close pop-up.
- e. Name the second label DATA.

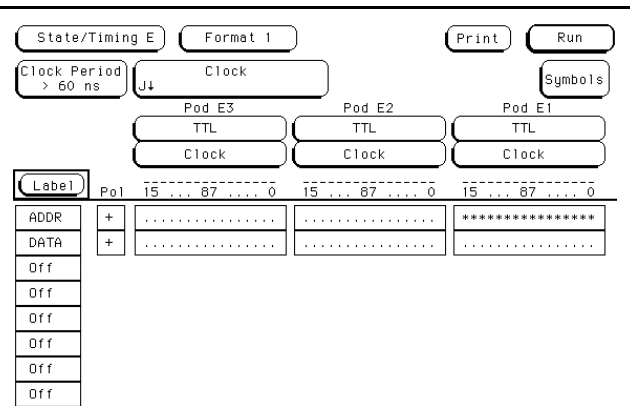

**Figure 8-5. Format Specification with Labels**

**HP 16510B Using the State Analyzer Front-Panel Reference** 8 - 7

- 3. Assign Pod 1 bits 0 through 15 to the label DATA.
	- a. Touch the bit assignment field below Pod E1 and to the right of DATA. You will see the following pop-up.

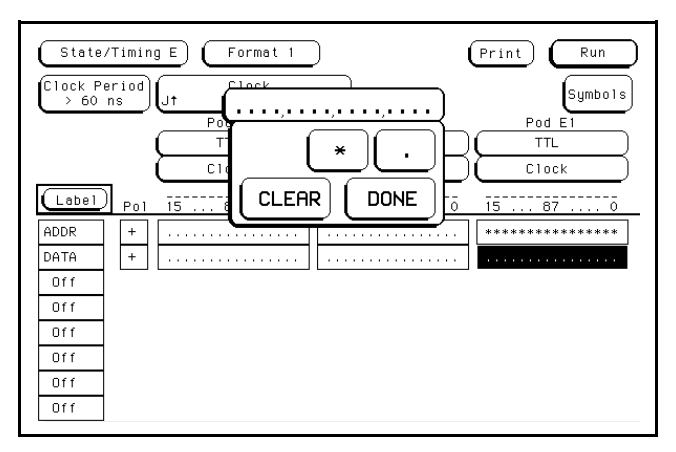

**Figure 8-6. Bit Assignment Field**

Any combination of bits may already be assigned to this pod; however, you will want all 16 bits assigned to the DATA label.

b. Using the knob, place the cursor on each un-assigned bit (one at a time and touch the asterisk (**\***) field. When all 16 bits are assigned, touch **DONE** to close the pop-up.

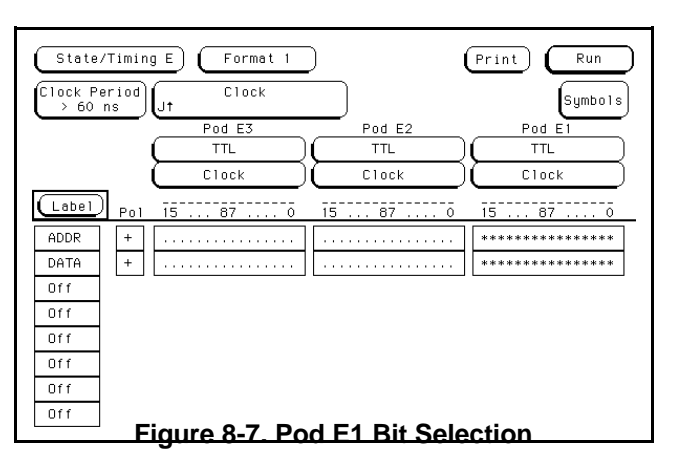

Using the State Analyzer **HP 16510B 8 - 8 Front-Panel Reference**

- 4. Assign Pod E2 bits 0 through 15 to the label ADDR by repeating step 3.
- 5. Assign Pod E3 bits 0 through 7 to the label ADDR.
- 6. Unassign any assigned bits in the ADDR label under Pod E1.

The State Format Specification menu should now look like that below.

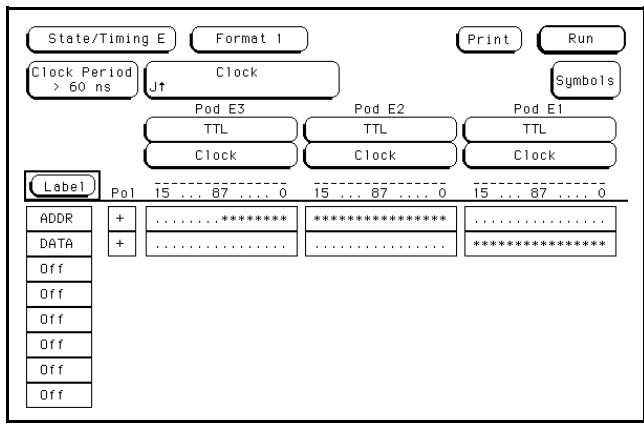

**Figure 8-8. Format Specification with Bits**

**HP 16510B Using the State Analyzer Front-Panel Reference** 8 - 9

## **Specifying the J Clock**

If you remember from "What's a State Analyzer" in *Feeling Comfortable With Logic Analyzers*, the state analyzer samples the data under the control of an external clock which is "synchronous" with your circuit under test. Therefore, you must specify which clock probe you will use for your measurement. In this exercise, you will use the J clock which is accessible through pod 1.

- 1. Display the State Format Specification menu.
- 2. Set the J Clock to sample on a negative-going edge.
	- a. Touch the field labeled Clock.

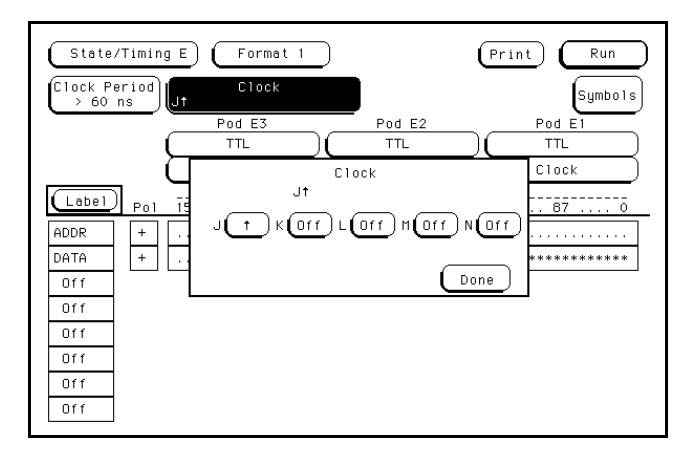

**Figure 8-9. Clock Selection**

Using the State Analyzer **HP 16510B 8 - 10 Front-Panel Reference**

b. In the pop-up, touch the field to the right of J.

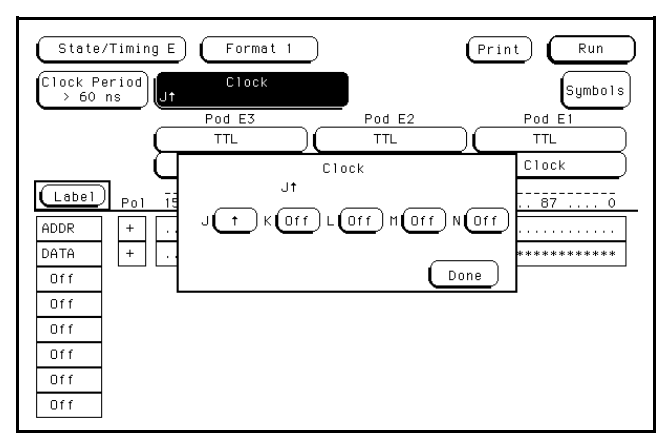

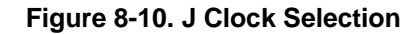

c. Touch the field with the arrow pointing down to select a negative going edge.

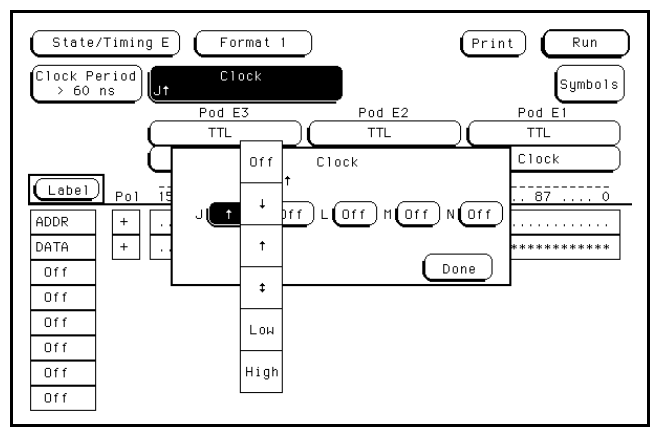

**Figure 8-11. Negative-edge Selection**

3. Turn off all other clocks (K-N) if any are on by repeating steps a through c using the **Off** option and then touch **Done** to close the pop-up.

**HP 16510B Using the State Analyzer Front-Panel Reference 8 - 11** 

The State Format Specification menu should look like that shown below.

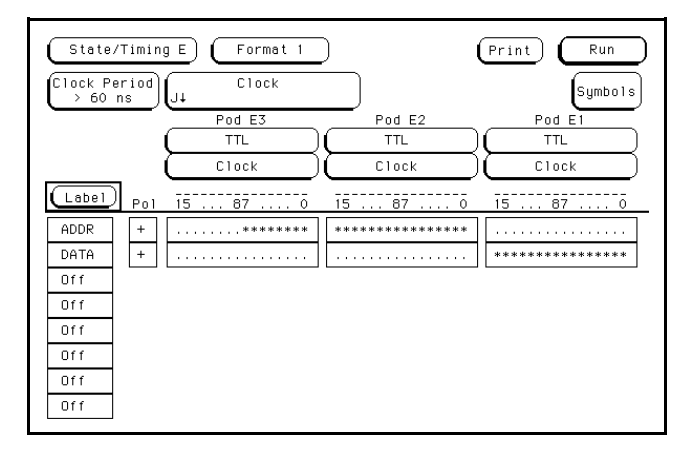

**Figure 8-12. Format Specification Menu**

Using the State Analyzer **HP 16510B 8 - 12 Front-Panel Reference**

## **Specifying a Trigger Condition**

To capture the data and place the data of interest in the center of the display of the state listing menu, you need to tell the state analyzer when to trigger. Since the first event of interest is address 0000, you need to tell the state analyzer to trigger when it detects address 0000 on the address bus.

- 1. Display the State Trace Specification menu.
	- a. Touch the field second from the left at the top of the screen.
	- b. Touch the field labeled **Trace 1**.

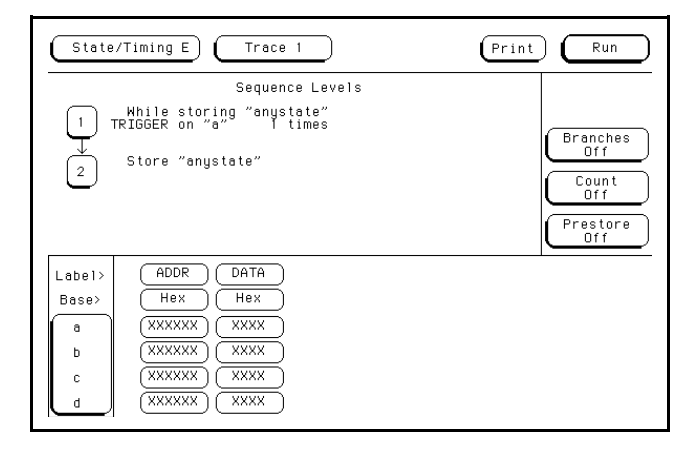

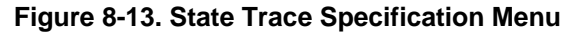

2. Set the state analyzer so that it triggers on address 0000.

a. Touch the **1** in the **Sequence Levels** field of the menu.

**HP 16510B Using the State Analyzer Front-Panel Reference 8 - 13**

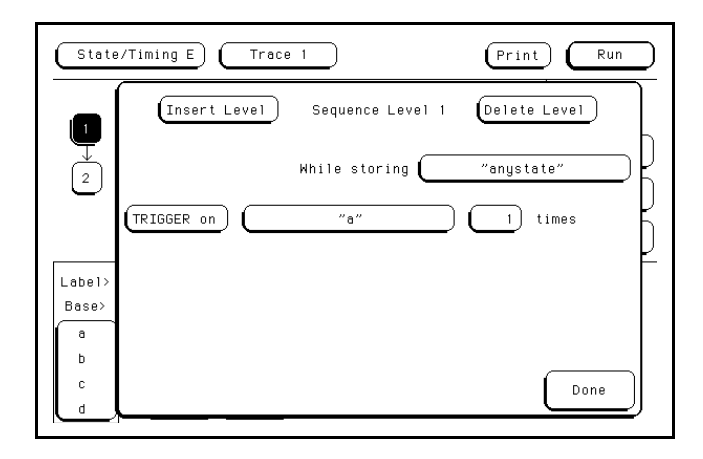

**Figure 8-14. Sequence Levels**

b. In the pop-up, touch the field to the right of the **TRIGGER on** field. This field may either contain **a** or **anystate**.

Another pop-up appears showing you a list of "TRIGGER on" options. Options a through h are qualifiers that allow you to assign a pattern for the trigger specification.

c. Touch the field with the **"a"** option.

| State/Timing E  <br>Trace 1<br>Print<br>Run |              |          |          |             |  |
|---------------------------------------------|--------------|----------|----------|-------------|--|
|                                             | Insert Level | anystate | g        | ≠g          |  |
| 1                                           |              | no state | h        | ≠h          |  |
| $\sqrt{2}$                                  |              | a        | $\neq 8$ | range       |  |
|                                             | TRIGGER on   | b        | ≠b       | ≠ range     |  |
| Label>                                      |              | c        | $\neq$ C | Combination |  |
| Base>                                       |              | d        | ≠d       |             |  |
| a<br>b                                      |              | e        | nee      |             |  |
| c                                           |              | f        | ⊭f       | Done        |  |
| d.                                          |              |          |          |             |  |

**Figure 8-15. Sequence Level Option Selection**

Using the State Analyzer **HP 16510B 8 - 14 Front-Panel Reference**

- d. Touch the field labeled **Done** in the Sequence Levels pop-up.
- e. Touch the field to the right of "a" under the label ADDR.

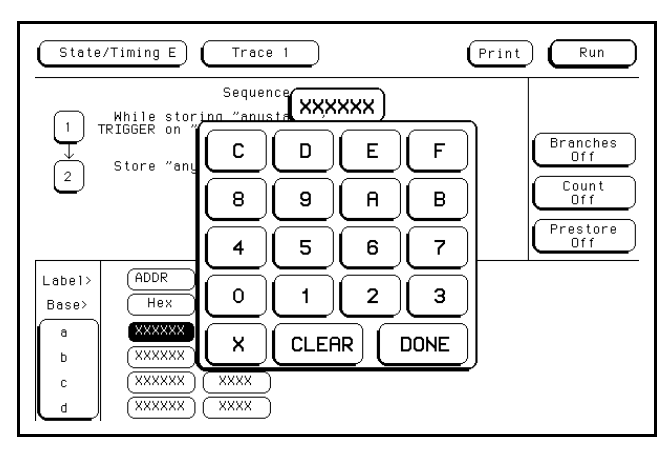

**Figure 8-16. Address Pattern Selection Keypad**

f. With the pop-up keypad, touch the 0 (zero) key until all zeroes appear in the display space above the keypad. Touch the **Done** field to close pop-up.

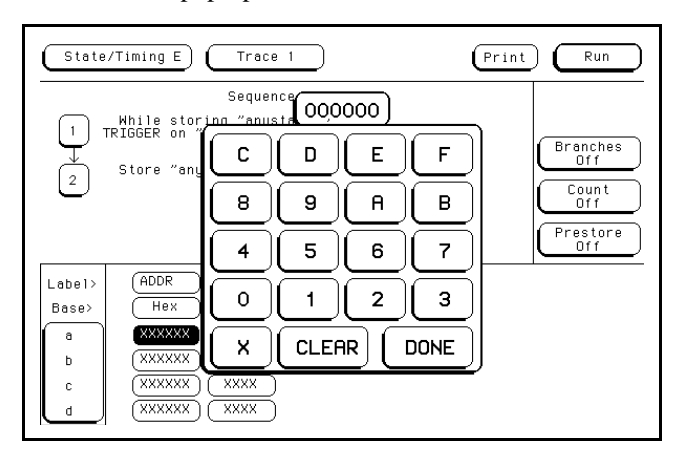

**Figure 8-17. Setting the Pattern**

**HP 16510B Using the State Analyzer**

**Front-Panel Reference 8 - 15** 

Your trigger specification now states: "While storing anystate, trigger on "a" 1 times and then store anystate."

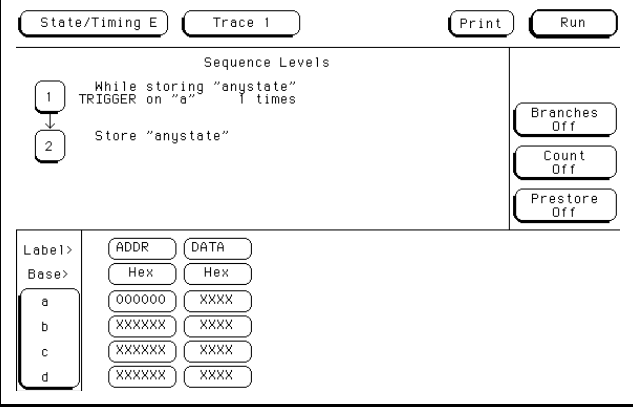

#### **Figure 8-18. State Trace Specification**

When the state analyzer is connected to your circuit and is acquiring data, it continuously stores until it sees 0000 on the address bus, at which time it begins to store anystate until the analyzer memory is filled.

#### **Acquiring the Data** To acquire the data, you touch the green field in the upper right-hand corner of the screen labeled **Run**. After touching the **Run** field, don't lift you finger off the screen.

Using the State Analyzer **HP 16510B 8 - 16 Front-Panel Reference**

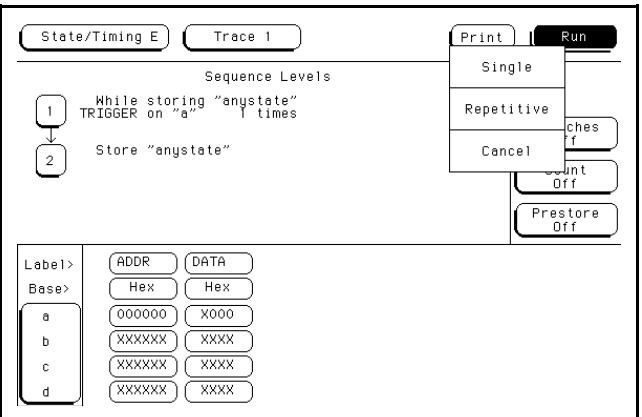

**Figure 8-19. Acquiring Data**

When you touch the **Run** field a pop-up appears next to it with the options **Single**, **Repetitive**, and **Cancel**. Without lifting your finger from the screen, move it to the field labeled **Single**. **Single** will turn white.

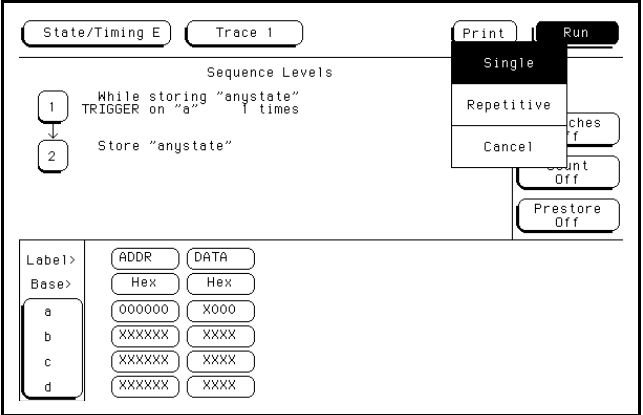

**Figure 8-20. Single Acquisition**

**HP 16510B Using the State Analyzer Front-Panel Reference 8 - 17**  If you want to go to the state listing menu before taking a measurement, touch the field second from the left at the top of the screen. When the pop-up appears, touch the field labeled Listing 1.

Since you want to capture the data when the microprocessor sends address 0000 on the bus after power-up, you touch the **Run** field to arm the state analyzer and then force a reset of your circuit. When the reset cycle ends, the microprocessor should send address 0000, trigger the state analyzer and switch the display to the state Listing menu.

We'll assume this is what happens in this example, since the odds of the microprocessor not sending address 0000 are very low.

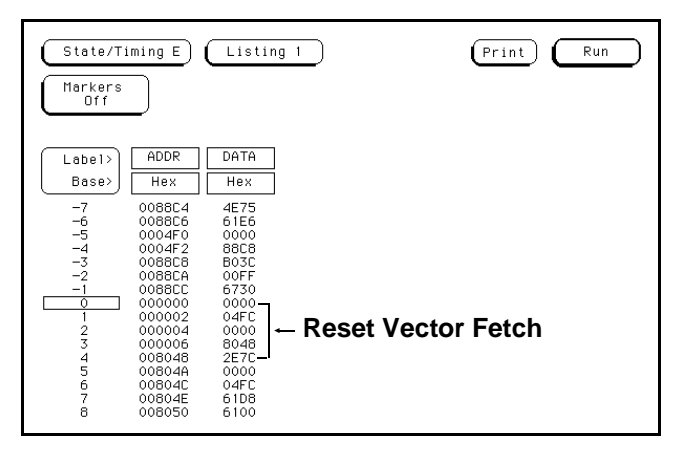

**Figure 8-21. State Listing**

Using the State Analyzer **HP 16510B 8 - 18 Front-Panel Reference**
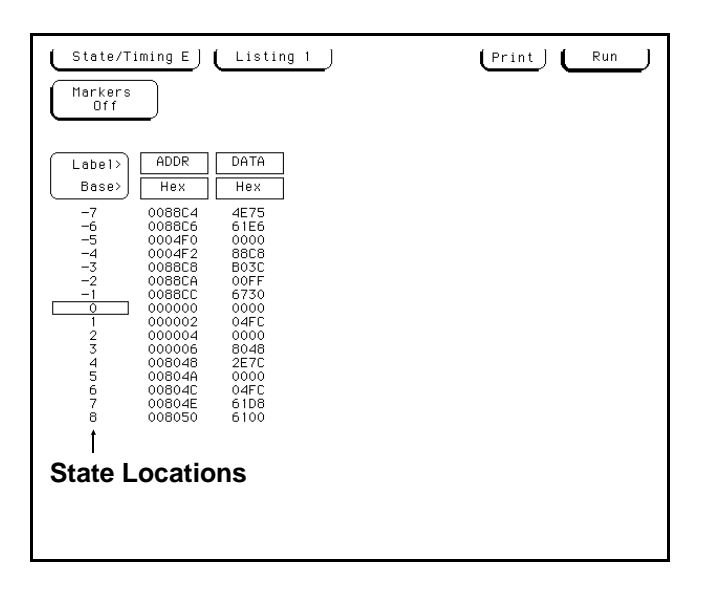

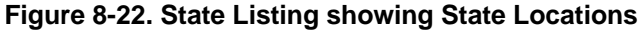

#### **The State Listing** The state listing displays three columns of numbers as shown:

The first column of numbers are the state line number locations as they relate to the trigger point. The trigger state is on the line 0 in the vertical center of the list area. The negative numbers indicate states occurring before the trigger and the positive numbers indicate the states occurring after the trigger.

The second column of numbers are the states (listed in HEX) the state analyzer sees on the address bus. This column is labeled ADDR.

The third column of numbers are the states (listed in HEX) the state analyzer sees on the data bus. This column is labeled DATA.

**HP 16510B Using the State Analyzer Front-Panel Reference 8 - 19**

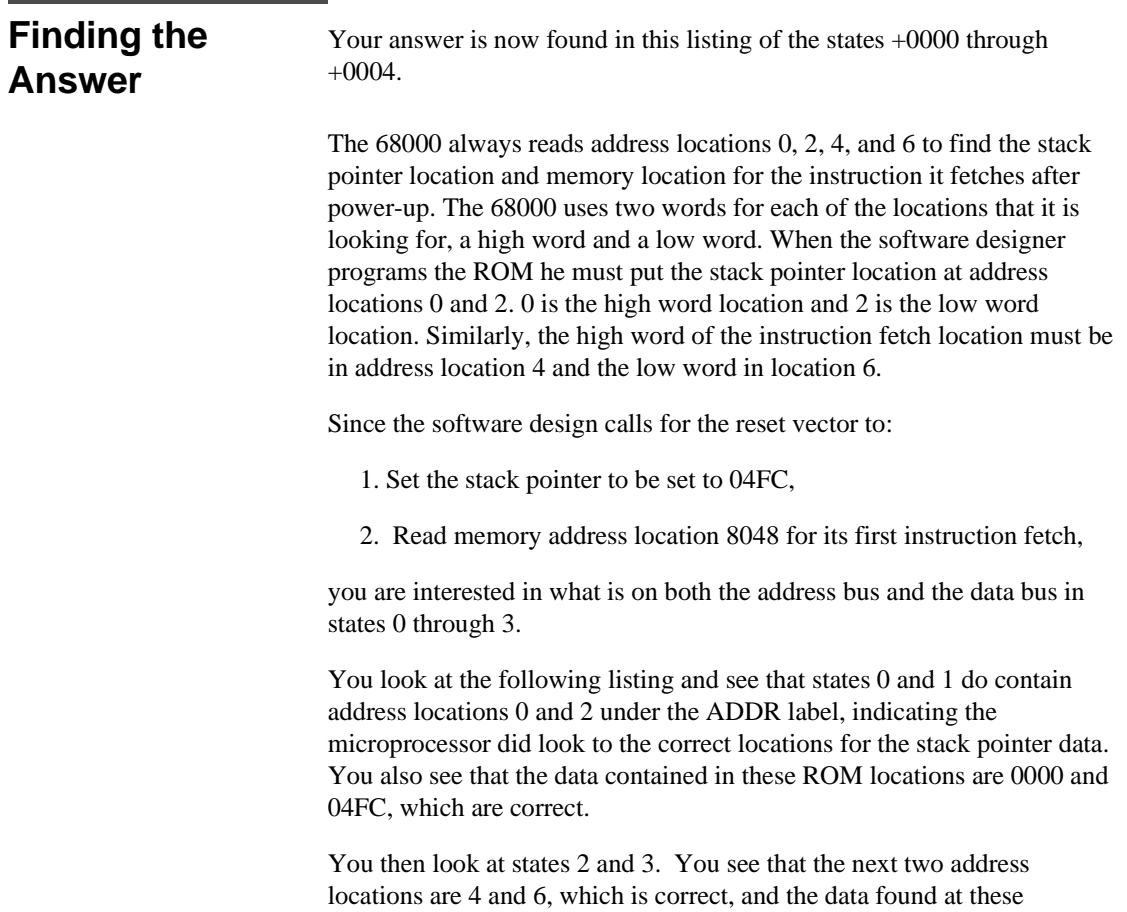

locations is 0000 and 8048, which is also correct.

**Using the State Analyzer HP 16510B 8 - 20 Front-Panel Reference**

So far you have verified that the microprocessor has performed the correct reset vector search. The next thing you must verify is whether the microprocessor addresses the correct location in ROM that it was instructed to address in state 4 and whether the data is correct in this ROM location. From the listing you see that the address in state 4 is 008048, which is correct, but the instruction found in this location is 2E7C, which is not correct. You have found your problem: incorrect data stored in ROM for the microprocessor's first instruction.

+0000 000000 0000 (high word of stack pointer location) +0001 000002 04FC (low word of stack pointer location) +0002 000004 0000 (high word of instruction fetch location) +0003 000006 8048 (low word of instruction fetch location)

+0004 008048 2E7C (first microprocessor instruction)

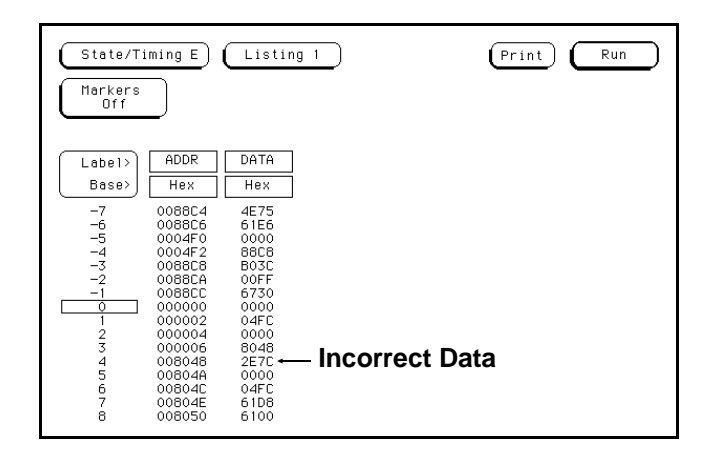

**Figure 8-23. State Listing showing Incorrect Data**

**HP 16510B Using the State Analyzer Front-Panel Reference 8 - 21**

**Summary** You have just learned how to make a simple state measurement with the HP 16510B Logic Analyzer. You have:

- specified a state analyzer
- learned which probes to connect
- assigned pods 1, 2, and 3
- assigned labels
- assigned bits
- specified the J clock
- specified a trigger condition
- acquired the data
- interpreted the State Listing

You have seen how easy it is to use the state analyzer to capture the data on the address and data buses. You can use this same technique to capture and display related data on the microprocessor status, control, and various strobe lines. You are not limited to using this technique on microprocessors. You can use this technique anytime you need to capture data on multiple lines and need to sample the data relative to a system clock.

The next chapter teaches you how to use the logic analyzer as an interactive timing and state analyzer. You will see a simple measurement that shows you both timing waveforms and state listings and how they are correlated.

**8 - 22 Front-Panel Reference**

Using the State Analyzer **HP 16510B** 

## **State Compare Menu**

**Introduction** State compare is a software post-processing feature that provides the ability to do a bit by bit comparison between the acquired state data listing and a compare data image. You can view the acquired data and the compare image separately. In addition, there is a separate difference listing that highlights the bits in the acquired data that do not match the corresponding bits in the compare image. Each state machine has its own Compare and Difference listings.

> You can use the editing capabilities to modify the compare image. Masking capabilities are provided for you to specify the bits that you do not want to compare. "Don't compare" bits can be specified individually for a given label and state row, or specified by channel across all state rows. A range of states can be selected for a comparison. When a range is selected, only the bits in states on or between the specified boundaries are compared.

The comparison between the acquired state listing data and the compare image data is done relative to the trigger points. This means that the two data records are aligned at the trigger points and then compared bit by bit. Any bits in the acquired data that do not match the bits in the compare image are treated as unequal. The don't compare bits in the compare image are ignored for the comparison.

When a logic analyzer configuration is saved to or loaded from a disk, any valid compare data including the data image, etc. is also saved or loaded.

**HP 16510B State Compare Menu Front-Panel Reference 9-1**

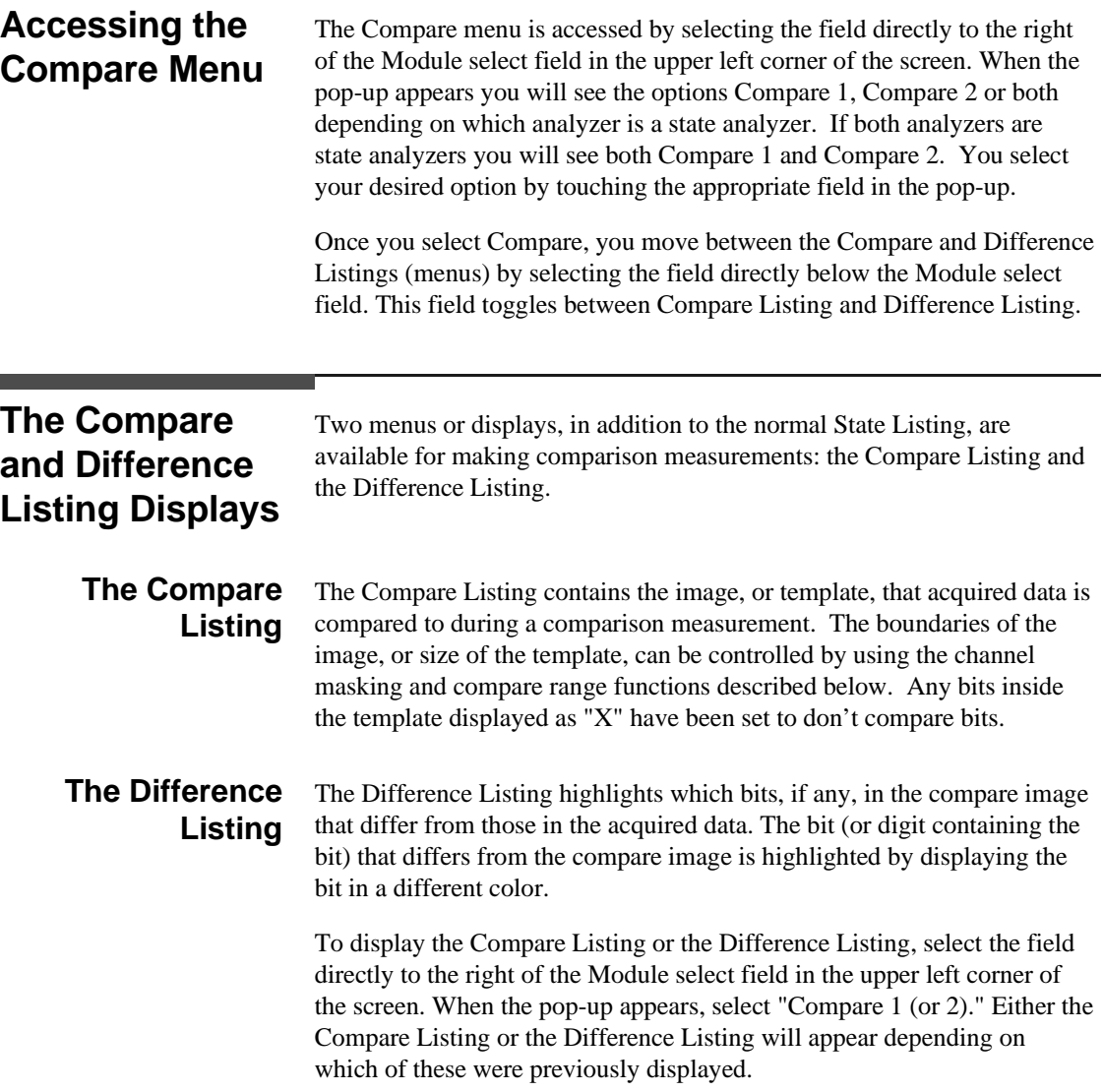

State Compare Menu **HP 16510B 9-2 Front-Panel Reference**

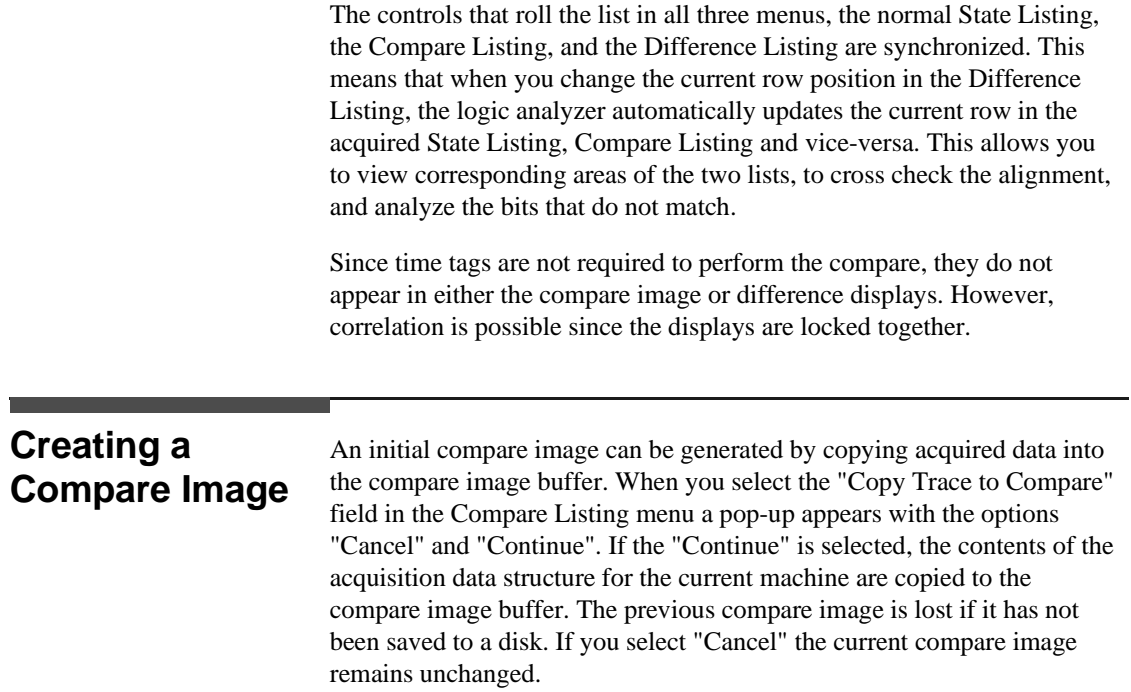

**HP 16510B State Compare Menu Front-Panel Reference 9-3** 

#### **Bit Editing of the Compare Image**

Bit editing allows you to modify the values of individual bits in the compare image or specify them as don't compare bits. The bit editing fields are located in the center of the Compare Listing display to the right of the listing number field (see figure 9-1). A bit editing field exists for every label in the display. You can access any data in the Compare Listing by rolling the desired row vertically until it is located in the bit editing field for that label (column). When you select one of the bit editing fields a pop-up appears in which you enter numeric values or don't compare for each bit.

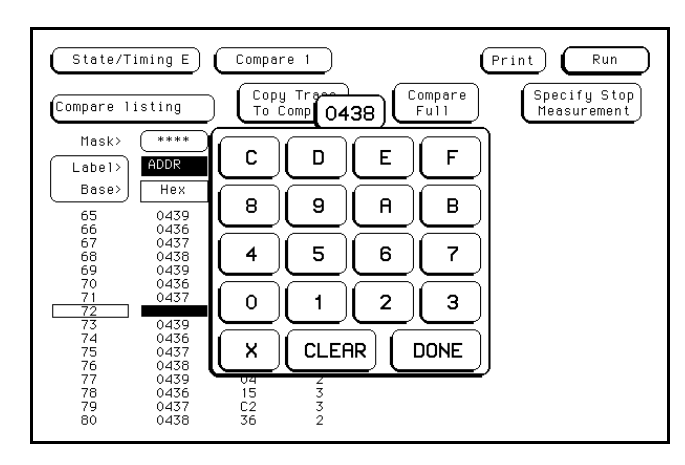

**Figure 9-1. Bit Editing Fields**

**State Compare Menu HP 16510B 9-4 Front-Panel Reference**

### **Masking Channels in the Compare Image**

The channel masking function allows you to specify a bit, or bits in each label that you do not want compared. This causes the corresponding bits in all states to be ignored in the comparison. The compare data image itself remains unchanged on the display. The Mask fields are directly above the label and base fields at the top of both the Compare and Difference listings (see figure 9-2). When you select one of these fields a pop-up appears in which you specify which channels are to be compared and which channels are to be masked. A "**.**" (period) indicates a don't compare mask for that channel and an "**\***" (asterisk) indicates that channel is to be compared.

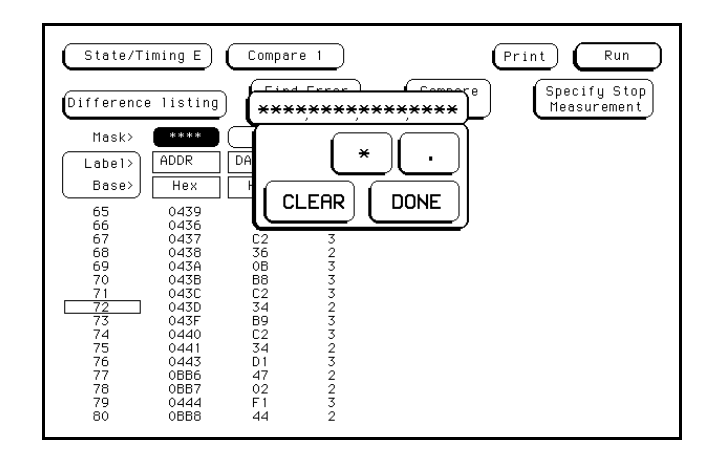

**Figure 9-2. Bit Masking Fields**

**HP 16510B State Compare Menu Front-Panel Reference 9-5**

#### **Specifying a Compare Range**

The Compare Range function allows you to define a subset of the total number of states in the compare image to be used in the comparison. The range is specified by setting start and stop boundaries. Only bits in states (lines) on or between the boundaries are compared against the acquired data. This function can be accessed by selecting the "Compare Full"/"Compare Partial" field in either the Compare or Difference listing menus (see figure 9-3). When selected, a pop-up appears in which you select either the "Full" or "Partial" option. When the "Partial" option is selected, fields for setting the start state and stop state values appear.

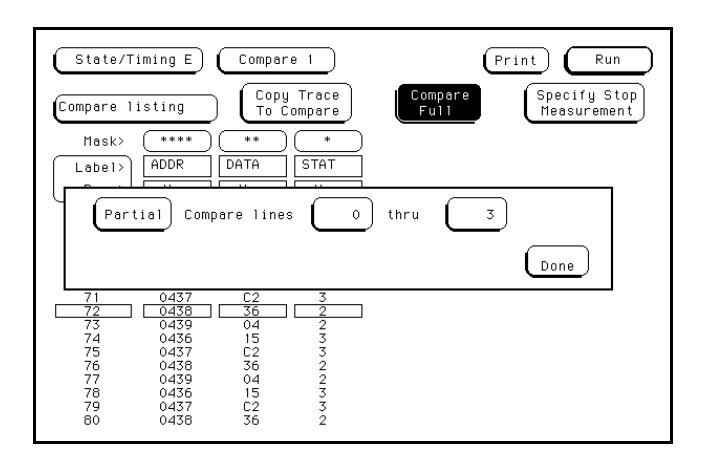

**Figure 9-3. Compare Full/Compare Partial Field**

**State Compare Menu HP 16510B 9-6 Front-Panel Reference**

### **Repetitive Comparisons with a Stop Condition**

When you do a comparison in the repetitive trace mode, a stop condition should be specified. The stop condition is either "Stop Measurement" when Compare is "Equal," "Not Equal" or "Off." In the case of "Equal", bits in the compare image must match the corresponding bits in the acquired data image for the stop condition to be a TRUE. In the case of "Not Equal", a mismatch on a single bit will cause the stop condition to be TRUE. When stop conditions are specified in two analyzers, both analyzers stop when the stop condition of either analyzer is satisfied. It is an OR function.

The stop measurement function is accessed by selecting the "Specify Stop Measurement" field found in either the Compare or Difference Listing menus (see figure 9-4). When this field is selected, the "Stop Measurement" pop-up appears. The first field in this pop-up, just to the right of "when," contains either "X-O" or "Compare". When this field is selected, a pop-up appears in which you select "Compare". When you select the "Compare" option, you can access and select either the "Equal", "Not Equal" or "Off" option in the next field to the right.

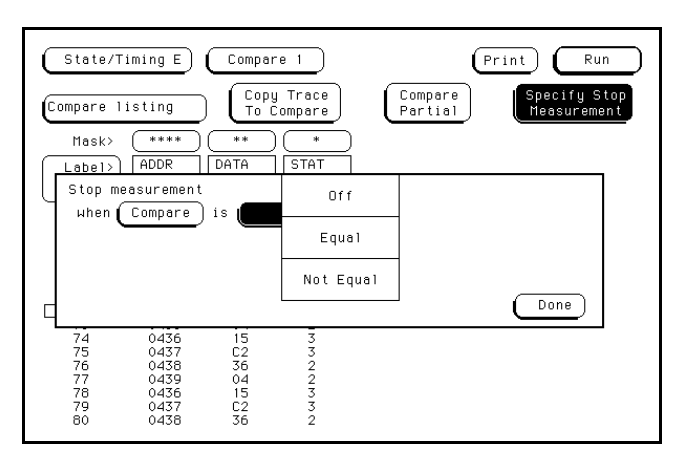

**Figure 9-4. Specify Stop Measurement Field**

**HP 16510B State Compare Menu Front-Panel Reference 9-7**

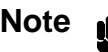

**Note Note** You may also specify a stop measurement based on time between the X and O markers in the Compare or Difference Listing menus. This is available only when time tags are on. If the Stop Measurement is specified to run until "Compare Equal" or "Compare Not Equal" in the Compare or Difference Listings, the Stop Measurement on time X to O will not be available in another menu (i.e. State Listing).

#### **Locating Mismatches in the Difference Listing**

The "Find Error" feature allows you to easily locate any patterns that did not match in the last comparison. Occurrences of errors, or differences, are found in numerical ascending order from the start of the listing. The first occurrence of an error has the numerical value of one.

This feature is controlled by the "Find Error" field in the Difference Listing menu. When the field is selected the field changes color and you can roll the error number with the knob. If you select this field again a numeric entry pop-up appears in which you can enter a number indicating which difference you want to find. The listing is then scanned sequentially until the specified occurrence is found and rolled into view.

#### **Saving Compare Images** When you save a logic analyzer configuration to a disk, the compare images for both state analyzers are saved with it. The compare data is compacted to conserve disk space. Likewise, when you load a configuration from disk, valid compare data will also be loaded.

**State Compare Menu HP 16510B 9-8 Front-Panel Reference**

# **State Waveform Menu**

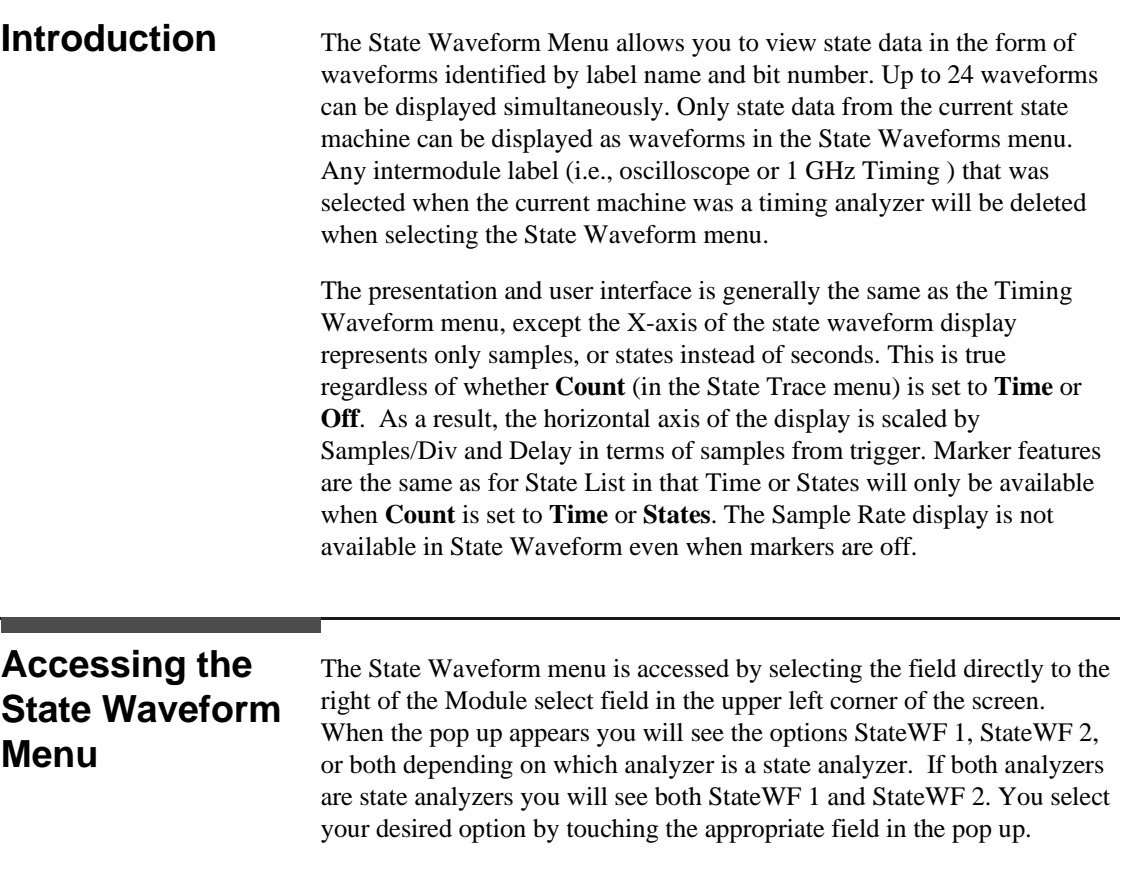

**HP 16510B State Waveform Menu Front-Panel Reference 10-1** 

#### **Selecting a** You can display up to 24 waveforms on screen at one time. Each waveform is a representation of a predefined label. To select a waveform, **Waveform** touch the blue bar (field) on the left side of the waveform portion of the display (see figure 10-1). State/Timing E (StateWF 1)  $(Print)$   $( run)$ Accumulate<br>Off  $\begin{array}{c}\n\text{Delay} \\
0\n\end{array}$ st/Div Markers<br>Off **Waveform Selection Field**

**Figure 10-1. Waveform Selection Field**

A pop-up menu appears in which you select the label, by name, that you want to display (see figure 10-2).

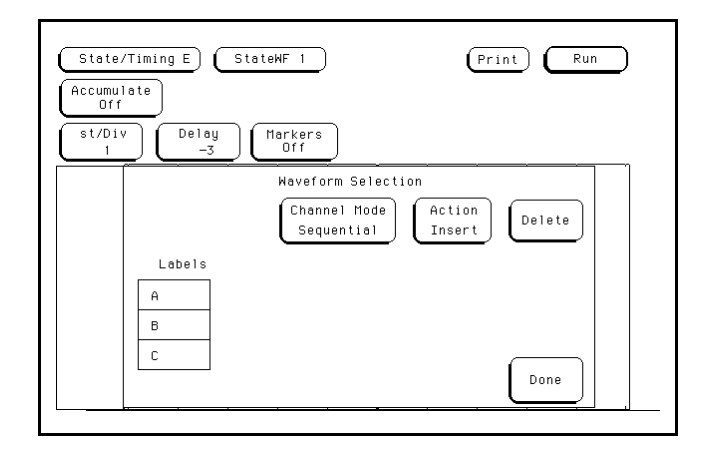

**Figure 10-2. Waveform Selection Pop-up Menu**

**State Waveform Menu HP 16510B 10-2 Front-Panel Reference** Each waveform can display any one or all bits (channels) of a label or it can be turned off. The specific bit or bits of a label that will be displayed depends on what **Channel Mode** is currently displayed when you select the label. If **Sequential** is currently displayed, all the label bits will be inserted individually in the display (see figure 10-3).

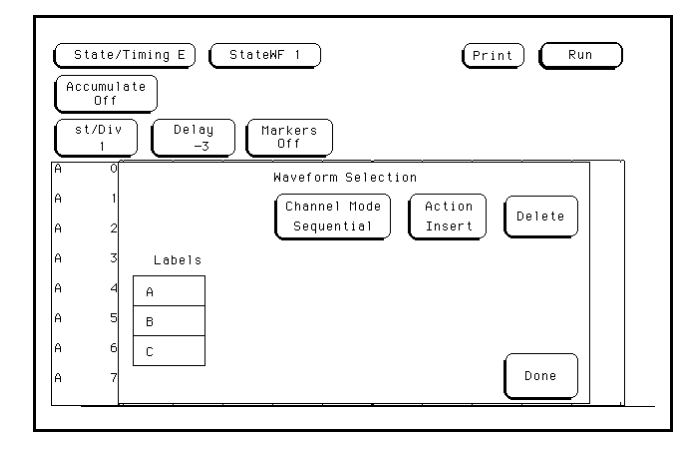

**Figure 10-3. Sequential Channel Mode**

If **Individual** is currently displayed, another pop-up menu appears in which you select the specific label bit you want displayed (see figure 10-4).

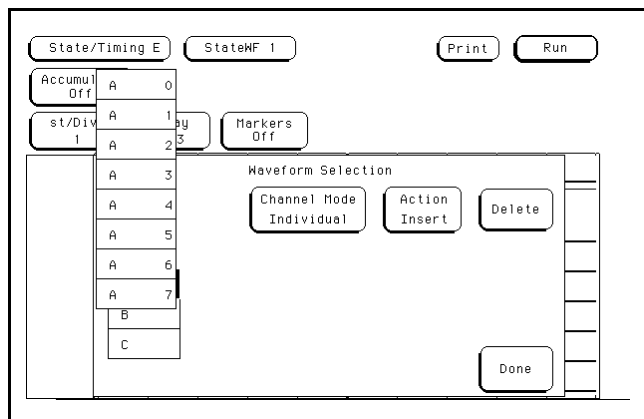

**Figure 10-4. Individual Channel Mode**

**HP 16510B State Waveform Menu Front-Panel Reference 10-3** 

If **Overlay** is currently displayed, all bits of the label are inserted in a single waveform to form a composite waveform (see figure 10-5).

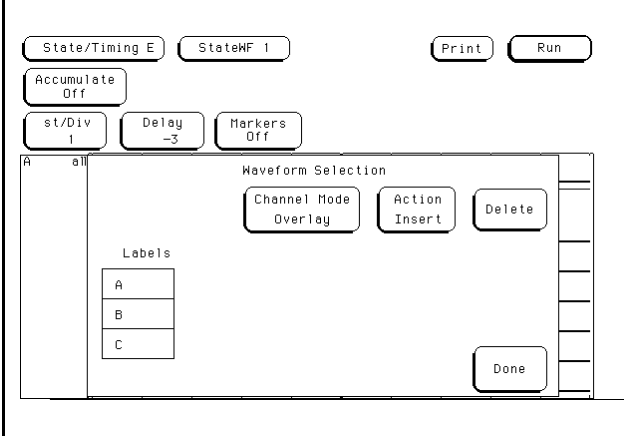

**Figure 10-5. Overlay Channel Mode**

In the above figure, label A has all of its bits specified to be overlaid in the waveform display. The on-screen indication for the Overlay mode is **All** following the label name.

**State Waveform Menu HP 16510B 10-4 Front-Panel Reference**

### **Replacing Waveforms**

You can replace a currently displayed waveform (label) with another one of the predefined waveforms (labels). To replace one waveform with another, place the cursor on the waveform you wish to replace using the knob. Touch the **Action Insert** field to toggle it to **Action Replace** (see figure 10-6). Then select the label that will replace the old label.

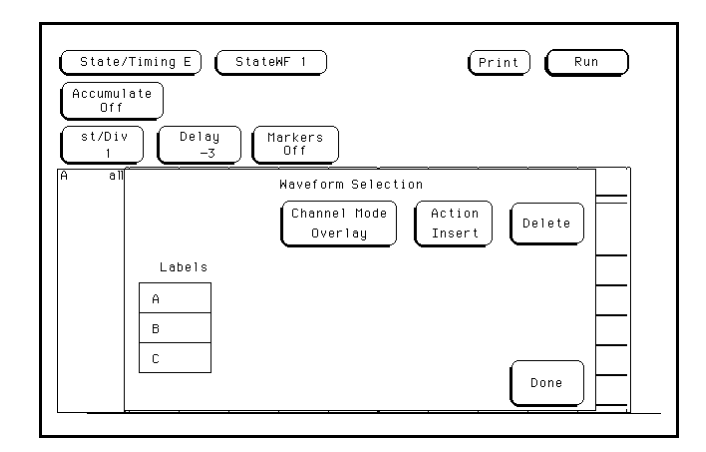

**Figure 10-6. Action Insert/Replace**

#### **Deleting Waveforms**

You can delete any of the currently displayed waveforms by placing the cursor on the waveform you wish to delete using the knob and selecting **Delete** in the pop up.

**HP 16510B State Waveform Menu Front-Panel Reference 10-5** 

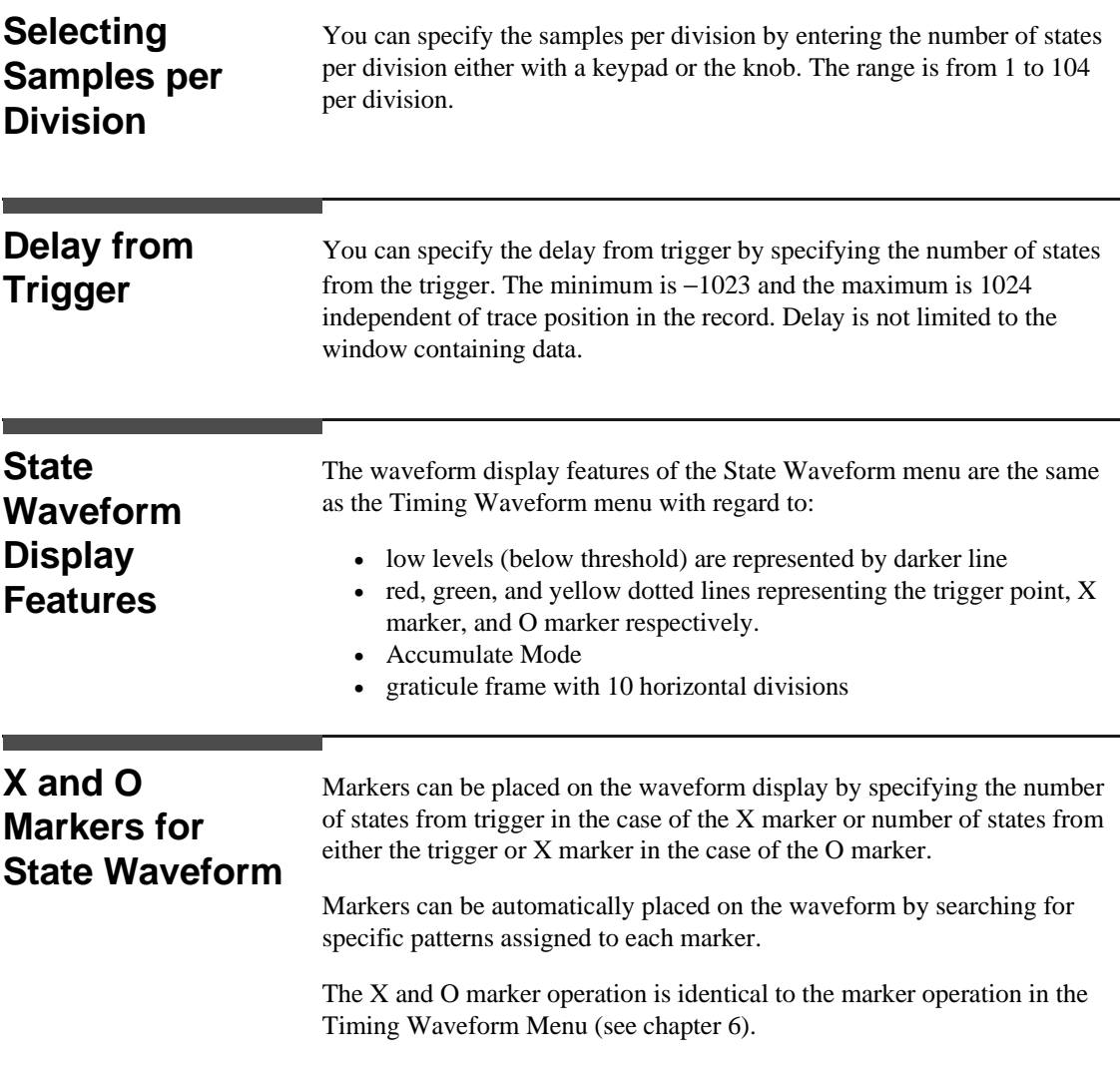

**10-6 Front-Panel Reference**

**State Waveform Menu HP 16510B** 

# **State Chart Menu**

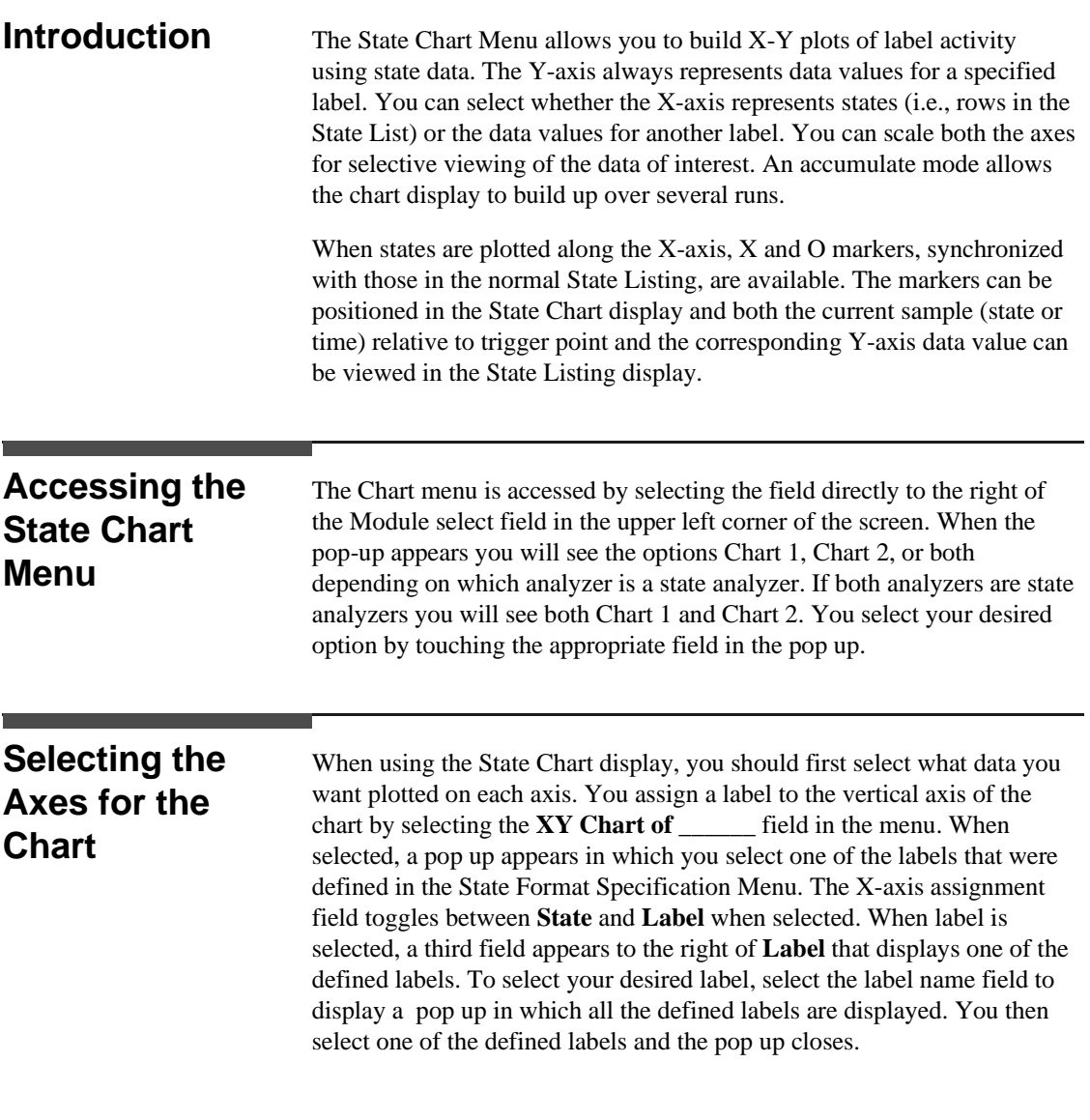

**HP 16510B State Chart Menu Front-Panel Reference 11-1** 

## **Scaling the Axes**

Either axis can be scaled by using the vertical or horizontal **min** (minimum) or **max** (maximum) value fields. When you select any one of the **min** or **max** fields a pop up appears in which you specify the actual minimum and maximum values that will be displayed on the chart (see figure 11-1).

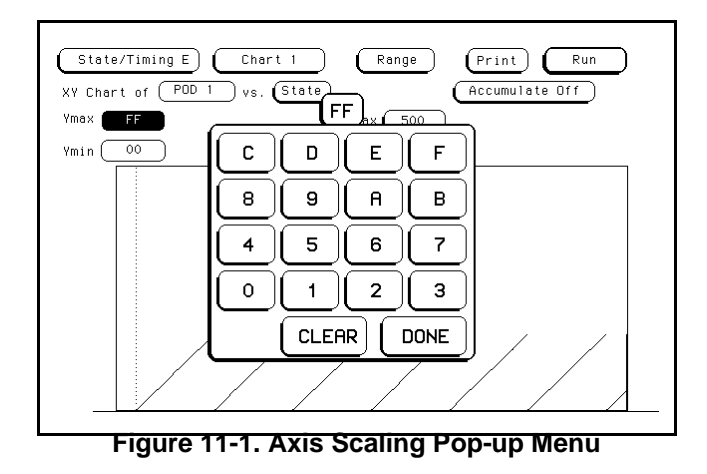

When **States** are plotted on the X-axis the minimum and maximum values range from -1023 to +1024 depending on the trigger point location. The minimum and maximum values for labels can range from 0000H to FFFFH  $(0 \text{ to } 2^{32-1})$  regardless of axis, since labels are restricted to 32 bits.

**State Chart Menu HP 16510B 11-2 Front-Panel Reference**

#### **The Label Value vs. States Chart**

The Label Value vs. State chart is a plot of label activity versus the memory location in which the label data is stored. The label value is plotted against successive analyzer memory locations. For example, in the following figure, label activity of POD 1 is plotted on the Y axis and the memory locations (States) are plotted on the X axis.

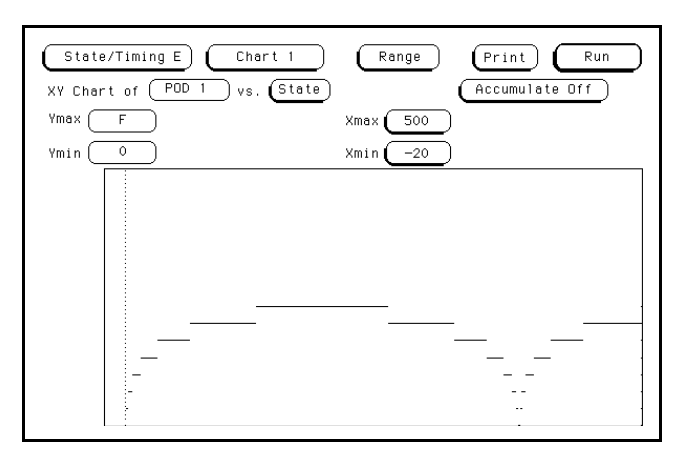

**Figure 11-2. Label vs. States Chart**

**HP 16510B State Chart Menu Front-Panel Reference 11-3** 

#### **The Label Value vs. Label Value Chart**

When labels are assigned to both axis, the chart shows how one label varies in relation to the other for a particular state trace record. Label values are always plotted in ascending order from the bottom to the top of the chart and in ascending order from left to right across the chart. Plotting a label against itself will result in a diagonal line from the lower left to upper right corner. X and O markers are disabled when operating in this mode.

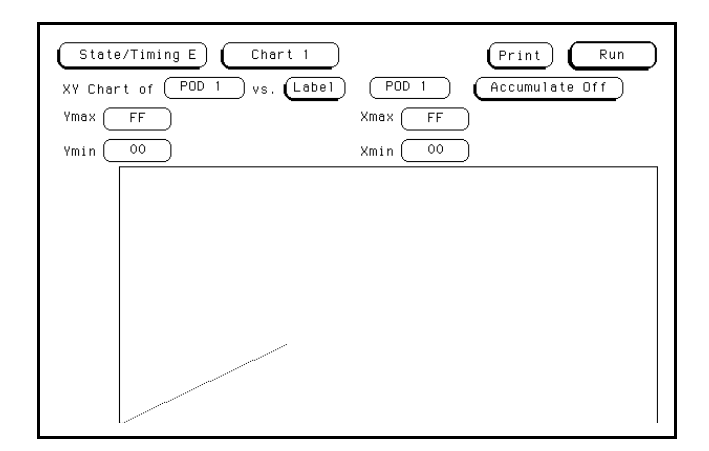

**Figure 11-3. Label vs. Label Chart**

**State Chart Menu HP 16510B 11-4 Front-Panel Reference**

### **X & O Markers for Chart**

When **State** is specified for the X-axis, X and O markers are available which can be moved horizontally which are synchronized with the X and O markers in the normal State Listing.

To select the marker mode for Chart (if it is not presently displayed), select the **Range** field in the top center of the display. This field will toggle to **Markers** and the marker selection fields will appear (see figure 11-4).

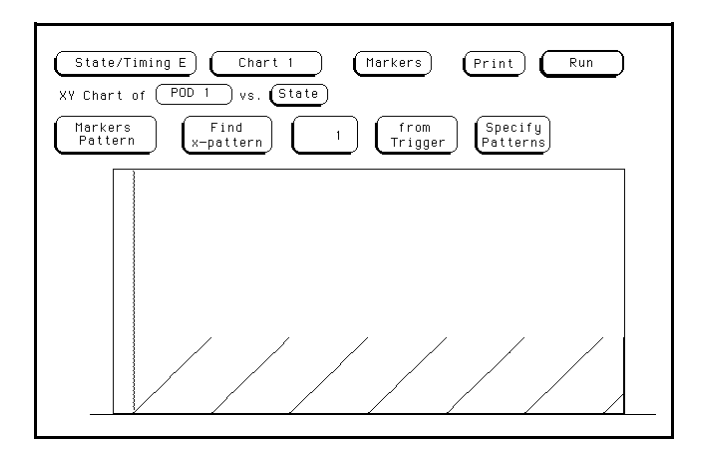

**Figure 11-4. Marker Fields**

When a marker is positioned in the State Chart menu, it is also positioned in the State Listing menu and vice-versa.The Chart marker operation is identical to the markers in the State Listing menu (see chapter 6).

**HP 16510B** State Chart Menu **Front-Panel Reference 11-5** 

**Marker Options** The marker options in the State Chart menu depend on what **Count** is set to in the State Listing menu.

When Count is set to **Off** the Chart markers can be set to:

- Off
- Pattern

When Count is set to **Time** the Chart markers can be set to:

- Off
- Pattern
- Time
- Statistics

When Count is set to **States** the Chart markers can be set to:

- Pattern
- States

**State Chart Menu HP 16510B 11-6 Front-Panel Reference**

# **Using the Timing/State Analyzer**

**Introduction** In this chapter you will learn how to use the timing and state analyzers interactively by setting up the logic analyzer to make a simple measurement. We give you the measurement results as actually measured by the logic analyzer, since you may not have the same circuit available.

> The exercise in this chapter is organized differently than the two previous chapters. Since you have already set up both the timing and state analyzers, you should be ready to set them up for this measurement by looking at the menu pictures.

Any new set-ups in this exercise will be explained in task format steps like the previous chapters.

How you use the steps depends on how much you remember from previous chapters. If you can set up each menu by just looking at the menu picture, go right ahead and do so. If you need a reminder of what steps to perform, follow the numbered steps. If you still need more information about "how," use the lettered steps.

**HP 16510B Using the Timing/State Analyzer Front-Panel Reference 12-1** 

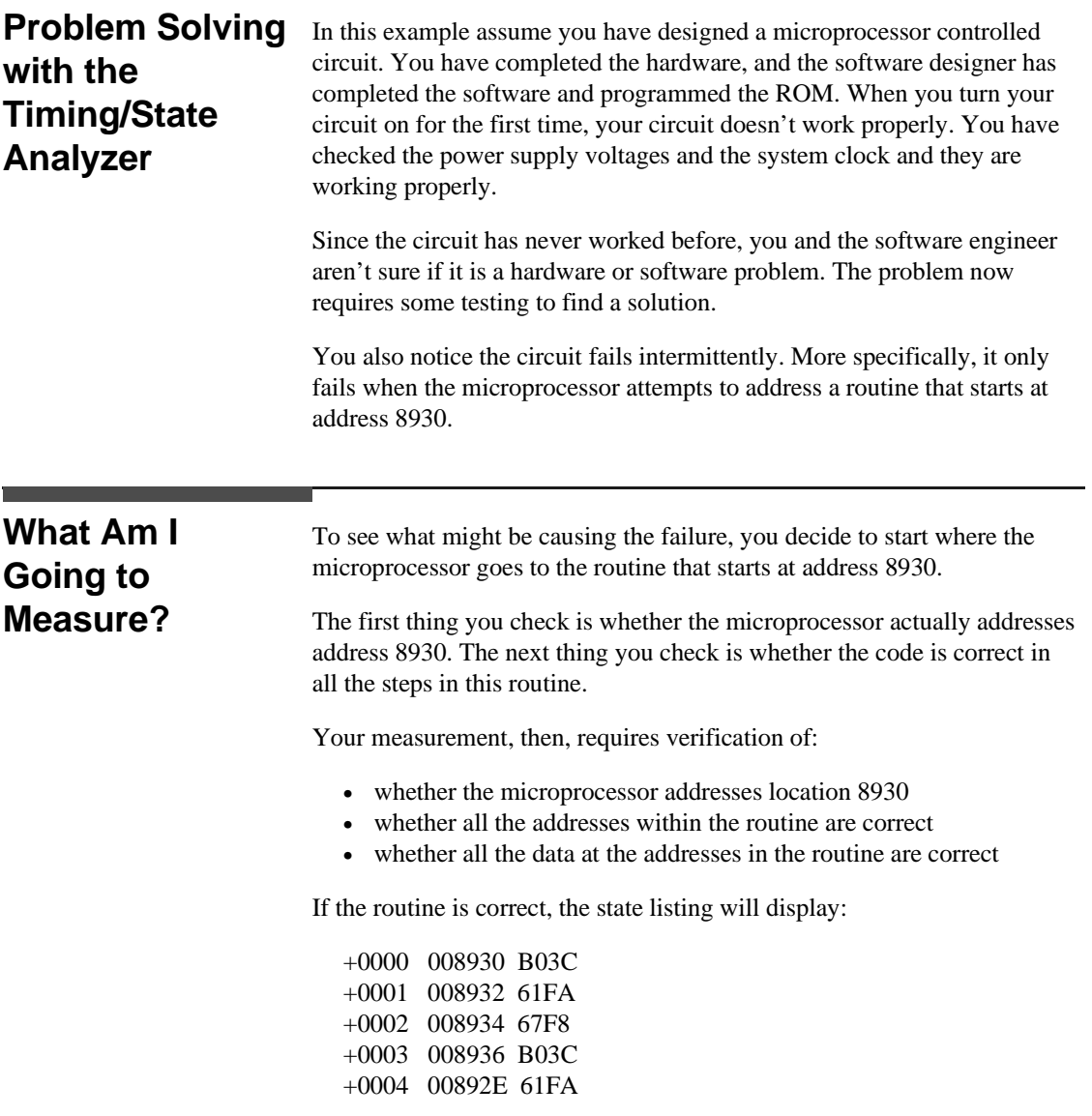

Using the Timing/State Analyzer<br>12-2 **HP 16510B**<br>Front-Panel Reference

**Front-Panel Reference** 

### **How Do I Configure the Logic Analyzer?**

In order to make this measurement, you must configure the logic analyzer as a state analyzer because you want to trigger on a specific state (8930). You also want to verify that the addresses and data are correct in the states of this routine.

Configure the logic analyzer so that Analyzer 1 is a state analyzer as shown:

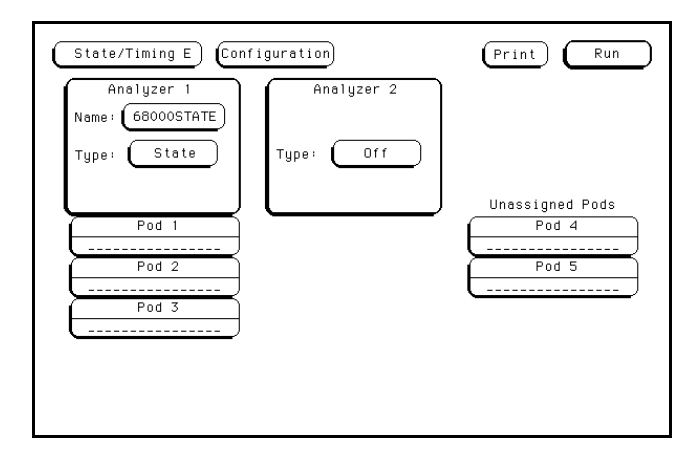

**Figure 12-1. State/Timing E Configuration Menu**

**HP 16510B Using the Timing/State Analyzer Front-Panel Reference 12-3** 

#### **Configuring the State Analyzer**

Now that you have configured the system, you are ready to configure the state analyzer.

Configure the State Format Specification (**Format 1**) as shown:

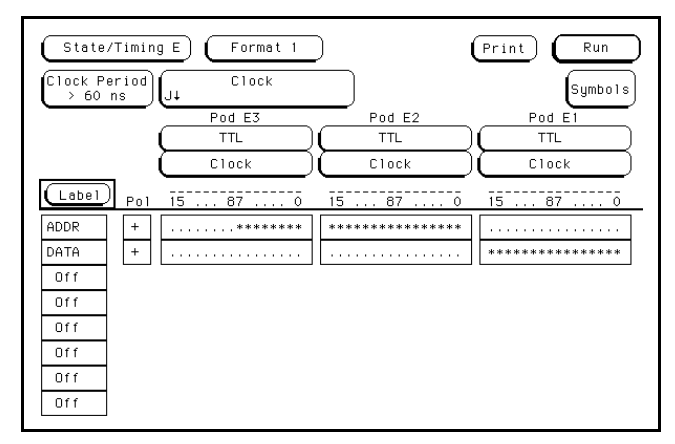

**Figure 12-2. State Format Specification Menu**

Configure the State Trace Specification (**Trace 1**) as shown:

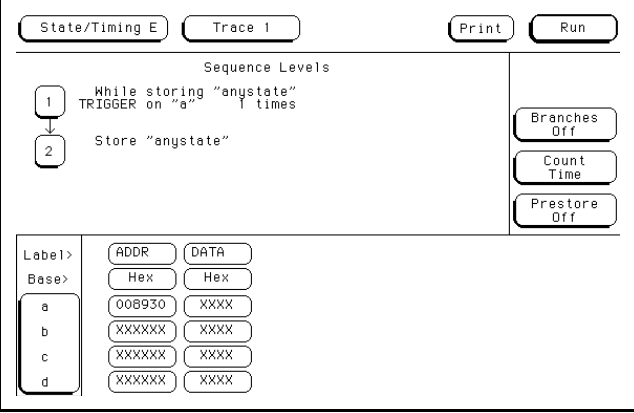

**Figure 12-3. State Trace Specification Menu**

Using the Timing/State Analyzer **HP 16510B 12-4 Front-Panel Reference**

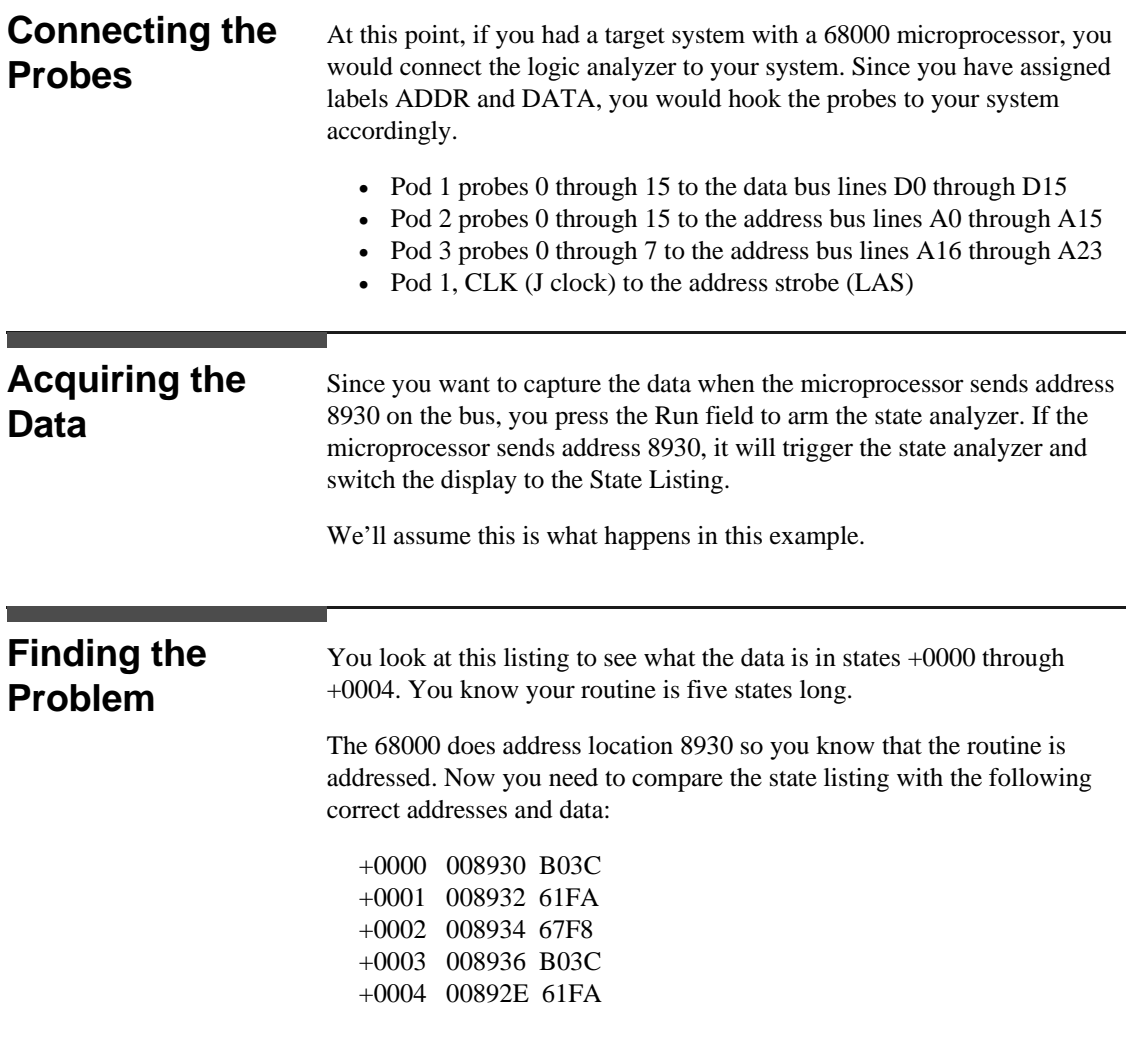

**Front-Panel Reference** 

**HP 16510B Using the Timing/State Analyzer**

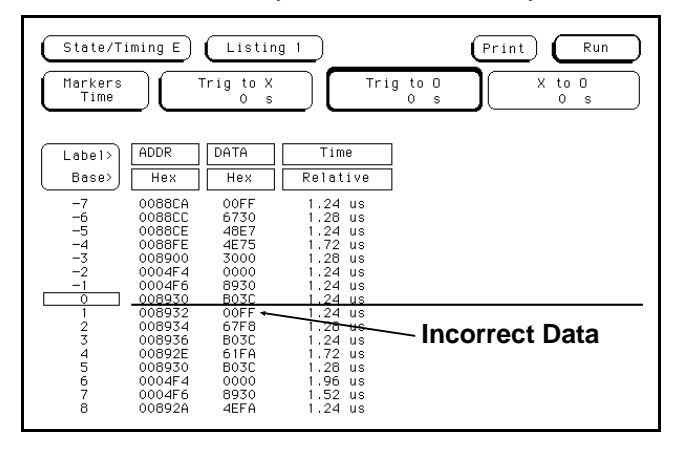

As you compare the state listing (shown below), you notice the data at address 8932 is incorrect. Now you need to find out why.

#### **Figure 12-4. Incorrect Data**

Your first assumption is that incorrect data is stored in this memory location. Assume this routine is in ROM since it is part of the operating system for your circuit. Since the ROM is programmed by the software designer, you have the software designer verify the data at address 8932 is correct. The software designer tells you that the data is correct. Now what do you do?

Using the Timing/State Analyzer **HP 16510B 12-6 Front-Panel Reference**

Now it's time to look at the hardware to see if it is causing incorrect data when the microprocessor reads this memory address. You decide you want to see what is happening on the address and data buses during this routine in the time domain. In order to see the time domain, you need the timing analyzer. **What Additional Measurements Must I Make?** Since the problem exists during the routine that starts at address 8930, you decide you want to see the timing waveforms on the address and data bus when the routine is running. You also want to see the control signals that control the read cycle. You will then compare the waveforms with the timing diagrams in the 68000 data book. Your measurement, then, requires verification of: • correct timing of the control signals • stable addresses and data during the memory read The control signals you must check are:

- system clock
- address strobe (AS)
- lower and upper data strobes (LDS and UDS)
- data transfer acknowledge (DTACK)
- read/write  $(R/W)$

**HP 16510B Using the Timing/State Analyzer Front-Panel Reference 12-7**

## **How Do I Re-configure the Logic Analyzer?**

In order to make this measurement, you must re-configure the logic analyzer so Analyzer 2 is a timing analyzer. You leave Analyzer 1 as a state analyzer since you will use the state analyzer to trigger on address 8930.

Configure the logic analyzer so Analyzer 2 is a timing analyzer as shown:

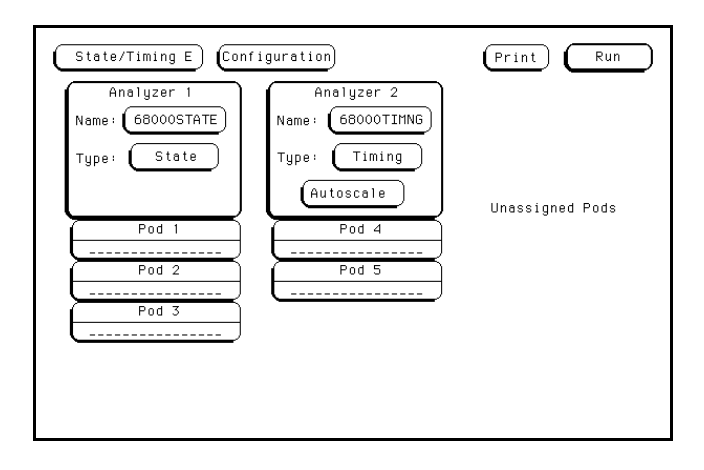

**Figure 12-5. State/Timing E Configuration Menu**

**Connecting the Timing Analyzer Probes**

At this point you would connect the probes of pods 4 and 5 as follows:

- Pod 4 bit 0 to address strobe (AS)
- Pod 4 bit 1 to the system clock
- Pod 4 bit 2 to low data strobe (LDS)
- Pod 4 bit 3 to upper data strobe (UDS)
- Pod 4 bit 4 to the read/write (R/W)
	- Pod 4 bit 5 to data transfer acknowledge (DTACK)
- Pod 5 bits 0 through 7 to address lines A0 through A7
- Pod 5 bits 8 through 15 to data lines D0 through D7

Using the Timing/State Analyzer **HP 16510B 12-8 Front-Panel Reference**

### **Configuring the Timing Analyzer**

Now that you have configured the system, you are ready to configure the timing analyzer.

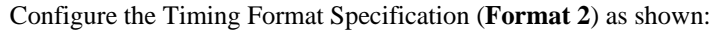

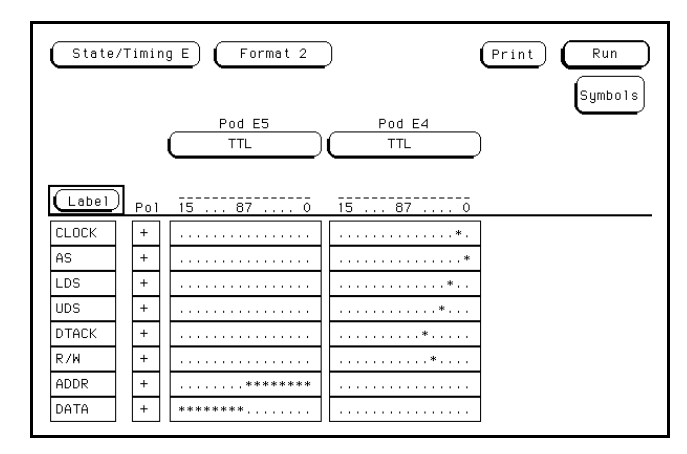

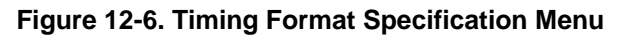

Configure the timing Trace specification (**Trace 2**) as shown:

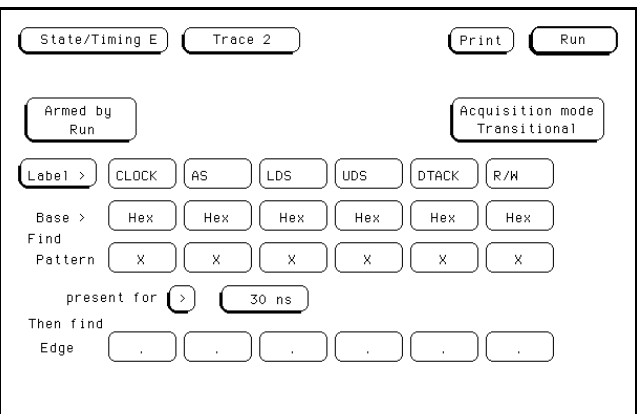

**Figure 12-7. Timing Trace Specification Menu**

**HP 16510B Using the Timing/State Analyzer Front-Panel Reference** 12-9

## **Setting the Timing Analyzer Trigger**

Your timing measurement requires the timing analyzer to display the timing waveforms present on the buses when the routine is running. Since you triggered the state analyzer on address 8930, you want to trigger the timing analyzer so the timing waveforms can be time correlated with the state listing.

To set up the logic analyzer so that the state analyzer triggers the timing analyzer, perform these steps:

- 1. Display the Timing Trace Specification menu (**Trace 2**).
- 2. Touch the field labeled **Armed by Run**.
- 3. In the pop-up, touch the field labeled **68000STATE**.

Your timing Trace specification should match the menu shown:

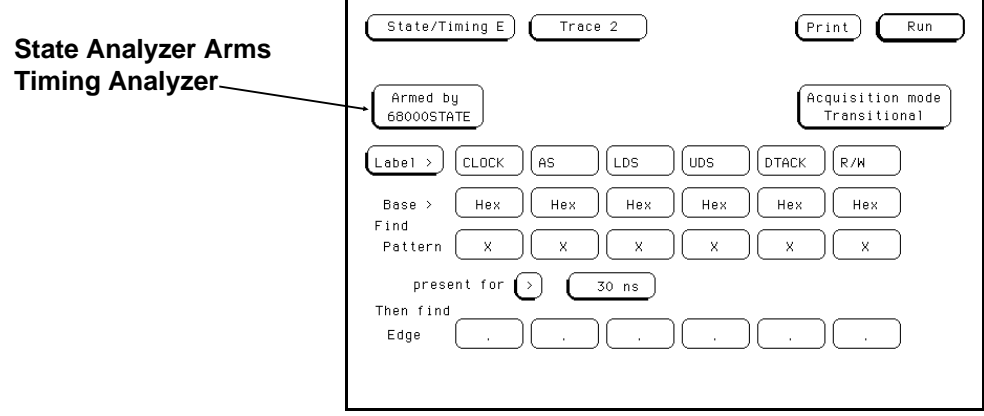

**Figure 12-8. Armed by 68000STATE**

Using the Timing/State Analyzer **HP 16510B 12-10 Front-Panel Reference**

#### **Time Correlating the Data**

In order to time correlate the data, the logic analyzer must store the timing relationships between states. Since the timing analyzer samples asynchronously and the state analyzer samples synchronously, the logic analyzer must use the stored timing relationship of the data to reconstruct a time correlated display.

To set up the logic analyzer to keep track of these timing relationships, turn on a counter in the State Trace Specification menu. The following steps show you how:

- 1. Display the State Trace Specification menu (**Trace 1**).
- 2. Touch the field labeled **Count Off**.
- 3. In the pop-up, touch the field labeled **Time**.

The counter will now be able to keep track of time for the time correlation.

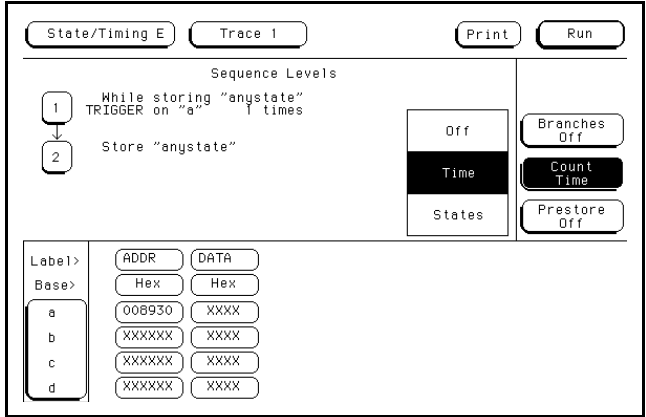

**Figure 12-9. Count Time**

**HP 16510B Using the Timing/State Analyzer Front-Panel Reference 12-11** 

#### **The Timing Waveform Menu**

After pods 4 and 5 are connected, you can re-acquire the data. However, first assign the labels in the Timing Waveform menu.

**Displaying the Waveforms** Display the Timing Waveform menu. Touch the long blue field on the left side of the screen. The pop-up should look like that below:

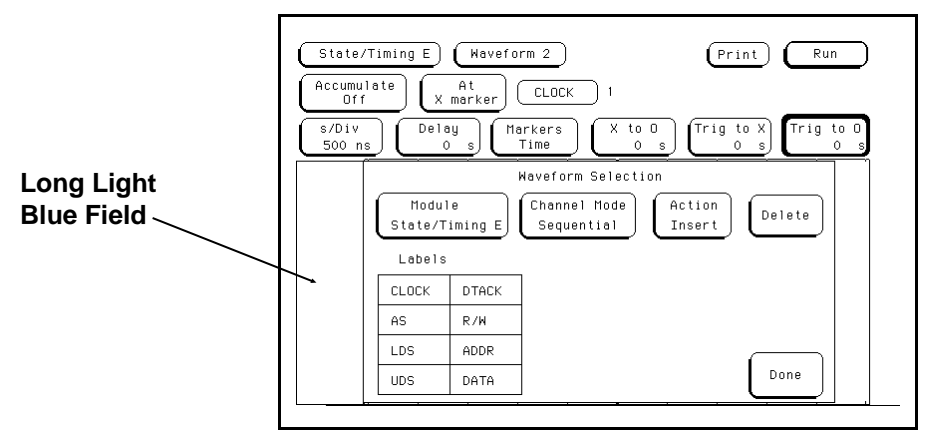

**Figure 12-10. Timing Waveform Menu**

Touch the labels CLOCK, AS, UDS, LDS, DTACK, and R/W in that order. They will appear in the blue label area.

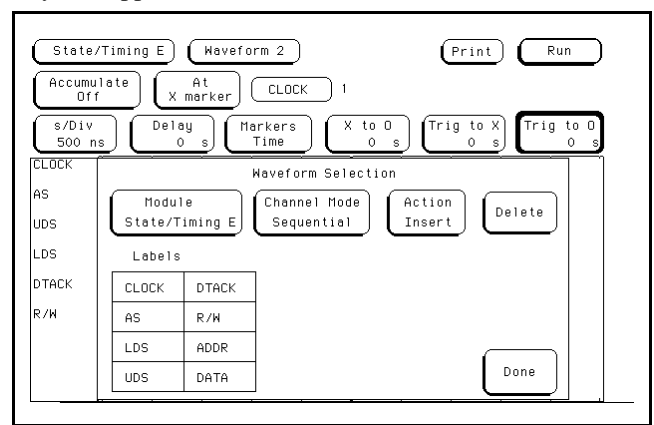

**Figure 12-11. Waveform Selection Menu Labels**

Using the Timing/State Analyzer **HP 16510B 12-12 Front-Panel Reference**
This is not the order we want them in. We want LDS before UDS. To correct this, follow these steps:

- 1. Use the knob to place the cursor on the label LDS in the long blue label field.
- 2. Touch the field labeled Delete. This erases LDS.

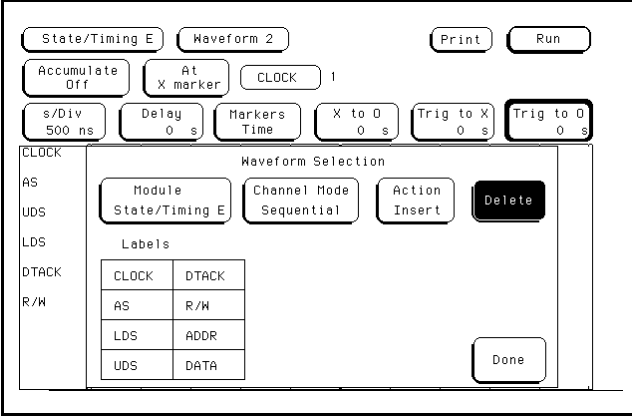

**Figure 12-12. Delete Label**

3. Use the knob to place the cursor over the label AS. Touch the LDS field under Labels in the pop-up.

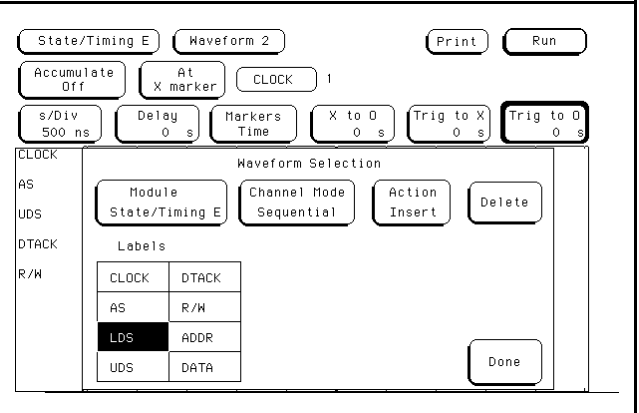

**Figure 12-13. Replace Label**

**HP 16510B Using the Timing/State Analyzer Front-Panel Reference 12-13** 

LDS appears in the blue label area in the correct position.

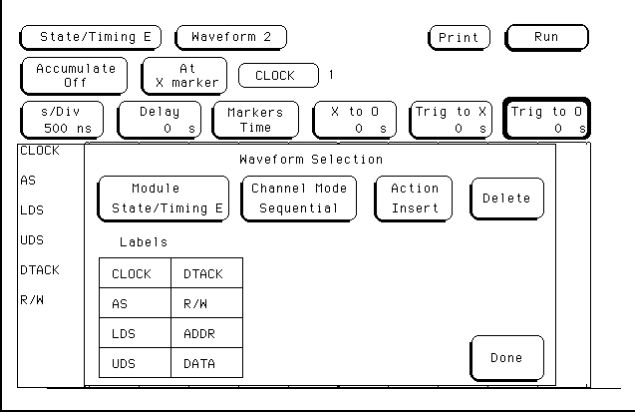

**Figure 12-14. Labels in Correct Position**

Now we want to put ADDR and DATA in the long blue label area.

Position the cursor on **R/W** in the long blue label field. Touch **ADDR** under Labels in the pop-up. Since ADDR has eight bits assigned to it, eight labels appear in the label field, one for each bit, as shown.

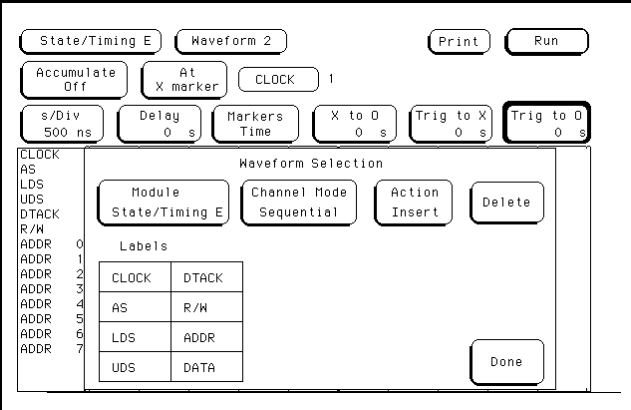

**Figure 12-15. Timing Waveform Menu with Labels**

Using the Timing/State Analyzer **HP 16510B 12-14 Front-Panel Reference**

This also occurs for DATA, as shown:

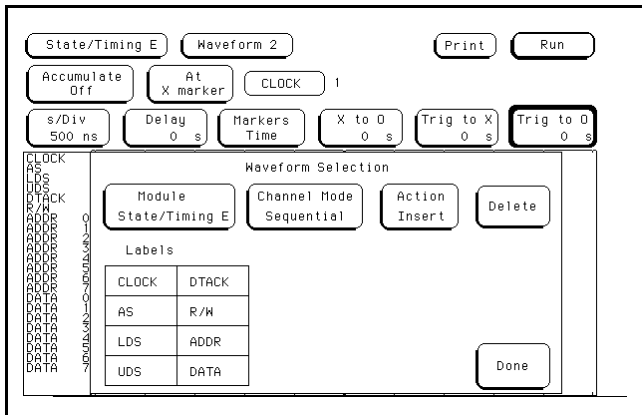

**Figure 12-16. Individual Data Labels**

If you want to see the waveforms of each bit, you would leave the display as it is. However, this makes the waveform display very crowded. An easy solution is overlapping the waveforms.

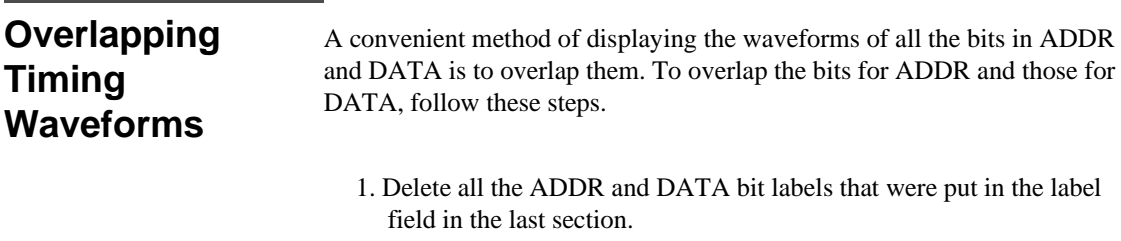

**HP 16510B Using the Timing/State Analyzer Front-Panel Reference 12-15**  2. Touch the filed labeled **Channel Mode Sequential**.

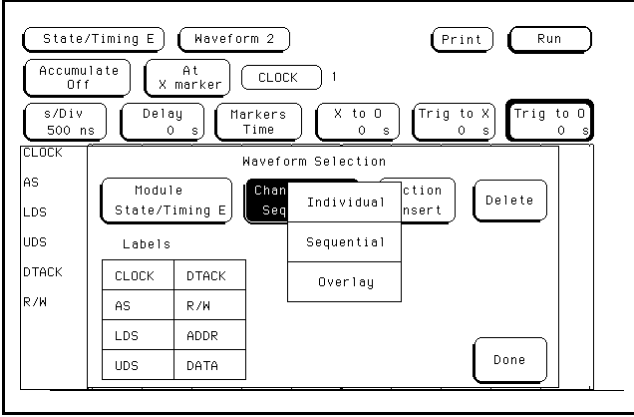

**Figure 12-17. Channel Mode Sequential Menu**

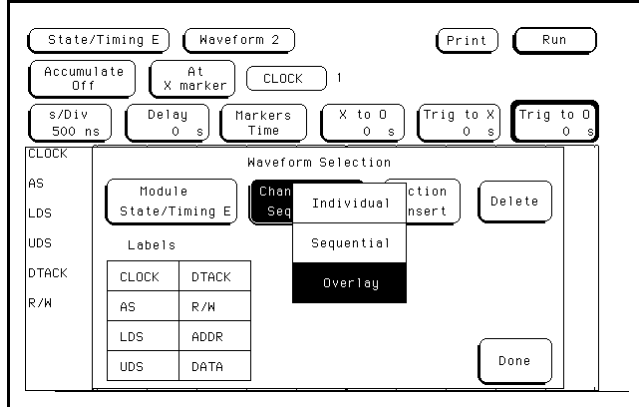

3. In the new pop-up, touch the field labeled **Overlay**.

**Figure 12-18. Overlay Selection**

Using the Timing/State Analyzer **HP 16510B 12-16 Front-Panel Reference**

- 4. Touch the **ADDR** label field under Labels.
- 5. Touch the **DATA** label field under Labels. The screen should look like that shown below.

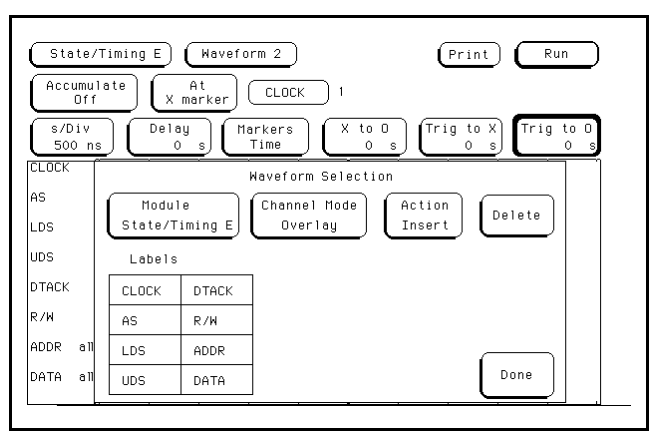

**Figure 12-19. Overlapped Waveforms**

In the long blue label field ADDR and DATA have "all" next to them to show that the bits are overlapped. Touch the **Done** field to close the pop-up.

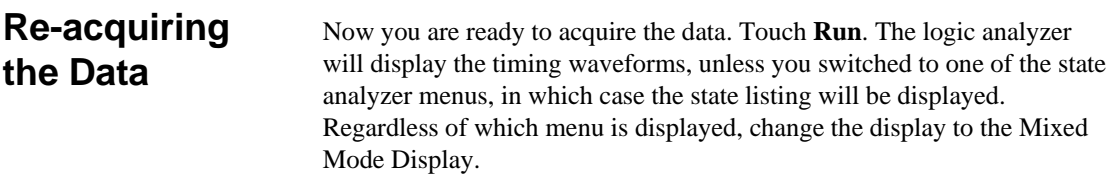

**HP 16510B Using the Timing/State Analyzer Front-Panel Reference 12-17** 

# **Finding the Answer**

As you look at the overlapping waveforms, you notice there are transitions on the data lines during the read, indicating the data is unstable, which is the probable cause of the problem you've been looking for.

You have found what is causing the problem in this routine. Additional troubleshooting of the hardware will lead you to the actual cause.

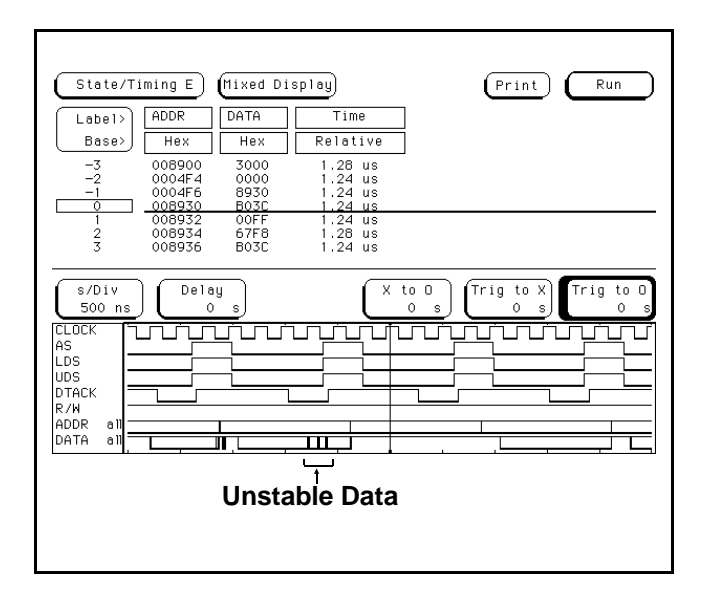

**Figure 12-20. Mixed Mode Display with Unstable**

**Summary** You have just learned how to use the timing and state analyzers interactively to find a problem that first appeared to be a software problem, but actually is a hardware problem.

You have learned to:

- trigger one analyzer with the other
- time correlate measurement data
- interpret the Mixed mode display
- overlap timing waveforms

Using the Timing/State Analyzer **HP 16510B 12-18 Front-Panel Reference**

# **Using a Printer**

## **Setting Printer Configuration**

All printer parameters are set in the System Configuration menu. If you have just connected your printer and are unsure of how to set the configuration, refer to the *HP 16500A Reference Manual* chapter entitled Connecting a Printer.

The HP 16500A supports HP-IB and selected RS-232C printers.

All the pictures in this manual were taken from an HP 16500A with one HP 16510A logic analyzer card. If the screens on your instrument differ from the pictures in this manual, it simply means that you have a different card configuration. All other functions will work the same except where noted.

## **Printing Options**

All logic analyzer menus include a Print field in the upper right of the screen. If you are in the Format menu and touch the Print field, a pop-up like the one shown below appears.

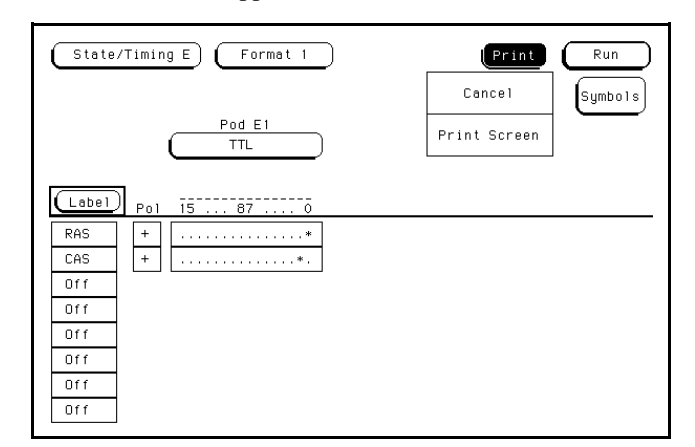

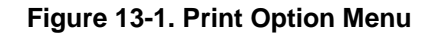

There are two fields in the pop-up, **Cancel** and **Print Screen**.

**HP 16510B Using a Printer Front-Panel Reference 13 - 1**

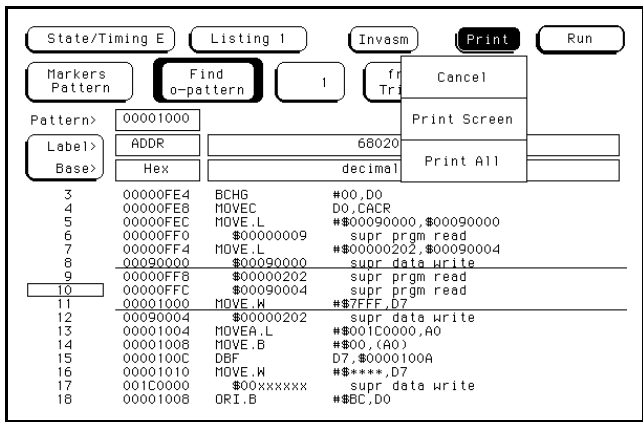

If you are in the **State Listing**, a slightly different pop-up will appear, like the one shown in figure 13-2.

#### **Figure 13-2. Print Option in Listing Menu**

The pop-up contains three fields, **Cancel**, **Print Screen**, and **Print All**.

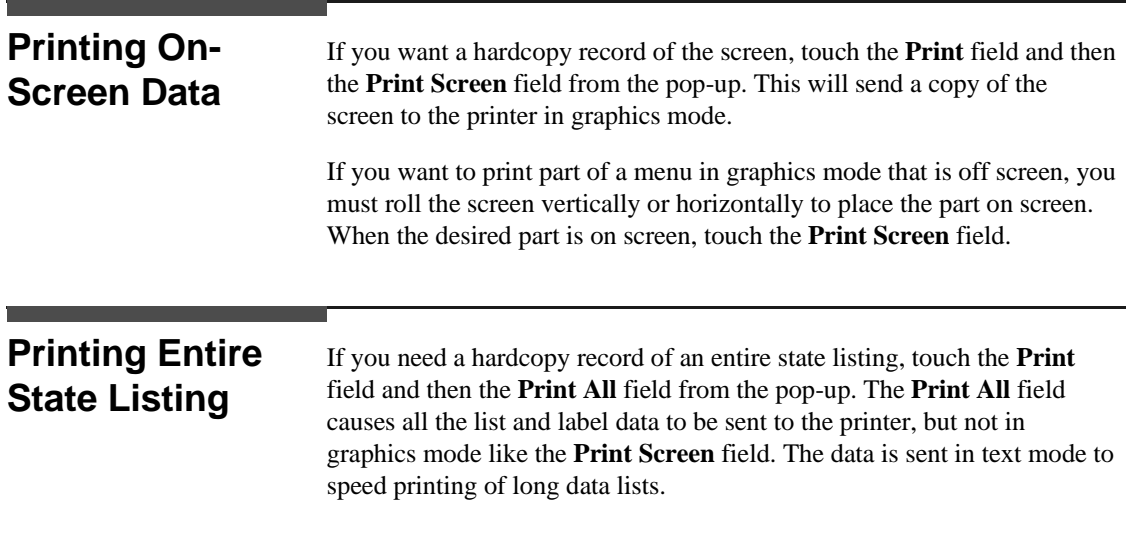

Using a Printer **HP 16510B**<br>13 - 2 **HP 16510B Front-Panel Reference** 

# **Microprocessor Specific Measurements**

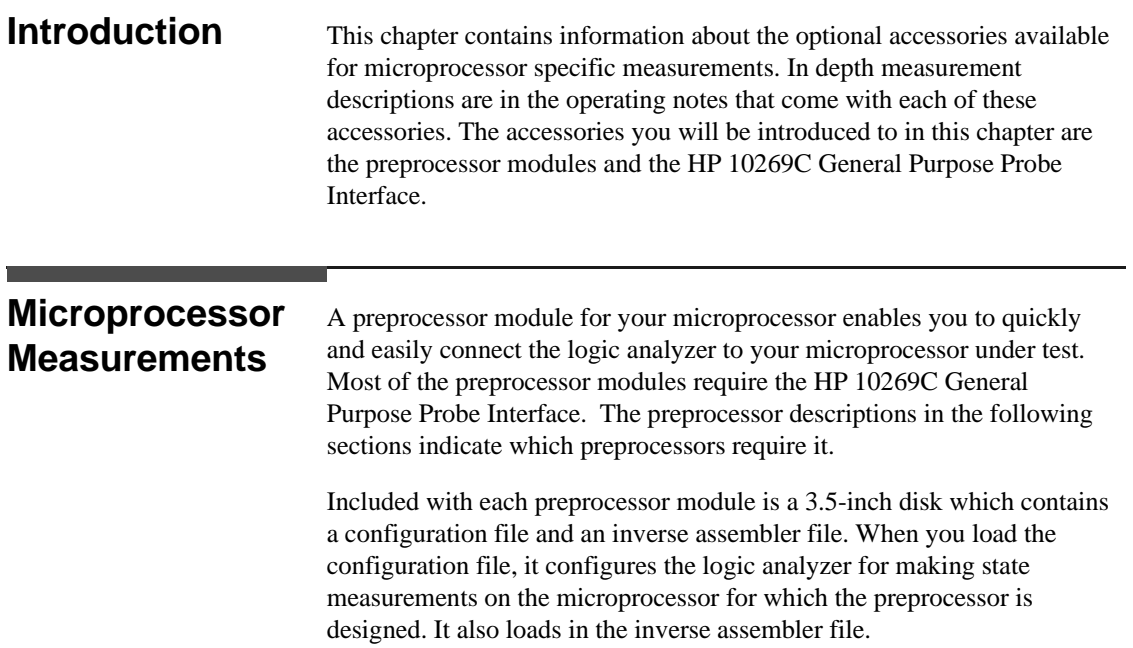

**HP 16510B Microprocessor Specific Measurements Front-panel Reference 14 - 1**  The inverse assembler file is a software routine that will display captured information in a specific microprocessor's mnemonics. The DATA field in the state listing is replaced with an inverse assembly field (see Figure 14-1). The inverse assembler software is designed to provide a display that closely resembles the original assembly language listing of the microprocessor's software. It also identifies the microprocessor bus cycles captured, such as Memory Read, Interrupt Acknowledge, or I/O write.

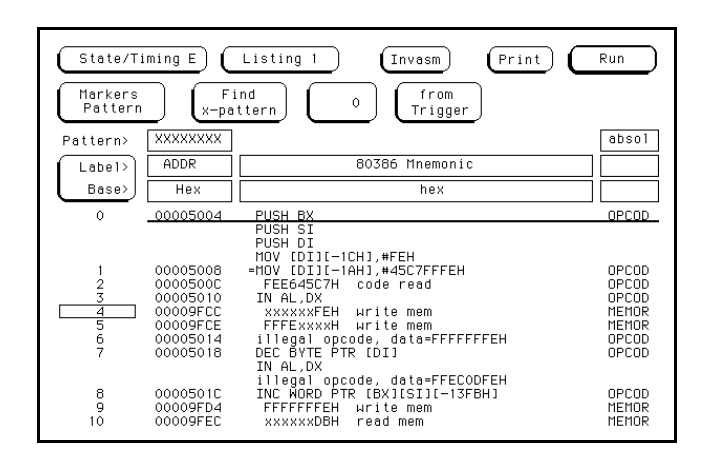

**Figure 14-1. State Listing with Mnemonics**

### **Microprocessors Supported by Preprocessors**

This section lists the microprocessors that are supported by Hewlett-Packard preprocessors. Most of the preprocessors require the HP 10269C General Purpose Probe Interface. The HP 10269C accepts the specific preprocessor PC board and connects it to five connectors on the general purpose interface to which the logic analyzer probe cables connect.

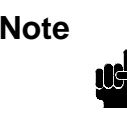

**Note** This chapter lists the preprocessors available at the time of printing. However, new preprocessors may become available as new microprocessors are introduced. Check with the nearest Hewlett-Packard office periodically for availability of new preprocessors.

**Microprocessor Specific Measurements Manufacture HP 16510B 14 - 2 Front-panel Reference**

### **Z80** CPU Package: 40-pin DIP

Accessories Required: HP 10300B Preprocessor HP 10269C General Purpose Probe Interface

Maximum Clock Speed: 10 MHz clock input

Signal Line Loading: Maximum of one 74LS TTL load + 35 pF on any line

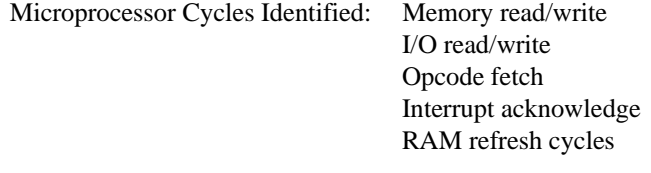

Maximum Power Required:  $0.3 A at + 5 Vdc$ , supplied by logic analyzer

Number of Probes Used: Two 16-channel probes

**HP 16510B Microprocessor Specific Measurements Front-panel Reference 14 - 3** 

# **NSC 800** CPU Package: 40-pin DIP

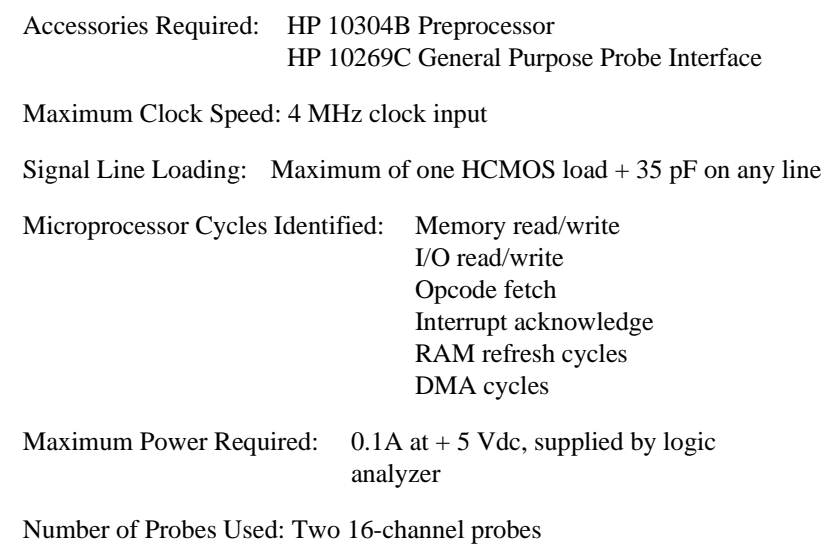

Microprocessor Specific Measurements<br>14 - 4<br>Front-panel Reference

**Front-panel Reference** 

### **8085** CPU Package: 40-pin DIP

Accessories Required: HP 10304B Preprocessor HP 10269C General Purpose Probe Interface

Maximum Clock Speed: 6 MHz clock output (12 MHz clock input)

Signal Line Loading: Maximum of one 74LS TTL load + 35 pF on any line

Microprocessor Cycle Identified: Memory read/write I/O read/write Opcode fetch Interrupt acknowledge

Maximum Power Required:  $0.8 A at + 5 Vdc$ , supplied by logic analyzer

Number of Probes Used: Two 16-channel probes

**HP 16510B Microprocessor Specific Measurements Front-panel Reference 14 - 5** 

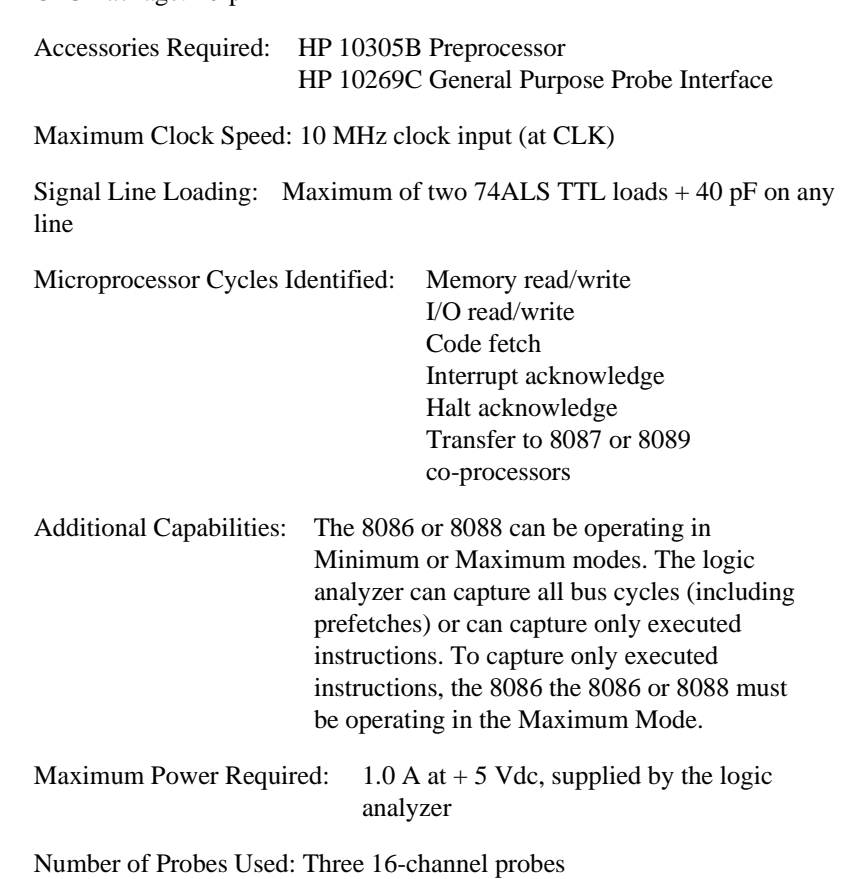

Microprocessor Specific Measurements<br>14 - 6 **HP 16510B**<br>Front-panel Reference

**Front-panel Reference** 

### **8086 or 8088** CPU Package: 40-pin DIP

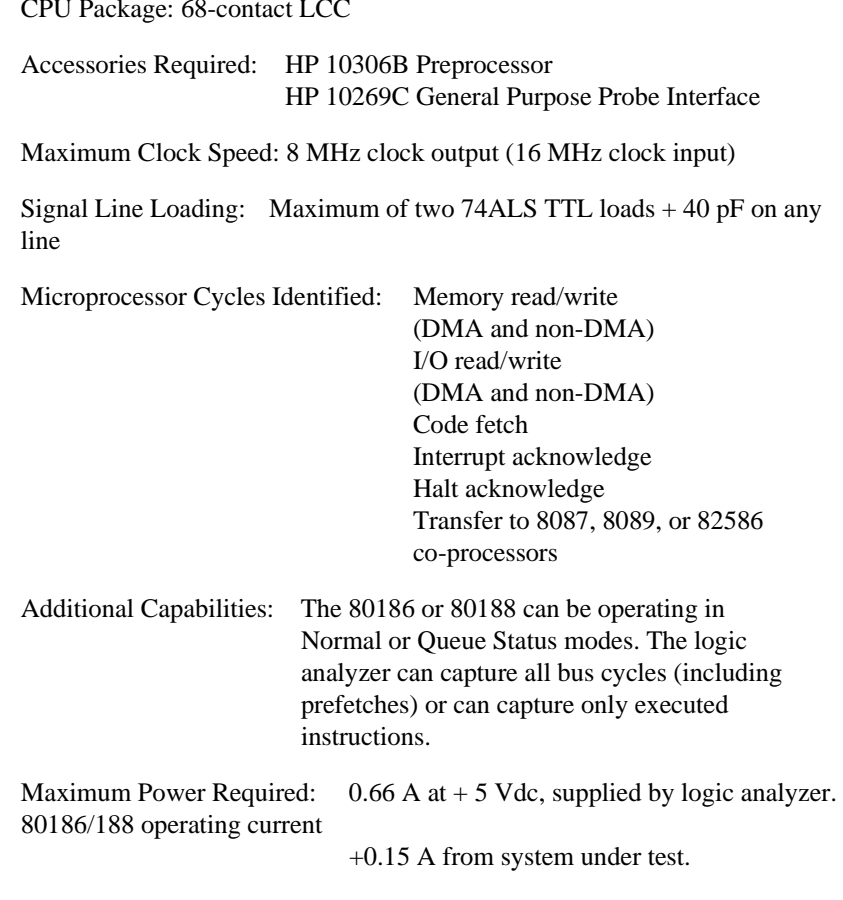

Number of Probes Used: Four 16-channel probes

**Front-panel Reference** 

80186 or 80188

**HP 16510B Microprocessor Specific Measurements**

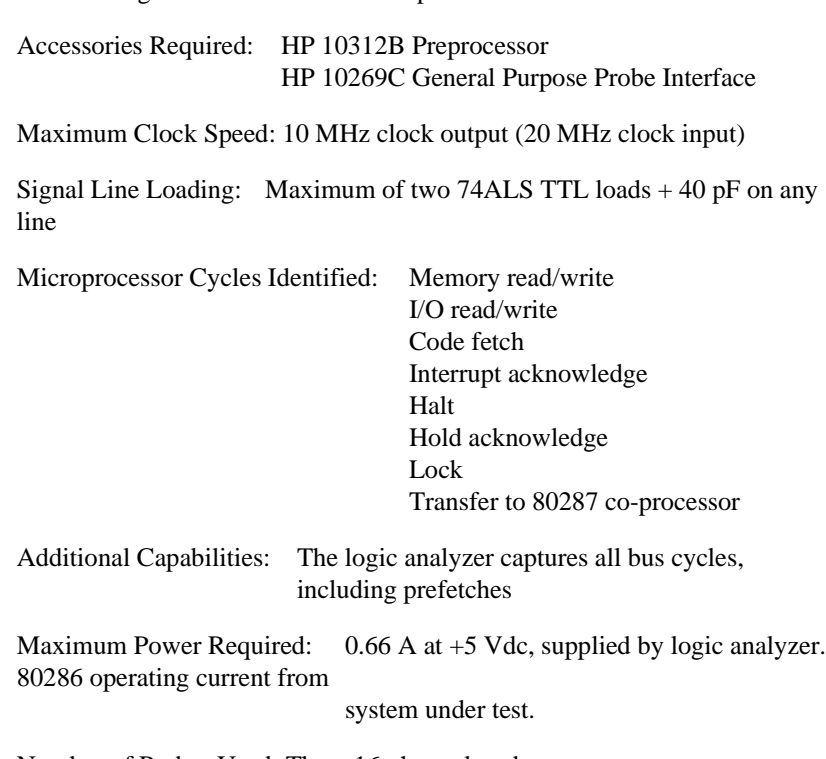

Number of Probes Used: Three 16-channel probes

Microprocessor Specific Measurements<br>14 - 8 **HP 16510B**<br>Front-panel Reference

**Front-panel Reference** 

#### **80286** CPU Package: 68-contact LCC or 68-pin PGA

#### **80386** CPU Package: 132-pin PGA

Accessories Required:HP 10314B Preprocessor HP 10269C General Purpose Probe Interface

Maximum Clock Speed: 20 MHz clock output (40 MHz clock input)

Signal Line Loading: Maximum of two 74ALS TTL loads + 80 pF on any line

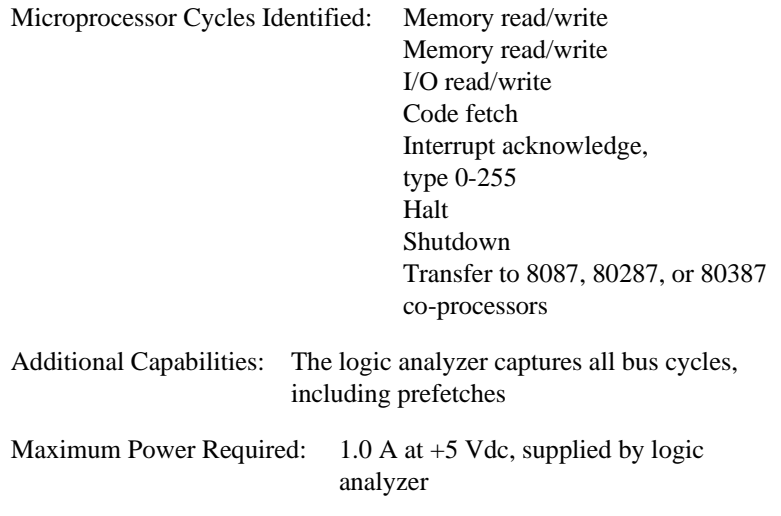

Number of Probes Used: Five 16-channel probes

**HP 16510B Microprocessor Specific Measurements Front-panel Reference** 14 - 9

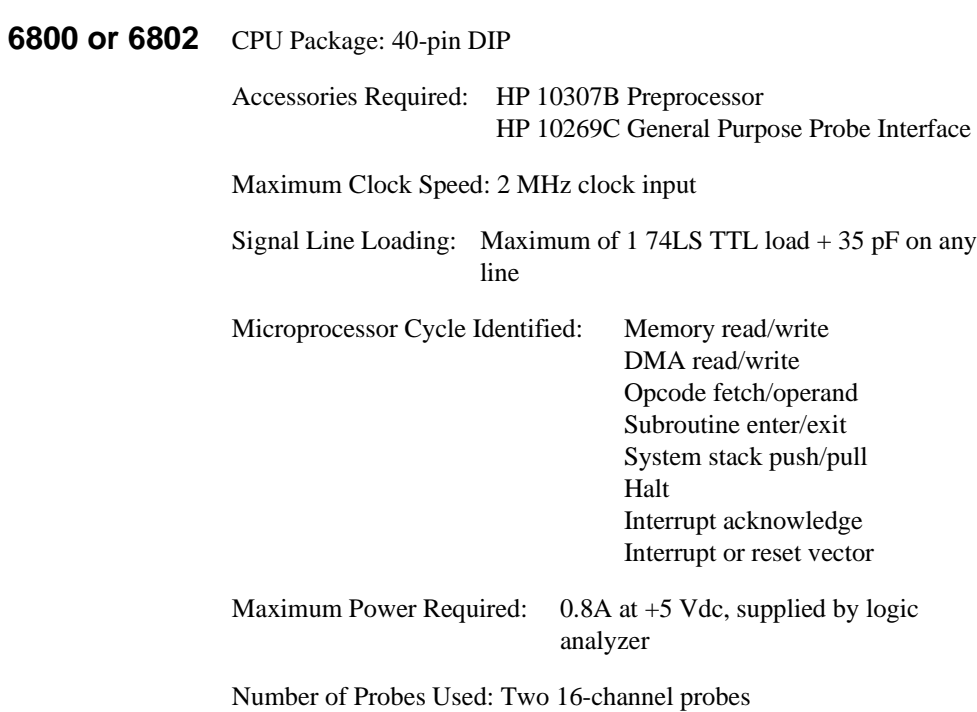

Microprocessor Specific Measurements<br>14 - 10<br>Front-panel Reference

**Front-panel Reference** 

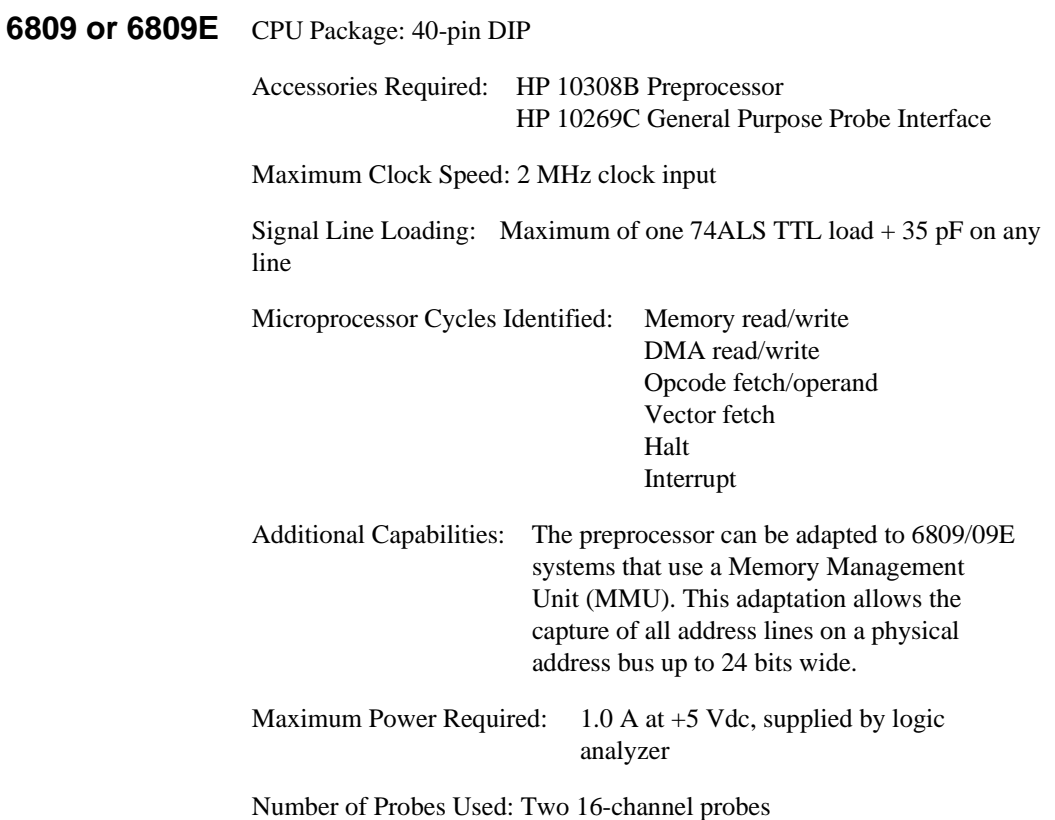

**Front-panel Reference** 

**HP 16510B Microprocessor Specific Measurements**

### **68008** CPU Package: 40-pin DIP

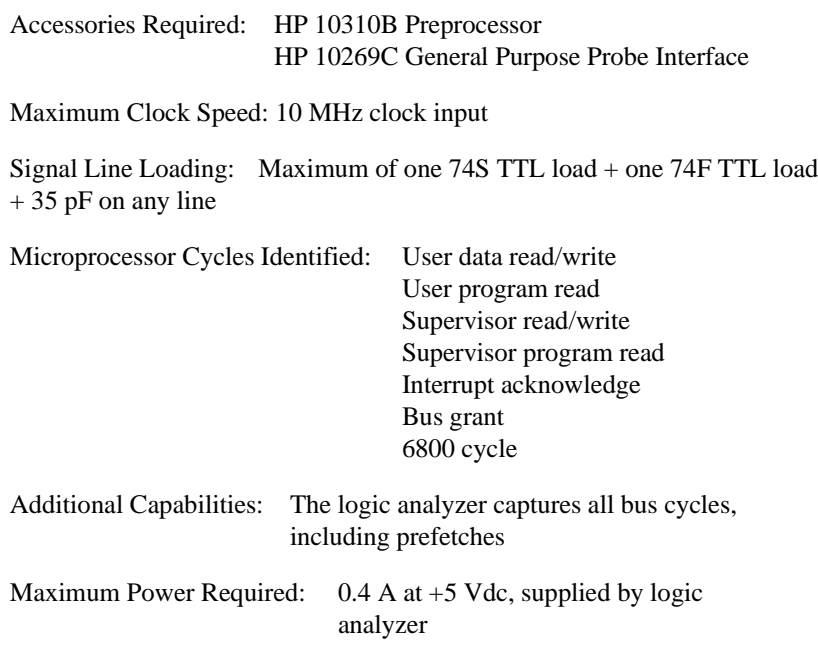

Number of Probes Used: Three 16-channel probes

Microprocessor Specific Measurements<br>14 - 12 Front-panel Reference

**Front-panel Reference** 

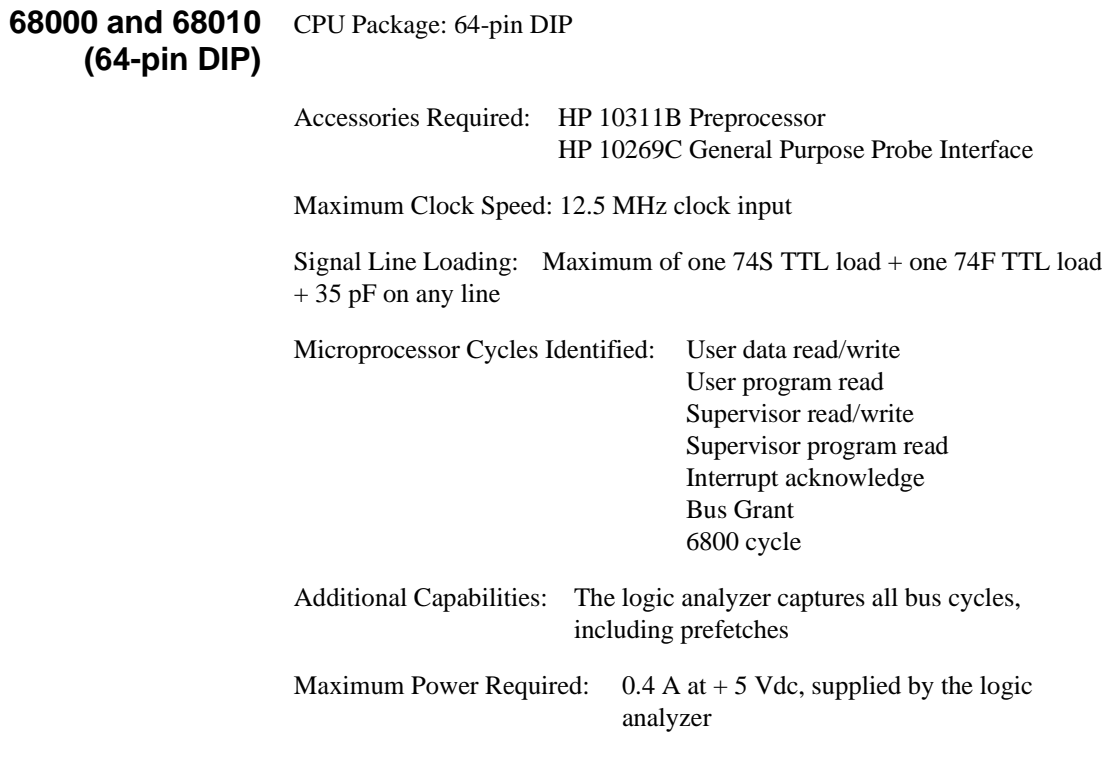

Number of Probes Used: Three 16-channel probes

**Front-panel Reference** 

**HP 16510B Microprocessor Specific Measurements**

#### **68000 and 68010 (68-pin PGA)**

CPU Package: 68-pin PGA

Accessories Required: HP 10311G Preprocessor

Maximum Clock Speed: 12.5 MHz clock input

Signal Line Loading:  $100 K\Omega + 10 pF$  on any line

Microprocessor Cycles Identified: User data read/write

User program read Supervisor read/write Supervisor program read Interrupt acknowledge Bus Grant 6800 cycle

Additional Capabilities: The logic analyzer captures all bus cycles, including prefetches.

Maximum Power Required: None

Number of Probes Used: Three 16-channel probes

Microprocessor Specific Measurements **HP 16510B 14 - 14 Front-panel Reference**

**68020** CPU Package: 114-pin PGA

Accessories Required: HP 10313G

Maximum Clock Speed: 25 MHz clock input

Signal Line Loading:  $100 K\Omega + 10 pF$  on any line

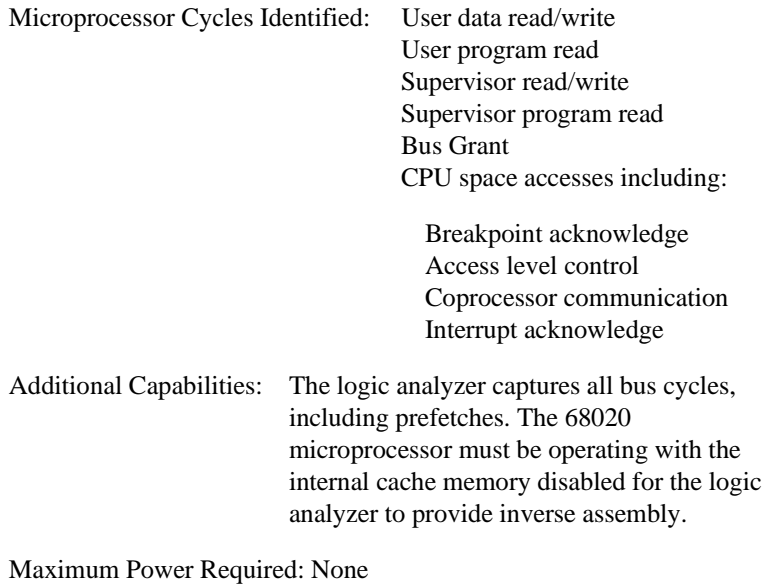

Number of Probes Used: Five 16-channel probes

**HP 16510B Microprocessor Specific Measurements Front-panel Reference 14 - 15** 

#### **68030** CPU Package: 128-pin PGA

Accessories Required: HP 10316G

Maximum Clock Speed: 25 MHz input

Signal Line Loading: 100 KΩ plus 18 pF on all lines except DSACK0 and DSACK1.

Microprocessor Cycles Identified: User data read/write User program read Supervisor program read Bus grant CPU space accesses including: Breakpoint acknowledge Access level control Coprocessor communication Interrupt acknowledge Additional Capabilities: The logic analyzer captures all bus cycles, including prefetches. The 68030 microprocessor must be operating with the internal cache memory and MMU disabled for the logic analyzer to provide inverse

assembly.

Maximum Power Required: None

Number of Probes Used: Five 16-channel probes

**Microprocessor Specific Measurements <b>HP 16510B 14 - 16 Front-panel Reference**

**68HC11** CPU Package: 48-pin dual-in-line

Accessories Required: HP 10315G

Maximum Clock Speed: 8.4 MHz input

Signal Line Loading: 100 KΩ plus 12 pF on all lines

Microprocessor Cycles Identified: Data read/write Opcode/operand fetches Index offsets Branch offsets Irrelevant cycles Additional Capabilities: The 68HC11 must be operating in the expanded

multiplexed mode (addressing external memory and/or peripheral devices) for the logic analyzer to provide inverse assembly.

Maximum Power Required: None

Number of Probes Used: Two 16-channel probes for state analysis and one to four for timing analysis.

**HP 16510B Microprocessor Specific Measurements Front-panel Reference 14 - 17** 

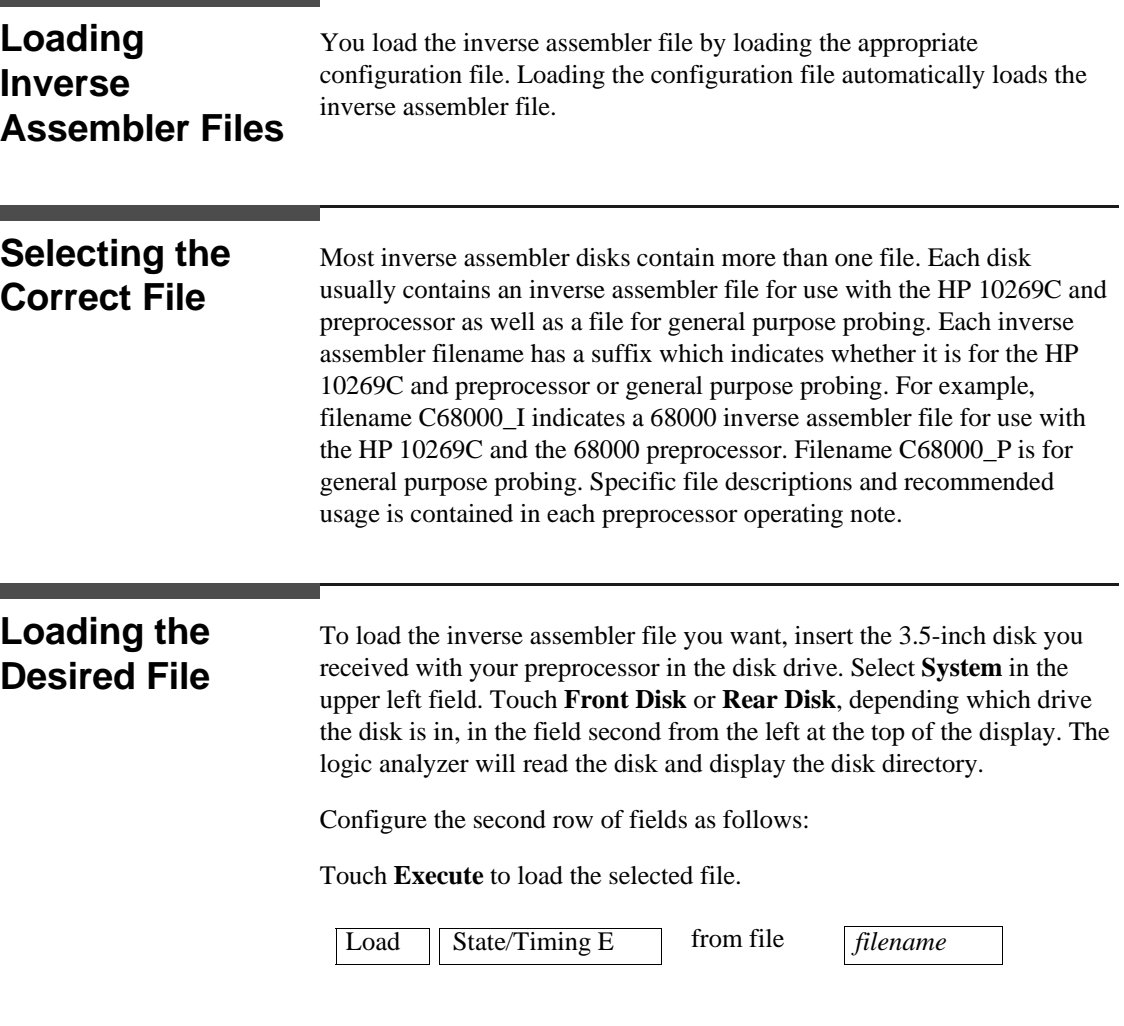

**Microprocessor Specific Measurements HP 16510B 14 - 18 Front-panel Reference**

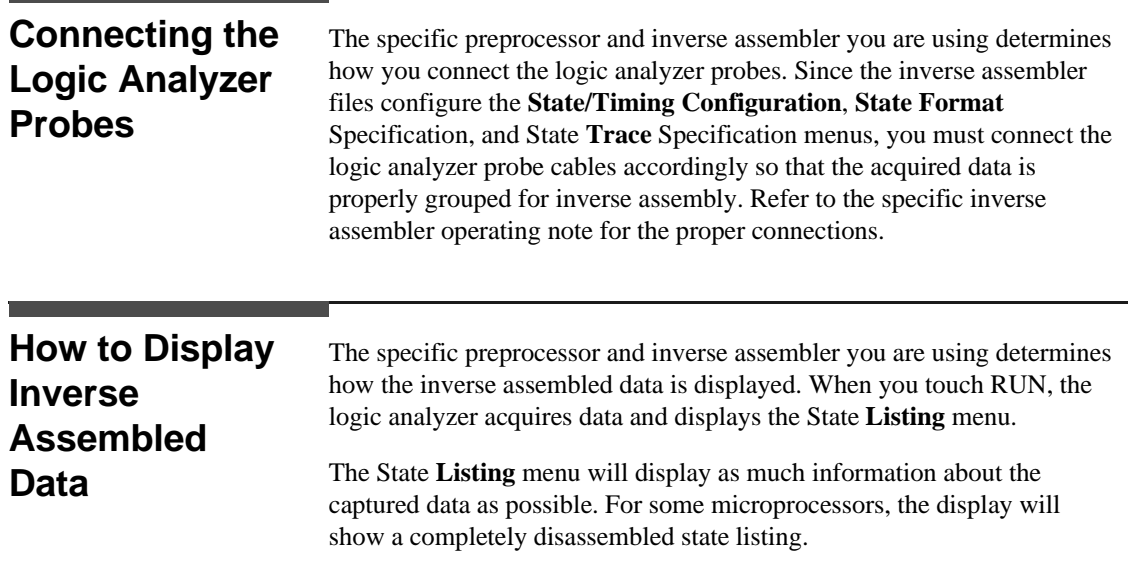

**Front-panel Reference** 

**HP 16510B Microprocessor Specific Measurements**

Some of the preprocessors and/or the microprocessors under test do not provide enough status information to disassemble the data correctly. In this case, you will need to specify additional information (i.e. tell the logic analyzer what state contains the first word of an opcode fetch). When this is necessary an additional field (Invasm) will appear in the top center of the state listing menu (see figure 14-2). This field allows you to point to the first state of an Op Code fetch.

For complete details refer to the Operating Note for the specific preprocessor.

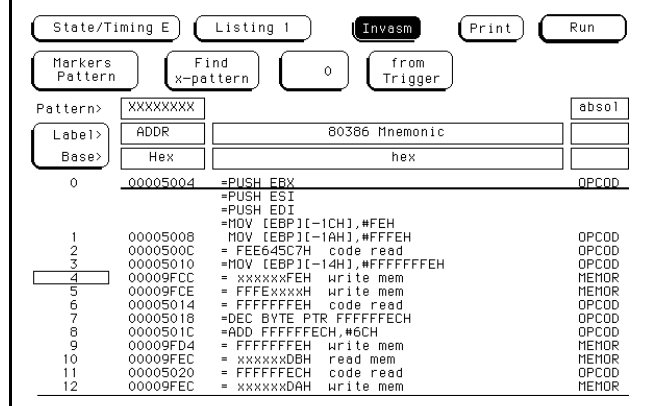

**Figure 14-2. Inverse Assemble Field**

Microprocessor Specific Measurements **HP 16510B 14 - 20 Front-panel Reference**

# **Installing New Logic Analyzer Boards into the Mainframe**

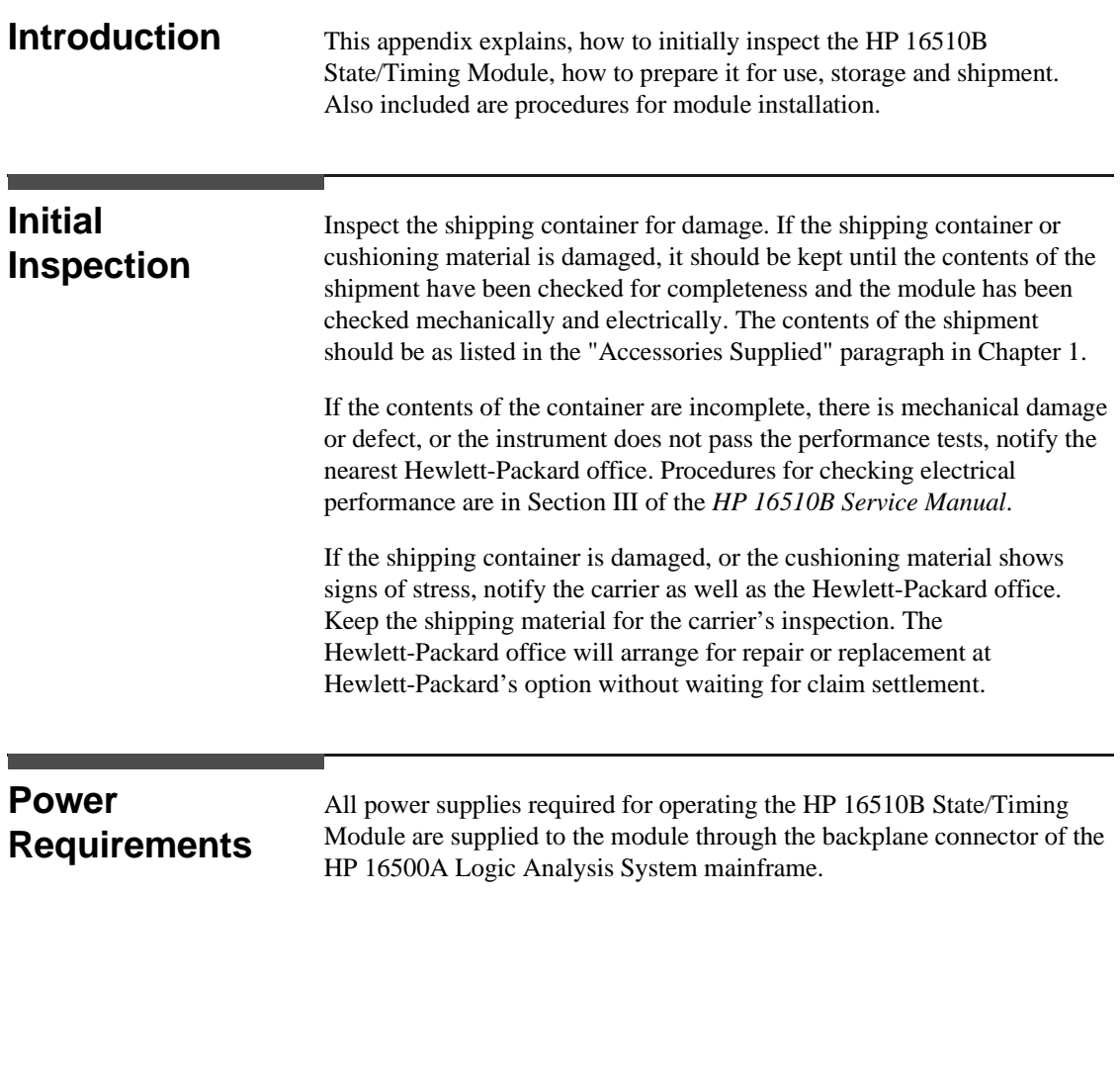

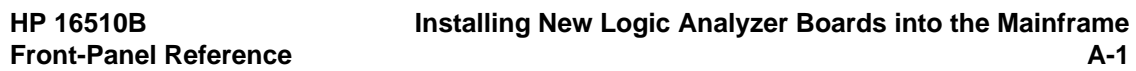

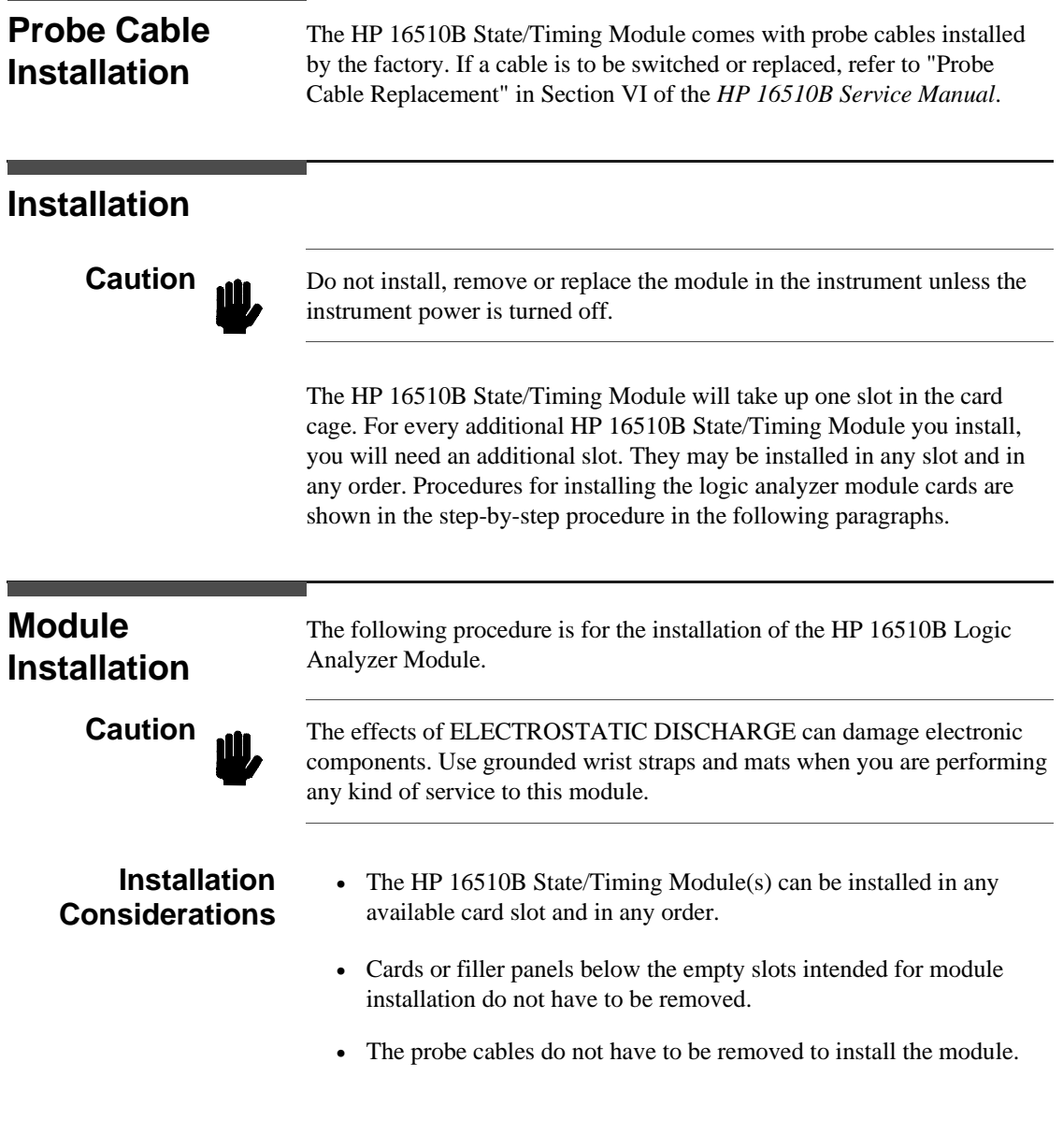

**Installing New Logic Analyzer Boards into the Mainframe HP 16510B**<br>Front-Panel Reference

**Front-Panel Reference** 

- **Procedure** a. Turn the front and rear panel power switches off, unplug power cord and disconnect any input BNCs.
	- b. Starting **from the top**, loosen thumb screws on filler panel(s) and card(s).
	- c. Starting **from the top**, begin pulling card(s) and filler panel(s) out half way. See figure A-1.

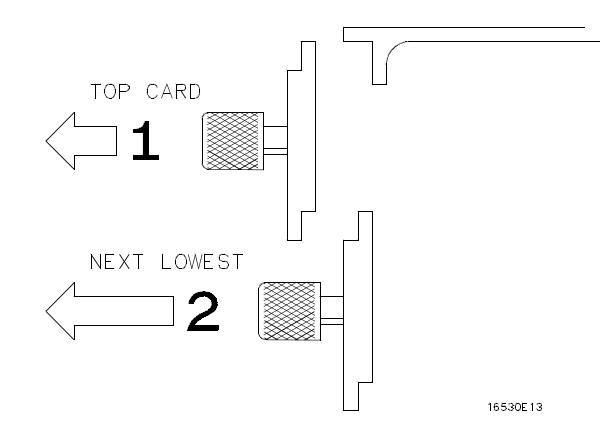

**Figure A-1. Endplate Overlap (Removing)**

**HP 16510B Installing New Logic Analyzer Boards into the Mainframe Front-Panel Reference** A-3

- d. Lay the cable(s) flat and pointing out to the rear of the card. See figure A-2.
- e. Slide the analyzer card approximately half way into the card cage.
- f. If you have more analyzer cards to install repeat step d and e.

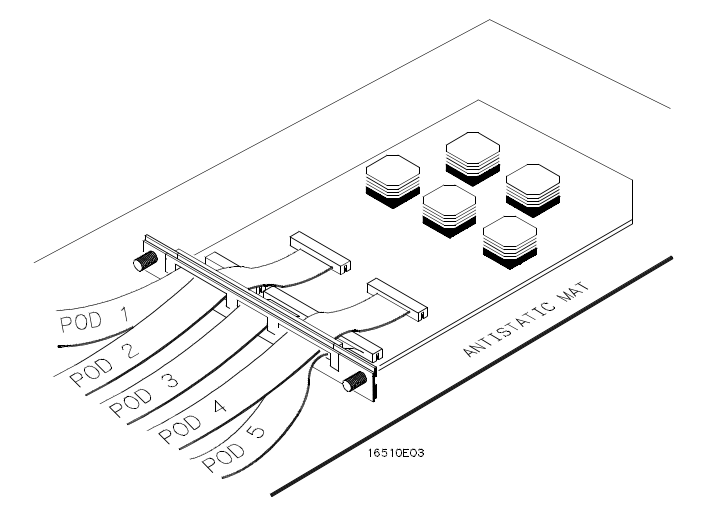

**Figure A-2. Cable Position**

**Installing New Logic Analyzer Boards into the Mainframe HP 16510B A-4 Front-Panel Reference**

- g. Firmly seat bottom card into backplane connector. **Keep applying pressure to the center of card endplate while tightening thumb screws finger tight**.
- h. Repeat for all cards and filler panels in a bottom to top order. See figure A-3.

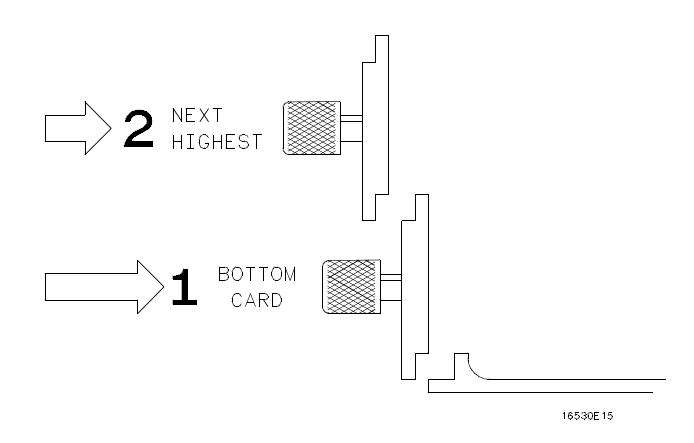

**Figure A-3. Endplate Overlap (Installing)**

i. Any filler panels that are not used should be kept for future use. Filler panels **must** be installed in all unused card slots for correct air circulation.

**HP 16510B Installing New Logic Analyzer Boards into the Mainframe Front-Panel Reference A-5** 

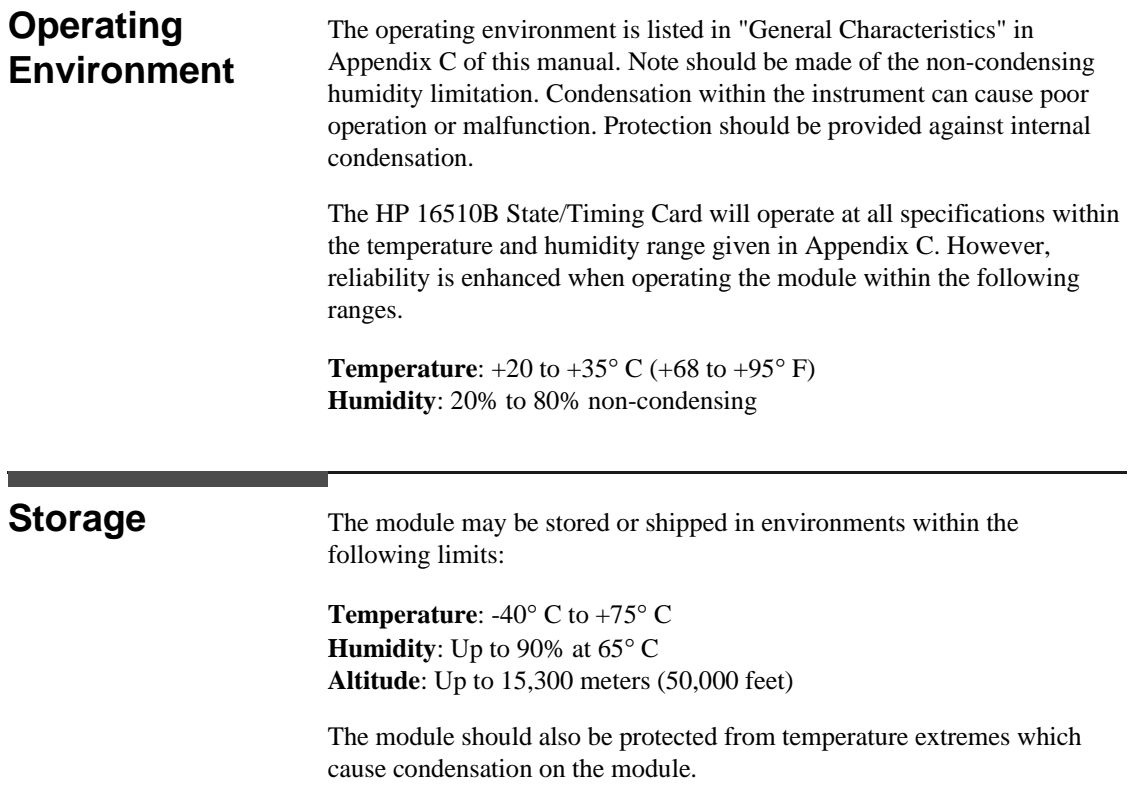

**Installing New Logic Analyzer Boards into the Mainframe HP 16510B**<br>Front-Panel Reference

**Front-Panel Reference** 

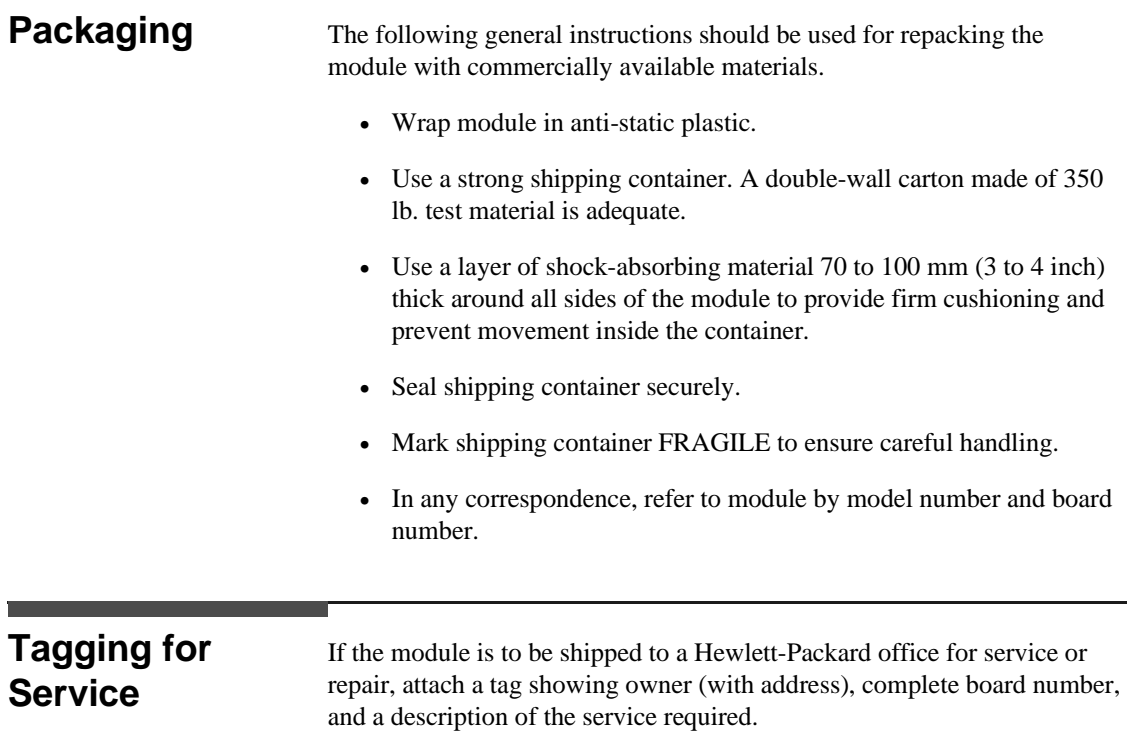

**HP 16510B Installing New Logic Analyzer Boards into the Mainframe Front-Panel Reference** A-7

# **Error Messages**

This appendix lists the error messages that require corrective action to restore proper operation of the logic analyzer. There are several messages that you will see that are merely advisories and are not listed here. For example, "Load operation complete" is one of these advisories.

The messages are listed in alphabetical order and in bold type.

**Autoscale aborted**. This message is displayed when the STOP key is pressed or if a signal is not found 15 seconds after the initiation of autoscale.

**Hardware ERROR: trace point in count block**. Indicates the data from the last acquisition is not reliable and may have been caused by a hardware problem. Repeat the data acquisition to verify the condition. If this message re-appears, the logic analyzer requires the attention of service personnel.

**Insufficient memory to load IAL - load aborted**. This message indicates that there is not a block of free memory large enough for the inverse assembler you are attempting to load even though there may be enough memory in several smaller blocks. Try to load the inverse assembler again. If this load is unsuccessful, load the configuration and the corresponding inverse assembler separately.

**Inverse assembler not loaded--bad object code**. Indicates a bad inverse assembler file on the disc. A new disc or file is required.

**Maximum number of symbols already allocated**. Indicates an attempt to create more than 200 symbols.

**Maximum of 32 channels per label**. Indicates an attempt to assign more than 32 channels to a label. Reassign channels so that no more than 32 are assigned to a label.

**Must have at least one edge specified**. A state clock specification requires at least one clock edge. This message only occurs if you turn off all edges in the state clock specification.

**HP 16510B Error Messages Front-Panel Reference B-1**
**No labels specified**. Indicates there are no labels to which to assign symbols.

**(x) Occurrences Remaining in Sequence (y)**. Indicates the logic analyzer is waiting for (x) number of occurrences in sequence level (y) of the state trace specification before it can go on to the next sequence level.

**(x) Secs Remaining in Trace**. Indicates the amount of time remaining until acquisition is complete in Glitch mode.

**Search failed - O pattern not found**. Indicates the O pattern does not exist in the acquired data. Check for a correct O marker pattern specification.

**Search failed - X pattern not found**. Indicates the X pattern does not exist in the acquired data. Check for a correct X marker pattern specification.

**Slow Clock or Waiting for Arm**. Indicates the state analyzer is waiting for a clock or arm signal. Re-check the state clock or arming specification.

**Slow or missing Clock**. Indicates the state analyzer has not recognized a clock for 100 ms. Check for a missing clock if the intended clock is faster than 100 ms. If clock is present but is slower than 100 ms, the data will still be acquired when a clock is recognized and should be valid.

**Specified inverse assembler not found**. Indicates the inverse assembler specified in the configuration file cannot be found on the disc.

**State clock violates overdrive specification**. Indicates the data from the last acquisition is not reliable due to the state clock signal not being reliable. Check the clock threshold for proper setting and the probes for proper grounding.

**(x) States Remaining to Post Store**. Indicates the number of states required until memory is filled and acquisition is complete.

**Time correlation of data is not possible**. "Count" must be set to "Time" in both machines to properly correlate the data. This message is also displayed when the data from this state/timing module cannot be time correlated in an intermodule "Group Run" configuration.

**Time from arm to trace point > 41.943 ms**. The correlation counter overflows when the time from a machine's arm to the machine's trigger

**Error Messages HP 16510B B-2 Front-Panel Reference** exceeds 41.493 ms. It may be possible to add a "dummy" state to the machine's trigger specification that is closer in time to the arm signal.

**(x) Transitions Remaining to Post Store**. Indicates the number of transitions required until memory is filled and acquisition is complete.

**Waiting for Arm**. Indicates the arming condition has not occurred.

**Waiting for Prestore**. Indicates the prestore condition has not occurred (timing analyzer only).

**Waiting for Trigger**. Indicates the trigger condition has not occurred.

**HP 16510B Error Messages Front-Panel Reference B-3** 

## **Specifications and Characteristics**

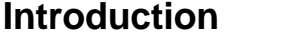

This appendix lists the specifications, operating characteristics, and supplemental characteristics of the HP 16510B Logic Analyzer Module.

## **Specifications**

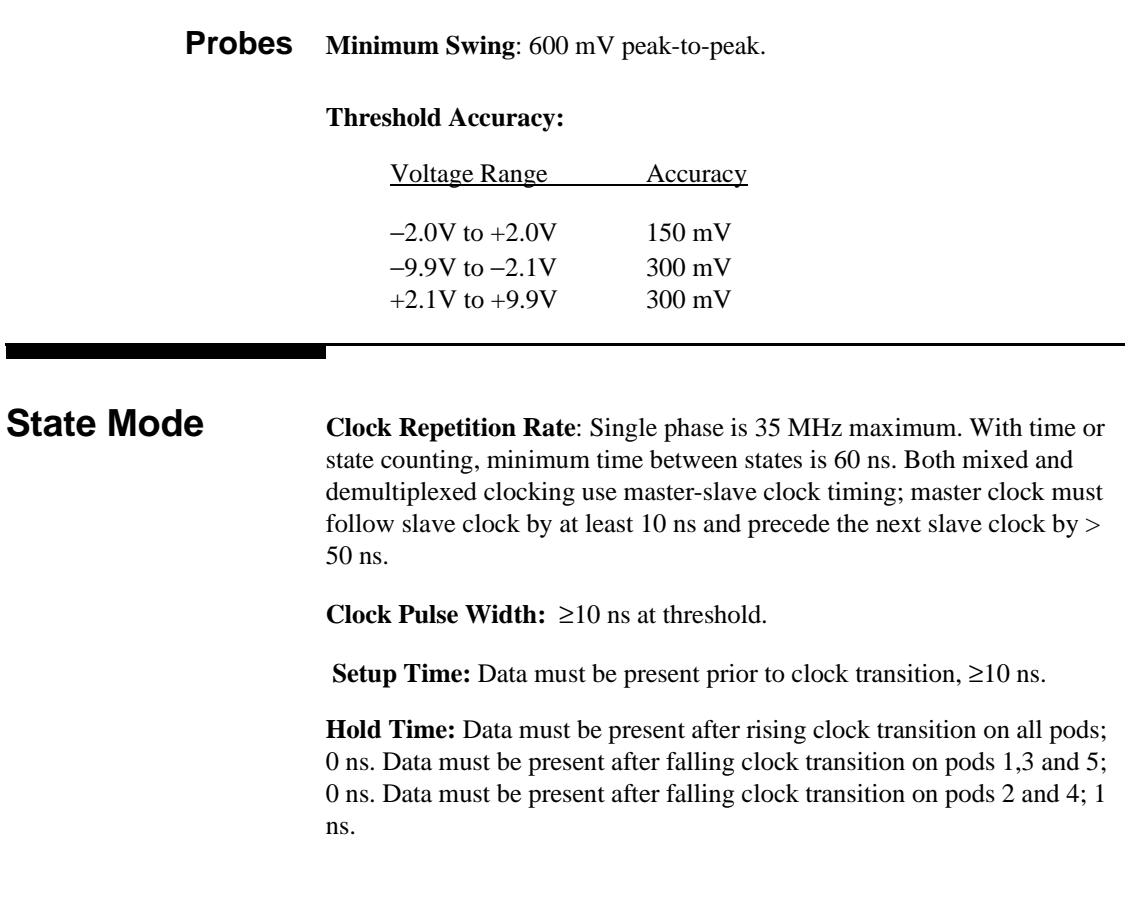

**HP 16510B Specifications and Operating Characteristics Front-Panel Reference C-1** 

## **Operating Characteristics**

**Probes Input RC:** 100 K $\Omega$  ±2% shunted by approximately 8 pF at the probe tip.

**TTL Threshold Preset:** +1.6 volts.

**ECL Threshold Preset:** −1.3 volts.

**Threshold Range:** −9.9 to +9.9 volts in 0.1V increments.

**Threshold Setting:** Threshold levels may be defined for pods 1, 2, and 3 on an individual basis and one threshold may be defined for pods 4 and 5.

**Minimum Input Overdrive:** 250 mV or 30% of the input amplitude, whichever is greater.

**Maximum Voltage:** ±40 volts peak.

**Dynamic Range:** ±10 volts about the threshold.

Specifications and Operating Characteristics **HP 16510B C-2** Front-Panel Reference

## **Measurement Configurations**

#### **Analyzer Configurations:**

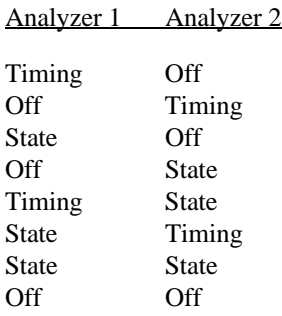

**Channel Assignment:** Each group of 16 channels (a pod) can be assigned to Analyzer 1, Analyzer 2, or remain unassigned. The HP 16510B contains 5 pods.

## **State Analysis**

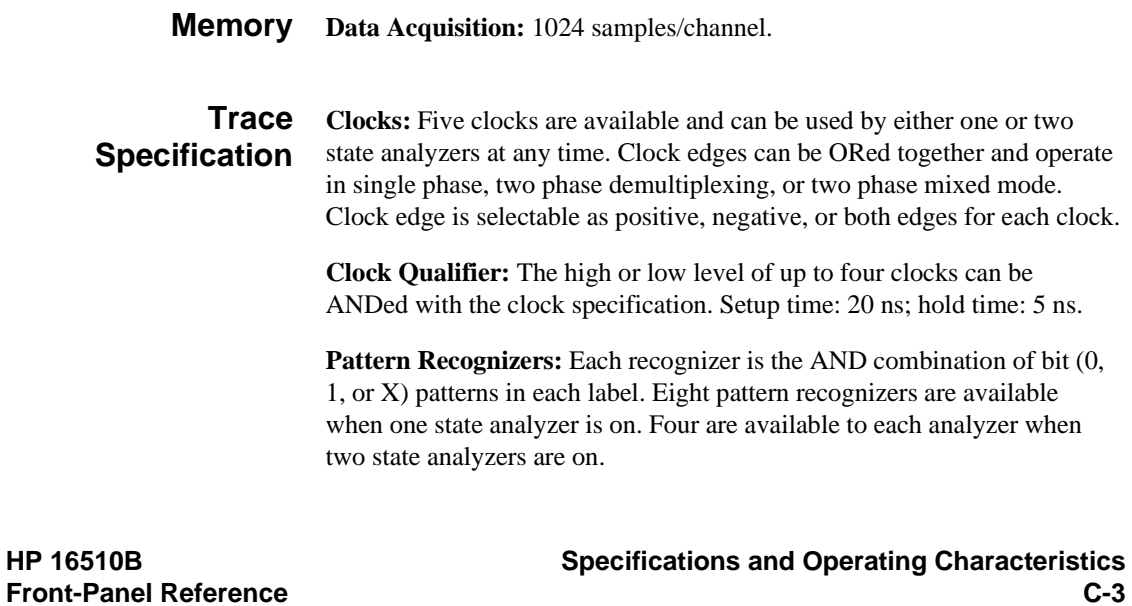

**Range Recognizers:** Recognizes data which is numerically between or on two specified patterns (ANDed combination of 0s and/or 1s). One range term is available and is assigned to the first state analyzer turned on. The maximum size is 32 bits.

**Qualifier:** A user-specified term that can be anystate, nostate, a single pattern recognizer, range recognizer, or logical combination of pattern and range recognizers.

**Sequence Levels:** There are eight levels available to determine the sequence of events required for trigger. The trigger term can occur anywhere in the first seven sequence levels.

**Branching:** Each sequence level has a branching qualifier. When satisfied, the analyzer will restart the sequence or branch to another sequence level.

**Occurrence Counter:** Sequence qualifier may be specified to occur up to 65535 times before advancing to the next level.

**Storage Qualification:** Each sequence level has a storage qualifier that specifies the states that are to be stored.

**Enable/Disable:** Defines a window of post-trigger storage. States stored in this window can be qualified.

**Prestore:** Stores two qualified states that precede states that are stored.

**Tagging State Tagging:** Counts the number of qualified states between each stored state. Measurement can be shown relative to the previous state or relative to trigger. Maximum count is  $4.4 \times 10^{12}$ .

> **Time Tagging:** Measures the time between stored states, relative to either the previous state or the trigger. Maximum time between states is 48 hours.

With tagging on, the acquisition memory is halved; minimum time between states is 60 ns.

**Specifications and Operating Characteristics <b>HP 16510B C-4 Front-Panel Reference**

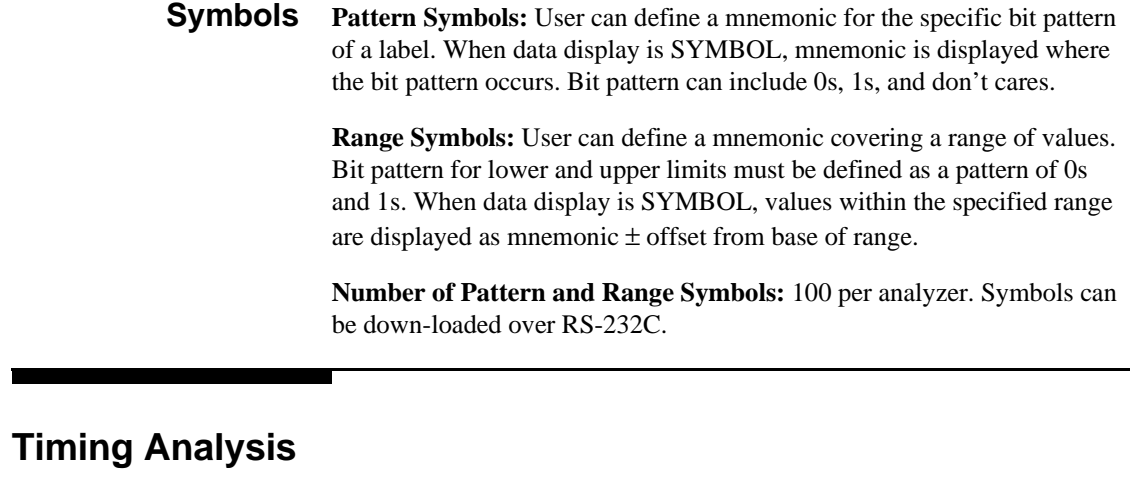

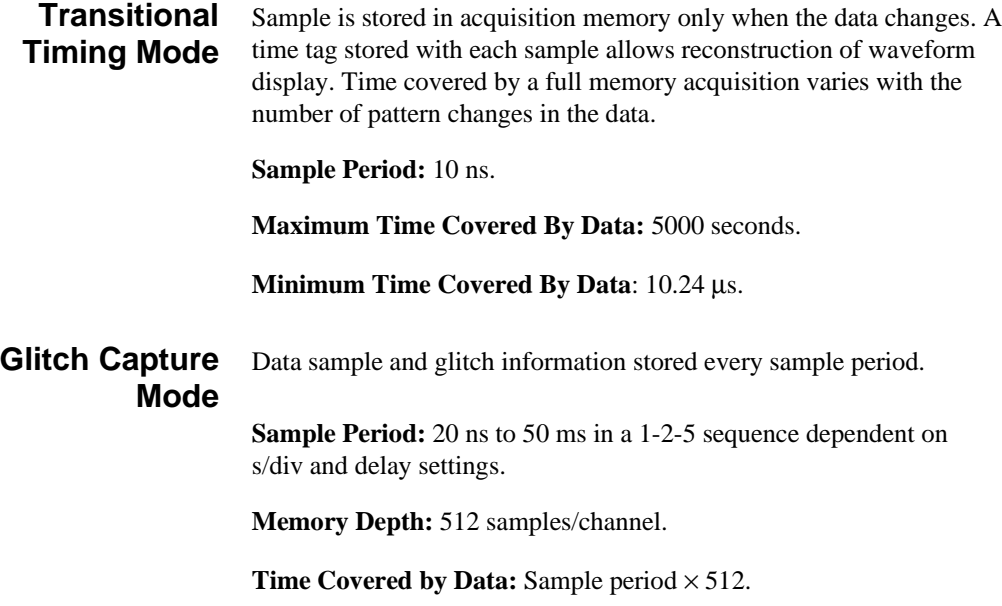

**Front-Panel Reference** 

**HP 16510B Specifications and Operating Characteristics**

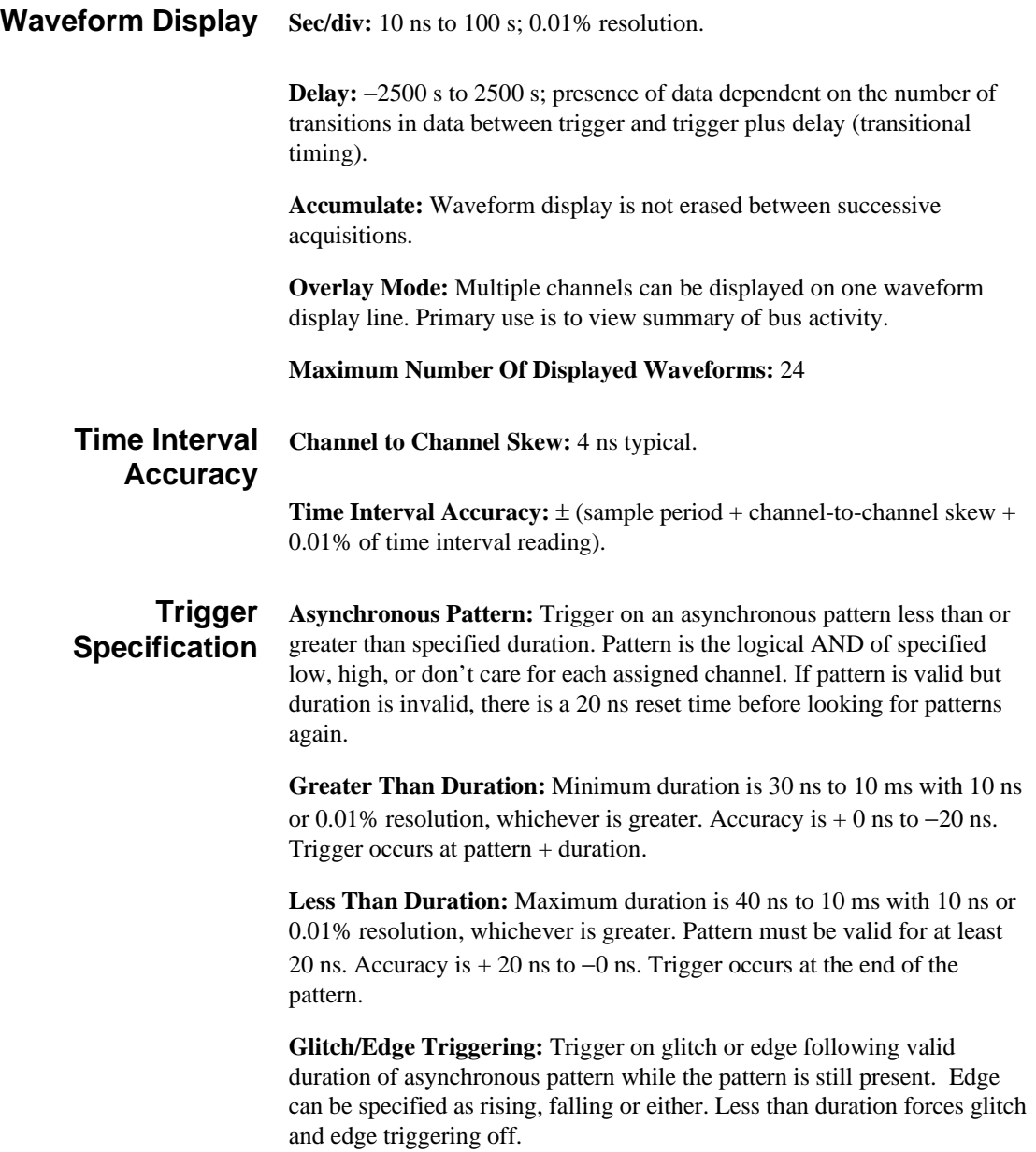

**Specifications and Operating Characteristics HP 16510B C-6 Front-Panel Reference**

## **Measurement and Display Functions**

П

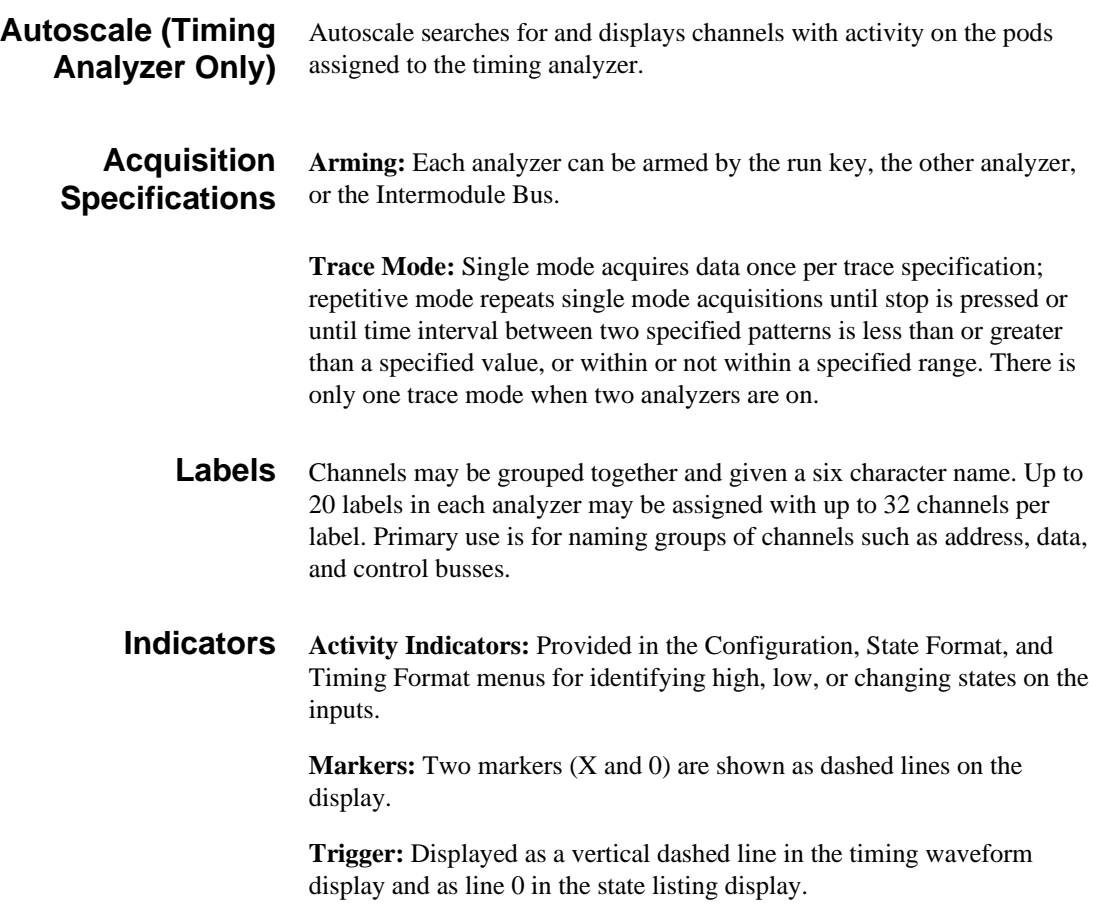

**Front-Panel Reference** 

**HP 16510B Specifications and Operating Characteristics**

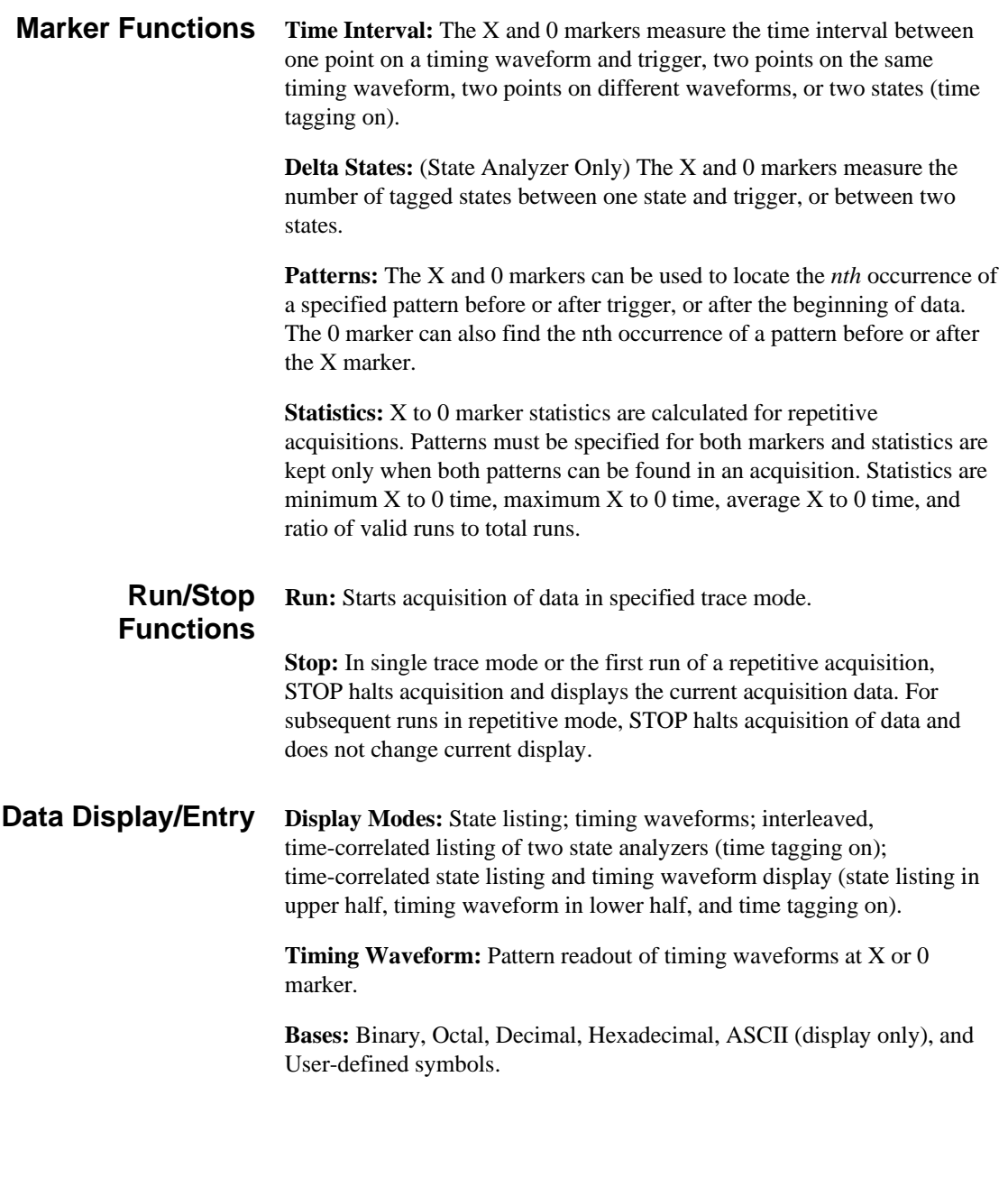

# **Specifications and Operating Characteristics HP 16510B**<br>Front-Panel Reference

**Front-Panel Reference** 

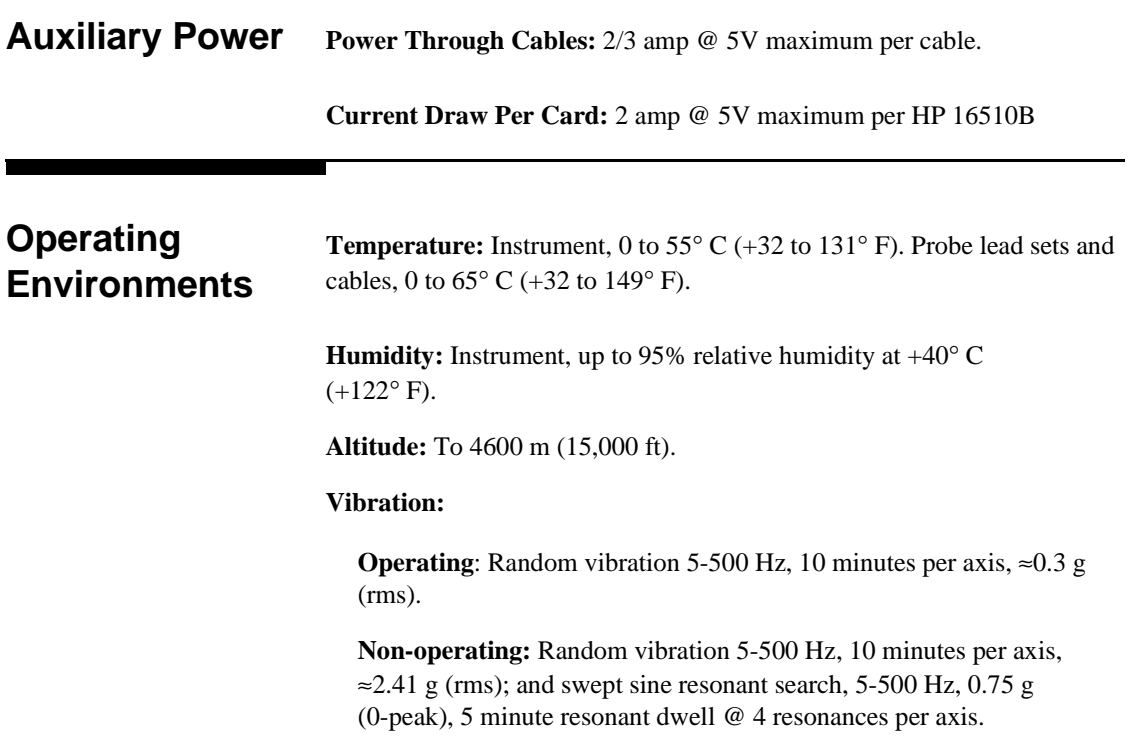

т

**Front-Panel Reference** 

**HP 16510B Specifications and Operating Characteristics**

## **Index**

#### **A**

absolute symbol offset 5-36 Accessing the Compare Menu 9-2 Accessing the State Chart Menu 11-1 Accessing the State Waveform Menu 10-1 Accumulate Mode C-6, 6-6 Acquisition Fields (State Trace) 5-55 acquisition memory 5-30 Acquisition Specifications C-7 Acquistion Mode 5-30 Activity Indicators 5-9, 7-4, 8-5 analyzer configuration capabilities 1-2 type 5-3 analyzers how to switch between 3-3 Armed By 5-56 Arming C-7 ASCII 5-16, 5-33 Autoscale C-7, 5-4 auxiliary power C-9 Axes (State Chart) Scaling the 11-3 Selecting the 11-1

#### **B**

Base (State Trace) 5-66 bit assignment 3-11, 5-11 Branches 5-57 branching C-4 multiple levels 5-60 branching options Per Level 5-58 Restart 5-57 Branching Qualifier 5-49 secondary 5-58

## **C**

cables probe 2-5 probe, installation A-2 cancel 5-4 channel mode individual 10-3 overlay 10-4 sequential 10-3 Clear 3-8, 5-3 clock 3-5, 5-21 Demultiplex 5-24, 5-26 master 5-25 Mixed 5-26 Normal 5-24 Pod 5-23

**HP 16510B Index-1 Front-Panel Reference**

pulse width C-1 qualifier C-3 repetition rate C-1 slave 5-25 Specifying the  $J \quad 8-10$ Clock Period 5-27 clocks state C-3 Compare Image Bit Editing of the 9-4 Creating a 9-3 Masking Channels in the 9-5 Saving the 9-8 Compare Listing Display 9-2 Compare Menu 9-2 Compare Range 9-6 configurations analyzer 1-2, C-3 configuring a printer 13-1 the Display (Timing) 7-10 the Logic Analyzer (State) 8-3 the Logic Analyzer (Timing) 7-2 the Logic Analyzer (Timing/State) 12-3 the State Analyzer 8-6 the State Analyzer (Timing/State) 12-4 the Timing Analyzer 7-4 the Timing Analyzer (Timing/State) 12-9 Connecting grabbers to probes 2-11 grabbers to test points 2-11 logic analyzer to target system  $2-8$ ,  $7-4$ ,  $8-5$ ,  $12-5ECL$   $5-13$ pods to probe cable 2-9 probe cables to logic analyzer 2-9 Count 5-61 States 5-63 Time 5-61 cursor 1-2, 3-1, 3-8 data

#### **D**

Acquiring the (State) 8-16 Acquiring the (Timing) 7-8 Acquiring the (Timing/State) 12-5 display C-8 how to roll 3-9 Time Correlating the 12-11 data entry C-8 alpha 3-7 numeric 3-6 Delay C-6, 6-9 from Trigger (State) 10-6 Deleting Waveforms (State) 10-5 demultiplex clock 5-24 Difference Listing Display 9-2 Difference Listing Mismatches 9-8 Disconnecting probes from pods 2-10 disk drive 1-3, 3-1 display resolution (Timing) 7-11 "don't care" 3-13 "don't compare" 9-1

## **E**

edges specifying 3-14 Then Find 5-39 entering data alpha 3-7 numeric 3-6 error messages B-1

**Index-2 HP 16510B Front-Panel Reference**

### **F**

Format Specification 5-8 State 5-8 Timing 5-8 Format Specification menu 5-7 Full Qualification Specification 5-45

## **G**

general purpose probing 2-3 Glitch Acquisition Mode C-5, 5-31 minimum detectable glitch C-2 Glitch Triggering 5-41 grabbers 2-6 green dotted line 7-10 grounds 2-6 pod 2-6 probe 2-7

## **H**

hold time C-1

## **I**

indicators C-7 activity 5-9, 7-4, 8-5 green dotted line 7-10 red dotted line 7-10 X and O markers 7-10 yellow dotted line 7-10 initial inspection A-1 installation

#### **HP 16510B Index-3 Front-Panel Reference**

logic analyzer module A-2 module A-2 Installing New Logic Analyzer Boards A-1 interface user 3-1 interfaces HP-IB 1-1 RS-232C 1-1 user 1-1 inverse assembled data how to display 14-2, 14-19 inverse assembler file 14-18

## **K**

knob 1-1 / 1-2, 3-1

## **L**

Label Value vs. State (Chart Mode) 11-4 Label vs. Label (Chart Mode) 11-5 Labeling Pods, Probes, and Cables 2-12 labels State Format Specification menu 5-9 State Trace Specification menu 5-65 symbol table 5-14 Timing Format Specification menu 5-9

### **M**

machine 1-2, 3-1 markers functions C-8 State Listing 6-12 Timing Waveforms 6-3 markers (State) Off 6-13

Pattern 6-13 States 6-15 Statistics 6-15 Time 6-14 markers (Timing) Off 6-3 Pattern 6-5 Statistics 6-6 Time 6-3 master clock 5-25 / 5-26 maximum input voltage 2-8 measurements microprocessor 14-1 State Analyzer 8-1 Timing Analyzer 7-1 Timing/State 12-1 memory acquisition 5-30 data acquisition C-3 menu fields Armed By 5-56 / 5-57 Armed By (Timing Trace) 5-29 At\_\_\_\_\_marker 6-7 Base 5-66 Base (Timing Trace) 5-33 Clock 5-21 Count 5-61 Delay 6-9 Delete Level (State Trace) 5-48 Find Pattern 3-13 Find Pattern (Timing Trace) 5-34 Glitch (acquisition mode) 5-31 how to select 3-4 Insert Level (State Trace) 5-48 Label (State Trace) 5-65 Label (Timing Trace) 5-32 Pattern Duration (Timing Trace) 5-37 Patterns 5-68 pop-up 3-3 Prestore 5-64 Qualifier 5-67

Run/Trace Mode 5-28 s/Div (seconds-per-division) 6-8 Sequence Levels (State Trace) 5-47 st/Div (states-per-division) 10-6 State Format Specification 5-9 State Listing 6-12 Symbol Name 5-17 Symbol Width 5-17 Then Find Edge 5-39 Timing Format Specification 5-9 Timing Trace Specification 5-28 Timing Waveform 6-2 toggle 3-4 Transitional (acquisition mode) 5-30 menu maps 4-1 Mixed Display 4-16 State Chart 4-14 State Compare 4-11 State Format 4-7 State Listing 4-10 State Trace 4-8 State Waveform 4-12 State/Timing Configuration 4-2 Timing Format 4-3 Timing Trace 4-4 Timing Waveform 4-5 menus 5-1 Assignment/Specification 3-11 Format Specification 5-7 / 5-8 how to select 3-2 pop-up 3-3 State Chart 11-1 State Compare 9-1 State Format Specification 5-8 State Listing 6-10, 8-19 State Trace Specification 5-43 State Waveform 10-1 State/Timing Configuration 5-2 Subsystem Level 5-1, 5-7 Symbol Table 5-15 System Configuration 3-3

**Index-4 HP 16510B Front-Panel Reference**

System Level 5-1 Timing Format Specification 5-8 Timing Trace Specification 5-27 Timing Waveforms 6-1, 7-10 Trace Specification 5-7 microprocessor measurements 14-1 microprocessor supported preprocessors 14-2 Mixed Mode Display State/State 6-17 Timing/State 6-16 mouse 3-1 Using the 3-1

## **N**

name analyzer 3-7 / 3-8, 5-2 label 5-10 symbol 5-17 normal clock 5-24 numeric entry How to enter 3-6

## **O**

Occurrence Counter C-4, 5-50 off-screen pods to view 5-9 operating characteristics C-2 State Analysis C-3 Timing Analysis C-5 operating environment A-6, C-9 Overlapping Timing Waveforms 12-15 Overlay Mode C-6

**HP 16510B Index-5 Front-Panel Reference**

#### **P**

packaging A-7 Pattern Field 5-68 patterns find 5-34 recognizers C-3 specifying 3-13 State Trace 5-67 symbols 5-18 Patterns Fields 5-65 Per Level 5-58 pod thresholds 2-8, 5-12 pod clock 5-23 pods 2-4, 5-5 ground 2-6 thresholds 3-6 user-defined threshold 5-13 polarity 5-11 pop-up menus 3-3 how to close 3-4 options 3-4 power requirements A-1 preprocessor module 14-1 Prestore C-4, 5-64 print 5-5 all 5-5 / 5-6, 13-2 cancel 5-5 options 13-1 screen 5-5 / 5-6, 13-2 probes 2-4 / 2-5, C-1 cable 2-5 dynamic range C-2 ECL threshold preset C-2 grabbers 2-6 ground 2-7 input RC C-2 maximum input voltage 2-8, C-2

minimum input overdrive C-2 minimum swing C-1 pod assembly 2-4 threshold accuracy C-1 threshold range C-2 threshold setting C-2 TTL threshold preset C-2 probing general purpose 2-3 HP 16510B System 2-4 options 2-1 termination adapter 2-3

## **Q**

qualifier C-4, 5-44 branching 5-49 storage 5-49 Qualifier Field 5-65, 5-67

## **R**

range recognizers C-4 State Trace 5-67 red dotted line 7-10 Repetitive State Trace Mode 5-55 Timing Trace Mode 5-28 repetitive comparisons 9-7 Replacing Waveforms (State) 10-5 resolution timing display 7-11 Restart 5-57 roll data 3-9 Run 5-7, 5-28, 5-55

cancel 5-7 Run/Stop Functions C-8

## **S**

s/Div (seconds-per-division) 6-8 Sample Period 6-3 glitch C-5 transitional C-5 Saving Compare Images 9-8 secondary branching 5-58 Selecting a Waveform (State) 10-2 Selecting Samples per Division (State) 10-6 Sequence Levels C-4, 5-47 setup time C-1 signal line loading 2-8 Single State Trace Mode 5-55 Timing Trace Mode 5-28 slave clock 5-25 / 5-26 specifications C-1 State Mode C-1 Timing Mode C-2 specifying edges 3-14 specifying patterns 3-13 st/Div (states-per-division) 10-1, 10-6 starting the printout 5-5, 13-2 State Analyzer Problem Solving with 8-1 state clock 3-5 State Counting 5-63 State Format Specification 5-8 State Listing menu 3-9, 6-10 state tagging C-4 State Trace Specification menu 5-43 State/State Mixed Mode Display 6-17 storage module A-6 Storage Macro 5-50 storage qualification C-4

**Index-6 HP 16510B Front-Panel Reference**

Storage Qualifier 5-49 Symbol Name 5-17 Symbol Offset 5-36 Symbol Table 5-14 Leaving the 5-20 Symbol Width 5-17 symbols C-5, 5-14 base 5-15 label 5-15 pattern C-5, 5-18 range C-5, 5-18 / 5-19 System Configuration Menu returning to 3-3

## **T**

tagging C-4, 5-61, 5-63 termination adapter 2-3 threshold pod 2-8, 5-12 Time Correlating Data 12-11 time counting 5-61 time interval accuracy C-6 time tagging C-4 Time-Correlated Displays 6-20 timing analyzer Making the Measurement 7-12 overlapping waveforms 12-15 Problem Solving with 7-1 Timing Format Specification 5-8 Timing Trace Specification menu 5-27 Timing Waveforms menu 6-1 Timing/State Analyzer Problem Solving with 12-2 Timing/State Mixed Mode Display 6-16 Trace Specification menu 5-7 Transitional Acquisition Mode C-5, 5-30 Trigger Specification C-6 triggering glitch 5-41

**HP 16510B Index-7 Front-Panel Reference**

specifying a state trigger 8-13 specifying a timing trigger 7-7 TTL 5-13

## **U**

user interface 1-1, 3-1 Using the State Analyzer 8-1 Using the Timing/State Analyzer 12-1

#### **W**

width symbol 5-17

## **X**

X and O markers State Chart 11-6 State Waveform 10-6 Timing 7-10

## **Y**

yellow dotted line 7-10

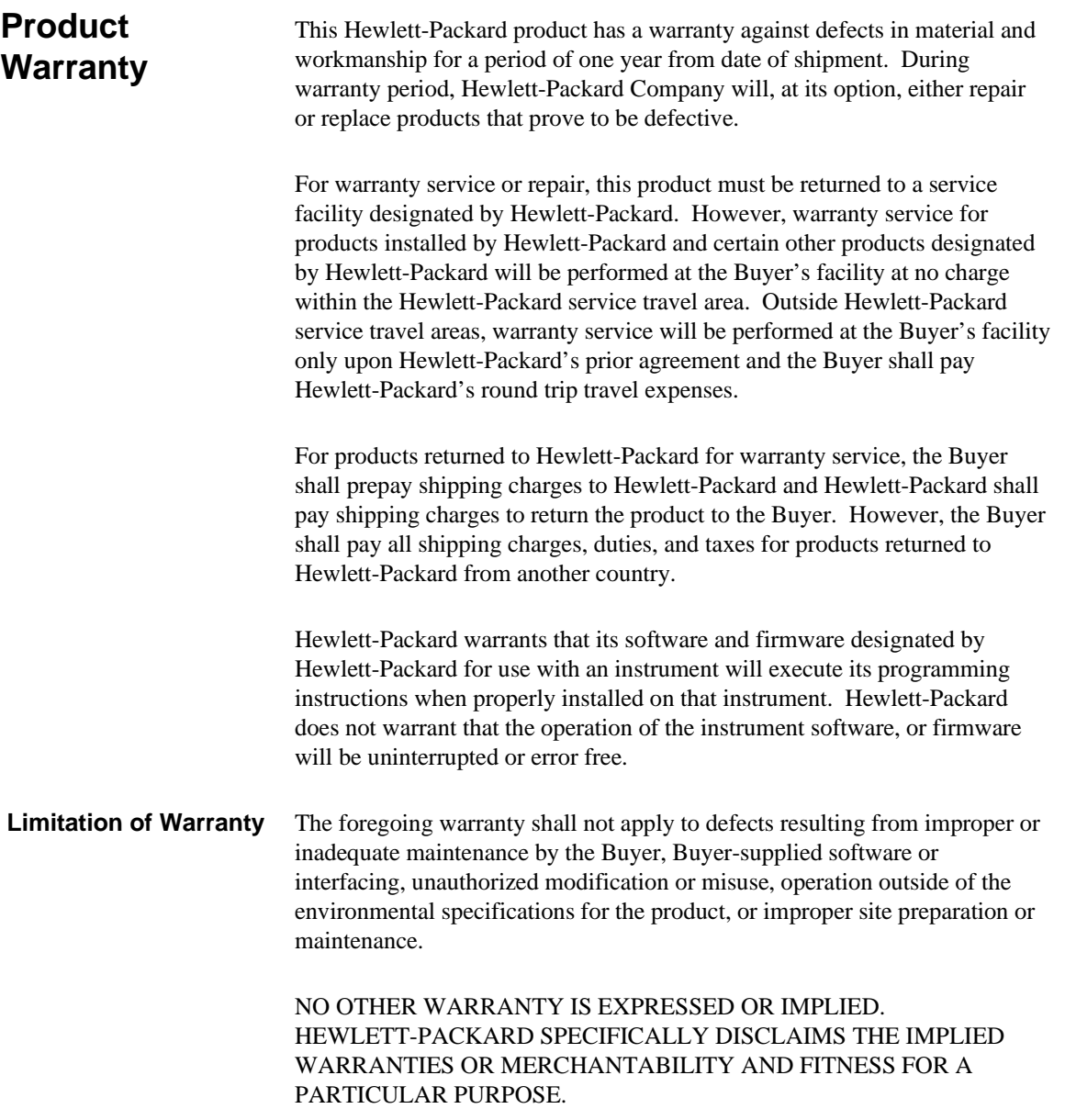

- **Exclusive Remedies** THE REMEDIES PROVIDED HEREIN ARE THE BUYER'S SOLE AND EXCLUSIVE REMEDIES. HEWLETT-PACKARD SHALL NOT BE LIABLE FOR ANY DIRECT, INDIRECT, SPECIAL INCIDENTAL, OR CONSEQUENTIAL DAMAGES, WHETHER BASED ON CONTRACT, TORT, OR ANY OTHER LEGAL THEORY.
	- **Assistance** Product maintenance agreements and other customer assistance agreements are available for Hewlett-Packard products.

For any assistance, contact your nearest Hewlett-Packard Sales and Service Office.

- **Certification** Hewlett-Packard Company certifies that this product met its published specifications at the time of shipment from the factory. Hewlett-Packard further certifies that its calibration measurements are traceable to the United States National Bureau of Standards, to the extent allowed by the Bureau's calibration facility, and to the calibration facilities of other International Standards Organization members.
	- **Safety** This product has been designed and tested according to International Safety Requirements. To ensure safe operation and to keep the product safe, the information, cautions, and warnings in this manual must be heeded.